# Maio de 2022 Manual do usuário do EZ2® Connect MDx

O EZ2 Connect MDx destina-se ao uso em diagnóstico in vitro.

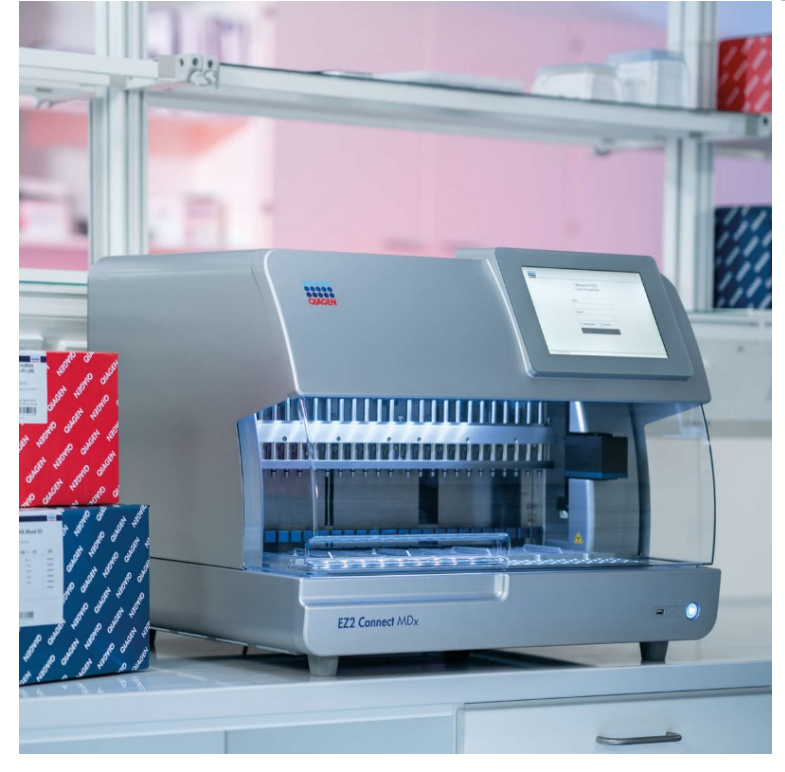

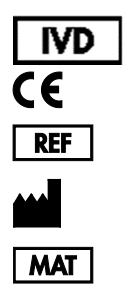

9003230 QIAGEN GmbH QIAGEN Strasse 1, 40724 Hilden, ALEMANHA 1124548PTBR

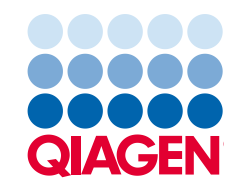

# Índice

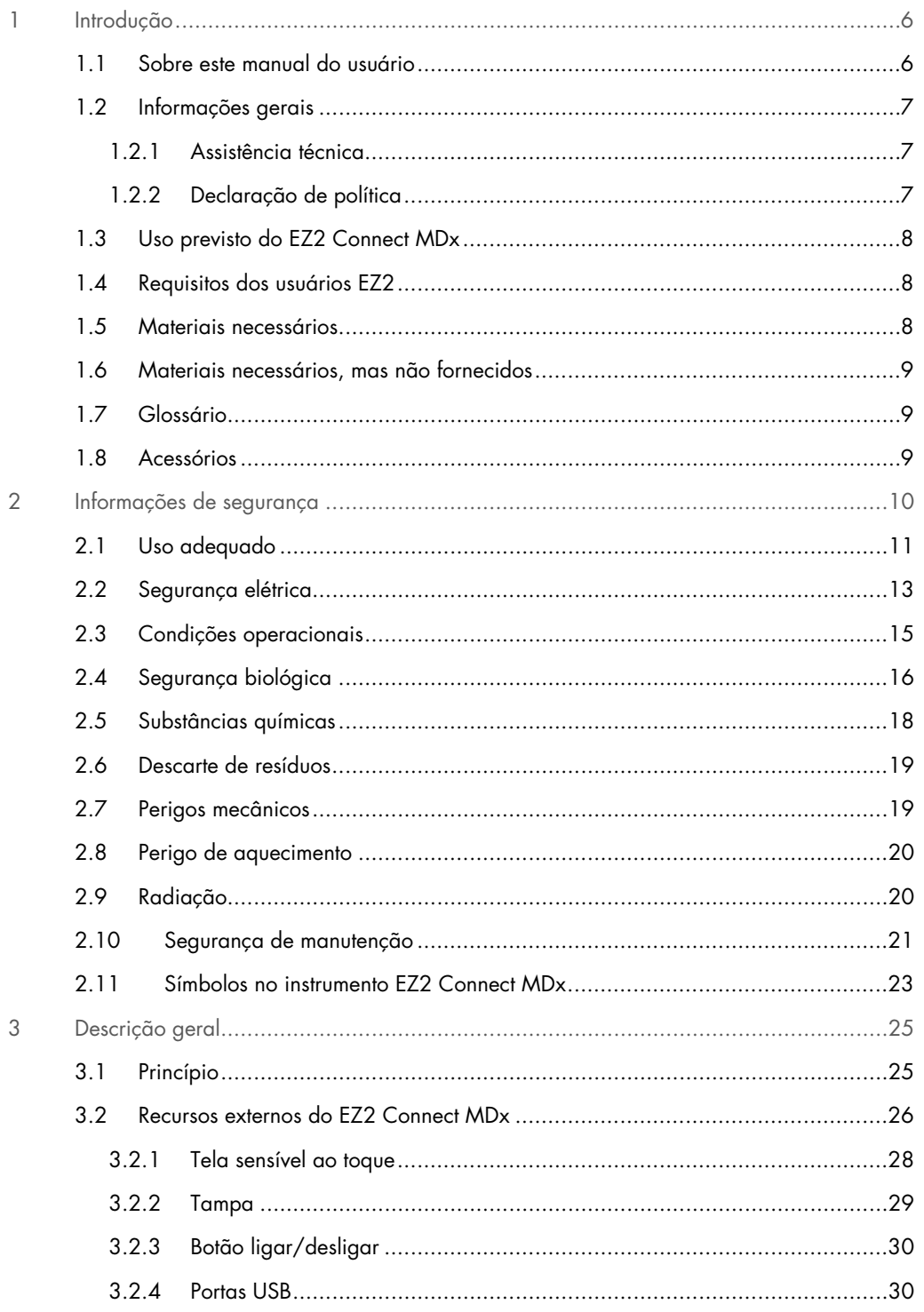

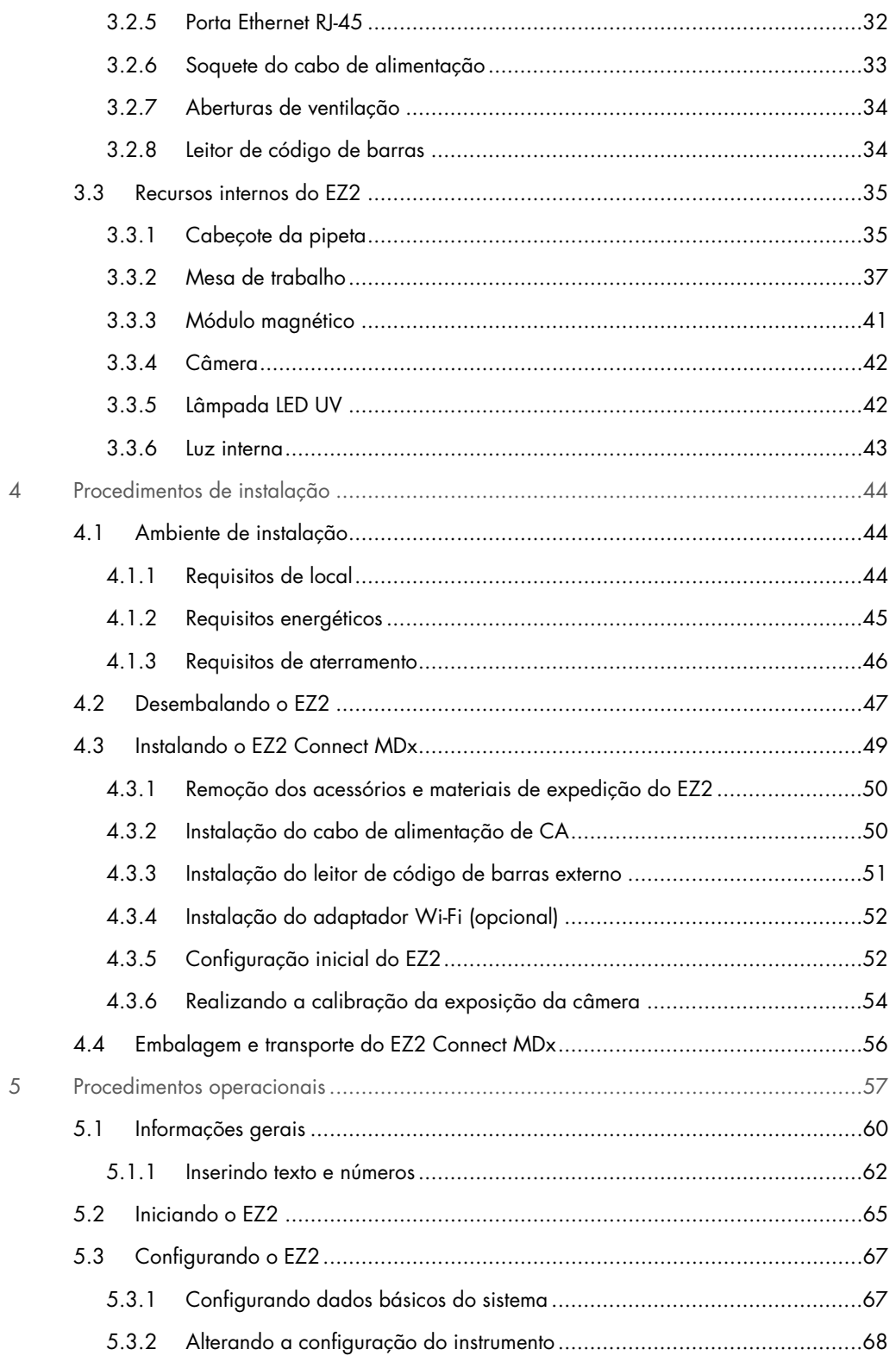

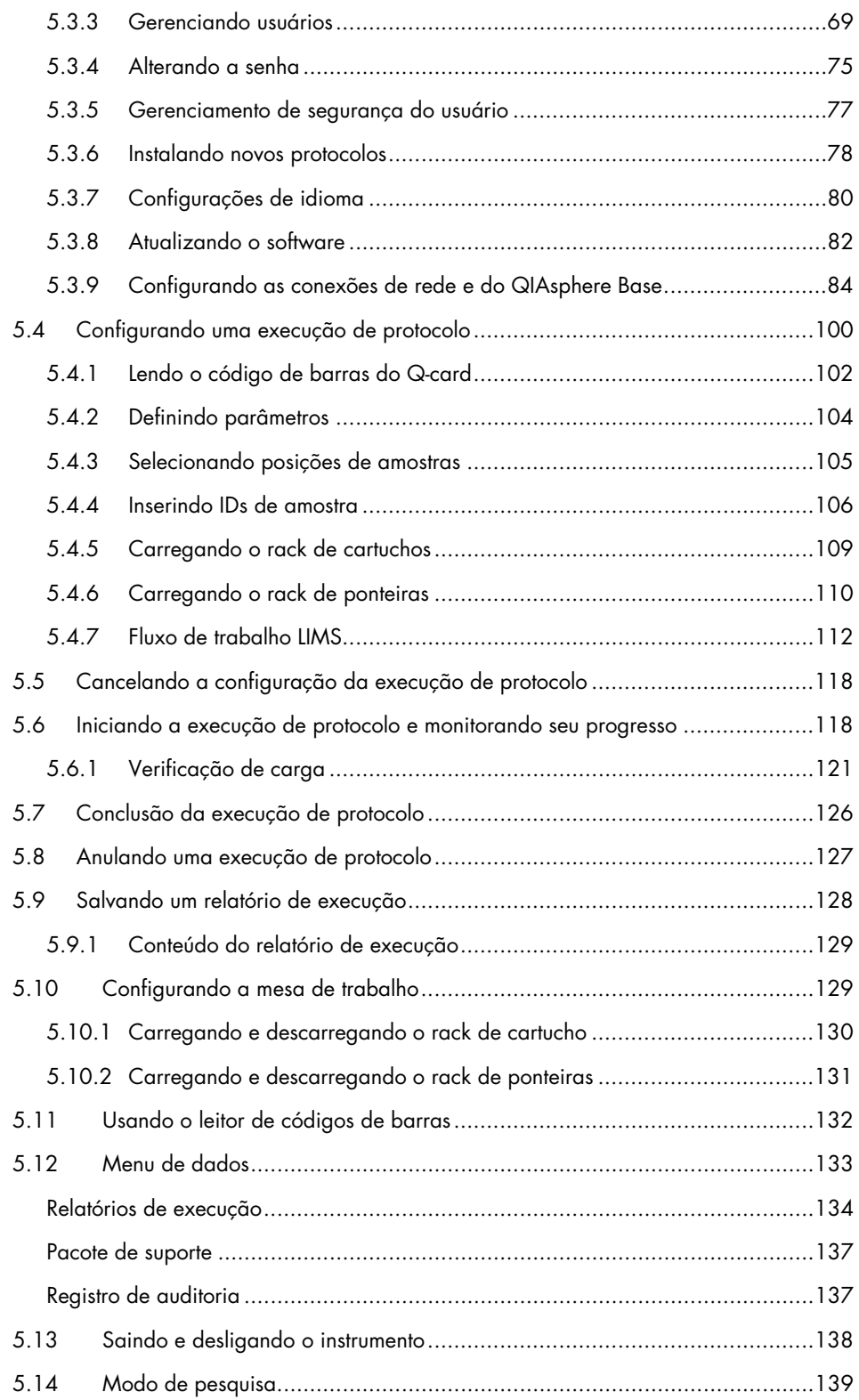

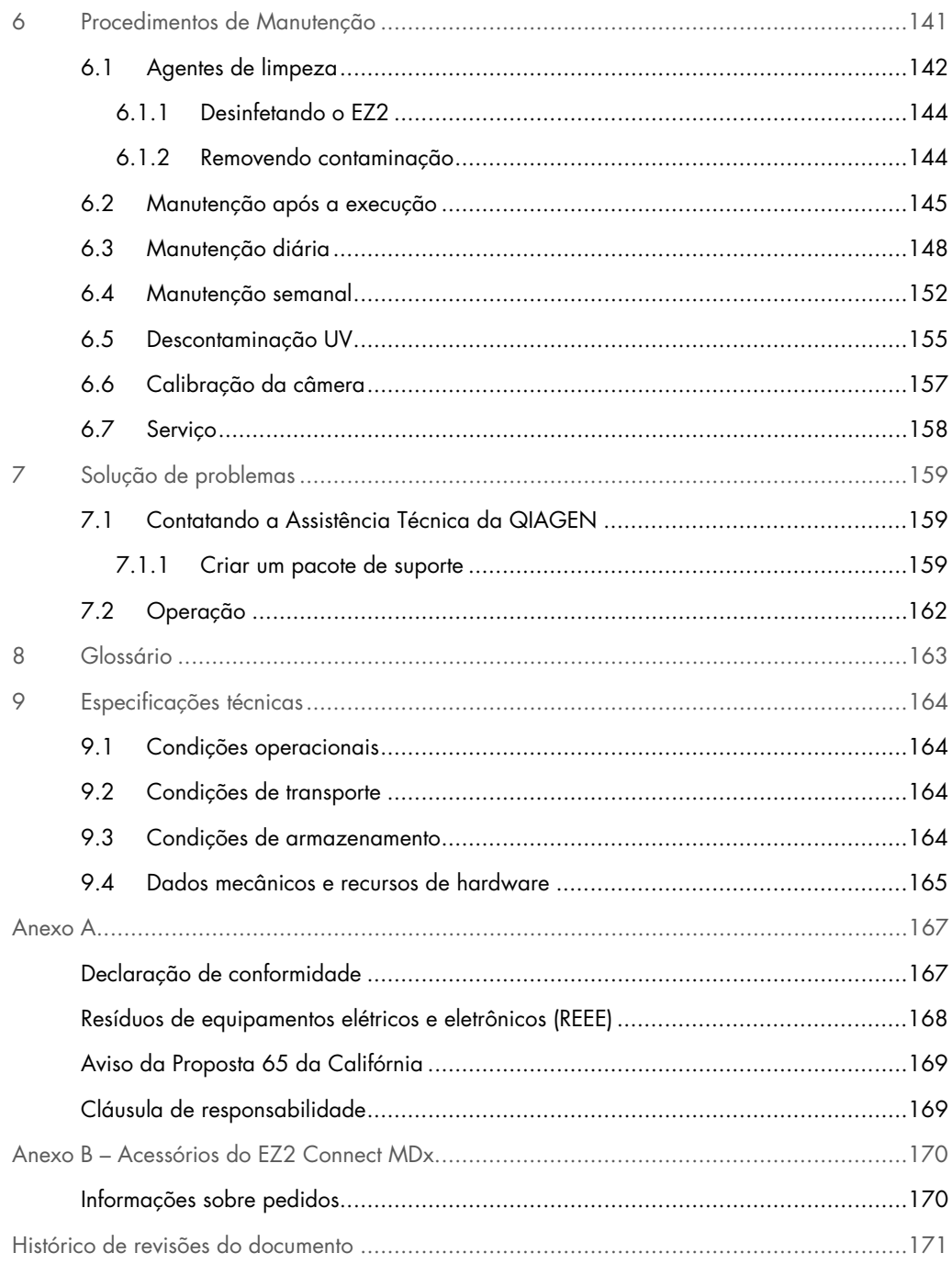

# <span id="page-5-0"></span>1 Introdução

Obrigado por escolher o EZ2 Connect MDx. Estamos confiantes de que ele se tornará parte do seu laboratório.

Este manual do usuário descreve o EZ2 Connect MDx.

Antes de usar o EZ2 Connect MDx, é essencial que você leia atentamente este manual e preste especial atenção às informações de segurança. As instruções e informações de segurança contidas no manual do usuário devem ser seguidas para garantir que o instrumento seja usado em segurança e em boas condições.

#### <span id="page-5-1"></span>1.1 Sobre este manual do usuário

Este manual do usuário fornece informações acerca do EZ2 Connect MDx (também referido a seguir como EZ2) nas seguintes seções:

- [Introdução](#page-5-0) contém o uso previsto e os requisitos para usuários
- [Informações gerais](#page-6-0) contém informações a respeito do uso previsto e dos requisitos do EZ2
- [Informações de segurança](#page-9-0) inclui informações importantes sobre quaisquer riscos relacionados ao EZ2 e sobre como usar o instrumento de forma adequada
- [Descrição geral](#page-24-0) uma visão geral dos recursos do EZ2
- [Procedimentos de instalação](#page-43-0) instruções sobre como configurar o instrumento antes de seu primeiro uso
- [Procedimentos operacionais](#page-56-0) inclui instruções relacionadas ao protocolo de ensaios
- [Procedimentos de Manutenção](#page-140-0) contém informações sobre limpeza e manutenção
- [Solução de problemas](#page-158-0) instruções sobre o que fazer no caso de qualquer problema com o EZ2
- [Glossário](#page-162-0) uma lista alfabética de termos e palavras usadas neste manual do usuário com explicações
- [Especificações técnica](#page-163-0) Dados técnicos

Os anexos contêm as seguintes informações:

- [Anexo](#page-166-0) A Requisitos legais do EZ2
- Anexo B [Acessórios do EZ2](#page-169-0) Connect MDx uma visão geral dos acessórios disponíveis para o EZ2 com as informações necessárias sobre pedidos
- [Informações sobre pedidos](#page-169-1) Informações sobre pedidos
- [Histórico de revisões do documento](#page-170-0) as mudanças realizadas no manual do usuário

#### <span id="page-6-0"></span>1.2 Informações gerais

#### <span id="page-6-1"></span>1.2.1 Assistência técnica

Na QIAGEN®, temos orgulho da qualidade e da disponibilidade do nosso suporte técnico. Nossos Departamentos de Assistência Técnica são compostos por cientistas experientes com vastos conhecimentos práticos e teóricos em biologia molecular e no uso de produtos da QIAGEN. Em caso de dúvidas ou dificuldades relacionadas ao EZ2 Connect MDx ou aos produtos da QIAGEN em geral, não hesite em entrar em contato conosco.

Os clientes da QIAGEN são uma grande fonte de informações em relação aos usos avançados ou especializados dos nossos produtos. Essas informações são úteis para outros cientistas, bem como para os pesquisadores da QIAGEN. Dessa forma, incentivamos que você entre em contato conosco em caso de sugestões sobre desempenho de produtos ou novas aplicações e técnicas.

Para obter assistência técnica e mais informações, consulte o nosso Centro de Suporte Técnico no site [support.qiagen.com](http://support.qiagen.com/) ou entre em contato com um dos Departamentos da Assistência Técnica da QIAGEN ou dos distribuidores locais.

Ao entrar em contato com a Assistência Técnica da QIAGEN para solucionar erros, tenha em mão as seguintes informações:

- Número de série e versão de software do EZ2
- Código de erro (se aplicável)
- Descrição do status do instrumento após o erro (mesa de trabalho, consumíveis etc.)
- Momento da primeira ocorrência do erro
- Frequência da ocorrência do erro (ou seja, erro intermitente ou persistente)
- <span id="page-6-2"></span>Pacote de suporte do EZ2 (consulte a [seção 7.1.1\)](#page-158-2)

#### 1.2.2 Declaração de política

Faz parte da política da QIAGEN melhorar os produtos à medida que novos componentes e técnicas são disponibilizados. A QIAGEN reserva-se o direito de alterar as especificações a qualquer momento.

Para produzir uma documentação útil e adequada, agradecemos seus comentários sobre este manual do usuário. Entre em contato com a Assistência Técnica da QIAGEN.

#### <span id="page-7-0"></span>1.3 Uso previsto do EZ2 Connect MDx

O sistema EZ2 Connect MDx foi concebido para realizar isolamento e purificação automatizados de ácidos nucleicos em aplicações de diagnóstico molecular e/ou biologia molecular. O instrumento EZ2 Connect MDx deve ser usado somente em conjunto com os kits da QIAGEN indicados para uso com o instrumento EZ2 Connect MDx para as aplicações descritas nos manuais do kit. O sistema EZ2 Connect MDx deve ser usado por operadores profissionais, como técnicos e médicos treinados em técnicas de biologia molecular e na operação do sistema EZ2 Connect MDx.

#### <span id="page-7-1"></span>1.4 Requisitos dos usuários EZ2

A tabela a seguir abrange o nível geral de competência e o treinamento necessário para transporte, instalação, uso, manutenção e reparo do EZ2.

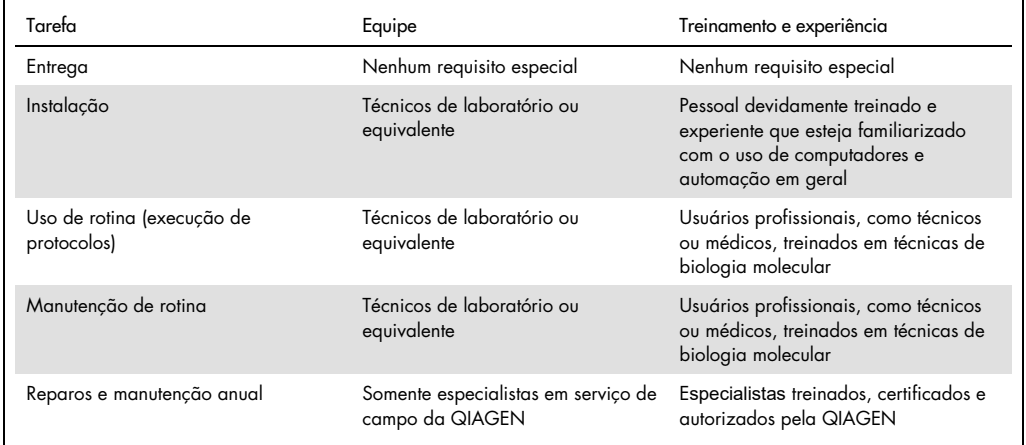

#### <span id="page-7-2"></span>1.5 Materiais necessários

Requer-se um dos kits QIAGEN a seguir para realizar o isolamento e a purificação de ácidos nucleicos no EZ2 Connect MDx no modo IVD do software:

- EZ1 DSP DNA Blood Kit (número de referência 62124)
- EZ1 DSP Virus Kit (número de referência 62724)

O modo de pesquisa do software é compatível com o uso de outros kits EZ1&2 ou EZ2 para aplicações em ciências da vida.

Nota: os tipos de amostra e instruções necessárias para a coleta, a manipulação e o armazenamento de amostras estão especificados nos manuais do kit.

Outros materiais necessários:

- Filter-tips and holders, EZ1 (50) [número de referência 994900]
- Cartridge rack (número de referência 9027012)
- Tip and sample rack (número de referência 9027009)
- USB stick (número de referência 9026881)
- Silicone grease (número de referência 9027102)
- Barcode Reader (número de referência 9027101)

Nota: use apenas os acessórios fornecidos pela QIAGEN.

<span id="page-8-0"></span>1.6 Materiais necessários, mas não fornecidos

- Óculos de segurança
- **•** Luvas
- <span id="page-8-1"></span>Jaleco

#### 1.7 Glossário

Para obter um glossário dos termos usados neste manual do usuário, consulte a seção [Glossário](#page-162-0) (página [163\)](#page-162-0) deste manual do usuário.

#### <span id="page-8-2"></span>1.8 Acessórios

Para obter informações sobre os acessórios EZ2, consulte a seção Anexo B – [Acessórios do](#page-169-0)  EZ2 [Connect MDx](#page-169-0) (página [170\)](#page-169-0) deste manual do usuário.

# <span id="page-9-0"></span>2 Informações de segurança

Antes de usar o EZ2, é essencial que você leia atentamente este manual do usuário e preste especial atenção às informações de segurança. As instruções e informações de segurança contidas no manual do usuário devem ser seguidas para garantir que o instrumento seja usado em segurança e em boas condições.

Possíveis perigos que possam ferir o usuário ou resultar em danos ao instrumento são claramente indicados nos locais apropriados ao longo deste manual do usuário.

Use sempre o EZ2 conforme especificado neste manual do usuário. Se o equipamento for usado de maneira diferente da especificada pelo fabricante, a proteção oferecida pelo equipamento pode ser comprometida.

Os seguintes tipos de informações de segurança são exibidos neste manual do usuário.

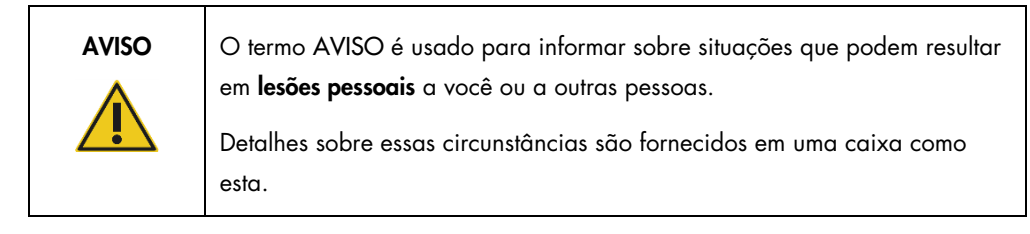

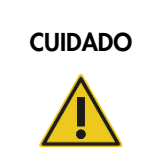

CUIDADO O termo CUIDADO é usado para informar sobre situações que podem resultar em danos a um instrumento ou a outro equipamento.

Detalhes sobre essas circunstâncias são fornecidos em uma caixa como esta.

As orientações fornecidas neste manual servem como complemento, e não como substituto, dos requisitos normais de segurança em vigor no país do usuário.

Esteja ciente de que poderá ser necessário consultar seus regulamentos locais para relatar incidentes graves que tenham ocorrido com o dispositivo ao fabricante e/ou às autoridades competentes do Estado-Membro (somente aplicável aos dispositivos com marcação CE com um representante autorizado estabelecido na UE) e à autoridade regulatória na qual o usuário e/ou o paciente estão estabelecidos.

#### <span id="page-10-0"></span>2.1 Uso adequado

AVISO/ **CUIDADO** 

AVISO/ **CUIDADO** 

#### Risco de lesões pessoais e danos materiais

O uso indevido do EZ2 pode causar lesões pessoais ou danos ao instrumento. O EZ2 deve ser operado somente por equipes qualificadas que tenham sido devidamente treinadas. A manutenção do instrumento EZ2 deve ser realizada somente por especialistas em serviço de campo da QIAGEN.

#### Risco de lesões pessoais

O EZ2 é muito pesado para ser levantado por uma pessoa. Para evitar lesões pessoais ou danos ao instrumento, não o levante sozinho. Use a alça fixada à caixa para levantar o EZ2. Após desembalar o EZ2, duas pessoas devem levantar o instrumento. Levante o instrumento colocando suas mãos por baixo da parte inferior do instrumento.

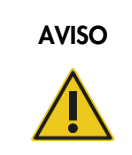

AVISO Risco de lesões pessoais e danos materiais Não tente mover o EZ2 durante o uso.

Realize a manutenção conforme descrito na seção [Procedimentos de Manutenção](#page-140-0) (consulte a página [141\)](#page-140-0). A QIAGEN cobra pelos reparos que são necessários devido a uma manutenção incorreta.

Em caso de emergência, desligue o interruptor de alimentação do EZ2 na parte frontal do instrumento e desconecte o cabo de alimentação da tomada.

#### CUIDADO Danos ao instrumento

Evite derramar água ou substâncias químicas no EZ2. Danos ao instrumento causados pelo contato com água ou substâncias químicas anularão a garantia.

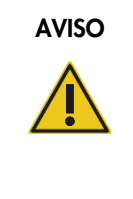

#### AVISO Risco de incêndio ou explosão

Ao usar etanol ou líquidos à base de etanol no EZ2, manuseie tais líquidos com cuidado e de acordo com as normas de segurança necessárias. Se tiver sido derramado líquido, limpe-o e deixe a tampa do EZ2 aberta para permitir a dispersão de vapores inflamáveis.

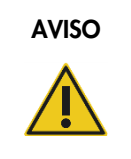

#### AVISO Risco de incêndio ou explosão

O EZ2 deve ser usado com os reagentes e as substâncias fornecidas com os kits QIAGEN conforme descrito nas respectivas informações de uso. O uso de outros reagentes e outras substâncias pode causar incêndio ou explosão.

Se materiais perigosos forem derramados no EZ2 ou dentro dele, o usuário é responsável por realizar a descontaminação apropriada.

Nota: não coloque itens em cima do EZ2.

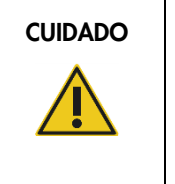

#### CUIDADO | Danos ao instrumento

Certifique-se de que o EZ2 esteja desligado (Desligar) e de que o plugue da rede elétrica seja removido da tomada antes de mover manualmente os componentes mecânicos do instrumento.

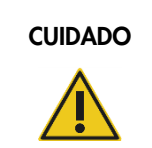

#### CUIDADO Danos ao instrumento

Não se apoie no instrumento ou na tela sensível ao toque.

## <span id="page-12-0"></span>2.2 Segurança elétrica

Nota: se a operação do instrumento for interrompida de algum modo (por exemplo, devido à interrupção do fornecimento de energia ou um erro mecânico), primeiro desligue o instrumento EZ2 e, em seguida, desconecte o cabo elétrico da fonte de alimentação antes de tentar solucionar o problema.

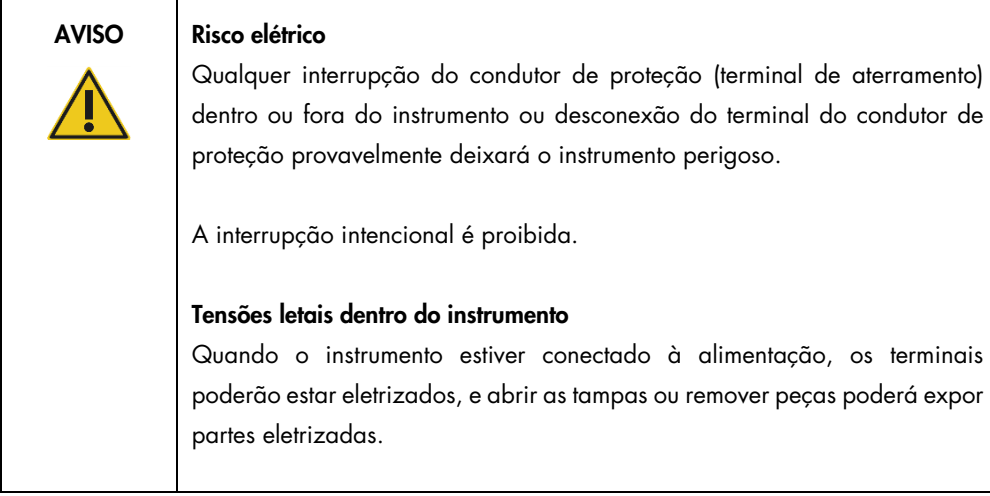

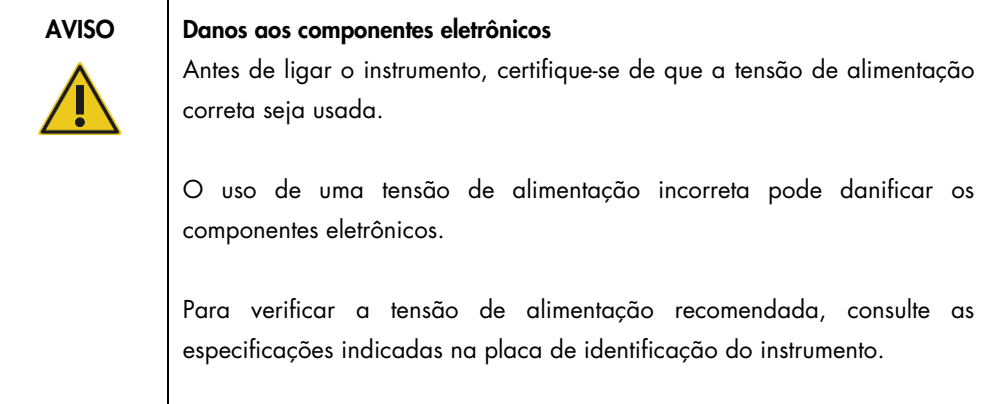

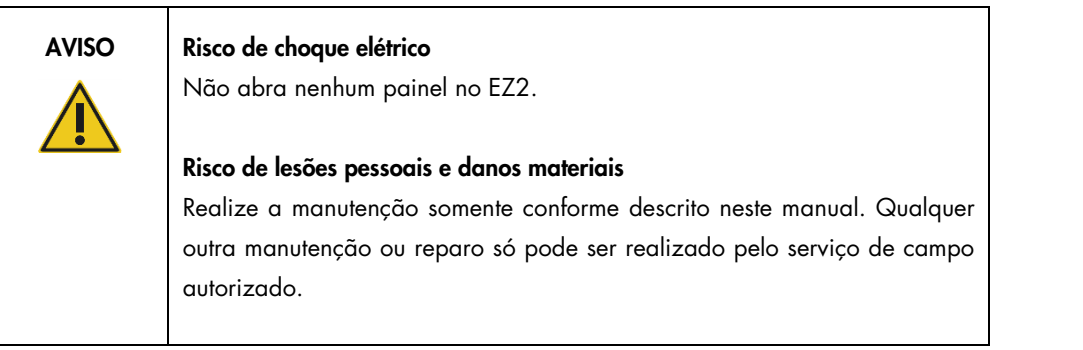

Para garantir o uso seguro e satisfatório do EZ2, siga as recomendações abaixo:

- O cabo de alimentação deve estar conectado a uma tomada com um condutor de proteção (aterramento).
- Coloque o instrumento em um local de modo que o cabo de alimentação seja acessível e possa ser facilmente conectado/desconectado.
- Use somente o cabo de alimentação fornecido pela QIAGEN.
- Não ajuste nem substitua peças internas do instrumento.
- Não opere o instrumento com tampas ou peças removidas.
- Se algum líquido for derramado dentro do instrumento e não for totalmente contido na bandeja, desligue o instrumento, desconecte-o da tomada e entre em contato com a Assistência Técnica da QIAGEN para obter orientações antes de tentar solucionar o problema.

Se o instrumento deixar de ser eletricamente seguro, impeça que outras equipes o opere e entre em contato com a Assistência Técnica da QIAGEN.

O instrumento pode não ser eletricamente seguro quando:

- O EZ2 ou o cabo de alimentação parecer estar danificado.
- O EZ2 for armazenado em condições desfavoráveis por um período prolongado.
- O EZ2 for submetido a grandes pressões durante o transporte.
- Líquidos entrarem em contato direto com componentes elétricos do EZ2.
- O cabo de alimentação tiver sido trocado por um cabo de alimentação não oficial.

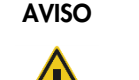

AVISO | Risco elétrico

Não toque no EZ2 com as mãos úmidas.

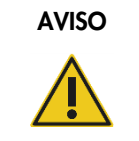

#### AVISO Risco elétrico

Nunca instale um fusível diferente do especificado no manual do usuário.

#### <span id="page-14-0"></span>2.3 Condições operacionais

Os parâmetros como intervalo de temperatura e teor de umidade estão descritos na seção [Especificações técnica](#page-163-0) (consulte a página [164\)](#page-163-0).

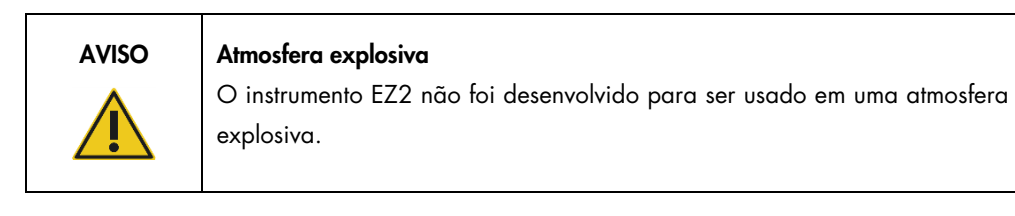

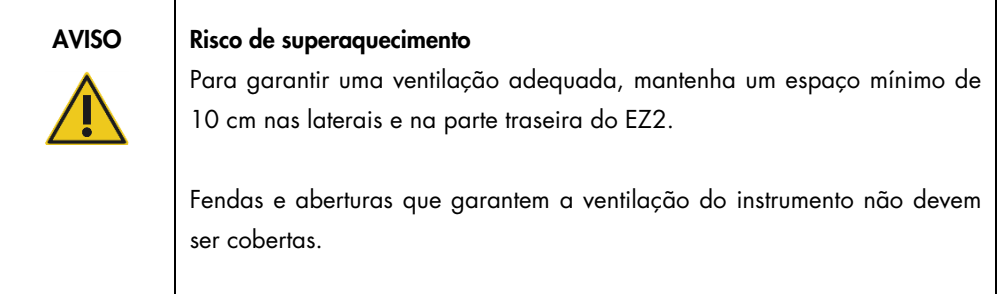

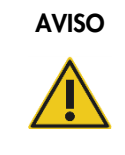

#### AVISO | Risco de explosão

O EZ2 deve ser usado com os reagentes e substâncias fornecidos com os kits QIAGEN. O uso de outros reagentes e outras substâncias pode causar incêndio ou explosão.

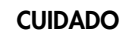

#### Danos ao instrumento

A luz solar direta pode causar a descoloração de peças do instrumento, danificar as peças de plástico ou interferir no funcionamento correto da verificação de carga. O EZ2 deve ficar protegido da luz solar direta.

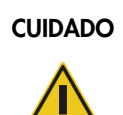

#### CUIDADO | Danos ao instrumento

Não use o EZ2 próximo a fontes de forte radiação eletromagnética (por exemplo, fontes de alta frequência desprotegidas, operadas deliberadamente ou dispositivos de rádio móvel), pois podem interferir no bom funcionamento do instrumento.

## <span id="page-15-0"></span>2.4 Segurança biológica

Amostras e reagentes que contêm materiais de seres humanos devem ser tratados como possivelmente infecciosos. Use os procedimentos laboratoriais seguros descritos em publicações como Biosafety in Microbiological and Biomedical Laboratories, HHS [\(https://www.cdc.gov/labs/pdf/CDC-BiosafetymicrobiologicalBiomedicalLaboratories-2009-](https://www.cdc.gov/labs/pdf/CDC-BiosafetymicrobiologicalBiomedicalLaboratories-2009-P.pdf)

[P.pdf\)](https://www.cdc.gov/labs/pdf/CDC-BiosafetymicrobiologicalBiomedicalLaboratories-2009-P.pdf). Você deve estar ciente dos perigos que estes agentes representam para a saúde e usar, armazenar e descartar as amostras de acordo com as normas de segurança necessárias.

| <b>AVISO</b> | Amostras que contêm agentes infecciosos                                                                                                    |
|--------------|----------------------------------------------------------------------------------------------------|
|              | As amostras usadas com o instrumento EZ2 podem conter agentes<br>infecciosos. Manipule essas amostras com o máximo possível de cuidado e<br>de acordo com as normas de segurança necessárias.                                                                                                    |
|              | Sempre use jaleco, luvas e óculos de proteção.                                                                                                    |
|              | O responsável (por exemplo, um gerente de laboratório) deve tomar as<br>precauções necessárias para garantir que os arredores do local de trabalho<br>sejam seguros e que os operadores do instrumento sejam devidamente<br>treinados e não expostos a níveis perigosos de agentes infecciosos conforme<br>definido nas folhas de dados de segurança dos materiais (Material Safety<br>Data Sheets, MSDSs) aplicáveis ou nos documentos OSHA1*, ACGIH <sup>†</sup> ou<br>COSHH <sup>#</sup> . |
|              | A expulsão de gases e o descarte de resíduos devem estar de acordo com<br>todas as leis e normas sanitárias e de segurança nacionais, estaduais e<br>locais.                                                                                                    |

<sup>\*</sup> OSHA – Occupational Safety and Health Administration (Agência Europeia para a Segurança e Saúde no Trabalho) (EUA) † ACGIH – American Conference of Government Industrial Hygienists (Conferência Americana de Sanitaristas Industriais

‡ COSHH – Control of Substances Hazardous to Health (Controle de Substâncias Nocivas à Saúde) (Reino Unido)

do Governo) (EUA)

### <span id="page-17-0"></span>2.5 Substâncias químicas

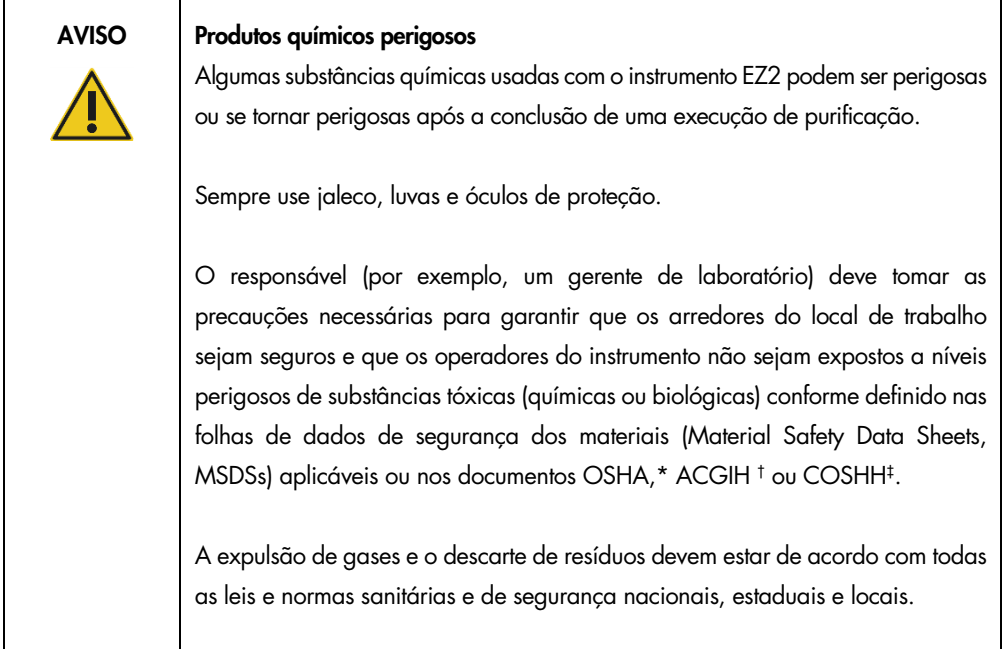

\* OSHA: Occupational Safety and Health Administration (Agência Europeia para a Segurança e Saúde no Trabalho) (EUA).

† ACGIH: American Conference of Government Industrial Hygienists (Conferência Americana de Sanitaristas Industriais do Governo) (EUA).

‡ COSHH: Control of Substances Hazardous to Health (Controle de Substâncias Nocivas à Saúde) (Reino Unido).

#### Fumaças tóxicas

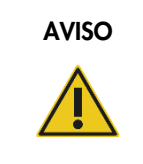

#### AVISO Fumaças tóxicas

Não use alvejante para limpar ou desinfetar o instrumento EZ2. O alvejante em contato com os sais dos tampões pode produzir fumaças tóxicas.

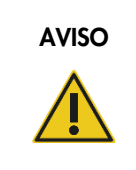

#### AVISO Fumaças tóxicas

Não use alvejante para desinfetar os utensílios de laboratório usados. O alvejante em contato com os sais dos tampões pode produzir fumaças tóxicas.

Nota: se você trabalhar com solventes voláteis, substâncias tóxicas etc., deverá fornecer um sistema eficiente de ventilação do laboratório para remover os vapores que podem ser produzidos.

#### <span id="page-18-0"></span>2.6 Descarte de resíduos

Consumíveis usados, tais como cartuchos de reagentes e ponteiras com filtro descartáveis, podem conter substâncias químicas perigosas ou agentes infecciosos do processo de purificação. Esses resíduos devem ser coletados e descartados corretamente, de acordo com os regulamentos de segurança locais.

Para obter informações sobre como descartar o instrumento EZ2, consulte o Anexo A: [Resíduos de](#page-167-0)  [equipamentos elétricos e eletrônicos \(REEE\).](#page-167-0)

#### CUIDADO Substâncias químicas perigosas e agentes infecciosos

Este resíduo pode conter material tóxico ou infeccioso e deve ser descartado corretamente. Consulte as normas de segurança locais para ver quais são os procedimentos de descarte adequados.

#### <span id="page-18-1"></span>2.7 Perigos mecânicos

A tampa do EZ2 deve permanecer fechada durante a operação do instrumento. Somente abra a tampa quando instruído pelas instruções de uso ou quando solicitado pela interface gráfica do usuário (Graphical User Interface, GUI).

A mesa de trabalho do instrumento EZ2 move-se durante a operação do instrumento. Ao carregar a mesa de trabalho, mantenha-se afastado do instrumento. Não se apoie na mesa de trabalho quando a unidade de pipetagem do instrumento estiver em movimento para alcançar a posição de carregamento com sua tampa aberta. Espere até que a unidade de pipetagem conclua seus movimentos antes de começar a carregar ou descarregar.

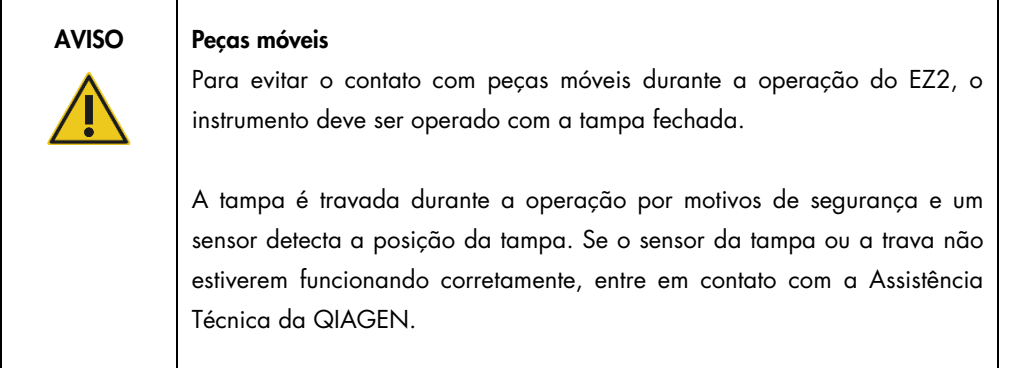

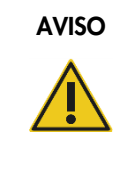

#### AVISO Pecas móveis

Evite o contato com peças móveis durante a operação do EZ2. Sob nenhuma circunstância coloque as mãos embaixo da unidade de pipetagem durante o movimento. Não tente remover nenhum material plástico da mesa de trabalho enquanto o instrumento estiver em operação.

#### <span id="page-19-0"></span>2.8 Perigo de aquecimento

A mesa de trabalho do EZ2 contém um sistema de aquecimento.

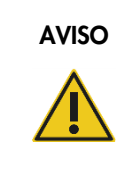

#### AVISO | Superfície quente

O sistema de aquecimento pode atingir temperaturas de até 95 °C. Evite tocá-lo enquanto estiver quente, principalmente logo após a realização de uma execução.

### <span id="page-19-1"></span>2.9 Radiação

O instrumento EZ2 possui uma lâmpada LED UV. O comprimento de onda da luz UV produzida pela lâmpada LED UV é de 275 a 285 nm. Este comprimento de onda corresponde ao tipo C de luz ultravioleta, que pode ser usado para dar suporte aos procedimentos de descontaminação. Uma trava mecânica assegura que a tampa esteja fechada para a operação do LED UV. Se o sensor da tampa ou a trava não estiverem funcionando corretamente, entre em contato com a Assistência Técnica da QIAGEN.

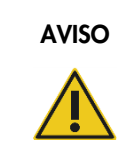

#### AVISO Radiação UV

Evite olhar diretamente para a luz UV. Não exponha a pele à luz UV.

O instrumento EZ2 possui um leitor de código de barras portátil 2D que permite a leitura do código de barras do kit e do código de barras da amostra.

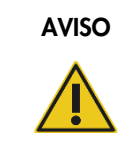

#### AVISO | Risco de lesões pessoais

Luz de laser nível 2 perigosa: Não olhe fixamente para o feixe de luz ao usar o leitor de código de barras portátil.

#### <span id="page-20-0"></span>2.10 Segurança de manutenção

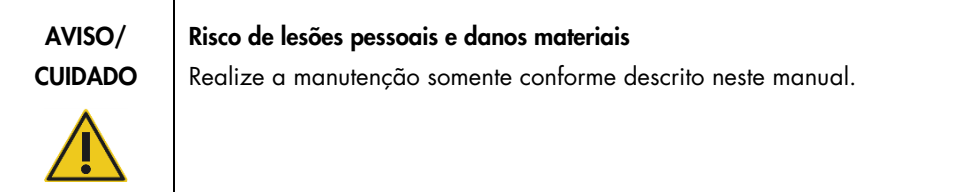

Realize a manutenção conforme descrito na seção [Procedimentos de Manutenção](#page-140-0) (consulte a página [141\)](#page-140-0). A QIAGEN cobra pelos reparos que são necessários devido a uma manutenção incorreta.

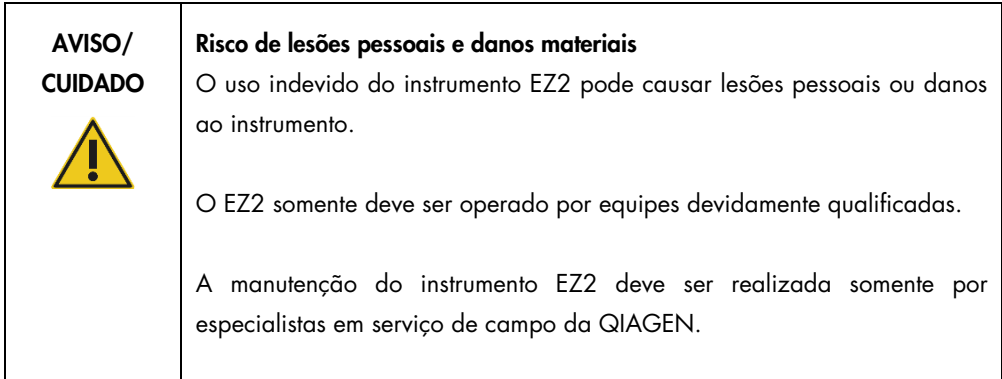

Somente opere o instrumento EZ2 conforme descrito na seção [Procedimentos operacionais](#page-56-0) (consulte a página [57\)](#page-56-0). A QIAGEN cobra pelos reparos que são necessários devido a uma operação incorreta.

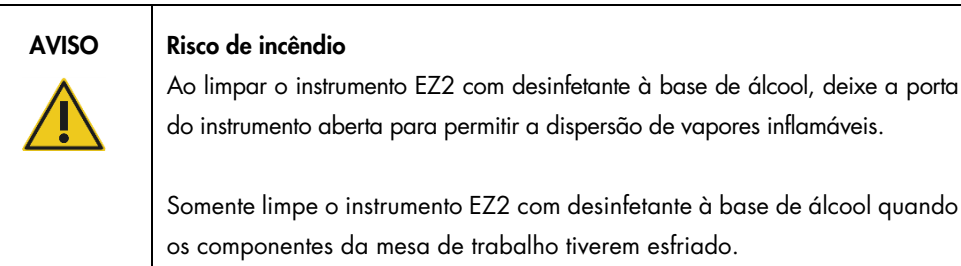

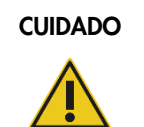

#### CUIDADO | Danos ao instrumento

Não use alvejante, solventes ou reagentes que contenham ácidos, substâncias alcalinas ou abrasivas para limpar o instrumento EZ2.

inflamáveis.

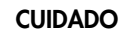

#### Danos ao instrumento

Não use frascos com spray que contenham álcool ou desinfetante para limpar as superfícies do instrumento EZ2. Os frascos com spray devem ser usados somente para limpar itens que foram removidos da mesa de trabalho e se permitido pelas práticas operacionais locais do laboratório.

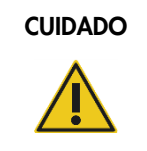

#### CUIDADO Danos ao instrumento

Após limpar a mesa de trabalho com papel toalha, certifique-se de que não fiquem restos de papel toalha. Os restos de papel toalha na bancada de trabalho podem levar a uma colisão da mesa de trabalho.

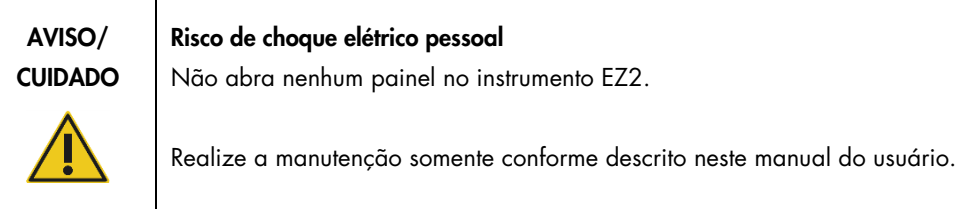

# <span id="page-22-0"></span>2.11 Símbolos no instrumento EZ2 Connect MDx

Os seguintes símbolos aparecem no instrumento EZ2 Connect MDx.

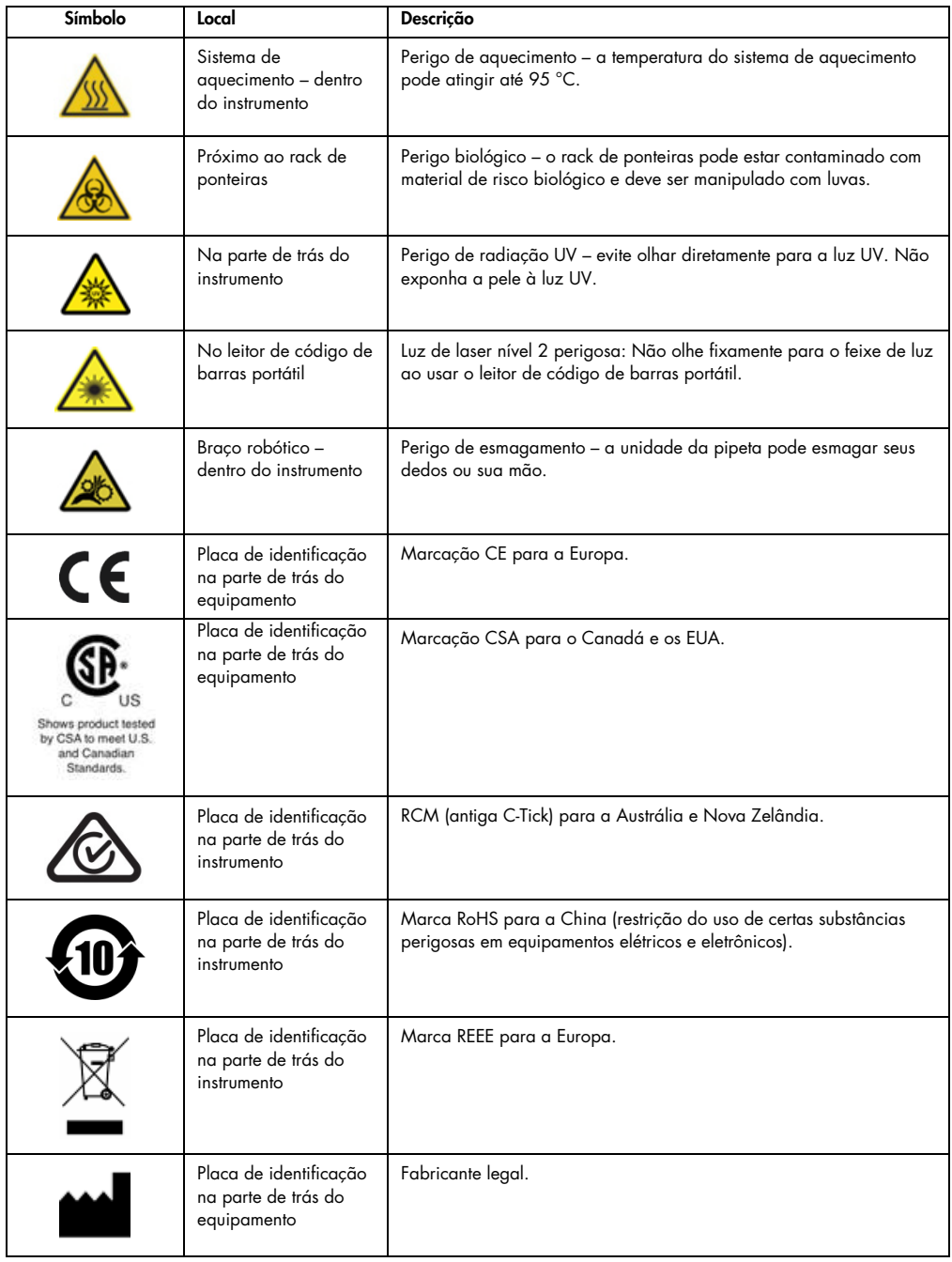

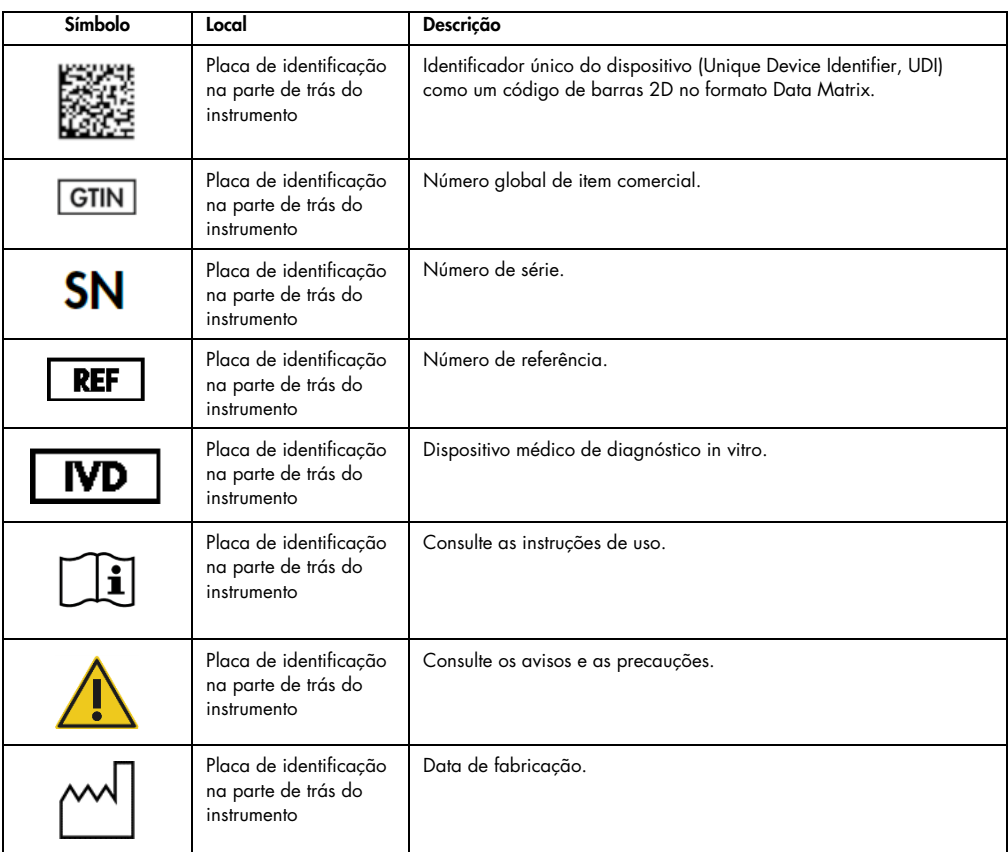

# <span id="page-24-0"></span>3 Descrição geral

O sistema EZ2 Connect MDx foi concebido para realizar isolamento e purificação automatizados de ácidos nucleicos em aplicações de diagnóstico molecular e/ou biologia molecular.

#### <span id="page-24-1"></span>3.1 Princípio

O EZ2 Connect MDx realiza purificação totalmente automatizada de ácidos nucleicos de até 24 amostras por execução única em aplicações de diagnóstico molecular e biologia molecular usando tecnologia de partículas magnéticas. O EZ2 Connect MDx foi concebido para automatizar os EZ1 DSP Kits disponíveis da QIAGEN (no modo IVD do software) e o processamento de kits que não sejam DSP também é compatível (no modo de pesquisa do software).

O EZ2 Connect MDx fornece a opção de iniciar um protocolo no modo IVD do software (somente para aplicações de IVD validadas) ou no modo de pesquisa do software (somente para aplicações de biologia molecular [Molecular Biology Applications, MBA]). O uso de protocolos IVD somente é possível e estritamente restrito ao modo IVD do software. Este manual do usuário é focado na operação do EZ2 Connect MDx no modo IVD do software. Para obter mais instruções detalhadas sobre como operar o EZ2 Connect MDx usando o modo de pesquisa do software (com protocolos-MBA ou qualquer protocolo personalizado), consulte o manual do usuário do EZ2 Connect (disponível na página do produto EZ2 Connect abaixo da guia Product Resources [Recursos do produto]).

O EZ2 Connect MDx é pré-instalado com diversos protocolos para processamento dos kits QIAGEN EZ1 DSP e EZ1&2 para purificação de RNA, DNA genômico e ácidos nucleicos virais e bacterianos e RNA. Primeiro, o usuário deve fazer login no software em modo IVD usando a tela sensível ao toque e, em seguida, ler o código de barras do kit e carregar os materiais de laboratório, as amostras e os reagentes na mesa de trabalho do EZ2 Connect MDx. O usuário, então, fecha a tampa do instrumento e inicia o protocolo, que fornece todos os comandos necessários para lise e purificação da amostra. Uma verificação de carga totalmente automatizada ajuda a garantir o carregamento correto da mesa de trabalho.

Oferecendo uma interface de usuário aprimorada, os usuários permanecem conectados ao instrumento por meio da tela integrada e também remotamente com um computador ou um dispositivo móvel (por ex., um tablet) e ao QIAsphere App usando o pacote de conectividade QIAsphere associado [\(Configurando as conexões de rede e do QIAsphere Base](#page-83-0) e Anexo B – [Acessórios do EZ2\),](#page-169-0) permitindo um tempo de resposta rápido e a capacidade de monitorar execuções enquanto estiver longe do instrumento.

A aspiração e a distribuição de amostras e reagentes e a separação de partículas magnéticas são realizadas por um cabeçote da pipeta de 24 canais e um módulo magnético. Se solicitado pelo protocolo, a temperatura dos líquidos é controlada pelo sistema de aquecimento.

O EZ2 Connect MDx inclui os seguintes recursos:

- Uma câmera interna, que é usada para verificações de cargas e leitura de código de barras de cartucho de reagentes
- Um leitor de código de barras externo, que é usado para ler IDs de amostra e códigos de barras de kit
- **Gerenciamento prolongado de usuários**
- Interface prolongada do usuário
- Funções adicionais de relatório
- Conectividade (Wi-Fi, LAN, QIAsphere, LIMS)

#### <span id="page-25-0"></span>3.2 Recursos externos do EZ2 Connect MDx

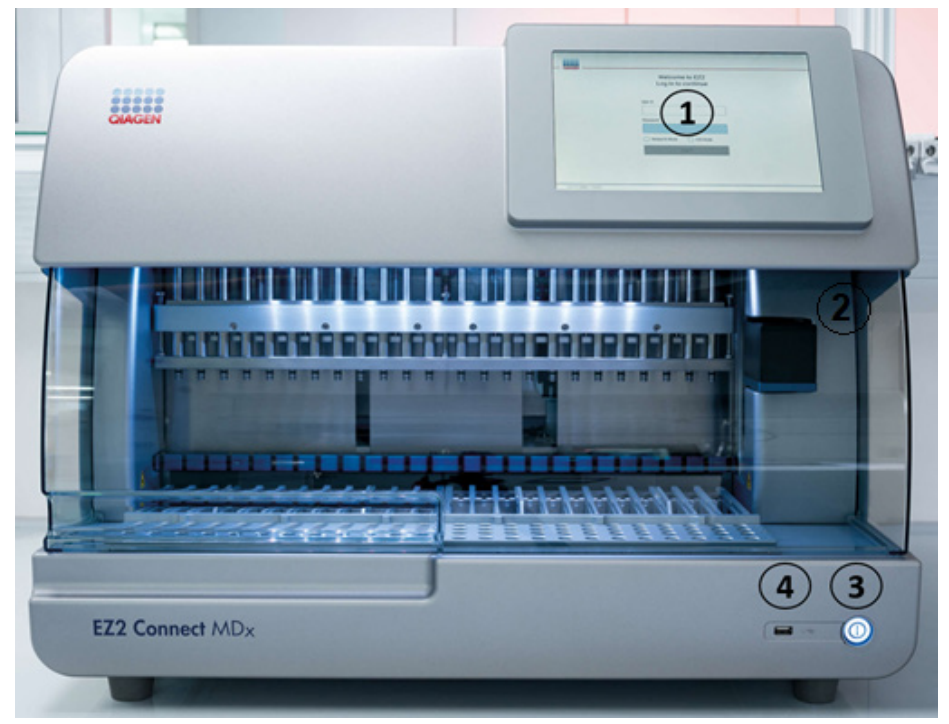

Figura 1. Parte frontal do instrumento EZ2.

- 1 [Tela sensível ao toque](#page-27-0)
- 2 [Tampa](#page-28-0)
- 3 [Botão ligar/desligar](#page-29-0)
- 4 Porta USB

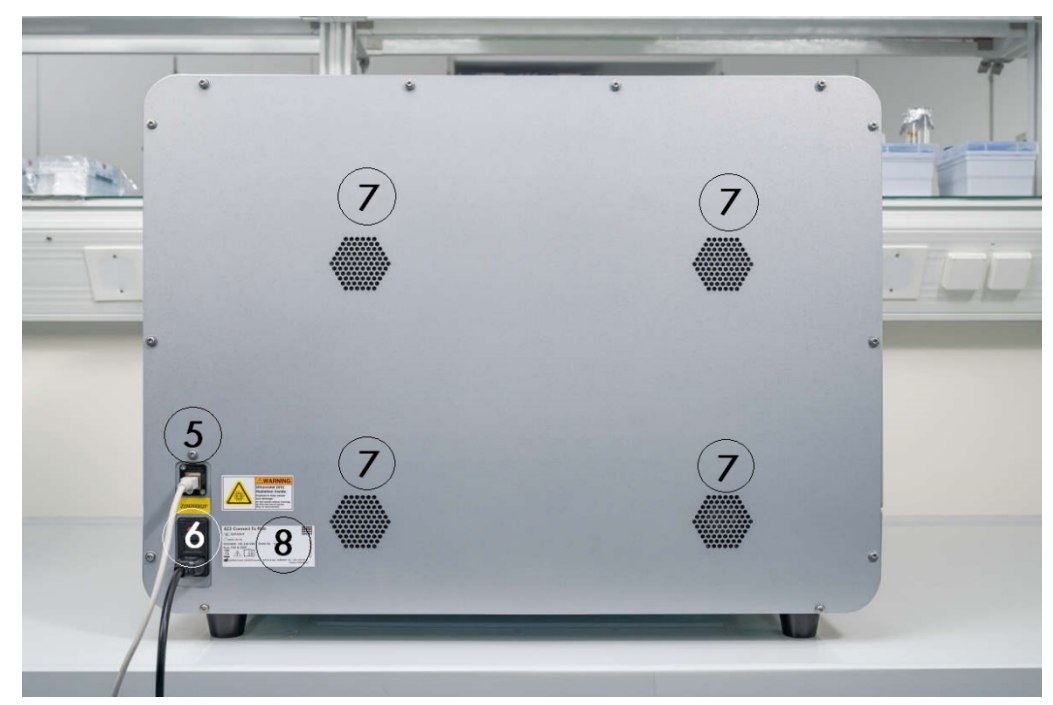

Nota: duas portas USB adicionais estão localizadas na parte traseira da tela sensível ao toque (não exibidas).

Figura 2. Parte traseira do instrumento EZ2.

- 5 [Porta Ethernet RJ-45](#page-31-0)
- 6 [Soquete do cabo de alimentação](#page-32-0) incluindo o fusível principal do instrumento
- 7 [Aberturas de ventilação](#page-33-0)
- 8 Placa de identificação do instrumento

#### <span id="page-27-0"></span>3.2.1 Tela sensível ao toque

O EZ2 possui um visor de tela sensível ao toque colorida de 10,1 polegadas com uma resolução de 1280 x 800 pixels. A Interface gráfica do usuário (Graphical User Interface, GUI) é exibida na tela sensível ao toque, permitindo que o usuário opere o instrumento, configure e inicie execuções, realize procedimentos de manutenção, monitore o status do instrumento, altere configurações e baixe relatórios.

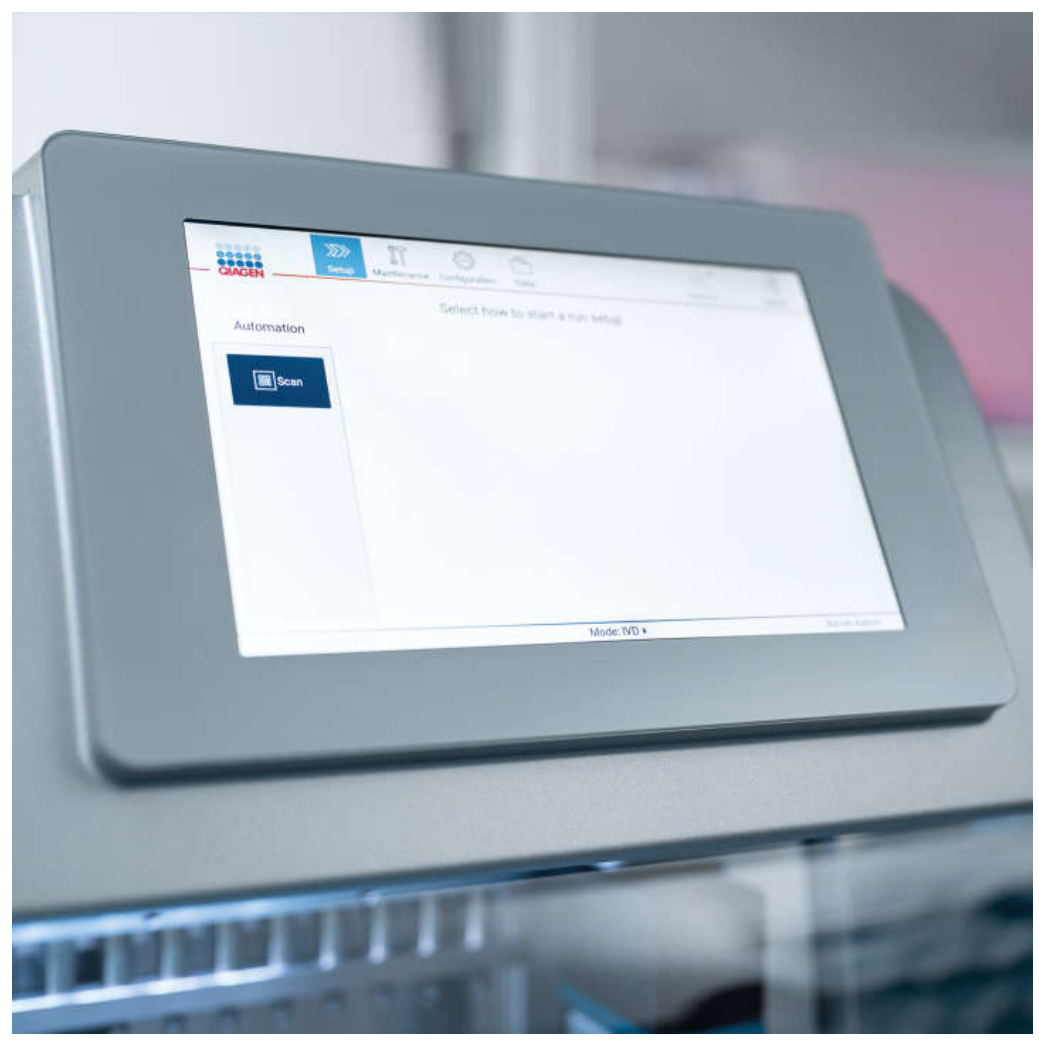

Figura 3. Visor de tela sensível ao toque com Interface gráfica do usuário (Graphical User Interface, GUI) do EZ2.

#### <span id="page-28-0"></span>3.2.2 Tampa

A tampa do EZ2 protege o interior do instrumento de contaminação externa durante o protocolo de ensaio. Além disso, a tampa protege os operadores contra a movimentação das peças durante as execuções de protocolo e contra a irradiação UV durante os procedimentos de descontaminação.

A tampa deve ser fechada para permitir que uma execução de protocolo inicie. A tampa é travada no início de uma execução e permanece travada durante toda a execução. Isso protege os usuários contra a movimentação das peças na mesa de trabalho. A tampa pode ser aberta manualmente para acessar a mesa de trabalho quando nenhum protocolo estiver em execução. Durante a operação do EZ2, a tampa deve permanecer fechada e somente deve ser aberta quando instruído pelo manual do usuário ou pelas instruções na interface gráfica do usuário.

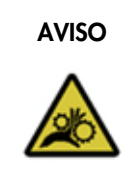

#### AVISO Pecas móveis

Para evitar o contato com peças móveis durante a operação do EZ2, o instrumento deve ser operado com a tampa fechada.

Se o sensor da tampa ou a trava não estiverem funcionando corretamente, entre em contato com a Assistência Técnica da QIAGEN.

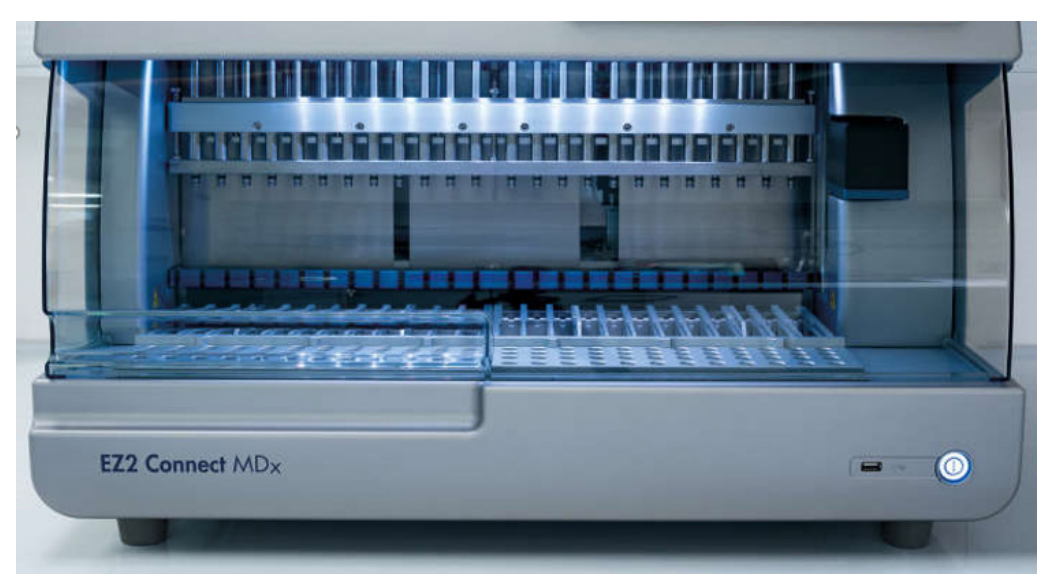

Figura 4. EZ2 com a tampa fechada.

#### <span id="page-29-0"></span>3.2.3 Botão ligar/desligar

O botão ligar/desligar está localizado na parte da frente do EZ2, no canto inferior direito. Para ligar o EZ2, pressione o botão. Após pressionar o botão, o botão ligar/desligar acende, a tela de inicialização aparece na tela sensível ao toque e o instrumento inicializa.

Para economizar energia, o EZ2 pode ser desligado quando não estiver em uso. Para desligar o EZ2, pressione o botão ligar/desligar.

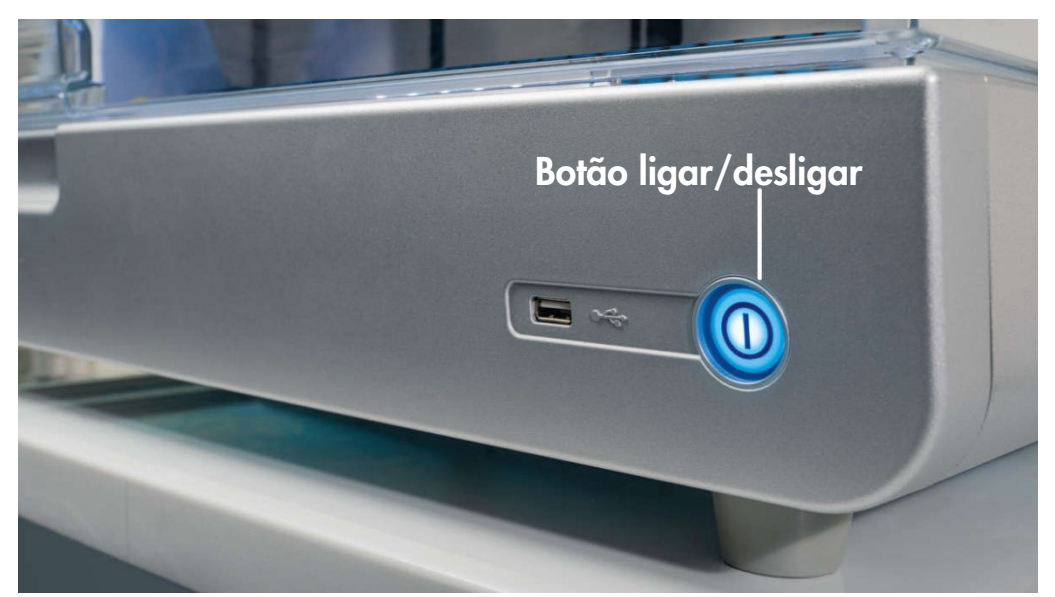

Figura 5. Local do botão ligar/desligar.

#### <span id="page-29-1"></span>3.2.4 Portas USB

O EZ2 possui três portas USB. Uma está localizada ao lado do botão ligar/desligar, na parte da frente do instrumento. Duas estão localizadas na parte de trás do visor da tela sensível ao toque.

As portas USB permitem que você conecte uma unidade USB ao EZ2. Uma unidade USB que é conectada ao instrumento pode ser usada para, por exemplo, transferir arquivos de relatório. Para obter mais informações sobre salvar relatórios, veja as instruções fornecidas na seção [Salvando](#page-127-0)  [um relatório de execução](#page-127-0) (consulte a página [128\)](#page-127-0).

Além disso, você pode usar a unidade USB para carregar protocolos ou atualizar o software, se tiver os arquivos relevantes em seu dispositivo USB. Para obter mais informações sobre carregamento de protocolos, consulte a seção [Instalando novos protocolos](#page-77-0) [\(5.3.6\)](#page-77-0). Para obter mais informações sobre atualizações de software, veja a seçã[o Atualizando o software](#page-81-0) (consulte a página [82\)](#page-81-0).

O leitor de código de barras portátil é conectado ao EZ2 usando qualquer uma das três portas USB disponíveis.

O adaptador Wi-Fi, se usado, é conectado ao EZ2 usando qualquer uma das três portas USB disponíveis, as que estão na traseira da tela sensível ao toque podem ser as mais convenientes.

Importante: use somente a unidade flash USB fornecida pela QIAGEN. Não conecte outros dispositivos de unidade flash USB nas portas USB.

Importante: não remova a unidade USB ou interrompa a energia enquanto baixa ou transfere dados ou software de ou para o instrumento.

Importante: sempre desligue o EZ2 antes de conectar ou desconectar o dispositivo USB Wi-Fi. A função plug and play do dispositivo USB Wi-Fi enquanto o instrumento está ligado não é suportada.

Importante: os dispositivos USB diferentes dos listados acima não devem ser conectados a nenhuma das portas USB do EZ2.

#### <span id="page-31-0"></span>3.2.5 Porta Ethernet RJ-45

A porta Ethernet RJ-45 está localizada na parte de trás do instrumento (destacada em branco na imagem abaixo). A porta é usada para conectar o EZ2 a uma rede de área local.

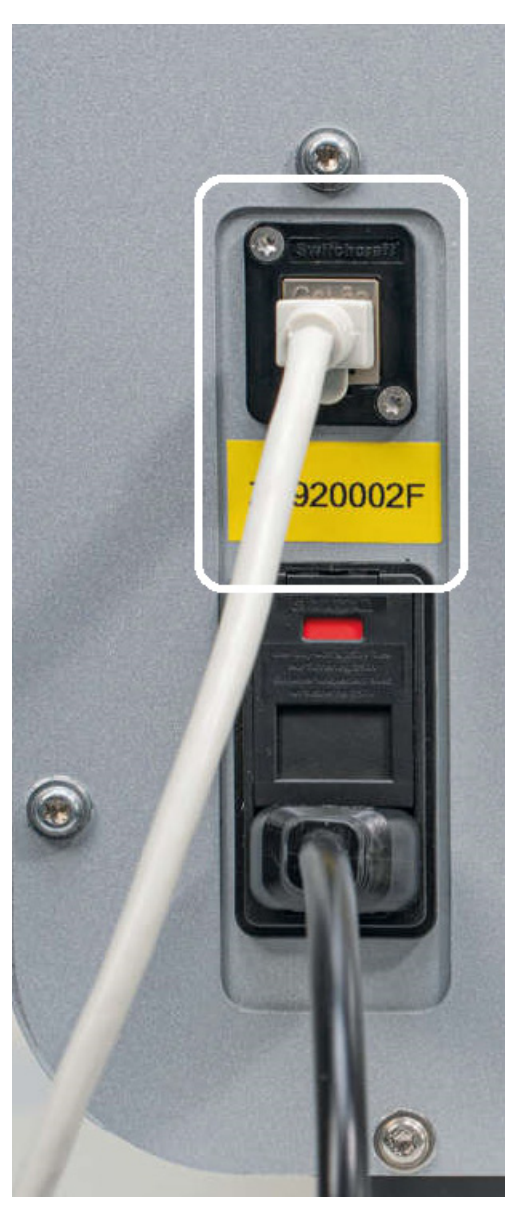

Figura 6. Local da porta RJ-45.

#### <span id="page-32-0"></span>3.2.6 Soquete do cabo de alimentação

O soquete do cabo de alimentação está localizado na parte de trás do EZ2 (destacado em branco na imagem abaixo) e é usado para conectar o instrumento a uma tomada por meio do cabo de alimentação fornecido.

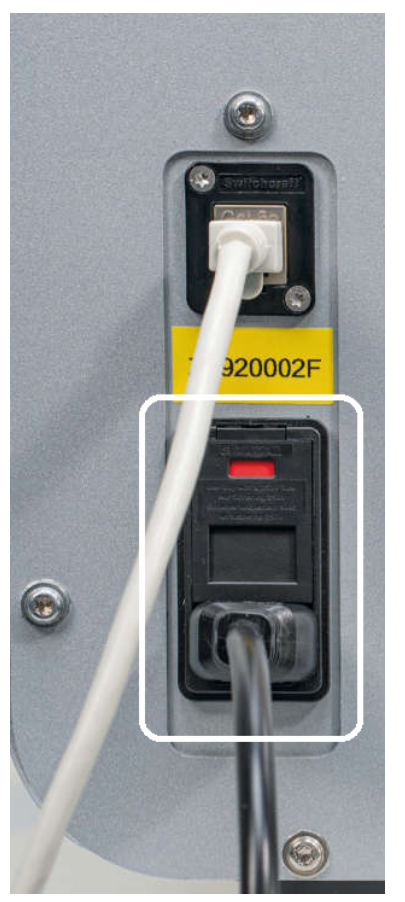

Figura 7. Local do soquete do cabo de alimentação.

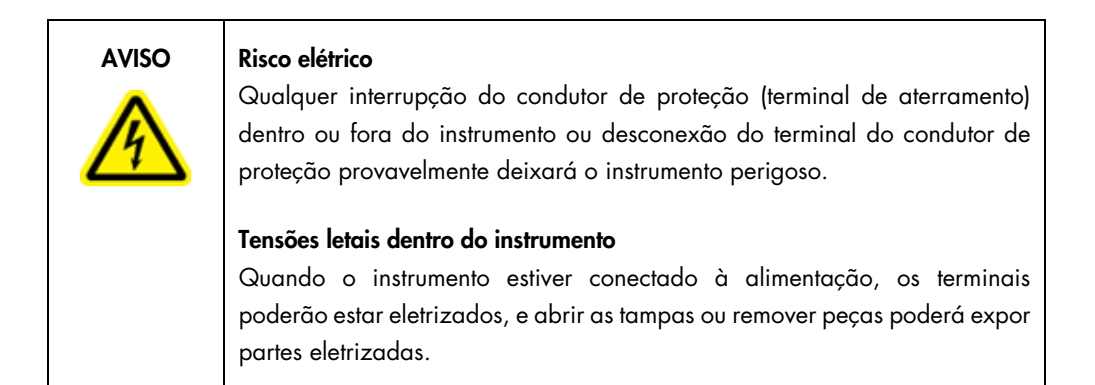

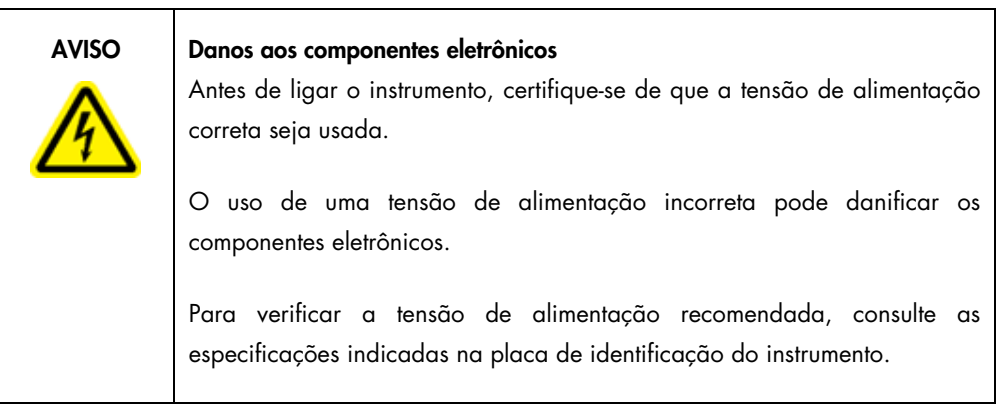

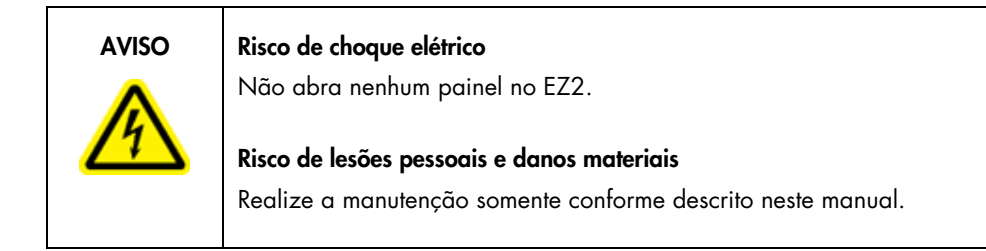

#### <span id="page-33-0"></span>3.2.7 Aberturas de ventilação

As aberturas de ventilação do EZ2 permitem que os componentes internos do instrumento sejam resfriados.

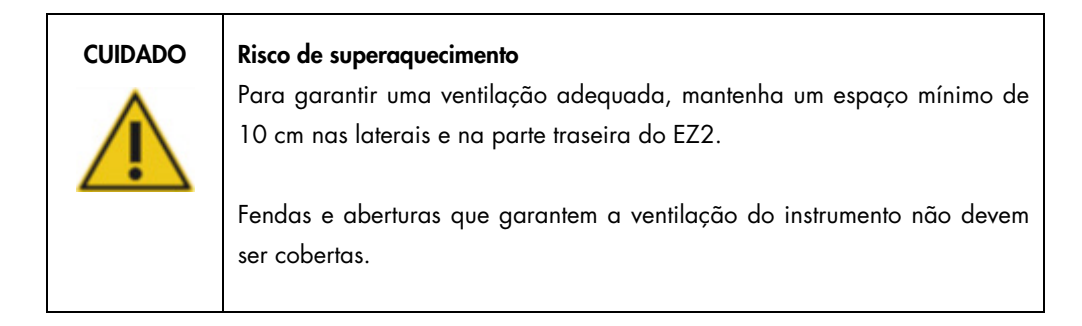

#### <span id="page-33-1"></span>3.2.8 Leitor de código de barras

O leitor de código de barras fornecido com o instrumento pode ser conectado ao EZ2 usando qualquer uma das três portas USB. O leitor é usado para ler os códigos de barras do kit Q-Card (fornecido com os kits de preparo de amostras) e os códigos de barras das amostras. Para obter mais informações sobre como usar o leitor de código de barras, veja a seção [Usando o leitor de](#page-131-0)  [códigos de barras](#page-131-0) (consulte a página [132\)](#page-131-0).

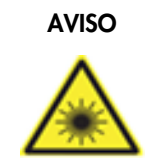

#### AVISO Risco de lesões pessoais

Luz de laser nível 2 perigosa: Não olhe fixamente para o feixe de luz ao usar o leitor de código de barras portátil.

#### <span id="page-34-0"></span>3.3 Recursos internos do EZ2

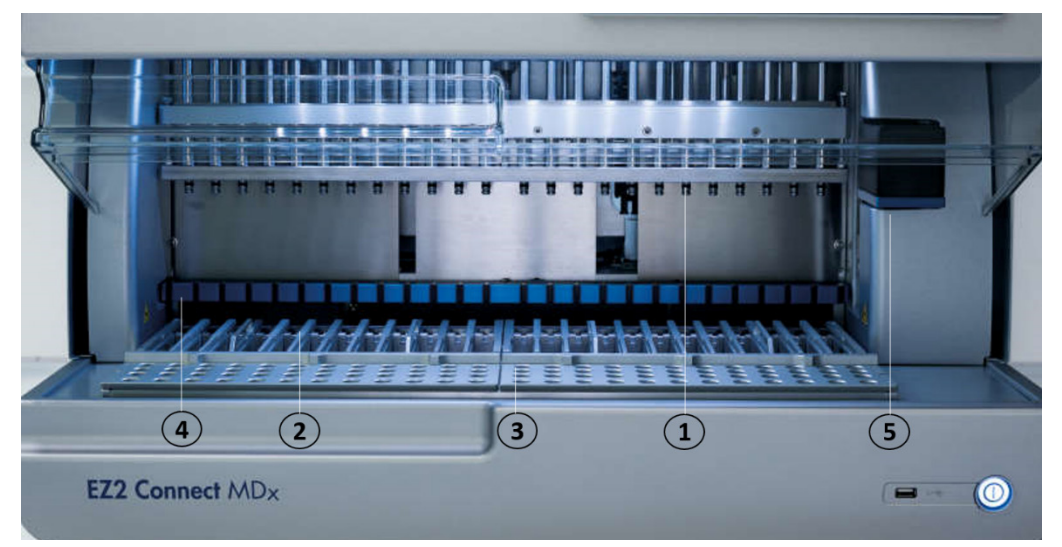

#### Figura 8. Interior do EZ2.

- 1 [Cabeçote da pipeta](#page-34-1)
- 2 [Rack de cartuchos](#page-36-1)
- 3 [Rack de ponteiras](#page-38-0)
- 4 Módulo magnético
- 5 [Câmera](#page-41-0)

Recursos internos não marcados na foto:

- [Sistema de aquecimento](#page-39-0)
- [Lâmpada LED UV](#page-41-1)
- [Luz interna](#page-42-0)

#### <span id="page-34-1"></span>3.3.1 Cabeçote da pipeta

O cabeçote da pipeta é montado acima da mesa de trabalho e se move na direção Z (ou seja, para cima e para baixo) para alcançar os tubos de amostra e de reagente na mesa de trabalho. A própria mesa de trabalho se move na direção Y (ou seja, da frente para trás) para que o cabeçote da pipeta esteja acima da posição adequada no cartucho ou no rack de ponteiras durante cada ação que é realizada pelo instrumento.

O cabeçote da pipeta contém 24 bombas de seringa de alta precisão que são conectadas aos adaptadores de ponteiras, os quais podem ser acoplados às ponteiras com filtro. As bombas de seringa operam simultaneamente e podem aspirar ou dispensar pequenos volumes de líquido (50– 1000 μl) através das ponteiras com filtro acopladas.

Outro componente do cabeçote da pipeta é a unidade de perfuração que está localizada atrás dos adaptadores de ponteiras. A unidade de perfuração consiste em uma linha de 24 pontas de metal que perfura o alumínio vedando os cartuchos de reagentes. Durante a operação, a unidade de perfuração abre todos os poços de cartuchos de reagentes em uma ordem específica. O cabeçote da pipeta automaticamente captura os filtros de ponteiras do racks de ponteiras e, em seguida, realiza as operações de aspiração e distribuição em locais diferentes na mesa de trabalho antes de ejetar as ponteiras de volta ao suporte de ponteiras posicionado no rack de ponteiras no final da execução.

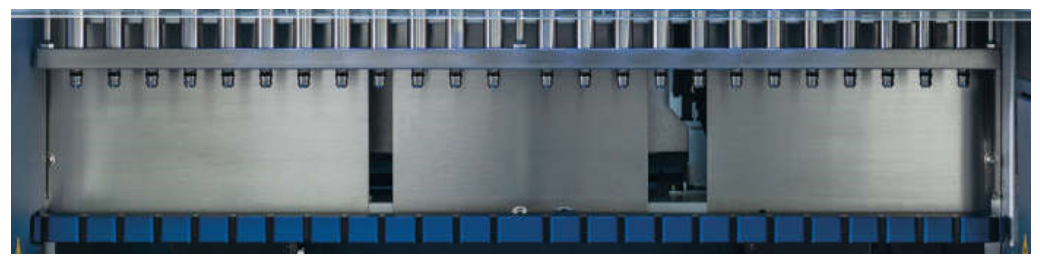

Figura 9. Cabeçote da pipeta do EZ2.
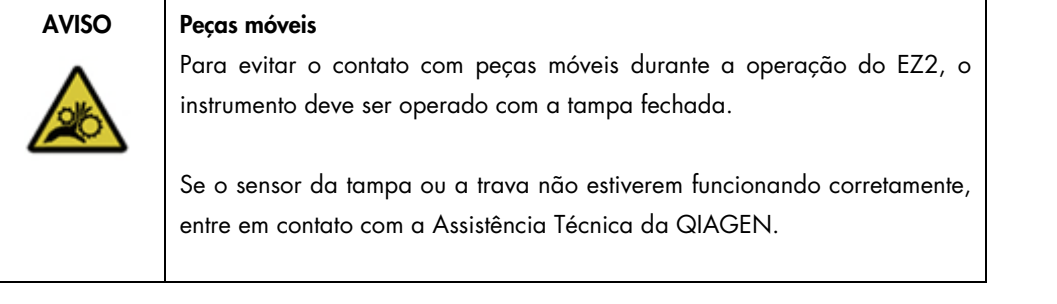

٦

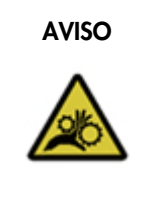

#### AVISO Pecas móveis

 $\blacksquare$ 

Evite o contato com peças móveis durante a operação do EZ2. Sob nenhuma circunstância coloque as mãos embaixo do braço de pipetagem durante o movimento. Não tente remover nenhum material plástico da mesa de trabalho enquanto o instrumento estiver em operação.

# 3.3.2 Mesa de trabalho

A mesa de trabalho do EZ2 contém dois racks móveis (o rack de cartuchos e o rack de ponteiras) que seguram todos os materiais de laboratório necessários para uma execução de protocolo e o sistema de aquecimento, que controla a temperatura dos líquidos durante uma execução.

# Rack de cartuchos

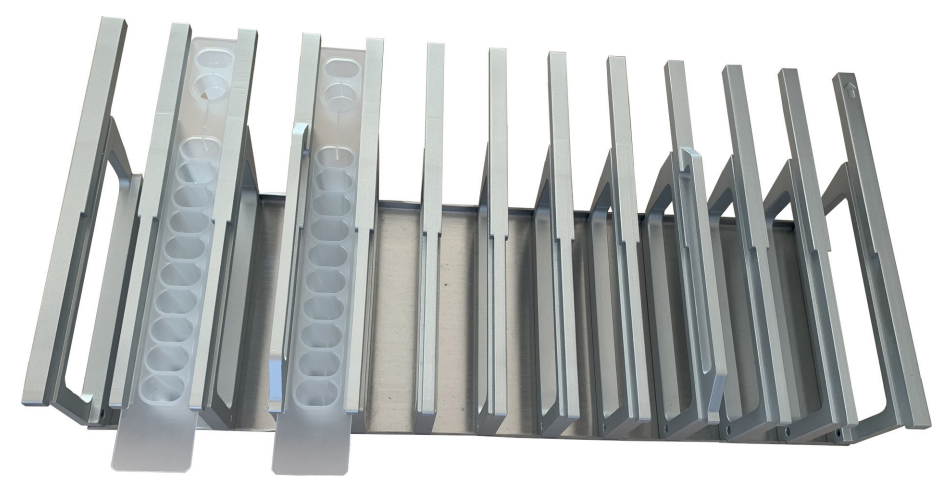

Figura 10. Rack de cartuchos com dois cartuchos inseridos.

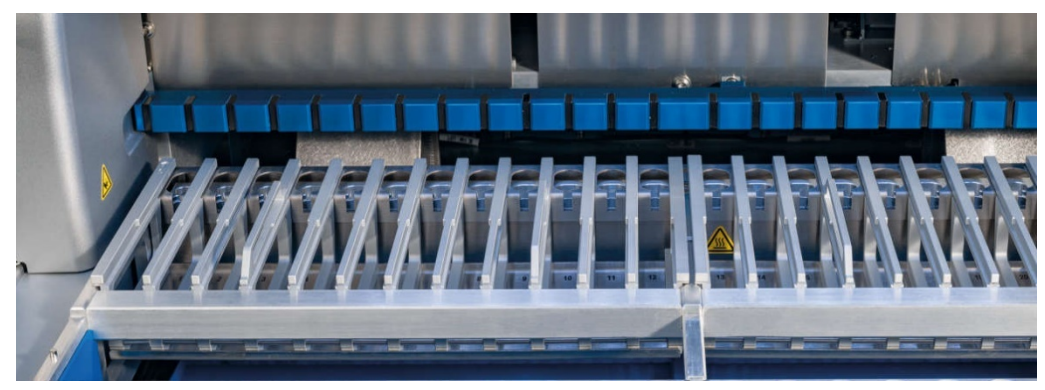

Figura 11. Rack de cartuchos removível no interior do instrumento.

O rack de cartuchos consiste em duas partes separadas. O rack de cartuchos esquerdo é usado para cartuchos nas posições de 1 a 12. O rack de cartuchos direito é usado para cartuchos nas posições de 13 a 24. Na mesa de trabalho, o rack de cartuchos está localizado atrás do rack de ponteiras. As duas partes do rack de cartuchos juntas seguram até 24 cartuchos de reagentes.

Para obter mais informações sobre como carregar o rack de cartuchos, veja a seção [Carregando](#page-108-0)  [o rack de cartuchos](#page-108-0) (consulte a página [109\)](#page-108-0).

Os cartuchos de reagentes vedados (fornecidos com os kits EZ1 DSP e EZ1&2) são previamente enchidos e contêm os reagentes necessários para uma execução de protocolo. Cada cartucho consiste em 10 poços de reagente vedados e 2 posições de aquecimento vazias. Uma posição de aquecimento é um poço e a outra é um compartimento que pode conter um tubo.

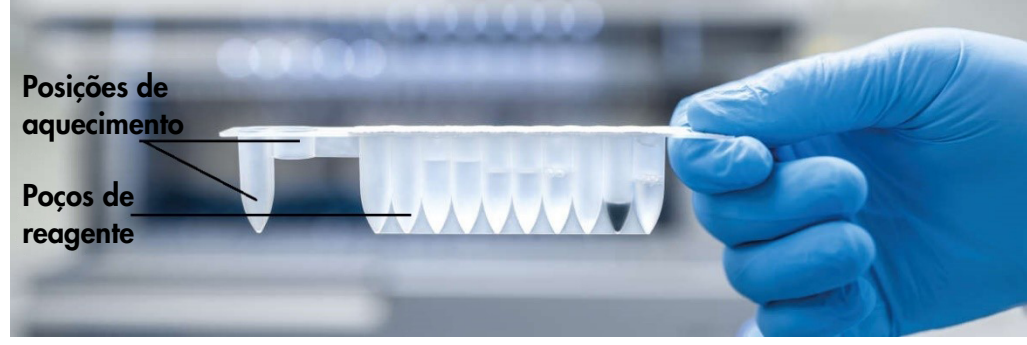

Figura 12. Cartucho do EZ1/2.

#### Rack de ponteiras

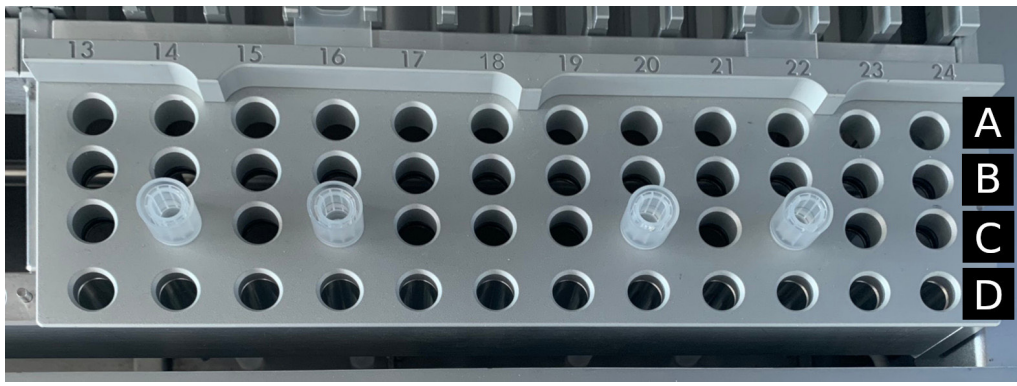

Figura 13. Racks de ponteiras com quatro suportes de ponteiras/ponteiras com filtro inseridos.

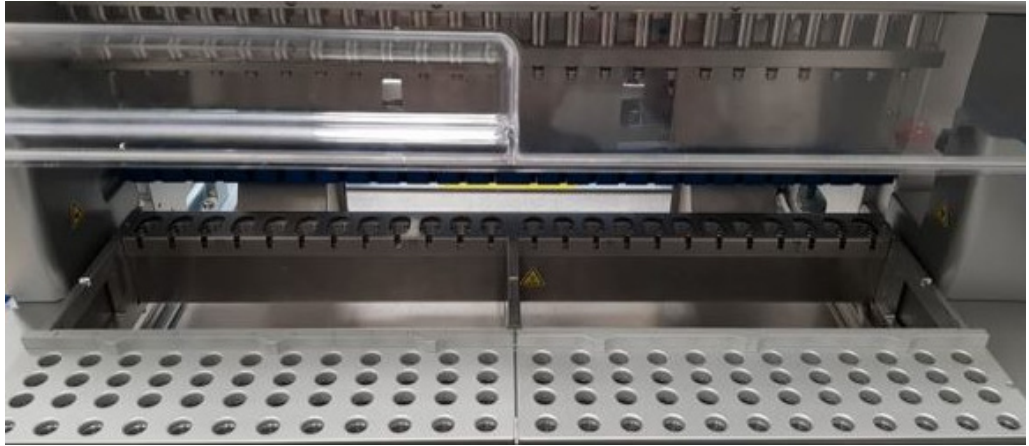

Figura 14. Racks de ponteiras no interior do instrumento.

O rack de ponteiras do EZ2 consiste em duas partes separadas. A parte esquerda do rack de ponteiras é usada para materiais de laboratório nas posições de 1 a 12. A parte direita do rack de ponteiras é usada para materiais de laboratórios nas posições de 13 a 24.

Os racks de ponteiras estão localizados na parte frontal da mesa de trabalho. Cada um consiste em quatro linhas e 12 posições:

- Linha A é a linha mais próxima ao rack de cartuchos, e suporta até 24 tubos de amostra. Importante: use somente tubos recomendados pela QIAGEN (consulte respectivos manuais do kit EZ1 DSP ou EZ1&2 para obter mais informações).
- Linha B pode conter um tubo com componentes preenchidos manualmente, como RNA carreador ou etanol (consulte respectivos manuais do kit EZ1 DSP ou EZ1&2 para obter mais informações).
- Linha C normalmente suporta até 24 suportes de ponteiras com ponteiras com filtro, os quais são fornecidos com os kits EZ1 DSP ou EZ1&2 (consulte respectivos manuais do kit EZ1 DSP ou EZ1&2 para obter mais informações).

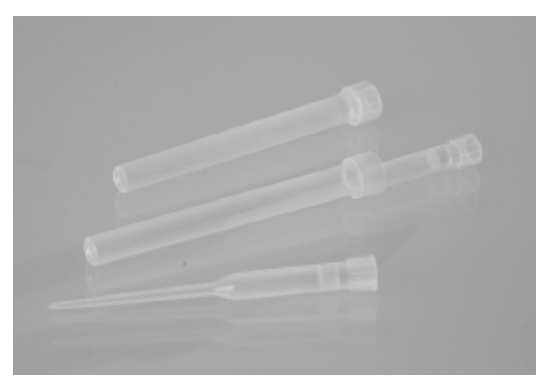

#### Figura 15. Suporte de ponteiras e ponteiras com filtro.

 Linha D – normalmente suporta tubos de eluição vazios; esta também é a linha mais próxima à parte frontal do instrumento e suporta até 24 tubos de eluição. Os tubos recomendados pela QIAGEN são fornecidos com os kits EZ1 DSP ou EZ1&2.

Importante: use somente os tubos para eluição recomendados pela QIAGEN.

Para obter informações sobre como carregar o rack de ponteiras, consulte a seção [Carregando](#page-109-0)  [o rack de ponteiras](#page-109-0) (consulte a página [110\)](#page-109-0).

#### Sistema de aquecimento

O sistema de aquecimento está localizado abaixo da parte de trás do rack de cartuchos. Se solicitado pelo protocolo utilizado, ele aquecerá os poços nas posições 11 e 12 do cartucho.

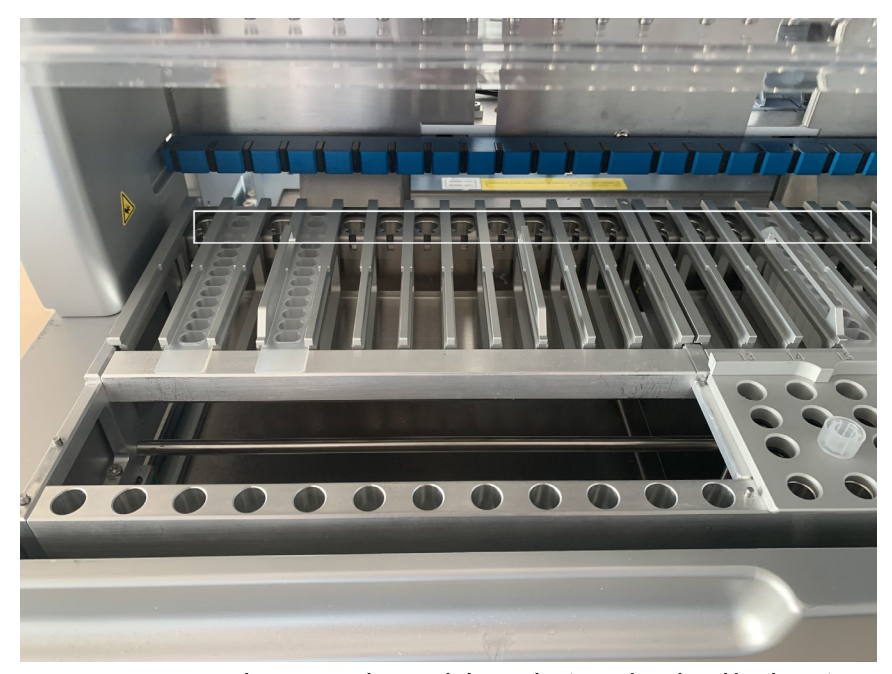

Figura 16. Posições que podem ser aquecidas no rack de cartuchos (marcadas pela moldura branca).

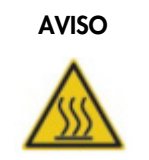

### AVISO | Superfície quente

O sistema de aquecimento pode atingir temperaturas de até 95 °C. Evite tocá-lo enquanto estiver quente.

#### Bandeja

A bandeja está localizada abaixo dos racks de ponteiras e de cartuchos. Sua função é evitar a contaminação do EZ2 que pode ser causada por líquidos acidentalmente derramados. A bandeja pode ser removida e limpa conforme descrito na seção [Manutenção diária](#page-147-0) (consulte a página [148\)](#page-147-0).

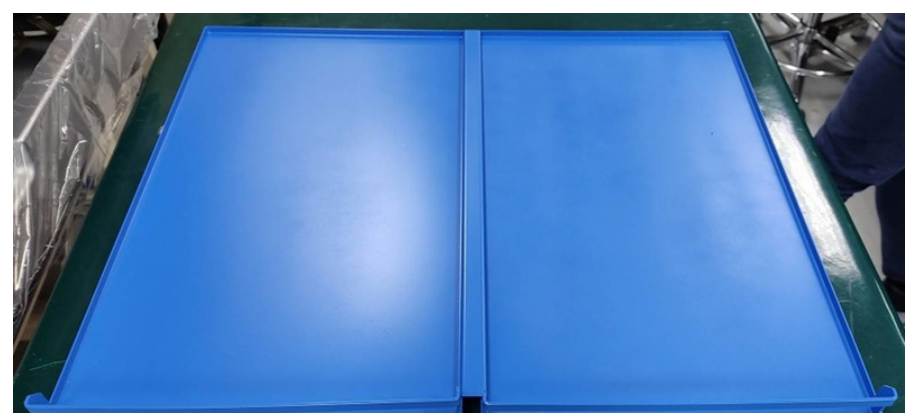

Figura 17. Bandeja do EZ2.

# 3.3.3 Módulo magnético

O módulo magnético do EZ2 consiste em ímãs usados para capturar partículas magnéticas que estão presentes no líquido aspirado nas ponteiras com filtro.

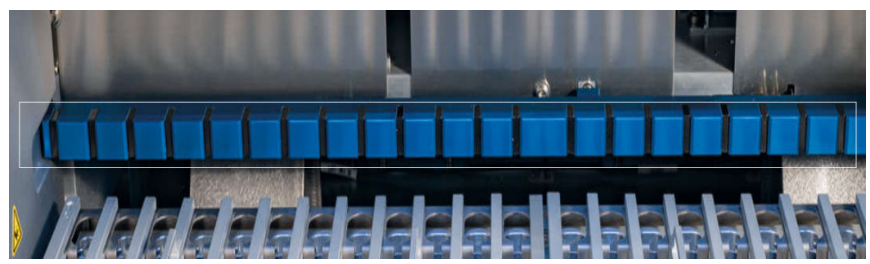

Figura 18. Módulo magnético do EZ2.

### 3.3.4 Câmera

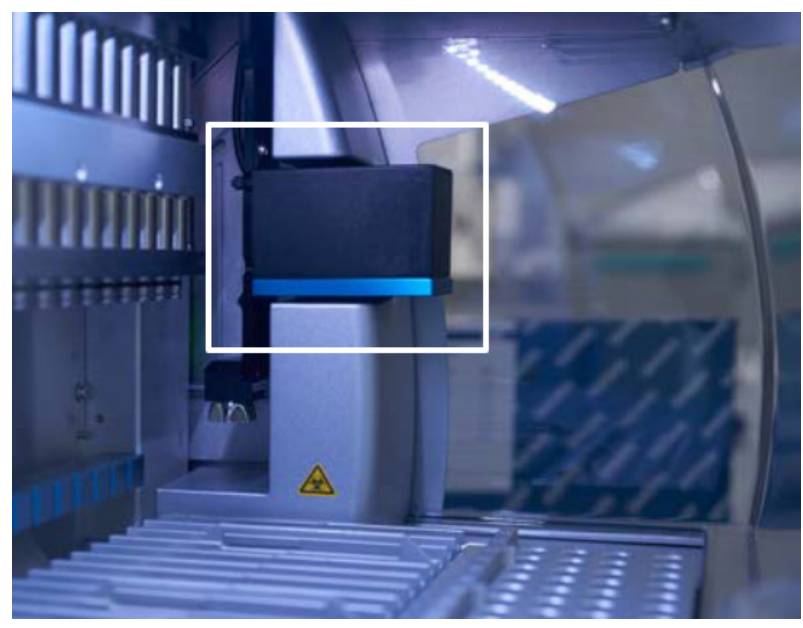

Figura 19. Módulo da câmera.

O EZ2 Connect MDx possui uma câmera integrada usada para verificações de carga e leituras de código de barras de cartuchos.

As verificações de carga são realizadas antes do início de uma execução de protocolo. A câmera verifica se os materiais de laboratório foram carregados nas posições corretas. Os resultados da verificação de carga são exibidos na tela. Para obter mais informações sobre a verificação de carga, consulte a seção [Verificação de carga](#page-120-0) (consulte a página [118\)](#page-117-0).

A câmera também lê os códigos de barras 2D do cartucho. As informações coletadas dos códigos de barras 2D são incluídas nos relatórios de execução.

#### 3.3.5 Lâmpada LED UV

O EZ2 é equipado com luz LED UV para dar suporte à descontaminação. Durante o procedimento de descontaminação de manutenção, o LED UV se move pela mesa de trabalho.

Nota: a tampa deve ser fechada antes do início de um procedimento de manutenção e é automaticamente bloqueada durante tal procedimento.

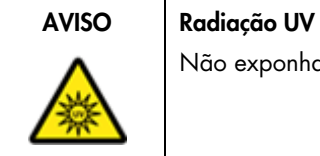

Não exponha sua pele à luz UV da lâmpada LED UV.

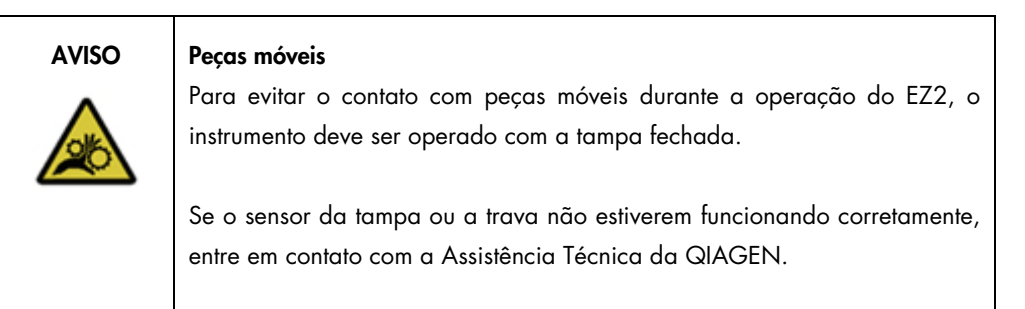

# 3.3.6 Luz interna

O EZ2 possui uma luz LED integrada. A luz interna ilumina a mesa de trabalho e informa sobre o status da execução. Existem dois modos da luz LED:

- Luz intermitente indica que a atividade do operador é necessária (por exemplo, quando ocorre um erro).
- Luz constante configuração padrão, usada em todas as outras situações.

# 4 Procedimentos de instalação

Esta seção fornece instruções sobre os requisitos do ambiente de instalação, bem como desembalar, instalar e embalar o EZ2.

# 4.1 Ambiente de instalação

O EZ2 é um instrumento Plug and Play. Os procedimentos de desembalagem e instalação são fáceis de seguir, mas uma pessoa familiarizada com o equipamento do laboratório deve supervisionar a instalação.

#### 4.1.1 Requisitos de local

O EZ2 deve ser colocado em um lugar sem luz solar direta, longe de fontes de calor e de fontes de vibração e interferência elétrica. Consulte a [Especificações técnicas](#page-163-0) seção (consulte a página [164\)](#page-163-0) para obter informações sobre as condições operacionais (temperatura de umidade). O local da instalação deve estar livre de correntes de ar, umidade e poeira excessivas e não deve estar sujeito a grandes variações de temperatura.

Use uma bancada nivelada grande e forte o suficiente para acomodar o EZ2. Veja a seção [Especificações técnicas](#page-163-0) (consulte a página [164\)](#page-163-0) para obter informações sobre o peso e as dimensões do EZ2. Verifique se a mesa de trabalho está seca, limpa, resistente a vibrações e se tem espaço adicional para acessórios.

O EZ2 deve ser colocado a aproximadamente 1,5 m de distância de uma tomada elétrica de CA devidamente aterrada. A linha de alimentação do instrumento deve ter regulador de tensão e proteção contra picos de tensão. Certifique-se de que o EZ2 esteja posicionado de modo que seja sempre fácil acessar o conector de alimentação na parte de trás do instrumento e o botão ligar/desligar na parte frontal e que seja fácil desligar o instrumento e desconectá-lo.

Nota: recomenda-se conectar o instrumento diretamente a suas próprias tomadas e não compartilhá-las com outros equipamentos de laboratório.

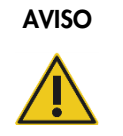

#### AVISO | Atmosfera explosiva

O instrumento EZ2 não foi desenvolvido para ser usado em uma atmosfera explosiva.

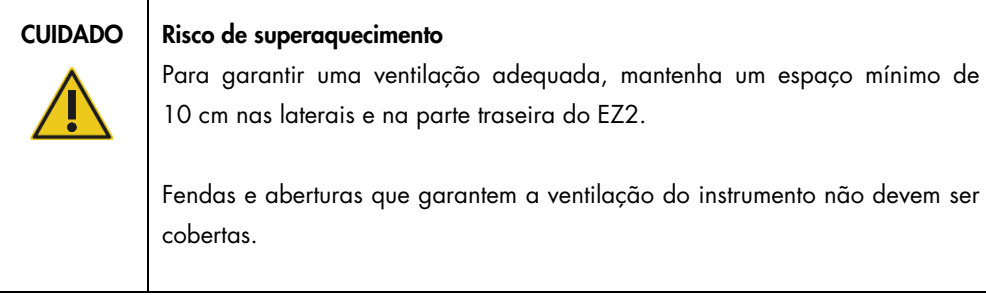

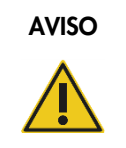

# AVISO Risco de lesões pessoais e danos materiais

O EZ2 é muito pesado para ser levantado por uma pessoa. Para evitar lesões pessoais ou danos ao instrumento, não o levante sozinho.

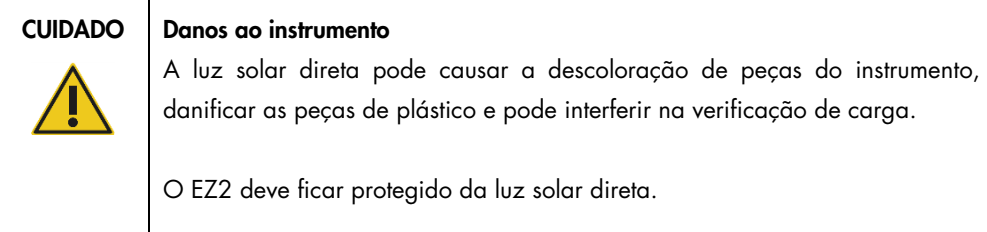

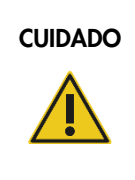

# CUIDADO Danos ao instrumento

Não use o EZ2 próximo a fontes de forte radiação eletromagnética (por exemplo, fontes de alta frequência desprotegidas, operadas deliberadamente ou dispositivos de rádio móvel), pois podem interferir no bom funcionamento do instrumento.

# 4.1.2 Requisitos energéticos

O EZ2 opera a: 100–240 VCA +/- 10%, 50/60 Hz, 1000 VA

Certifique-se de que a tensão nominal do EZ2 seja compatível com a tensão de CA disponível no local da instalação.

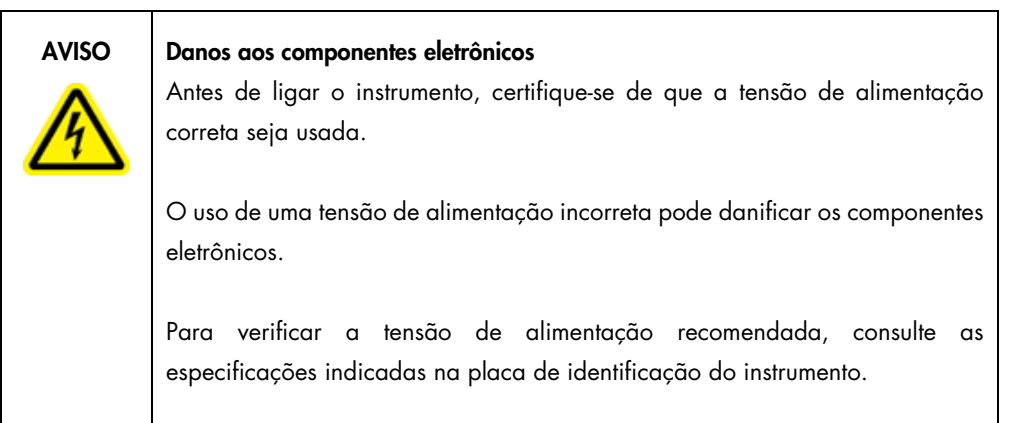

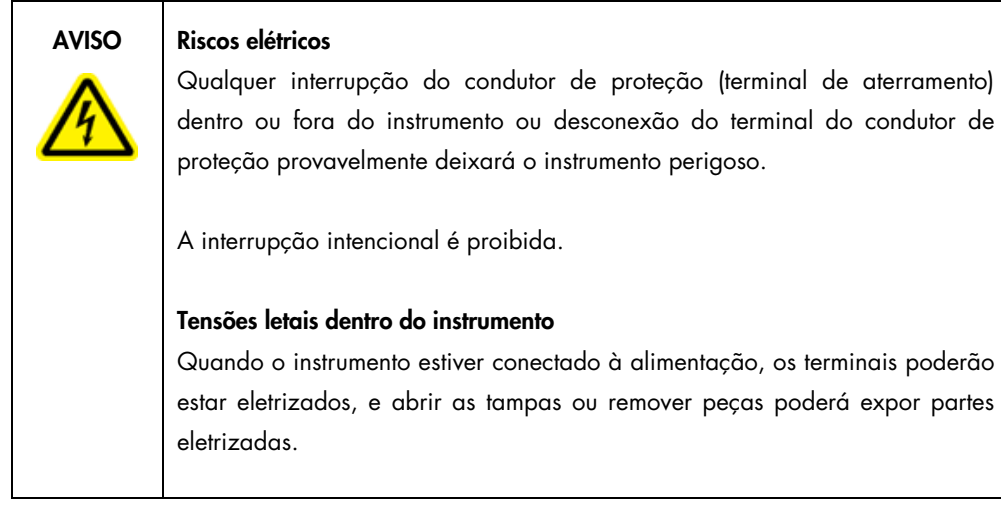

#### 4.1.3 Requisitos de aterramento

Para proteger a equipe operacional, a National Electrical Manufacturers' Association (NEMA) recomenda que o EZ2 seja aterrado corretamente. O instrumento é equipado com um cabo de alimentação de CA com 3 condutores que, quando conectado a uma tomada elétrica de CA apropriada, aterra o instrumento. Para preservar esse recurso de proteção, não opere o instrumento usando uma tomada elétrica de CA sem aterramento.

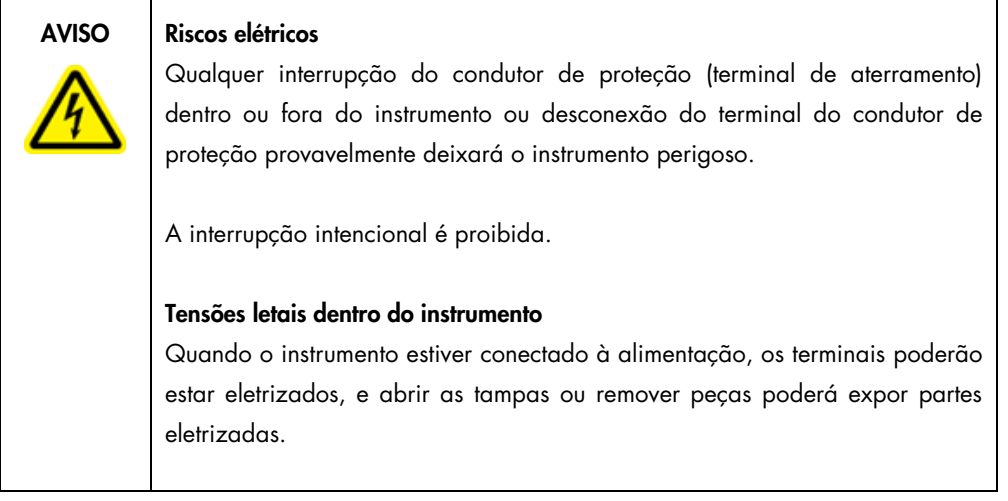

# <span id="page-46-0"></span>4.2 Desembalando o EZ2

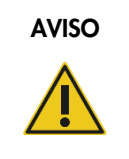

# AVISO | Risco de lesões pessoais

O EZ2 é muito pesado para ser levantado por uma pessoa. Para evitar lesões pessoais ou danos ao instrumento, não o levante sozinho.

Os seguintes itens são entregues:

- $\bullet$  Instrumento EZ2
- Guia de início rápido e instruções de segurança
- Racks de cartuchos esquerdo e direito
- Racks de amostras/ponteiras esquerdo e direito
- Conjunto do cabo de alimentação
- Unidade USB
- Graxa de silicone
- Leitor de código de barras portátil
- Pacote de conectividade (fornecido separadamente)

#### Para desembalar o EZ2:

- 1. Antes de desembalar o EZ2, mova a embalagem para o local de instalação e verifique se as setas na embalagem estão apontadas para cima. Além disso, verifique se a embalagem está danificada. Em caso de danos, entre em contato com a Assistência Técnica da QIAGEN.
- 2. Abra a parte superior da caixa de transporte e remova a camada superior (espuma de PE).
- 3. Remova a caixa de acessórios junto com a espuma de PE em seu perímetro.

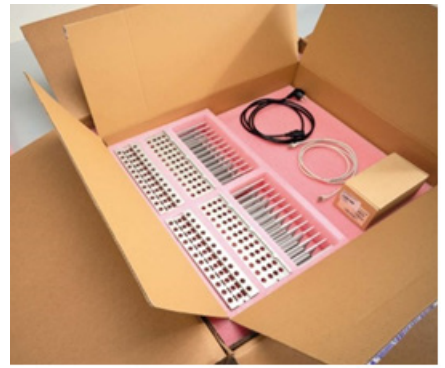

Figura 20. Caixa de acessórios

- 4. Remova a caixa de papelão externa segurando na área de corte e levantando a caixa de papelão externa.
- 5. Remova as duas peças de proteção da unidade.
- 6. Mova a unidade da embalagem para a bancada de trabalho ou carrinho. Ao levantar o EZ2, deslize seus dedos por baixo da lateral do instrumento e mantenha suas costas retas. Importante: São necessárias duas pessoas para levantar o EZ2.

Importante: Não segure o visor da tela sensível ao toque ao desembalar ou levantar o EZ2, pois isso pode danificar o instrumento.

- 7. Remova a tira de espuma localizada no espaço entre a tampa e a proteção superior frontal.
- 8. Remova os pedaços de fita que fixam a tampa aos painéis da base.
- 9. Remova a película protetora que cobre a tampa.
- 10. Abra a tampa e remova a trava de transporte da cabeça de pipetagem puxando a trava de transporte pela parte inferior.

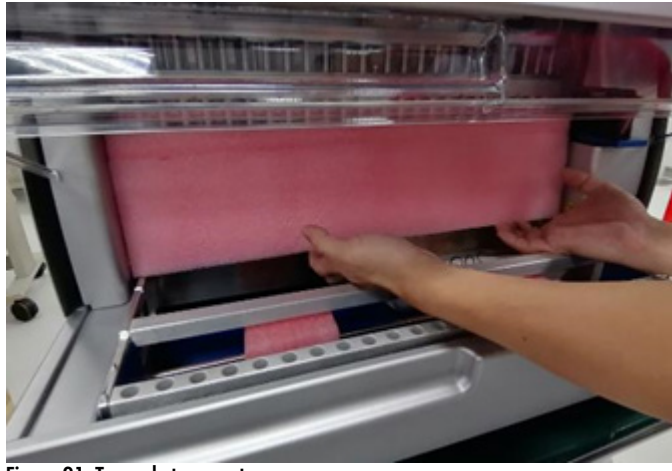

Figura 21. Trava de transporte.

- 11. Remova a sílica-gel da unidade.
- 12. Remova a trava de transporte do eixo Y (da frente para trás) empurrando a parte inferior da trava de transporte para trás e puxe-a para fora pela parte traseira. Existem, no total, duas travas de transporte para o eixo Y.
- 13. Verifique se o documento da lista de embalagem está incluído depois de desembalar o EZ2.
- 14. Leia a lista de embalagem para verificar se recebeu todos os itens. Se estiver faltando algo, entre em contato com a Assistência Técnica da QIAGEN.
- 15. Verifique se o EZ2 não está danificado e se não há peças soltas. Se algo estiver danificado, entre em contato com a Assistência Técnica da QIAGEN. Certifique-se de que o EZ2 tenha sido equilibrado à temperatura ambiente antes de ligá-lo.
- 16. Guarde a embalagem caso precise transportar o EZ2 no futuro. Consulte a seção [Embalagem e transporte do EZ2 Connect MDx](#page-55-0) (página [56\)](#page-55-0) para obter mais detalhes. Usar a embalagem original minimiza a possibilidade de danos durante o transporte do EZ2.
- 4.3 Instalando o EZ2 Connect MDx

Esta seção descreve ações importantes que devem ser realizadas antes de operar o EZ2. Estas ações incluem:

- Remoção dos acessórios e materiais de expedição do EZ2.
- Instalação do cabo de alimentação de CA
- Instalação do leitor de código de barras externo
- Instalação do adaptador Wi-Fi (se fornecido com o pacote de conectividade)
- Configuração inicial
- Calibração da exposição da câmera
- Se uma qualificação de instalação/qualificação operacional (IQ/OQ) for necessária em sua configuração de laboratório, este serviço pode ser adquirido junto com o instrumento. Para obter detalhes, entre em contato com a Assistência Técnica da QIAGEN. Nota: para garantir que o seu EZ2 Connect MDx tenha as versões mais recentes de software e protocolo instaladas, visite a página da Web do EZ2 Connect MDx em <https://www.qiagen.com/de/products/ez2-connect-mdx/>.
- 4.3.1 Remoção dos acessórios e materiais de expedição do EZ2
- 1. Remova o cabo de alimentação, leitor de código de barras e guia início rápido da caixa de acessórios sobre o EZ2.
- 2. Remova a unidade flash USB, os racks de cartuchos e os racks de amostras/ponteiras.
- 3. Certifique-se de que todas as espumas, travas de transporte e outros materiais de embalagem de expedição tenham sido removidos conforme descrito na seção [Desembalando o EZ2](#page-46-0) (consulte página [47\)](#page-46-0).
- 4.3.2 Instalação do cabo de alimentação de CA
- 1. Remova o cabo de alimentação do material de embalagem de espuma na parte superior do EZ2. Nota: use somente o cabo de alimentação fornecido com o EZ2.
- 2. Certifique-se de que o botão ligar/desligar está desligado.

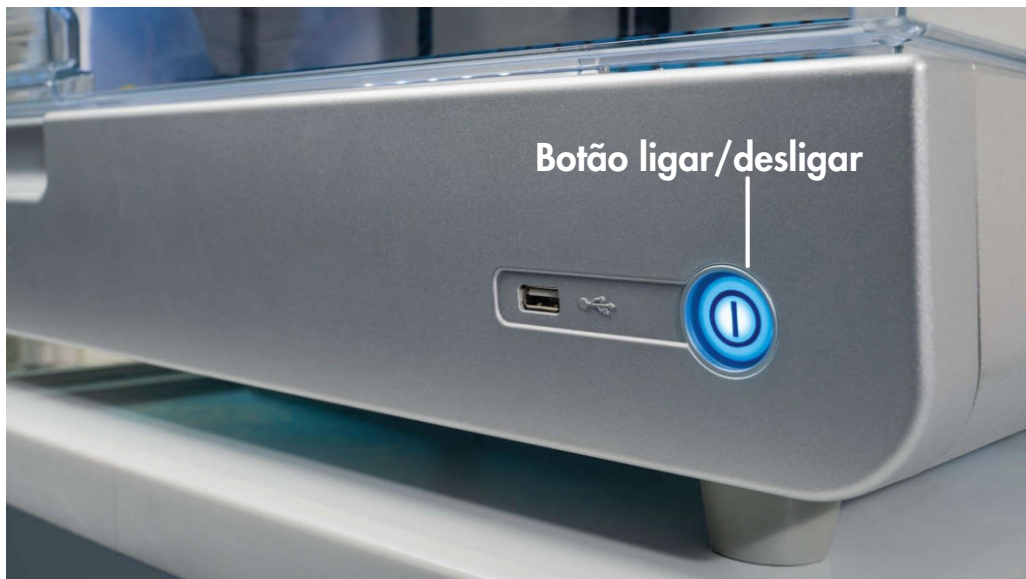

Figura 22. Local do botão ligar/desligar.

- 3. Verifique se a tensão nominal na etiqueta na parte de trás do EZ2 corresponde à tensão disponível no local de instalação.
- 4. Conecte o cabo de alimentação no soquete do cabo de alimentação do instrumento.
- 5. Conecte o cabo de alimentação a uma tomada elétrica aterrada.
- 6. Não ligue o instrumento neste momento. A energia precisa estar DESLIGADA para a instalação subsequente dos dispositivos USB descritos nas etapas a seguir.

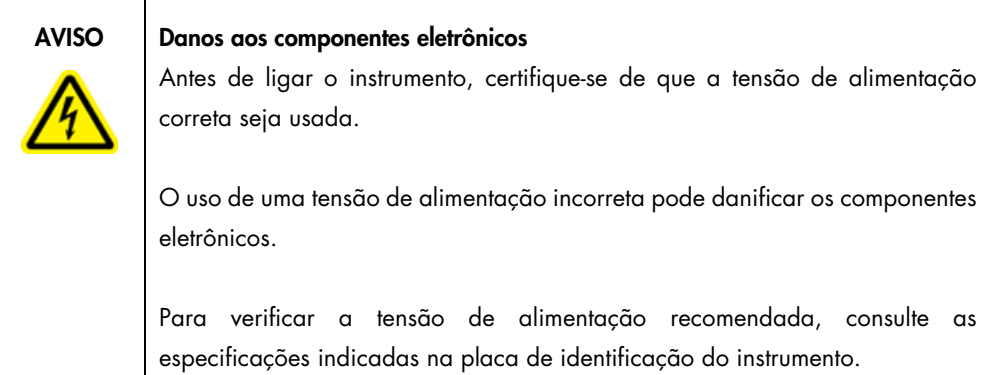

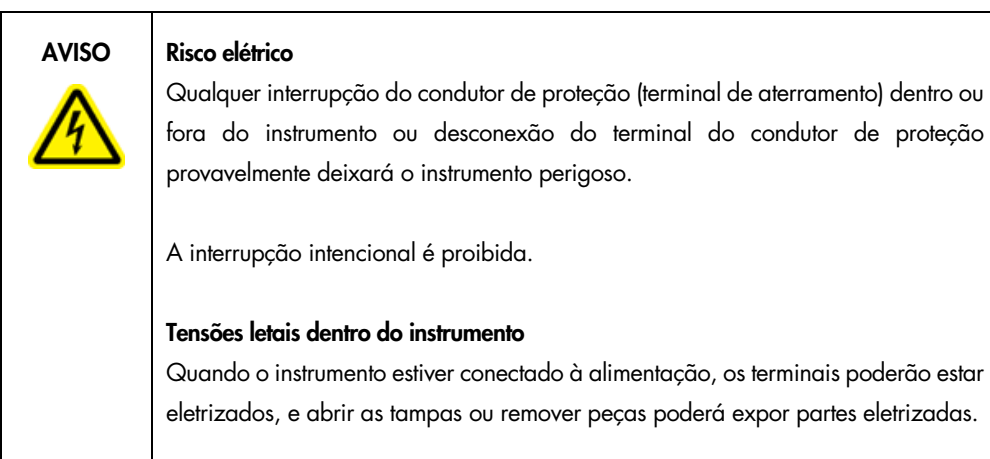

### 4.3.3 Instalação do leitor de código de barras externo

- 1. Remova o leitor de código de barras da caixa.
- 2. Antes de ligar o instrumento, conecte o leitor de código de barras a uma das portas 3 USB localizadas na parte da frente do instrumento ou na parte de trás da tela sensível ao toque.

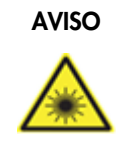

#### AVISO Risco de lesões pessoais

Luz de laser nível 2 perigosa: Não olhe fixamente para o feixe de luz ao usar o leitor de código de barras portátil.

# 4.3.4 Instalação do adaptador Wi-Fi (opcional)

Nota: o adaptador Wi-Fi é fornecido com o pacote de conectividade em determinadas regiões. Se fornecido, as etapas a seguir devem ser realizadas corretamente para instalar o adaptador Wi-Fi:

- 1. Remova o adaptador Wi-Fi da embalagem.
- 2. Antes de ligar o instrumento, conecte o adaptador Wi-Fi a uma das portas 3 USB localizadas na parte frontal do instrumento ou na parte traseira da tela sensível ao toque. Nota: poderá ser mais conveniente usar as portas USB na parte de trás da tela sensível ao toque.

4.3.5 Configuração inicial do EZ2

Nota: certifique-se de que o EZ2 tenha sido equilibrado à temperatura ambiente antes de ligá-lo.

1. Para ligar o instrumento EZ2 Connect MDx, primeiro certifique-se de que a tampa está fechada. Após pressionar o botão ligar/desligar, o botão acenderá, a tela de inicialização aparece na tela sensível ao toque, um som é reproduzido e o instrumento é inicializado.

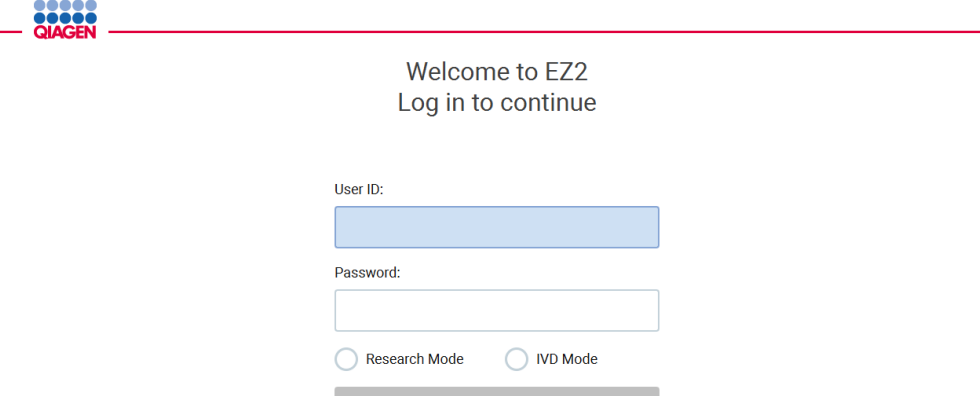

Log in

1/31/2022 8-20 Figura 23. Tela login.

.....

2. Para efetuar o login pela primeira vez, selecione o modo IVD, insira Admin nos campos User ID (ID do usuário) e Password (Senha), em seguida, pressione Log in (Login). Após este login, você terá direitos de administrador com a opção de configurar outros usuários. Consulte a seção [Gerenciando usuários](#page-68-0) (consulte a página [69\)](#page-68-0) para obter mais detalhes.

Nota: após o primeiro login usando a conta Admin, a senha deverá ser alterada de acordo com a política de senhas descrita na seçã[o Gerenciamento de segurança do usuário](#page-76-0) (consulte a página [77\)](#page-76-0) e de acordo com as instruções na seção [Alterando a senha](#page-74-0) (consulte a págin[a 75\).](#page-74-0)

3. No menu Configuration (Configuração), na guia System (Sistema), é possível modificar os campos Instrument Name (Nome do instrumento), Date (Data) e Time (Hora). Também é possível encontrar informações sobre versão do software, número de série e versão do firmware. Para obter mais detalhes, consulte a seção [Configurando dados básicos do sistema](#page-66-0) (consulte a página [67\)](#page-66-0).

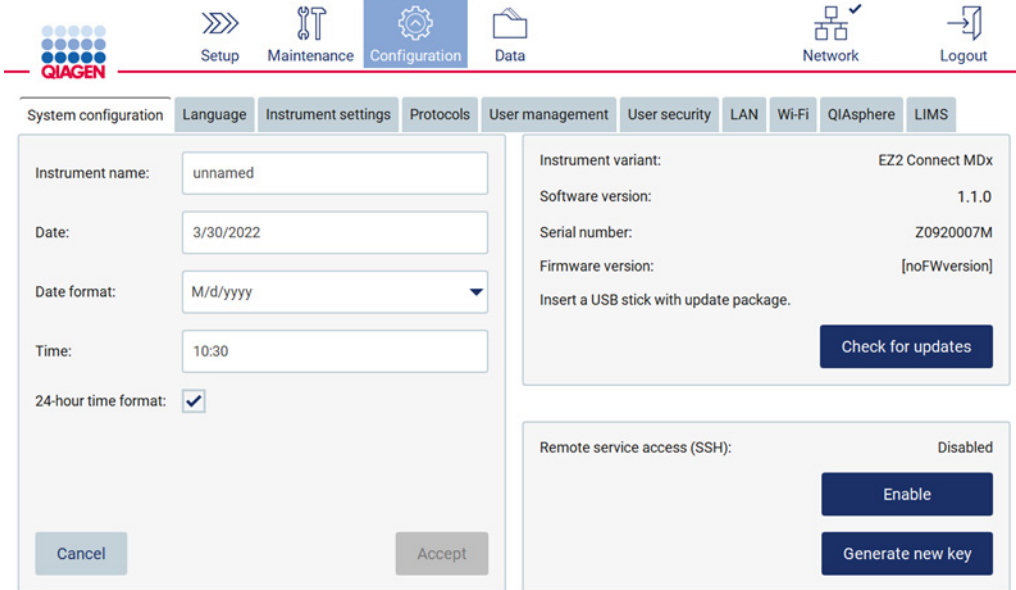

Figura 24. Guia System configuration (Configuração do sistema).

4. É possível ajustar a configuração do EZ2 Connect MDx de acordo com suas preferências por meio da guia Instrument settings (Configuração do instrumento) abaixo do menu Configuration (Configuração). Para obter mais detalhes, consulte a seção [Alterando a configuração do](#page-67-0)  [instrumento](#page-67-0) (consulte a página [68\)](#page-67-0).

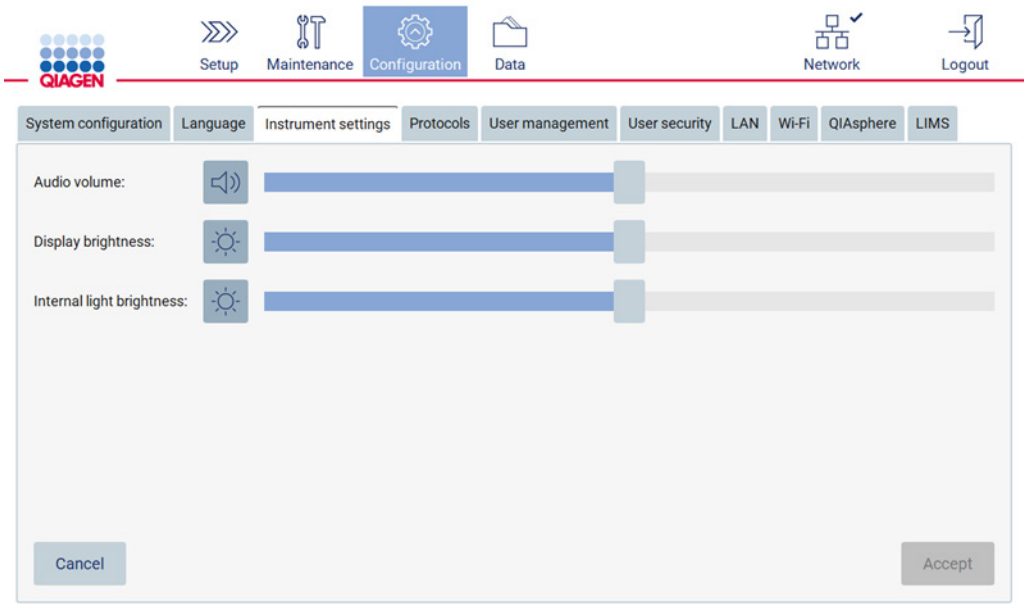

Figura 25. Detalhes sobre a guia Instrument settings (Configuração do instrumento).

Nota: a iluminação do visor não deve ser completamente desligada. Isto mudará a tela para preto, o que somente pode ser revertido por uma reinicialização do sistema.

4.3.6 Realizando a calibração da exposição da câmera

Nota: somente administradores podem realizar a calibração da exposição da câmera.

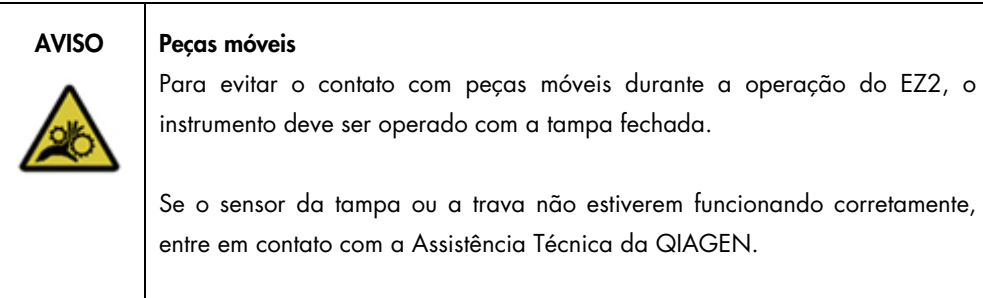

- 1. Antes do primeiro uso no local de instalação final, é necessário realizar a calibração da exposição da câmera.
- 2. A partir do menu Maintenance (Manutenção) abaixo da guia Camera LED (LED da câmera), siga as instruções na interface do usuário.

3. Certifique-se de que sejam usados os mesmos racks de ponteiras na mesma ordem que na execução futura (os racks são projetados para serem instalados em apenas uma orientação). Somente a tip rack (nº de referência 9027009) padrão deve ser usada para a calibração da exposição.

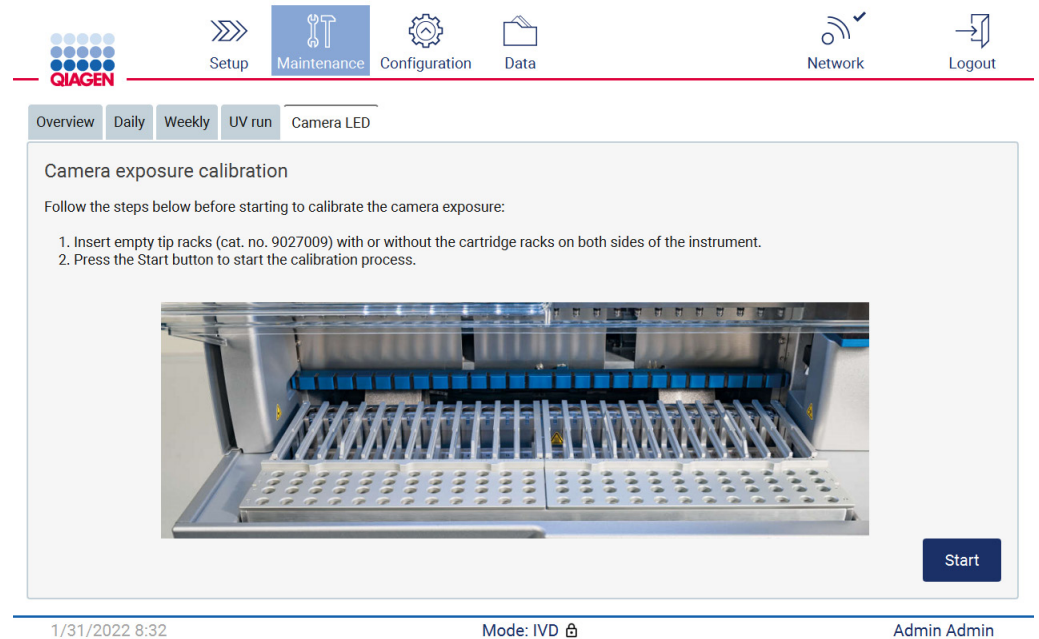

Figura 26. Tela Camera exposure calibration (Calibração da exposição da câmera).

4. Durante a rotina de calibração, a mensagem a seguir será exibida.

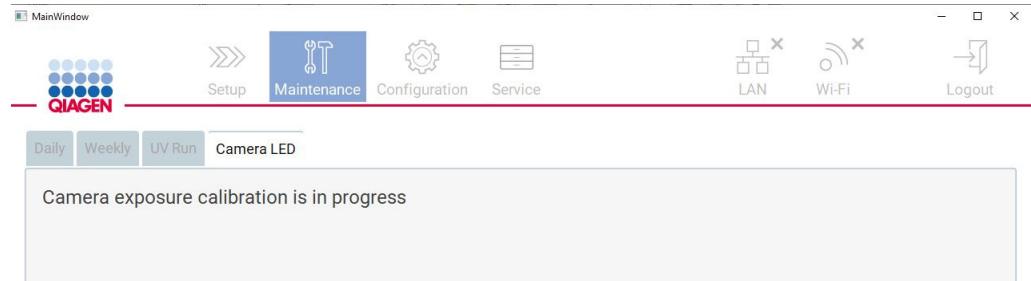

Figura 27. Mensagem da Calibração da exposição da câmera.

Nota: para obter suporte e aconselhamento técnico a este respeito, entre em contato com a Assistência Técnica da QIAGEN ou consulte o nosso Centro de Suporte Técnico em [http://www.qiagen.com/service-and-support/technical-support.](http://www.qiagen.com/service-and-support/technical-support)

# <span id="page-55-0"></span>4.4 Embalagem e transporte do EZ2 Connect MDx

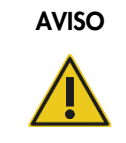

#### AVISO Risco de lesões pessoais

O EZ2 é muito pesado para ser levantado por uma pessoa. Para evitar lesões pessoais ou danos ao instrumento, não o levante sozinho.

Antes de transportar o EZ2 Connect MDx, o instrumento deve ser descontaminado primeiro. Consulte [Desinfetando o EZ2](#page-143-0) e [Removendo contaminação](#page-143-1) para obter mais detalhes. Em seguida, prepare o instrumento da seguinte forma.

- 1. Prepare os materiais da embalagem.
- 2. Instale as travas de transporte (tuas) para o eixo Y.
- 3. Instale a trava de transporte para o eixo P.
- 4. Feche a tampa do instrumento e instale a tira de espuma no espaço entre a tampa e a proteção superior frontal.
- 5. Mova o instrumento para a base da caixa de transporte.

Importante: São necessárias duas pessoas para levantar o EZ2.

Importante: Não segure o visor da tela sensível ao toque ao desembalar ou levantar o EZ2, pois isso pode danificar o instrumento.

- 6. Instale a caixa de papelão externa.
- 7. Embale os acessórios na caixa de acessórios e coloque-a na parte superior da caixa de transporte junto com a espuma de PE em seu perímetro.
- 8. Adicione a camada superior de espuma de PE.
- 9. Vede as bordas exteriores do papelão com fita.

Nota: usar a embalagem original minimiza possíveis danos durante o transporte do EZ2 Connect MDx.

# 5 Procedimentos operacionais

Esta seção descreve como operar o instrumento EZ2.

Antes de prosseguir, recomenda-se que você se familiarize com os recursos do instrumento conforme descrito nas seções [Recursos externos do EZ2](#page-25-0) e [Recursos internos do EZ2](#page-34-0) (consulte as páginas [26](#page-25-0) e [35,](#page-34-0) respectivamente).

O EZ2 deve ser usado somente em conjunto com os kits da QIAGEN indicados para uso com o instrumento EZ2 para as aplicações descritas nos manuais do kit.

A tampa do EZ2 deve permanecer fechada e travará automaticamente durante a operação do instrumento. Somente abra a tampa quando instruído pelas instruções de uso ou pela interface gráfica do usuário (Graphical User Interface, GUI).

A mesa de trabalho do instrumento EZ2 move-se durante a operação do instrumento. Nunca abra a tampa do EZ2 enquanto o instrumento estiver em operação.

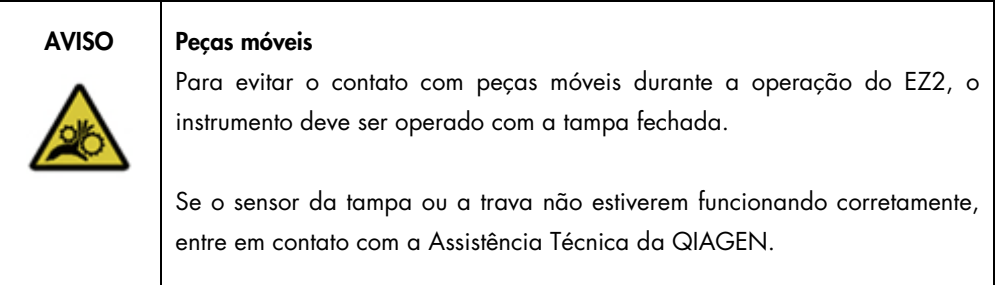

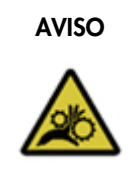

#### AVISO Pecas móveis

Evite o contato com peças móveis durante a operação do EZ2. Sob nenhuma circunstância coloque as mãos embaixo do braço de pipetagem durante o movimento. Não tente remover nenhum material plástico da mesa de trabalho enquanto o instrumento estiver em operação.

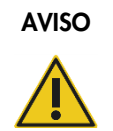

# Risco de lesões pessoais e danos materiais

Não tente mover o EZ2 durante o uso.

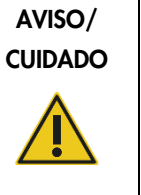

#### Risco de lesões pessoais e danos materiais

O uso indevido do EZ2 pode causar lesões pessoais ou danos ao instrumento. O EZ2 deve ser operado somente por equipes qualificadas que tenham sido devidamente treinadas. A manutenção do EZ2 deve ser realizada somente por especialistas em serviço de campo da QIAGEN.

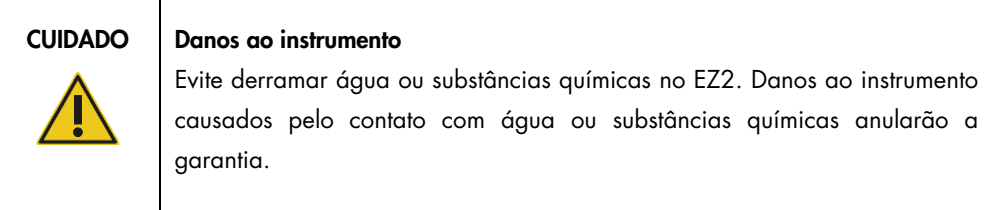

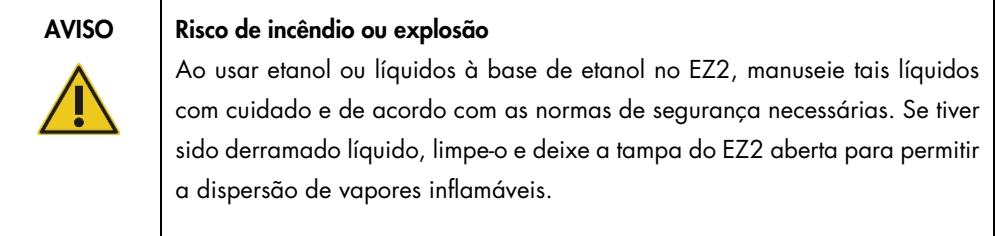

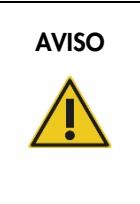

# AVISO Risco de explosão

O EZ2 deve ser usado com os reagentes e as substâncias fornecidas com os kits QIAGEN conforme descrito nas respectivas informações de uso. O uso de outros reagentes e outras substâncias pode causar incêndio ou explosão.

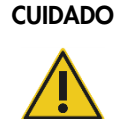

#### Danos ao instrumento

Certifique-se de que o EZ2 esteja desligado antes de mover manualmente os componentes mecânicos do instrumento.

# CUIDADO | Danos ao instrumento

Não se apoie no instrumento ou na tela sensível ao toque.

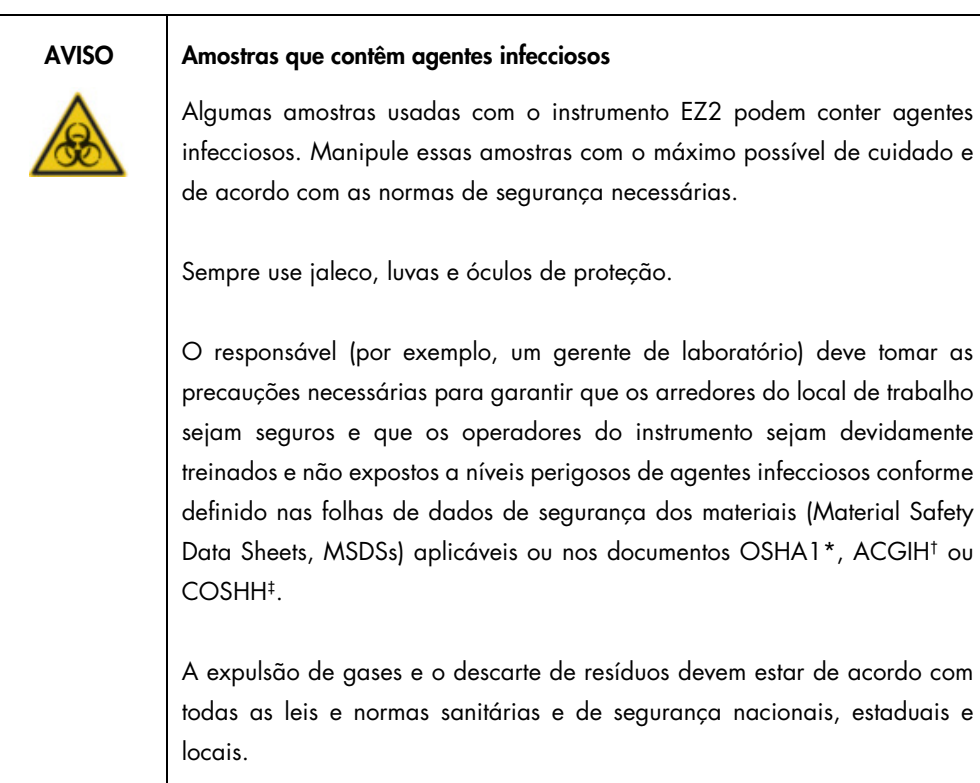

\* OSHA – Occupational Safety and Health Administration (Agência Europeia para a Segurança e Saúde no Trabalho) (EUA) † ACGIH – American Conference of Government Industrial Hygienists (Conferência Americana de Sanitaristas Industriais do Governo) (EUA)

‡ COSHH – Control of Substances Hazardous to Health (Controle de Substâncias Nocivas à Saúde) (Reino Unido)

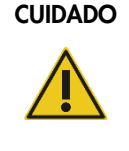

#### Materiais perigosos e agentes infecciosos

O resíduo contém amostras e reagentes. Esse resíduo pode conter material tóxico ou infeccioso e deve ser descartado corretamente. Consulte as normas de segurança locais para ver quais são os procedimentos de descarte adequados.

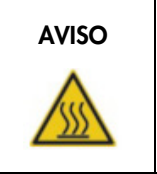

#### AVISO | Superfície quente

O sistema de aquecimento pode atingir temperaturas de até 95 °C. Evite tocálo enquanto estiver quente.

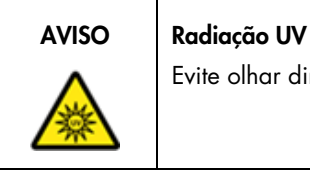

Evite olhar diretamente para a luz UV. Não exponha a pele à luz UV.

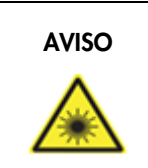

#### AVISO Risco de lesões pessoais

Luz de laser nível 2 perigosa: Não olhe fixamente para o feixe de luz ao usar o leitor de código de barras portátil.

# 5.1 Informações gerais

O EZ2 é operado usando um visor de tela sensível ao toque que lhe dá orientações passo a passo pelo carregamento correto da mesa de trabalho e da seleção do protocolo. As seguintes ações podem ser realizadas usando a interface de usuário:

- Configuração de execução guiadas
- Verificar o status da execução e do instrumento
- Procedimentos de manutenção guiados
- Gerar, salvar e baixar relatórios de execução, arquivos de suporte e registros de auditoria
- Alterar a configuração do instrumento para personalizar o seu EZ2

Nota: a tela do instrumento sensível ao toque não aguenta deslizes e multigestos.

Cada tela da interface do usuário consiste em três elementos: a barra de ferramentas, o conteúdo principal e o rodapé.

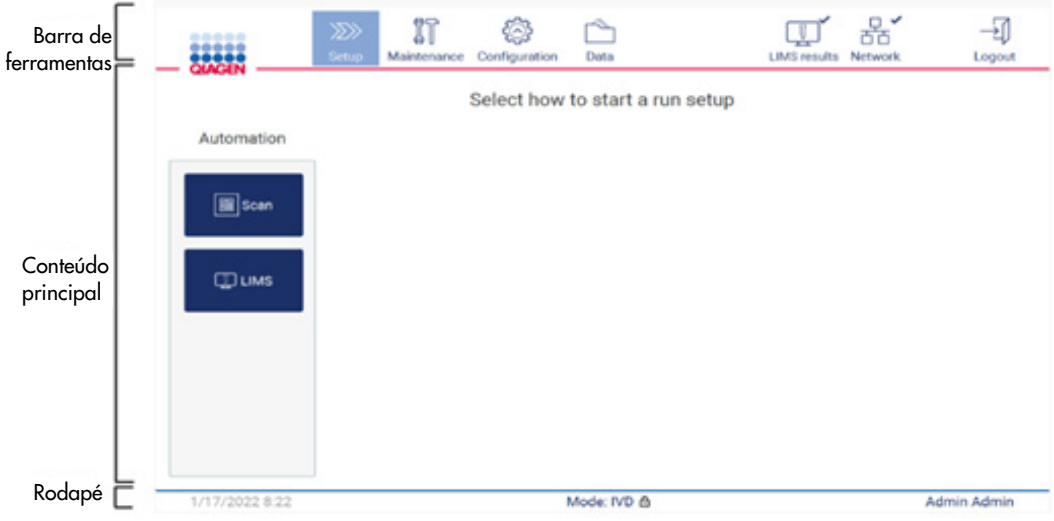

#### Figura 28. Tela inicial.

#### Barra de ferramentas

A barra de ferramentas é usada para acessar as seções principais do software do EZ2, para verificar o status da conexão de LAN e Wi-Fi e para sair da aplicação. A barra de ferramentas contém os mesmos botões em toda a aplicação, mas alguns botões são desativados durante a configuração do protocolo, as execuções de protocolo e os procedimentos de manutenção.

Os elementos a seguir permitem que o usuário trabalhe e interaja com a interface de usuário:

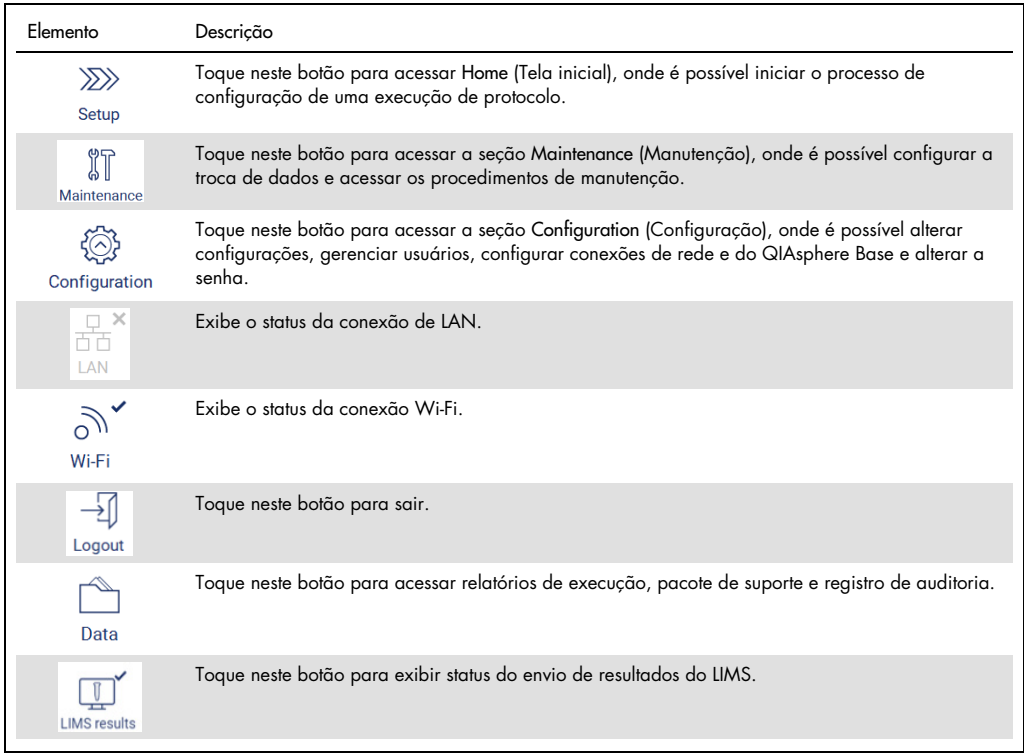

Figura 29. Descrição dos elementos na interface de usuário.

#### Conteúdo principal

Parte da tela onde o conteúdo principal de cada visualização é exibido.

#### Rodapé

O rodapé exibe a data e a hora atuais, o modo do software e o nome do usuário que está atualmente conectado.

# <span id="page-61-0"></span>5.1.1 Inserindo texto e números

Um teclado virtual é usado para inserir texto em campos editáveis do software do instrumento EZ2. Para acessar o teclado, toque no campo que deseja editar. O teclado aparece.

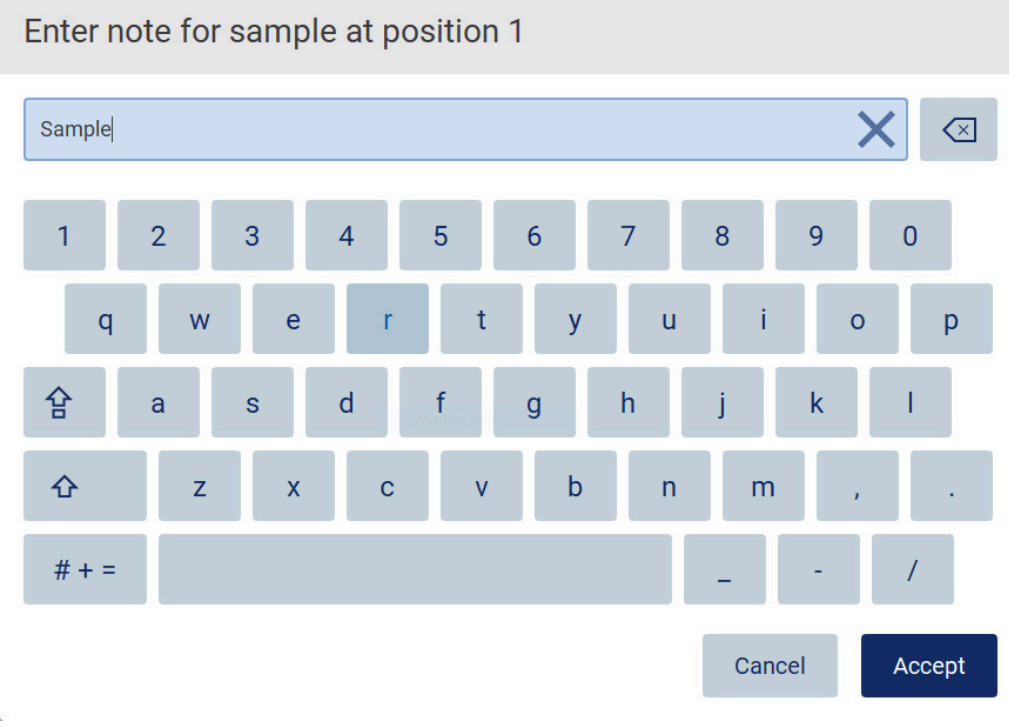

Figura 30. Teclado virtual.

O layout padrão do teclado é QWERTY minúsculo, com números de 1 a 0, caracteres especiais normalmente utilizados, uma barra de espaço, uma tecla Shift  $\hat{\Phi}$ , uma tecla Caps Lock  $\hat{B}$  e a tecla Special Characters (Caracteres especiais)  $# + =$ . Para inserir um caractere, toque na respectiva letra, número ou caractere especial no teclado. Para inserir uma letra maiúscula, toque em Shift  $\hat{\Phi}$ . Para inserir diversas letras maiúsculas consecutivas, toque em Caps Lock  $\hat{\mathbf{F}}$ . Toque em Caps Lock  $\mathbf{\hat{B}}$ novamente para desativar o modo entrada em maiúsculas. Para consultar os caracteres especiais, toque em Special Characters (Caracteres especiais)  $# + =$ . Para voltar aos caracteres alfabéticos, toque em ABC A B C.

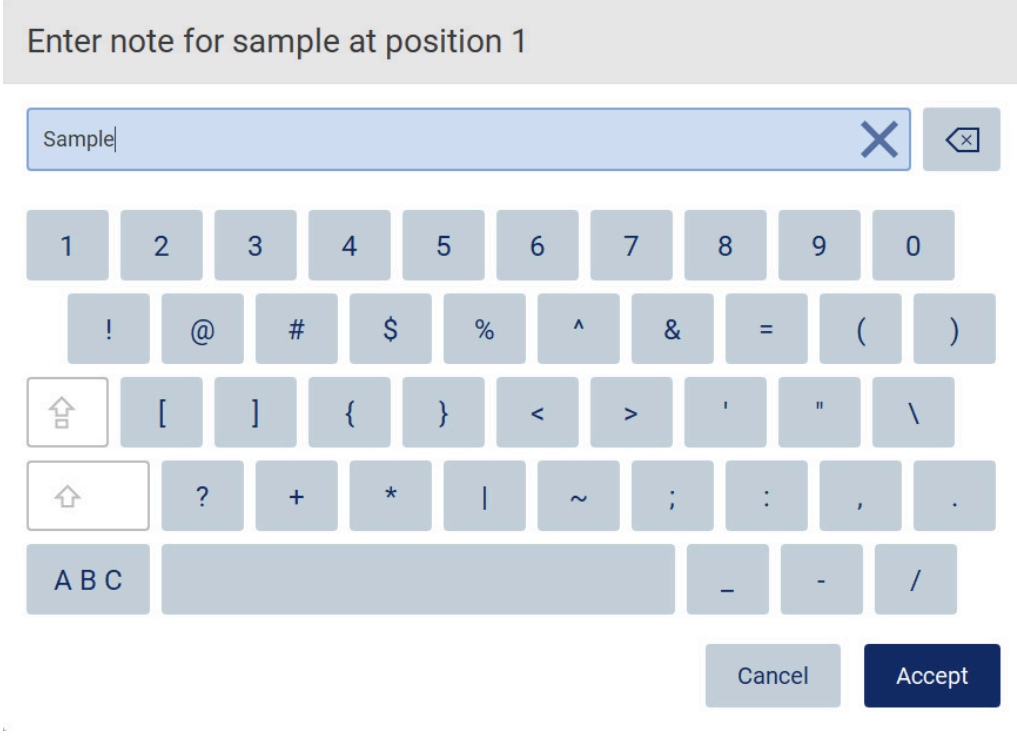

#### Figura 31. Teclado virtual no modo caractere especial.

Para apagar um caractere ao lado esquerdo do cursor, toque em Backspace . Para apagar todos os caracteres do campo, toque em Clear All (Apagar tudo)  $\times$ . Observe que pressionar e segurar o botão Backspace não apaga tudo.

Alguns campos possuem requisitos ou restrições que devem ser seguidos. Se o texto inserido não corresponder aos requisitos do campo, uma mensagem de erro aparece e a entrada não é aceita. Para prosseguir, modifique o texto para que siga os requisitos.

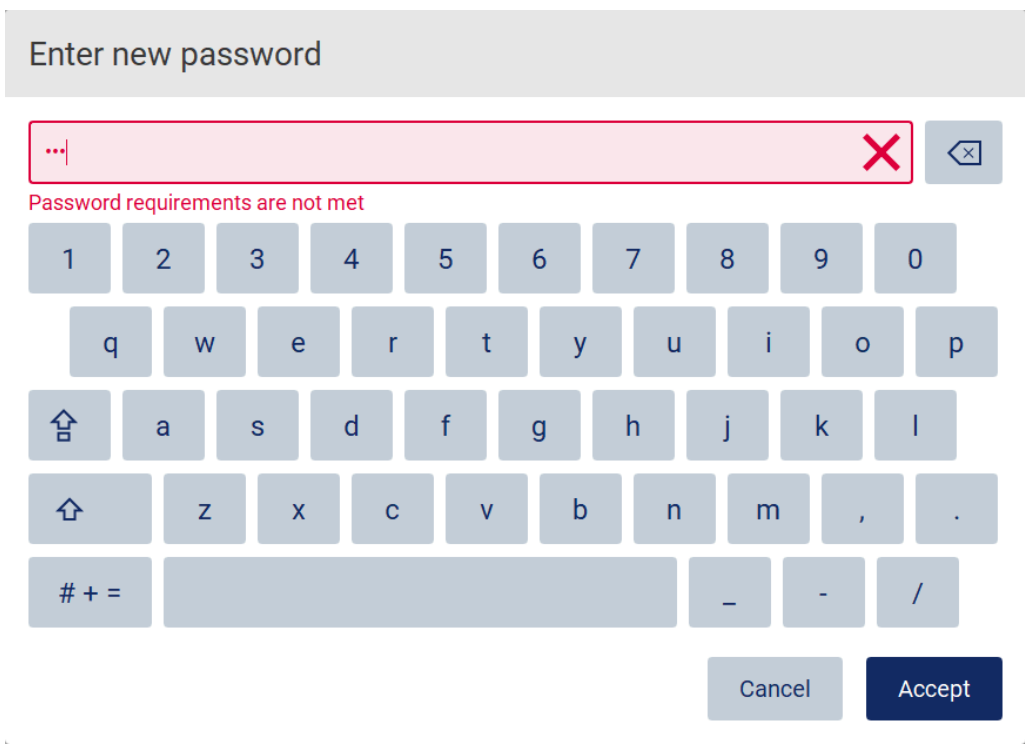

#### Figura 32. Exemplo de uma validação de campo de texto.

Se determinados caracteres não são permitidos em um campo, eles são desativados no teclado e não podem ser inseridos no campo.

# 5.2 Iniciando o EZ2

- 1. Feche a tampa do instrumento.
- 2. Pressione o botão ligar/desligar. Se o som estiver ativado no instrumento, um som será reproduzido quando o instrumento for ligado. A tela de inicialização aparece, e o instrumento é inicializado. Após concluída a inicialização, a tela Login aparece.

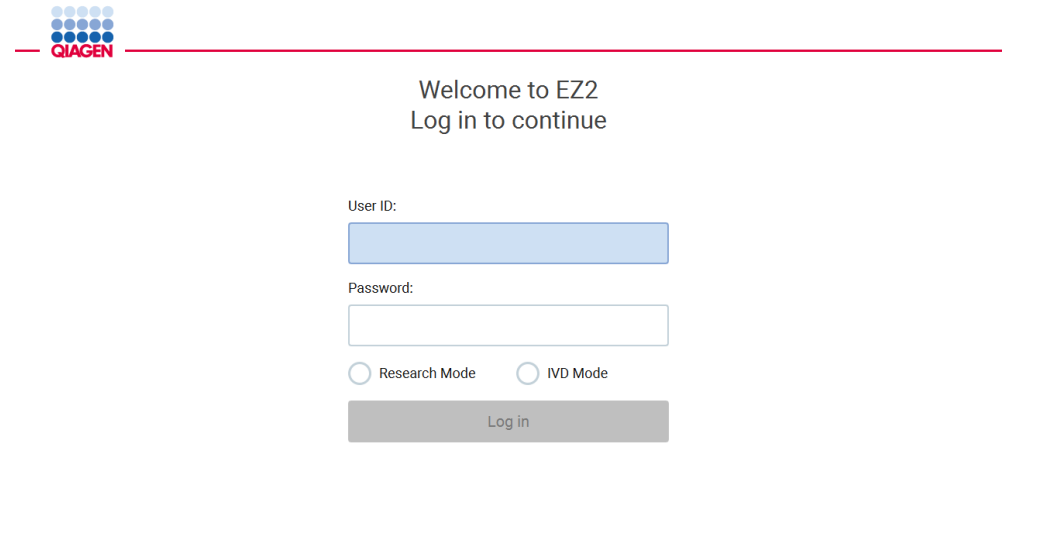

1/31/2022 8:29 Figura 33. Tela login.

3. Toque no campo User ID (ID do usuário) para inserir seu ID de usuário usando o teclado virtual. Para obter mais informações sobre o uso do teclado virtual, veja a seção [Inserindo](#page-61-0)  [texto e números](#page-61-0) (consulte a página [62\).](#page-61-0)

Nota: se esta for a primeira vez que o EZ2 é ligado, insira a ID de usuário padrão, que é Admin.

4. Toque no campo Password (Senha) para inserir a sua senha usando o teclado virtual. Nota: se esta for a primeira vez que o EZ2 é ligado, insira o ID de usuário/senha padrão, que é Admin/Admin.

Nota: após efetuar o login, o sistema irá verificar o espaço em disco disponível e uma mensagem de aviso será exibida caso o espaço em disco esteja disponível para cinco execuções de protocolo. Consulte a [Seção 5.12,](#page-133-0) Menu de dados > Relatórios de execução, para obter mais detalhes sobre como baixar e excluir relatórios de execução para liberar espaço em disco. Nota: após efetuar o login usando a conta Admin padrão, a senha deve ser alterada de acordo com a política de senhas descrita na seção [Gerenciamento de segurança do usuário](#page-76-0) (consulte a página [77\)](#page-76-0) e de acordo com as instruções na seção [Alterando a senha](#page-74-0) (consulte a págin[a 75\)](#page-74-0).

- 5. Selecione o modo IVD (IVD) ouResearch (Pesquisa) para iniciar. Para obter mais detalhes sobre os modos de software, consulte a seção [Descrição geral:](#page-24-0) [Princípio](#page-24-1) (consulte a página [25\).](#page-24-1)
- 6. Toque em Log in (Login). Se as credenciais que inserir estiverem corretas,a Home (Tela inicial) aparece. Se as credenciais que inseriu estiverem incorretas, uma mensagem de erro é exibida. Nota: se o número de tentativas de login exceder o limite definido pelo administrador (isto é definido para 3 tentativas por padrão), sua conta é bloqueada. Para ativar sua conta, entre em contato com o administrador. Se você for o único usuário com a função de administrador e sua conta for bloqueada, entre em contato com o Suporte Técnico da QIAGEN.

# 5.3 Configurando o EZ2

Os administradores do EZ2 podem ajustar a configuração do instrumento, gerenciar usuários, carregar e excluir protocolos, atualizar o software e configurar a conectividade de rede.

Nota: os usuários cuja função é definida como Operator (Operador) não possuem acesso aos recursos de definições e configurações do software.

## <span id="page-66-0"></span>5.3.1 Configurando dados básicos do sistema

Para definir o nome, data, formato de data e hora do instrumento, siga as etapas abaixo:

Nota: somente os administradores podem alterar a configuração do sistema.

1. Toque em Configuration (Configuração) na barra de ferramentas.

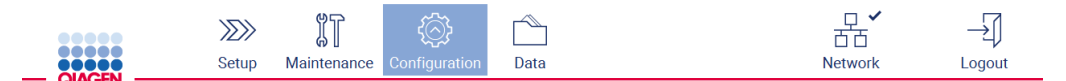

#### Figura 34. Botão Configuration (Configuração) na barra de ferramentas.

2. Toque em System configuration (Configuração do sistema).

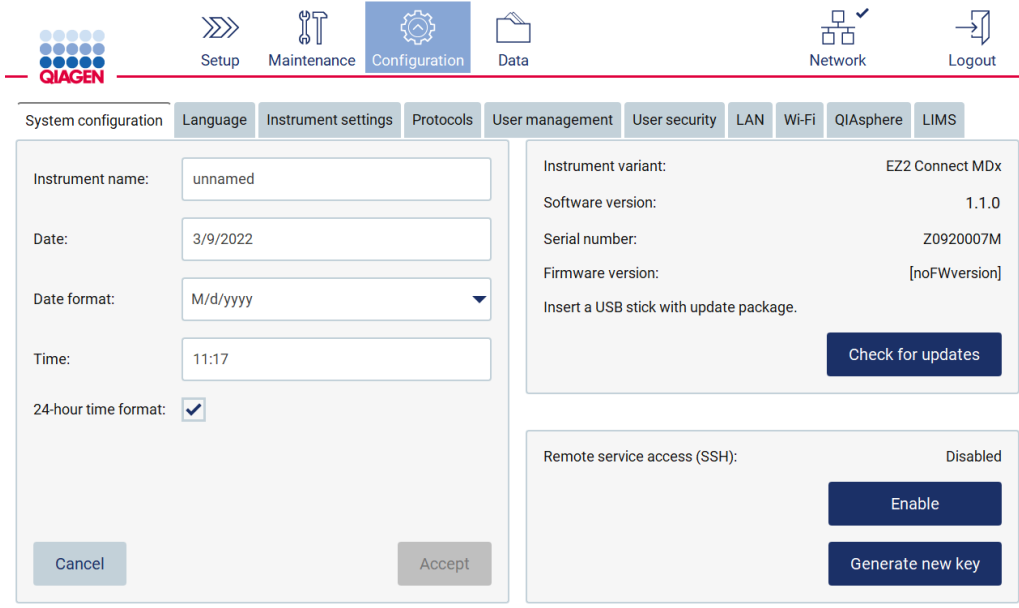

Figura 35. Guia System configuration (Configuração do sistema).

3. Para definir o nome do instrumento, toque no campo Instrument name (Nome do instrumento) e insira um nome usando o teclado virtual. Para salvar o nome, toque em Accept (Aceitar).

Nota: o nome do instrumento não pode ter mais de 24 caracteres. O nome não pode conter caracteres especiais ou espaços.

4. Para definir a data, toque no campo Date (Data) e selecione a data usando o seletor de data. Para alterar o mês, o ano, ou ambos, use as setas direita e esquerda em cada lado do rótulo de mês e ano. Para selecionar uma data especifica, toque o dia no calendário. Para confirmar a seleção, toque em Accept (Aceitar).

| Select date      |             |                |     |     |     |                |  |  |  |  |  |
|------------------|-------------|----------------|-----|-----|-----|----------------|--|--|--|--|--|
|                  | August 2020 |                |     |     |     |                |  |  |  |  |  |
| Mon              | Tue         | Wed            | Thu | Fri | Sat | Sun            |  |  |  |  |  |
| 27               | 28          | 29             | 30  | 31  | 1   | $\overline{2}$ |  |  |  |  |  |
| 3                | 4           | 5              | 6   | 7   | 8   | 9              |  |  |  |  |  |
| 10               | 11          | 12             | 13  | 14  | 15  | 16             |  |  |  |  |  |
| 17               | 18          | 19             | 20  | 21  | 22  | 23             |  |  |  |  |  |
| 24               | 25          | 26             | 27  | 28  | 29  | 30             |  |  |  |  |  |
| 31               | 1           | $\overline{2}$ | 3   | 4   | 5   | 6              |  |  |  |  |  |
| Accept<br>Cancel |             |                |     |     |     |                |  |  |  |  |  |

Figura 36. Caixa de diálogo Select date (Selecionar data).

- 5. Para selecionar o formato de data, toque na lista suspensa do formato Date (Data) e selecione um dos formatos listados.
- 6. Para definir a hora, toque no campo Time (Hora) e insira a hora usando o teclado virtual.
- 7. Para usar o formato de 24 horas, selecione a caixa de seleção 24-hour time format (formato de 24 horas). Para usar o formato de 12 horas, desmarque a caixa de seleção 24-hour time format (formato de 24 horas).
- <span id="page-67-0"></span>8. Para salvar a configuração, toque em Accept (Aceitar).
- 5.3.2 Alterando a configuração do instrumento

É possível ajustar a configuração do EZ2 de acordo com suas preferências.

Nota: somente os administradores podem alterar a configuração do instrumento.

Para modificar Instrument settings (Configuração do instrumento), siga as etapas abaixo:

1. Toque em Configuration (Configuração) na barra de ferramentas.

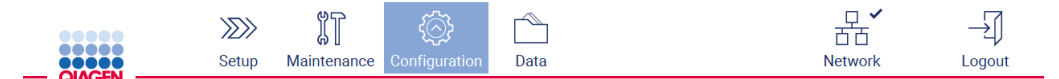

Figura 37. Botão Configuration (Configuração) na barra de ferramentas.

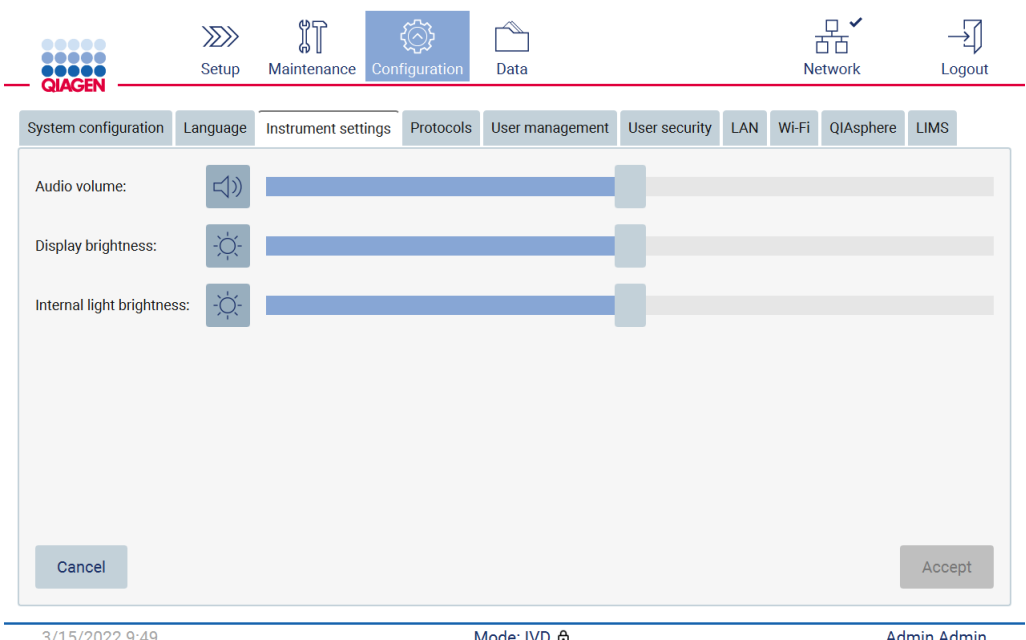

#### 2. Toque em Instrument settings (Configurações do instrumento).

Figura 38. Guia Instrument settings (Configurações do instrumento).

- 3. Para ajustar o volume do áudio, use o controle deslizante Audio volume (Volume do áudio). Um som será reproduzido cada vez que você alterar o volume. Para silenciar o dispositivo, toque em Audio (Áudio) (1), ou mova o controle deslizante para a posição completamente à esquerda.
- 4. Para ajustar o brilho da tela sensível ao toque, use o controle deslizante Display brightness (Brilho do visor). É possível apagar a luz de fundo do visor tocando em Display brightness (Brilho do visor)  $\Phi$ , ou movendo o controle deslizante para a posição completamente à esquerda. Contudo, isto não é recomendado, pois apaga a luz de fundo do visor tornando o conteúdo da tela sensível ao toque pouco visível. Se isso acontecer por engano, uma reinicialização do instrumento fará com que a luz do visor acenda novamente.
- 5. Para ajustar o brilho da luz interna, use o controle deslizante Internal light brightness (Brilho da luz interna). Para apagar a luz interna, toque em Internal light brightness (Brilho da luz interna)  $\Phi$  ou mova o controle deslizante para a posição completamente à esquerda.
- 6. Toque em Accept (Aceitar) para salvar a configuração alterada ou toque em Cancel (Cancelar) para restaurar a configuração previamente salvas.

#### <span id="page-68-0"></span>5.3.3 Gerenciando usuários

O gerenciamento de usuários do EZ2 permite que você crie e edite as contas de usuários com duas funções diferentes: administrador e operador. Ao usar o EZ2 pela primeira vez, um usuário padrão (Admin) é pré-instalado e configurado.

Nota: User management (Gerenciamento de usuários) só está disponível aos usuários com a função de administrador.

#### Adicionando um novo usuário

Nota: Somente os administradores podem adicionar novos usuários.

1. Toque em Configuration (Configuração) na barra de ferramentas.

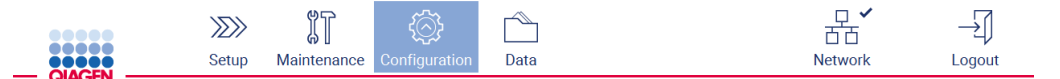

Figura 39. Botão Configuration (Configuração) na barra de ferramentas.

2. Toque em User management (Gerenciamento de usuários). Os usuários existentes são exibidos na tabela.

| <b>DOO OO</b><br><br>,,,,,<br><b>QIAGEN</b> | $\gg$<br>Setup | 们<br>Maintenance    | Configuration | Data             |               |            | 芇芇<br><b>Network</b> | Logout      |
|---------------------------------------------|----------------|---------------------|---------------|------------------|---------------|------------|----------------------|-------------|
| System configuration                        | Language       | Instrument settings | Protocols     | User management  | User security | <b>LAN</b> | Wi-Fi<br>QIAsphere   | <b>LIMS</b> |
| User ID                                     |                | <b>First Name</b>   |               | <b>Last Name</b> | Role          |            | <b>Status</b>        |             |
| Admin                                       |                | Admin               |               |                  | Administrator |            | Inactive             |             |
| Admin2                                      |                | Admin2              |               |                  | Administrator |            | Active               |             |
|                                             |                |                     |               |                  |               |            |                      |             |
|                                             |                |                     |               |                  |               |            |                      |             |
|                                             |                |                     |               |                  |               |            |                      |             |
|                                             |                |                     |               |                  |               |            |                      |             |
|                                             |                |                     |               |                  |               |            |                      |             |
|                                             |                |                     |               |                  |               |            |                      |             |
|                                             |                |                     |               |                  |               |            | Edit                 | <b>New</b>  |

Figura 40. Guia User Management (Gerenciamento de usuários).

3. Para adicionar um novo usuário, toque em New (Novo). A caixa de diálogo Create new account (Criar nova conta) é exibida.

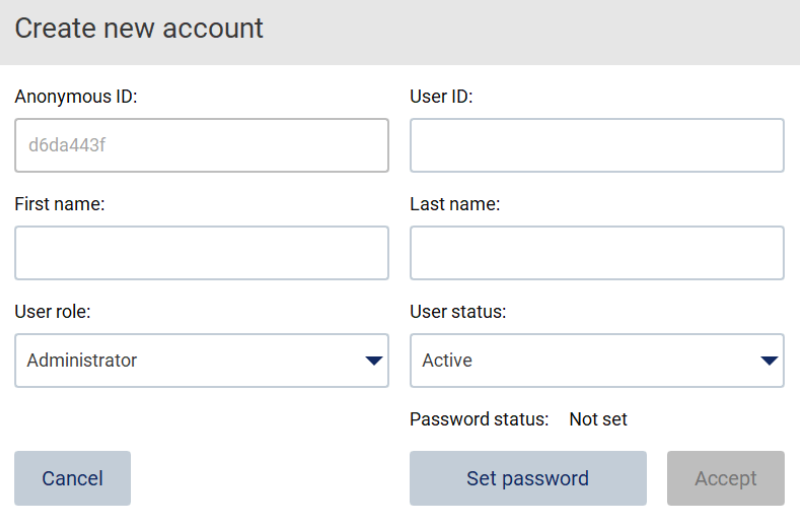

Figura 41. Caixa de diálogo Create new account (Criar nova conta).

4. Toque nas respectivas caixas para inserir o User ID (ID de usuário), First name (Nome) e Last name (Sobrenome) usando o teclado virtual. O Anonymous ID (ID anônimo) é gerado automaticamente e usado para identificar usuários em registros de auditoria pelos usuários de serviço.

Nota: somente os administradores podem visualizar todos os detalhes de uma conta de usuário. Consequentemente, somente os administradores podem identificar os usuários com base em seus IDs anônimos.

- 5. Selecione a User role (Função de usuário) e o User status (Status do usuário) a partir de suas respectivas listas suspensas.
- 6. Toque em Set password (Definir senha). A caixa de diálogo Set user password (Definir senha de usuário) aparece. Insira a senha no campo New password (Nova senha) e novamente no campo Retype password (Redigitar senha). A senha deve corresponder aos critérios exibidos na caixa de diálogo. Para modificar a política de senhas, veja a seção [Gerenciamento de](#page-76-0)  [segurança do usuário](#page-76-0) (consulte a página [77\)](#page-76-0).

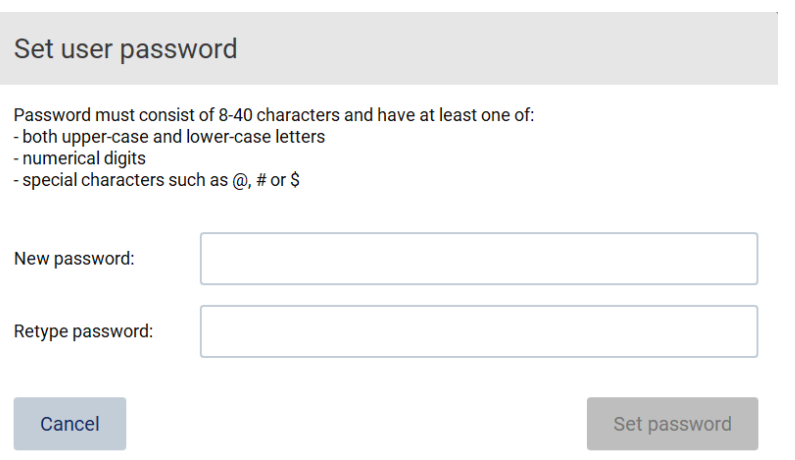

Figura 42. Caixa de diálogo Set user password (Definir senha de usuário).

7. Toque em Set password (Definir senha). Se as senhas corresponderem, o status da senha é definido como ativo.

Nota: os usuários podem alterar sua senha no futuro; veja a seção [Alterando a senha](#page-74-0) (consulte a página [75\)](#page-74-0).

8. Toque em Accept (Aceitar). O usuário é adicionado.

Nota: Recomenda-se criar pelo menos mais uma conta com função de administrador além da conta Admin padrão. Caso um administrador seja bloqueado devido a credenciais erradas, o outro administrador poderá desbloquear a conta.

#### Editando uma conta de usuário existente

Nota: somente os administradores podem editar contas de usuário.

1. Toque em Configuration (Configuração) na barra de ferramentas.

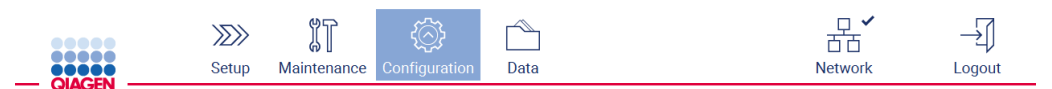

Figura 43. Botão Configuration (Configuração) na barra de ferramentas.

2. Toque em User management (Gerenciamento de usuários). Os usuários existentes são exibidos na tabela.
| $\begin{array}{cccccccccccccc} \bullet & \bullet & \bullet & \bullet & \bullet & \bullet & \bullet \end{array}$<br><br><b>OBODO</b><br>QIAGEN | $\gg$<br>Setup | 们<br>Maintenance    | Configuration    | Data            |               |     |                 | 古古<br><b>Network</b> | Logout      |  |
|----------------------------------------------------------------------------------------------------|----------------|---------------------|------------------|-----------------|---------------|-----|-----------------|----------------------|-------------|--|
| System configuration                                                                                                    | Language       | Instrument settings | Protocols        | User management | User security | LAN | Wi-Fi           | QIAsphere            | <b>LIMS</b> |  |
| User ID                                                                                                    |                | <b>First Name</b>   | <b>Last Name</b> |                 | Role          |     | <b>Status</b>   |                      |             |  |
| Admin                                                                                                    | Admin          |                     | Admin            |                 | Administrator |     | <b>Inactive</b> |                      |             |  |
| Admin2                                                                                                    | Admin2         |                     | Admin2           |                 | Administrator |     |                 | Active               |             |  |
|                                                                                                    |                |                     |                  |                 |               |     |                 |                      |             |  |
|                                                                                                    |                |                     |                  |                 |               |     |                 |                      |             |  |
|                                                                                                    |                |                     |                  |                 |               |     |                 |                      |             |  |
|                                                                                                    |                |                     |                  |                 |               |     |                 |                      |             |  |
|                                                                                                    |                |                     |                  |                 |               |     |                 |                      |             |  |
|                                                                                                    |                |                     |                  |                 |               |     |                 |                      |             |  |
|                                                                                                    |                |                     |                  |                 |               |     |                 |                      |             |  |
|                                                                                                    |                |                     |                  |                 |               |     |                 | Edit                 | New         |  |

Figura 44. Guia User Management (Gerenciamento de usuários).

3. Toque na linha da tabela que corresponde ao usuário cujo perfil você deseja editar. A caixa de diálogo Edit user account (Editar conta de usuário) aparece.

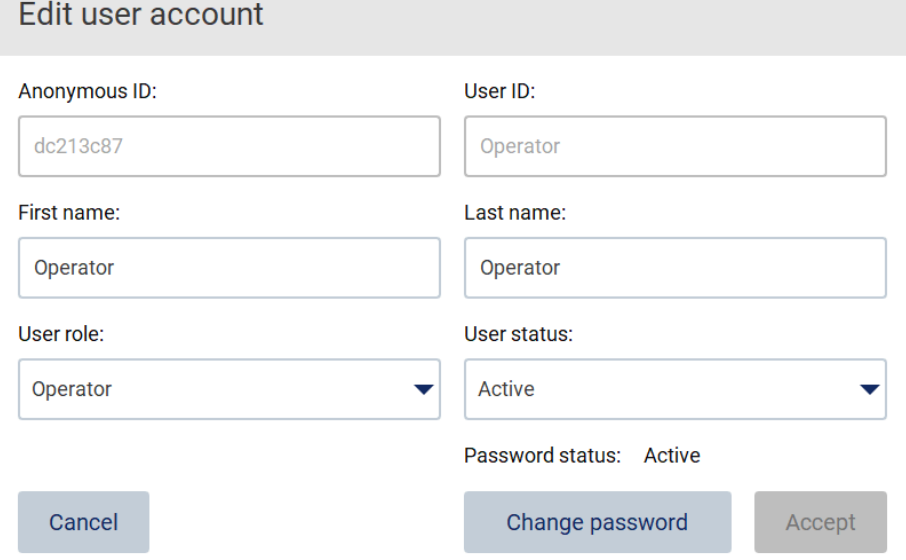

Figura 45. Caixa de diálogo Edit user account (Editar conta de usuário).

4. Para editar o First name (Nome) ou o Last name (Sobrenome), toque nas respectivas caixas e altere o conteúdo usando o teclado virtual.

- 5. Para alterar a User role (Função de usuário) ou o User status (Status do usuário), toque nas respectivas listas suspensas e selecione uma opção.
- 6. Para alterar a senha do usuário, toque em Change password (Alterar senha). A caixa de diálogo Change user password (Alterar senha de usuário) aparece.

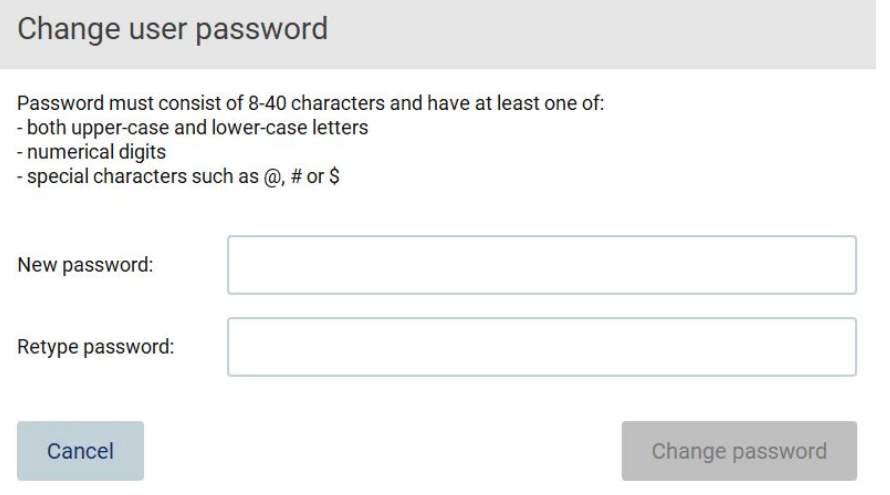

Figura 46. Tela Change user password (Alterar senha de usuário).

- 7. Insira a senha no campo New password (Nova senha) e novamente no campo Retype password (Redigitar senha). A senha deve corresponder aos critérios exibidos na caixa de diálogo e deve ser diferente da utilizada anteriormente. Para modificar a política de senhas, veja a seção [Gerenciamento de segurança do usuário](#page-76-0) (consulte a página [77\)](#page-76-0).
- 8. Toque em Change password (Alterar senha).
- 9. Para salvar as alterações realizadas na conta do usuário, toque em Accept (Aceitar).

Nota: por motivos de cibersegurança, um operador deve alterar a senha fornecida pelo administrador ao efetuar o primeiro login.

#### Desativando/ativando um usuário

Nota: somente os administradores podem desativar ou ativar contas de usuário. A função de ativação pode ser usada para reativar um usuário que tenha sido inativado devido a muitas tentativas de login incorretas.

1. Toque em Configuration (Configuração) na barra de ferramentas.

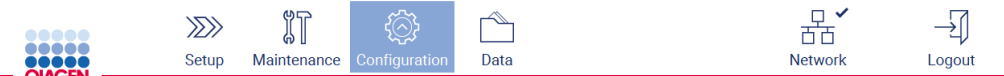

Figura 47. Botão Configuration (Configuração) na barra de ferramentas.

2. Toque em User management (Gerenciamento de usuários). Os usuários existentes são exibidos na tabela.

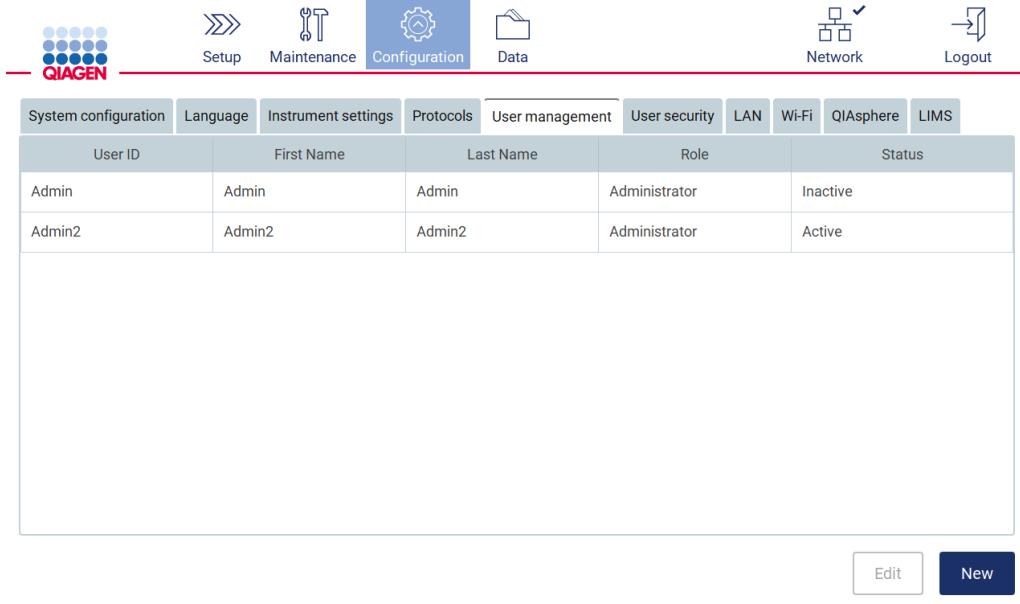

Figura 48. Guia User Management (Gerenciamento de usuários).

- 3. Toque na linha da tabela que corresponde ao usuário que você deseja desativar ou reativar.
- 4. Toque em Edit (Editar).
- 5. Toque na lista suspensa User status (Status do usuário) e selecione o status desejado (Active (Ativo) or Inactive (Inativo).
- 6. Toque em Accept (Aceitar).

# 5.3.4 Alterando a senha

Todos os usuários ativos podem alterar suas próprias senhas. Além disso, os administradores podem alterar as senhas de outros usuários. Para obter mais informações sobre como alterar as senhas de outros usuários, veja a seção [Editando uma conta de usuário existente](#page-71-0) (consulte a página [72\)](#page-71-0).

Nota: por motivos de cibersegurança, um operador deve alterar a senha fornecida pelo administrador ao efetuar o primeiro login.

Nota: embora não seja explicitamente proibido pelo software, os operadores não devem reutilizar senhas anteriores.

Para alterar sua própria senha, siga o procedimento abaixo.

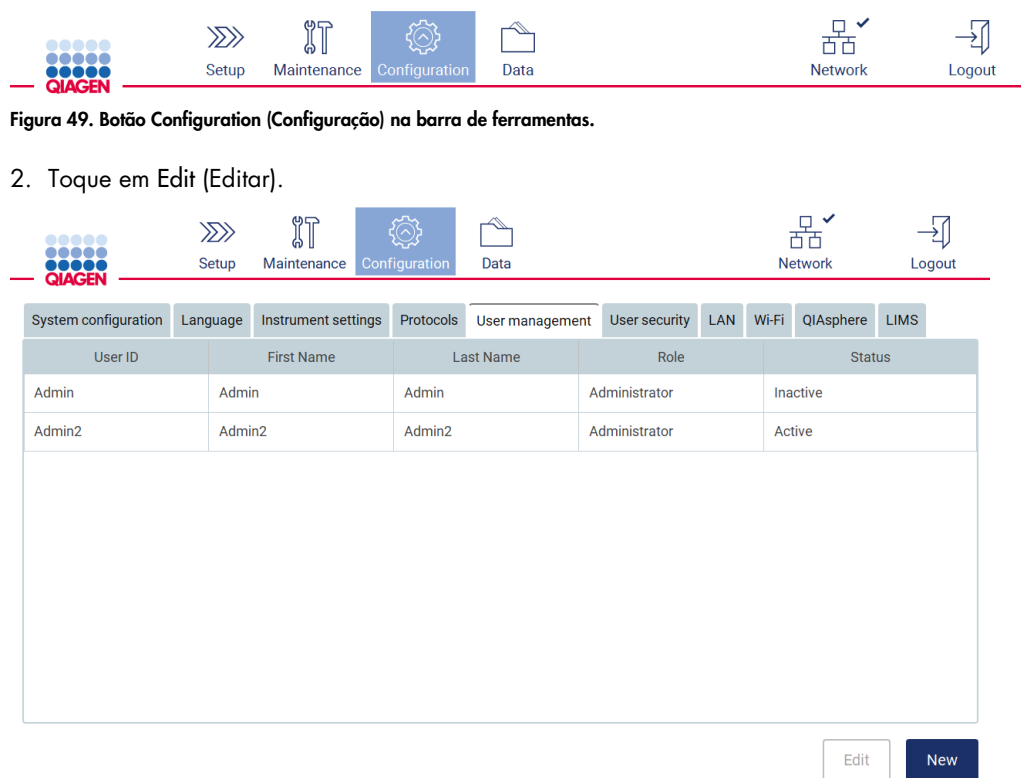

1. Toque em Configuration (Configuração) na barra de ferramentas.

Figura 50. Guia User Management (Gerenciamento de usuários) (visível somente para funções de administrador).

# 3. Toque em Change password (Alterar senha).

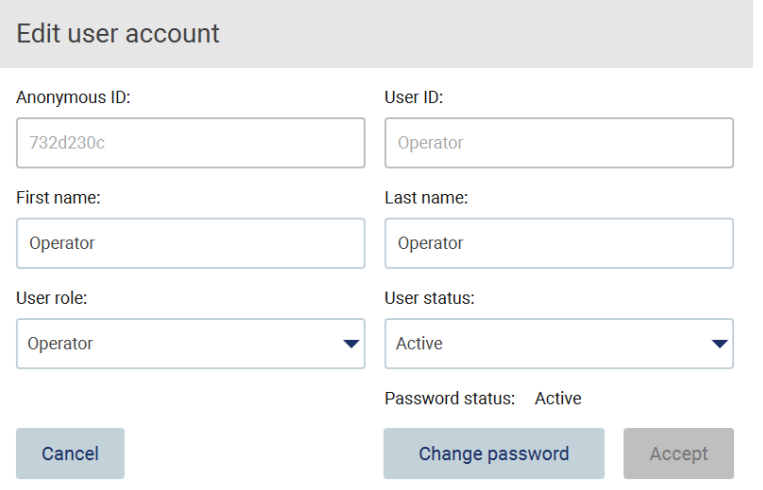

Figura 51. Tela Change password (Alterar senha).

4. Toque no campo Current password (Senha atual) e insira a sua senha atual usando o teclado virtual.

- 5. Toque em Accept (Aceitar).
- 6. Insira a senha no campo New password (Nova senha) e novamente no campo Retype password (Redigitar senha). A senha deve corresponder aos critérios exibidos na tela.
- 7. Toque em Change password (Alterar senha).

Nota: para as funções de operador, a tela de configuração é diferente.

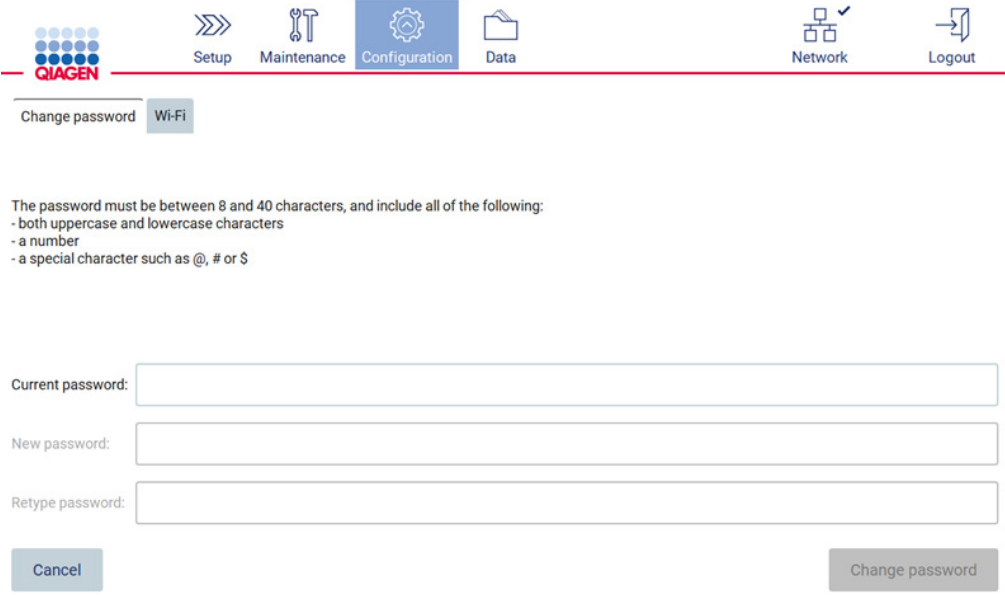

Figura 52. Tela Configuration (Configuração) para a função Operator (Operador).

8. Se estiver conectado com uma função de operador, poderá alterar sua senha diretamente na tela Configuration (Configuração).

## <span id="page-76-0"></span>5.3.5 Gerenciamento de segurança do usuário

Os administradores podem apenas alterar a política de senhas para todas as funções do usuário, assim como alterar a configuração de validade de senha e limitar as tentativas incorretas de login.

Para modificar as alterações relacionadas à segurança do usuário, siga as etapas abaixo:

1. Toque em Configuration (Configuração) na barra de ferramentas.

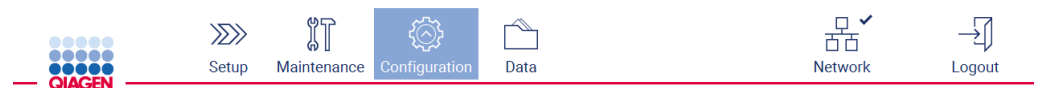

Figura 53. Botão Configuration (Configuração) na barra de ferramentas.

2. Toque em User security (Segurança do usuário).

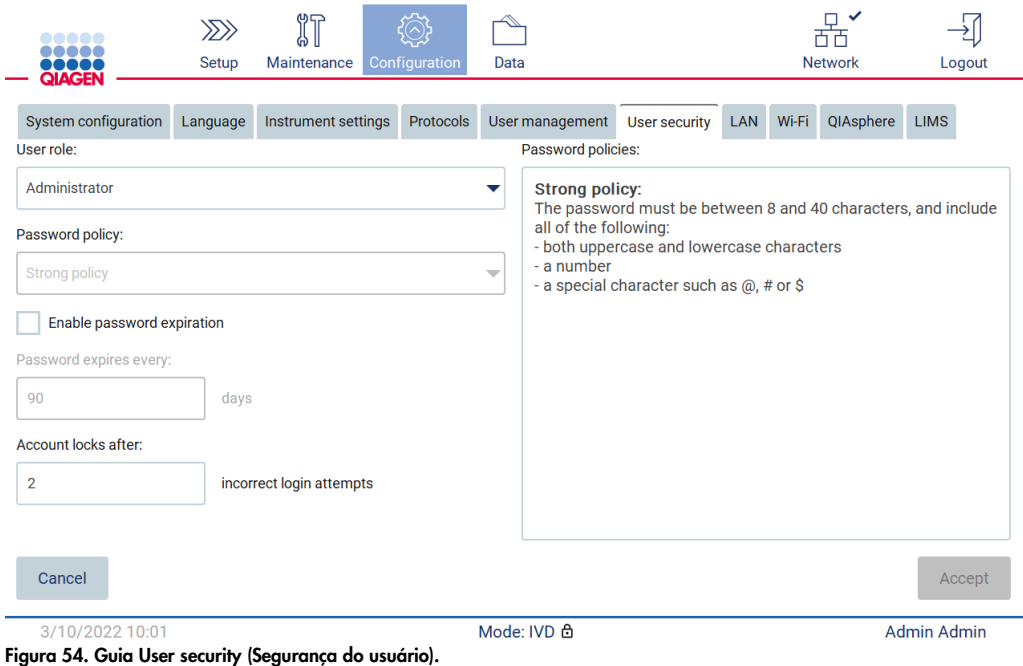

- 3. Para alterar a configuração de senha, selecione a função do usuário cuja política você deseja alterar a partir da lista suspensa User role (Função de usuário).
- 4. Para ativar a expiração de senha, selecione a caixa de seleção Enable password expiration (Ativar validade da senha).
- 5. Para especificar depois de quantos dias as senhas de usuários vencem, insira um valor no campo Days (Dias) dentro do intervalo aceitável de 1 a 360.
- 6. Para especificar depois de quantas tentativas de login incorretas uma conta de usuário é bloqueada, insira um valor no campo Incorrect login attempts (Tentativas de login incorretas) dentro do intervalo aceitável de 1 a 50. Recomenda-se definir pelo menos duas tentativas incorretas. Caso contrário, um erro tipográfico bloqueará sua conta. Somente os administradores podem desbloquear contas bloqueadas.
- 7. Toque em Accept (Aceitar) para salvar todas as alterações ou toque em Cancel (Cancelar) para restaurar a configuração previamente salva.

## 5.3.6 Instalando novos protocolos

Nota: somente os administradores podem instalar novos pacotes de protocolo.

Nota: a guia Protocols (Protocolos) só está disponível aos usuários com função de administrador.

Nota: para garantir que o seu EZ2 tenha as versões mais recentes de protocolo instaladas, visite a página da Web do EZ2 Connect MDx em https://www.giagen.com/de/products/ez2-connect-mdx/. É possível encontrar as versões de protocolo durante o assistente de configuração, na etapa 2 de 7.

Nota: a instalação de um novo pacote de protocolo substituirá todos os protocolos existentes. Certifique-se de ter todos os protocolos instalados anteriormente disponíveis em um pen drive para permitir a reversão, se necessário.

Importante: baixe atualizações de software, arquivos de protocolo, pacotes de idioma e outros arquivos relacionados ao EZ2 somente em [www.qiagen.com.](http://www.qiagen.com/)

Importante: use somente a unidade flash USB fornecida pela QIAGEN. Não conecte outros dispositivos de unidade flash USB às portas USB.

Importante: não remova a unidade USB ao baixar ou transferir dados ou software de ou para o instrumento.

- 1. Conecte uma unidade flash USB com um pacote de protocolo.
- 2. Toque em Configuration (Configuração) na barra de ferramentas.

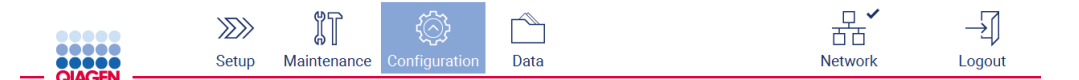

#### Figura 55. Botão Configuration (Configuração) na barra de ferramentas.

3. Toque em Protocols (Protocolos).

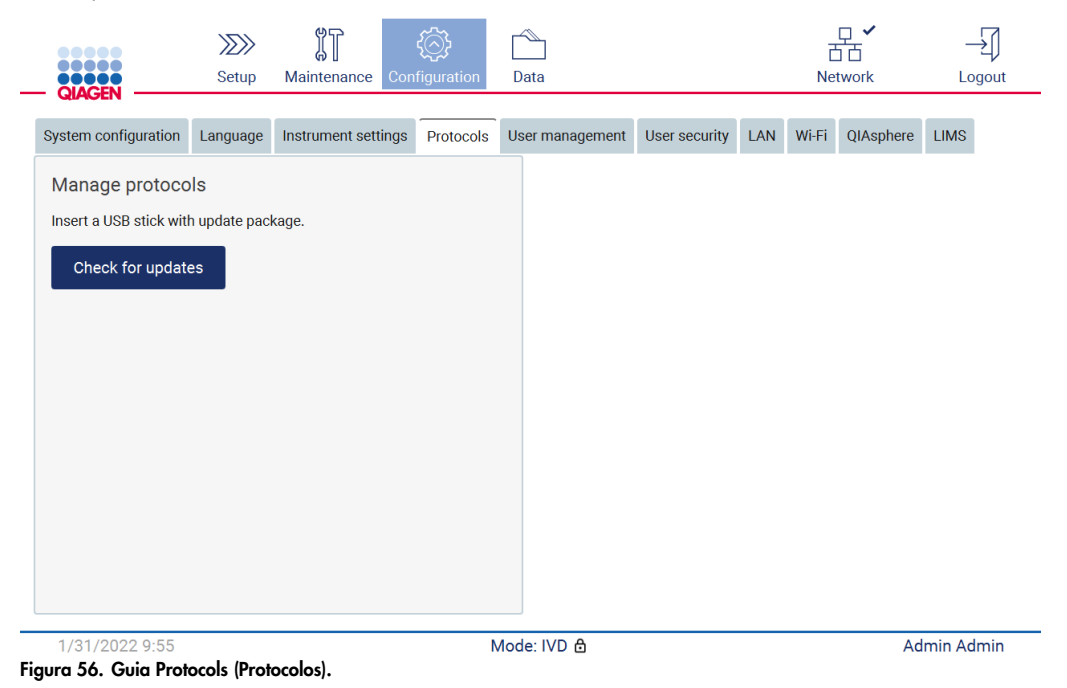

- 4. Toque em Check for updates (Procurar atualizações).
- 5. Se os pacotes de upload de protocolo forem detectados no pen drive, uma janela pop-up aparecerá.

| 1.0.0.0<br>1.0.2.0<br>1.0.3.0 |                         | Version |
|-------------------------------|-------------------------|---------|
|                               | <b>Type</b>             |         |
|                               | Protocols Update        |         |
|                               | Protocols Update        |         |
|                               | Protocols Update        |         |
|                               | <b>Protocols Update</b> | 2.0.0.0 |
|                               |                         |         |

Figura 57. Janela pop-up Atualizar pacote.

- 6. Inicie a instalação escolhendo o pacote de protocolo desejado e toque em Update (Atualizar).
- 7. Quando a instalação for concluída, uma caixa de mensagem aparecerá. Reinicie o dispositivo para disponibilizar os novos protocolos.

# 5.3.7 Configurações de idioma

Nota: somente os administradores podem alterar o idioma e instalar novos pacotes de idioma.

Nota: a guia Language (Idioma) só está disponível aos usuários com a função de administrador.

Importante: baixe atualizações de software, arquivos de protocolo, pacotes de idioma e outros arquivos relacionados ao EZ2 somente em [www.qiagen.com.](http://www.qiagen.com/)

Importante: use somente a unidade flash USB fornecida pela QIAGEN. Não conecte outros dispositivos de unidade flash USB nas portas USB.

Importante: não remova a unidade USB ao baixar ou transferir dados ou software de ou para o instrumento.

1. Conecte uma unidade flash USB com um pacote de idioma.

2. Toque em Configuration (Configuração) na barra de ferramentas.

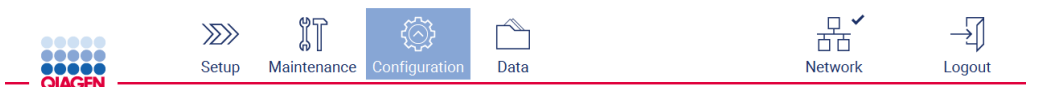

Figura 58. Botão Configuration (Configuração) na barra de ferramentas.

- 3. Toque em Language (Idioma).
- 4. É possível carregar um novo pacote de idioma para disponibilizar um novo idioma ou alterar a configuração de idioma.

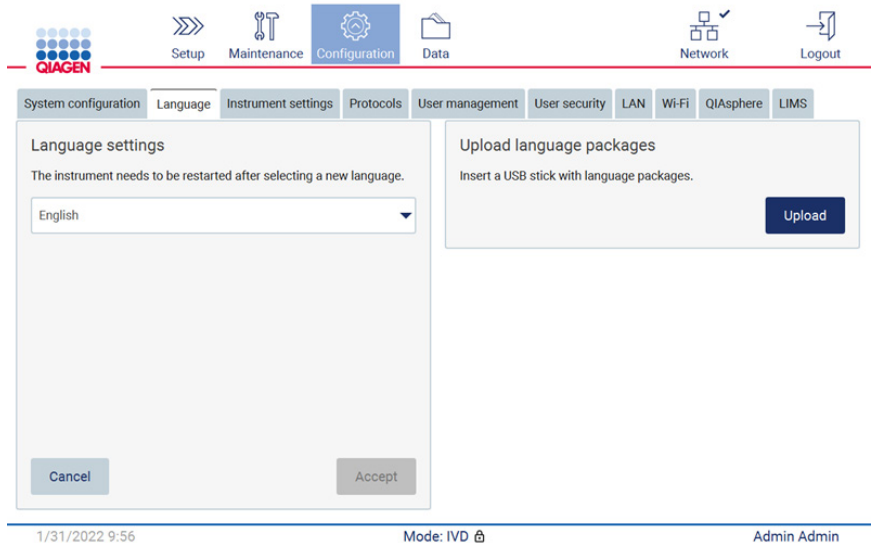

Figura 59. Guia Language (Idioma).

- 5. Toque em Upload (Carregar) na janela Upload language packages (Carregar pacotes de idioma).
- 6. Se os pacotes de upload de idioma forem detectados no pen drive, uma janela pop-up aparecerá.

Select a language package

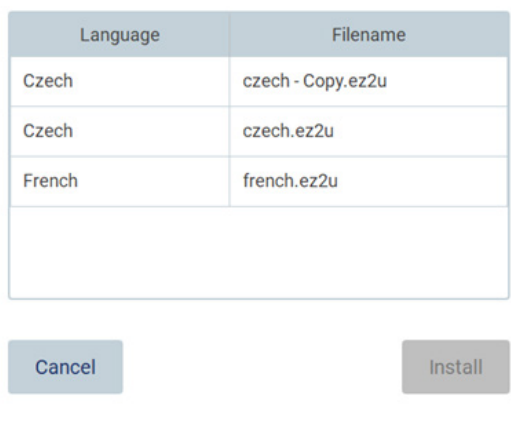

Figura 60. Janela pop-up Pacote de idioma.

- 7. Selecione o pacote de idioma desejado e toque em Install (Instalar). Somente um pacote de idioma de cada vez pode ser carregado.
- 8. A partir da tela Language (Idioma), toque no menu suspenso Language settings (Configurações de idioma).
- 9. Selecione o idioma desejado.
- 10. Toque em Accept (Aceitar).

Nota: será necessário reiniciar o EZ2 para configurar o idioma selecionado.

5.3.8 Atualizando o software

Nota: somente os administradores podem atualizar o software.

System Configuration (Configuração do sistema) só está disponível aos usuários com a função de administrador.

Nota: para garantir que o seu EZ2 tenha as versões mais recentes de software instaladas, visite a página da Web do EZ2 Connect MDx em https://www.giagen.com/de/products/ez2-connect[mdx/](https://www.qiagen.com/de/products/ez2-connect-mdx/). A versão de software atualmente instalada pode ser encontrada no menu Configuration (Configuração), na guia System configuration (Configuração do sistema).

Importante: use somente a unidade flash USB fornecida pela QIAGEN. Não conecte outros dispositivos de unidade flash USB nas portas USB.

Importante: baixe atualizações de software, arquivos de protocolo, pacotes de idioma e outros arquivos relacionados ao EZ2 somente em www.giagen.com. Antes da instalação, verifique se o pacote provém da fonte original da QIAGEN de onde você baixou. É possível fazer isso comparando a soma de verificação do pacote com a soma de verificação da página Web da QIAGEN de onde você baixou.

Importante: não remova a unidade USB ao baixar ou transferir dados ou software de ou para o instrumento.

- 1. Conecte uma unidade flash USB com a versão de software mais recente.
- 2. Toque em Configuration (Configuração) na barra de ferramentas.

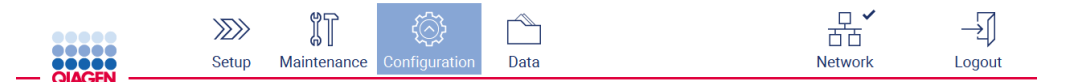

Figura 61. Botão Configuration (Configuração) na barra de ferramentas.

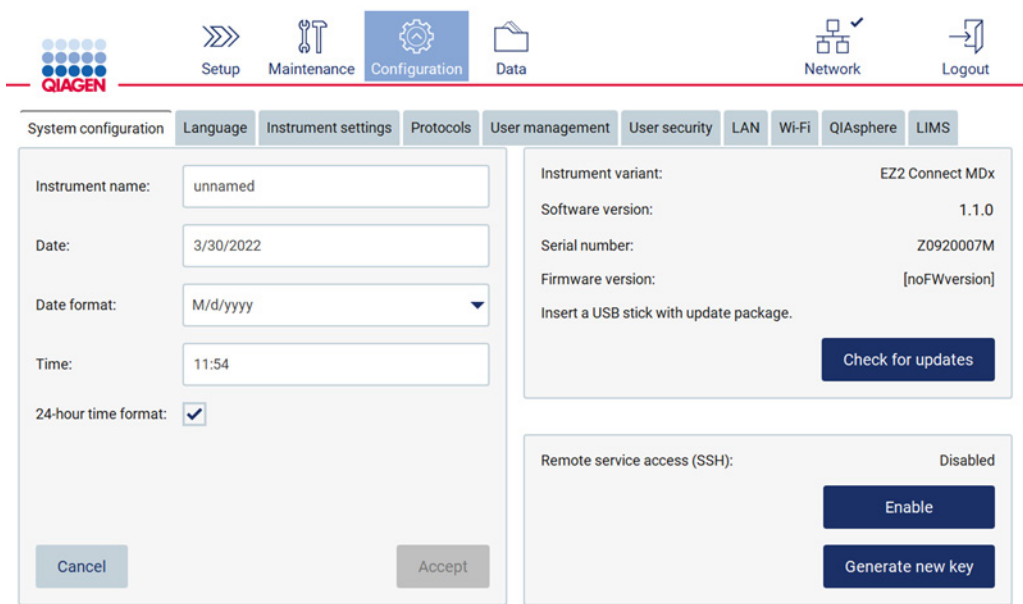

3. Toque em System configuration (Configuração do sistema).

Figura 62. Guia System Configuration (Configuração do sistema).

- 4. Toque em Check for updates (Procurar atualizações) para verificar a unidade USB conectada.
- 5. Se um pacote de atualização de software for detectado no pen drive, uma janela pop-up aparecerá.

| Select the update package                              |         |  |  |  |  |  |  |  |  |
|--------------------------------------------------------|---------|--|--|--|--|--|--|--|--|
| Type                                                   | Version |  |  |  |  |  |  |  |  |
| Software Update                                        | 1.0.0.4 |  |  |  |  |  |  |  |  |
| Software Update                                        | 1.1.0.5 |  |  |  |  |  |  |  |  |
|                                                        |         |  |  |  |  |  |  |  |  |
|                                                        |         |  |  |  |  |  |  |  |  |
| The instrument needs to be restarted after the update. |         |  |  |  |  |  |  |  |  |
| Cancel                                                 | Update  |  |  |  |  |  |  |  |  |

Figura 63. Janela pop-up Atualizar pacote.

- 6. Inicie a instalação escolhendo o pacote de software desejado e toque em Update (Atualizar).
- 7. Quando a instalação for concluída, reinicie o dispositivo.

5.3.9 Configurando as conexões de rede e do QIAsphere Base

## Configurando uma conexão de LAN

Nota: a guia LAN só está disponível aos usuários com a função de administrador.

1. Toque em **Configuration** (Configuração) na barra de ferramentas.

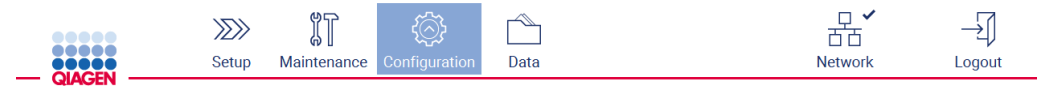

Figura 64. Botão Configuration (Configuração) na barra de ferramentas.

2. Toque em LAN.

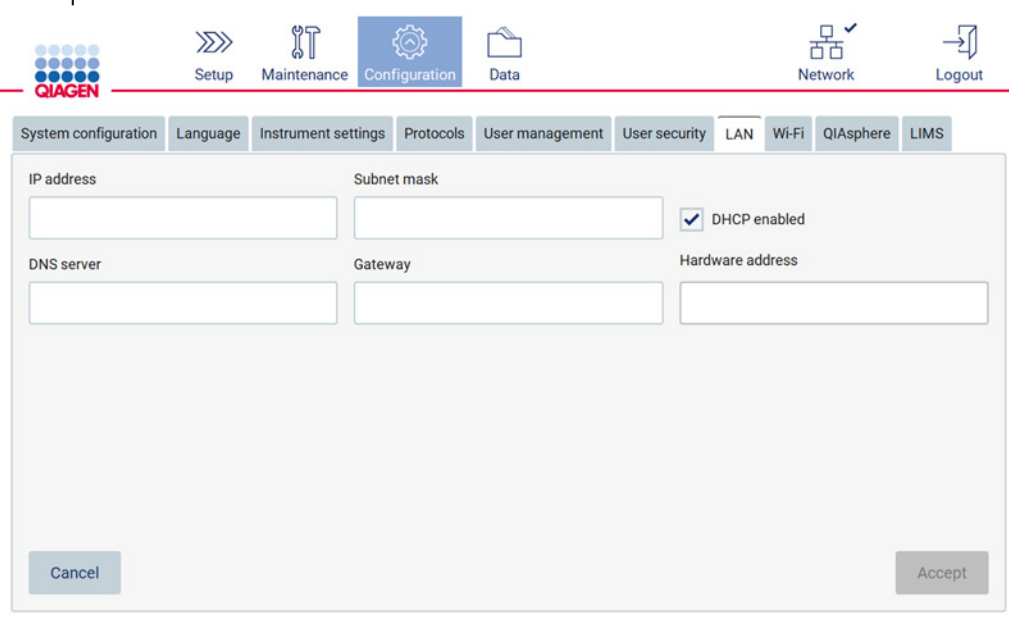

Figura 65. Guia LAN.

- 3. Insira a configuração de rede apropriada, conforme obtida do departamento de TI.
- 4. Toque em Accept (Aceitar).

Nota: configure a rede de forma que o instrumento EZ2 não fique visível fora da rede de sua organização.

Nota: Hardware address (Endereço de hardware) = endereço MAC

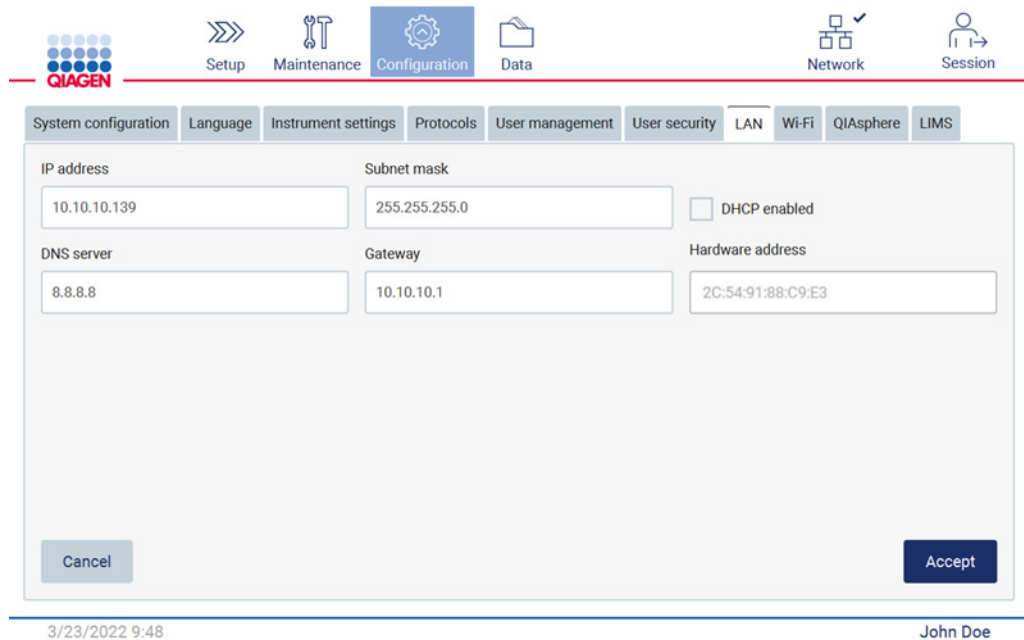

Figura 66. Guia LAN (LAN) configurada.

# Configurando uma conexão Wi-Fi

Nota: somente os administradores podem configurar a configuração Wi-Fi.

Nota: certifique-se de que o dispositivo USB Wi-Fi foi conectado antes de a máquina ser iniciada.

É possível conectar o EZ2 a uma rede Wi-Fi usando o adaptador Wi-Fi inserido em uma das portas USB. O adaptador Wi-Fi é compatível com os padrões Wi-Fi 802.11b, 802.11g e 802.11n e criptografia WEP, WPA-PSK e WPA2-PSK.

O SSID da rede deve estar visível. Não é possível se conectar a uma rede com um SSID oculto.

Para configurar a conexão Wi-Fi, siga as etapas abaixo:

1. Toque em Configuration (Configuração) na barra de ferramentas.

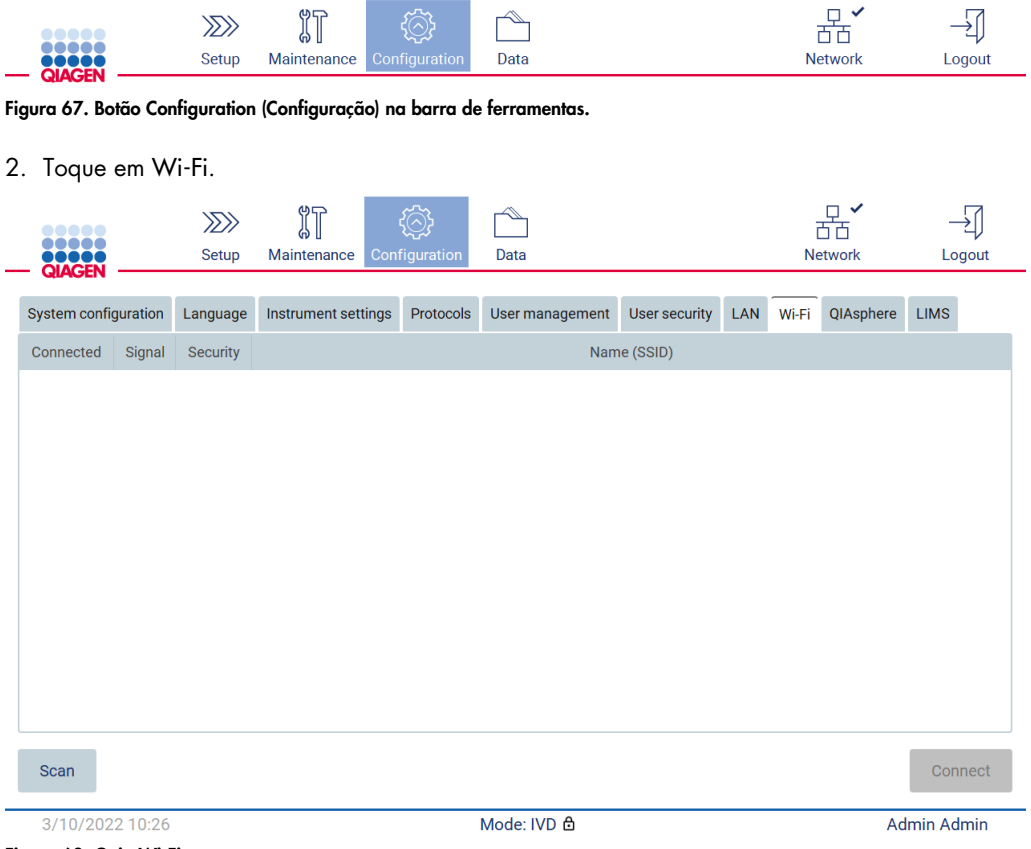

Figura 68. Guia Wi-Fi.

3. Para procurar as redes disponíveis, toque em Scan (Ler). A intensidade do sinal, o tipo de criptografia e o nome de cada rede são exibidos.

| <br>,,,,,<br><b>QIAGEN</b> |                               | $\gg$<br>Setup   | $\mathbb{I}$<br>Maintenance |                 | Configuration | Data            |               |     |       | □ イ<br>山山<br><b>Network</b> |                    | Logout |  |
|----------------------------|-------------------------------|------------------|-----------------------------|-----------------|---------------|-----------------|---------------|-----|-------|-----------------------------|--------------------|--------|--|
|                            |                               |                  |                             |                 |               |                 |               |     |       |                             |                    |        |  |
| System configuration       |                               | Language         | Instrument settings         |                 | Protocols     | User management | User security | LAN | Wi-Fi | QIAsphere                   | <b>LIMS</b>        |        |  |
| Connected                  | Signal                        | Security         |                             | Name (SSID)     |               |                 |               |     |       |                             |                    |        |  |
|                            | $\widehat{\tau}$              | WPA <sub>2</sub> |                             | awesome network |               |                 |               |     |       |                             |                    |        |  |
|                            | $\widehat{\cdot}$             | <b>WEP</b>       | weak network                |                 |               |                 |               |     |       |                             |                    |        |  |
|                            | $\widehat{\boldsymbol{\tau}}$ | <b>WEP</b>       | other network               |                 |               |                 |               |     |       |                             |                    |        |  |
|                            |                               |                  |                             |                 |               |                 |               |     |       |                             |                    |        |  |
|                            |                               |                  |                             |                 |               |                 |               |     |       |                             |                    |        |  |
|                            |                               |                  |                             |                 |               |                 |               |     |       |                             |                    |        |  |
|                            |                               |                  |                             |                 |               |                 |               |     |       |                             |                    |        |  |
|                            |                               |                  |                             |                 |               |                 |               |     |       |                             |                    |        |  |
|                            |                               |                  |                             |                 |               |                 |               |     |       |                             |                    |        |  |
|                            |                               |                  |                             |                 |               |                 |               |     |       |                             |                    |        |  |
| <b>Scan</b>                |                               |                  |                             |                 |               |                 |               |     |       |                             | Connect            |        |  |
| 3/10/2022 10:44            |                               |                  |                             |                 |               | Mode: IVD &     |               |     |       |                             | <b>Admin Admin</b> |        |  |

Figura 69. Lista de redes Wi-Fi disponíveis.

- 4. Para selecionar uma rede, toque na linha que corresponde à rede que deseja selecionar.
- 5. Para se conectar à rede selecionada, toque em Connect (Conectar).
- 6. Insira a senha da rede usando o teclado virtual e toque em Connect (Conectar). O instrumento se conecta à rede e o status da conexão é atualizado na tela.

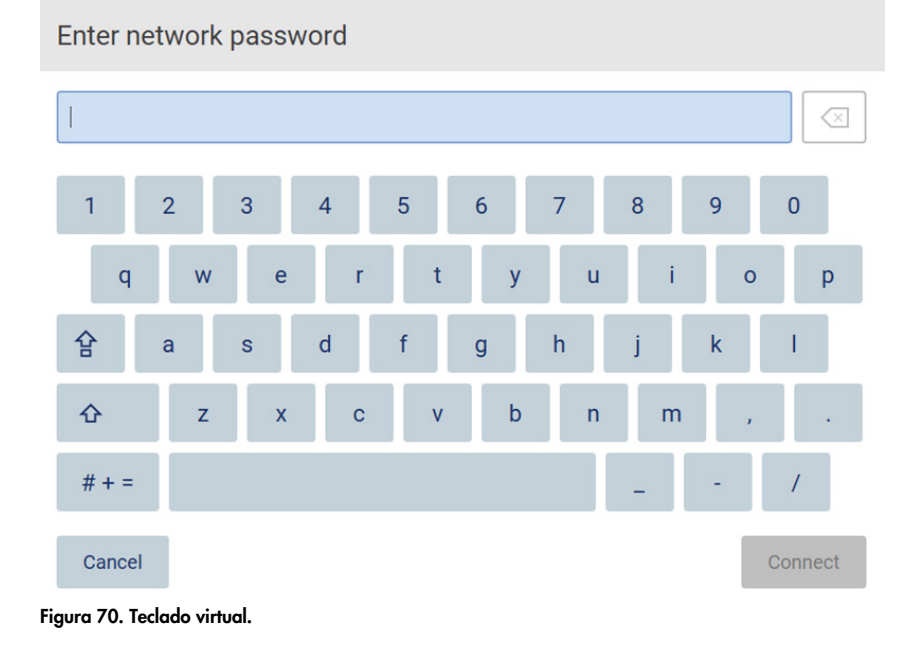

Nota: se você não conseguiu se conectar à rede diversas vezes apesar de inserir a senha correta, recomenda-se que reinicie o instrumento.

Nota: em caso de erros, consulte a seção [Solução de problemas](#page-158-0) (página [159\)](#page-158-0) para obter mais informações.

| <b></b><br><b>ODDOO</b><br>QIAGEN |                         | $\gg$<br>Setup | 们<br>Maintenance    |                 | Configuration   | Data |                         |             |  |           |             | $\checkmark$<br>$\prec$<br>$\circ$<br><b>Network</b> |             | Logout            |
|-----------------------------------|-------------------------|----------------|---------------------|-----------------|-----------------|------|-------------------------|-------------|--|-----------|-------------|------------------------------------------------------|-------------|-------------------|
| System configuration              |                         |                | Instrument settings | Protocols       | User management |      | User security LAN Wi-Fi |             |  | QIAsphere | <b>LIMS</b> |                                                      |             |                   |
| Connected                         | Signal                  | Security       |                     |                 |                 |      |                         | Name (SSID) |  |           |             |                                                      |             |                   |
| ✓                                 | $\widehat{\mathcal{P}}$ | WPA2           |                     | awesome network |                 |      |                         |             |  |           |             |                                                      |             |                   |
|                                   | $\widehat{\tau}$        | <b>WEP</b>     |                     | weak network    |                 |      |                         |             |  |           |             |                                                      |             |                   |
|                                   | ্বর                     | <b>WEP</b>     | other network       |                 |                 |      |                         |             |  |           |             |                                                      |             |                   |
| Scan                              |                         |                |                     |                 |                 |      |                         |             |  |           |             |                                                      |             | <b>Disconnect</b> |
| 12/7/2021 13:03                   |                         |                |                     |                 |                 |      | Mode: IVD &             |             |  |           |             |                                                      | Admin Admin |                   |

Figura 71. Conexão a uma rede Wi-Fi bem-sucedida.

- 7. Para se desconectar de uma rede, toque na linha que representa a rede à qual o instrumento está conectado. Em seguida, toque em Disconnect (Desconectar).
- 8. Para visualizar informações adicionais sobre a rede ou alterar sua senha, toque em Advanced (Avançado). Para voltar à guia Wi-Fi, toque em Back (Voltar). Para alterar a senha, toque em Change password (Alterar senha). Para se desconectar de uma rede, toque em Disconnect (Desconectar). Nota: configure a rede de forma que o instrumento EZ2 não fique visível fora da rede de sua organização.

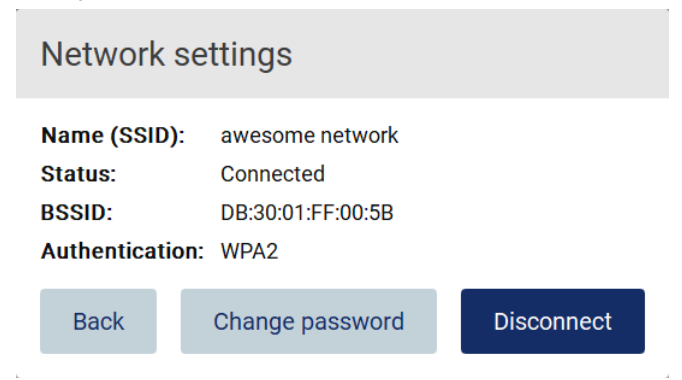

Figura 72. Caixa de diálogo Network settings (Configurações de rede).

#### Configurando a conexão do QIAsphere Base

Para obter informações sobre como configurar o QIAsphere Base para conexão com o QIAsphere App, consulte o *Manual do usuário do QIAsphere Base*.

Para obter mais detalhes sobre a configuração de rede do QIAsphere Base e como se conectar ao EZ2, consulte o manual do usuário do QIAsphere Base disponível em [www.qiagen.com.](http://www.qiagen.com/)

Somente os usuários atribuídos à função Administrador podem alterar a configuração de rede. É recomendável consultar seus administradores de rede ao configurar a rede. Para comunicação com o QIAsphere Base, a porta 443 de saída TCP (https) é usada; o ping é compatível.

1. Toque em Configuration (Configuração) na barra de ferramentas.

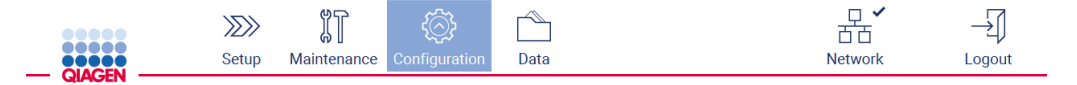

Figura 73. Botão Configuration (Configuração) na barra de ferramentas.

2. Toque em QIAsphere.

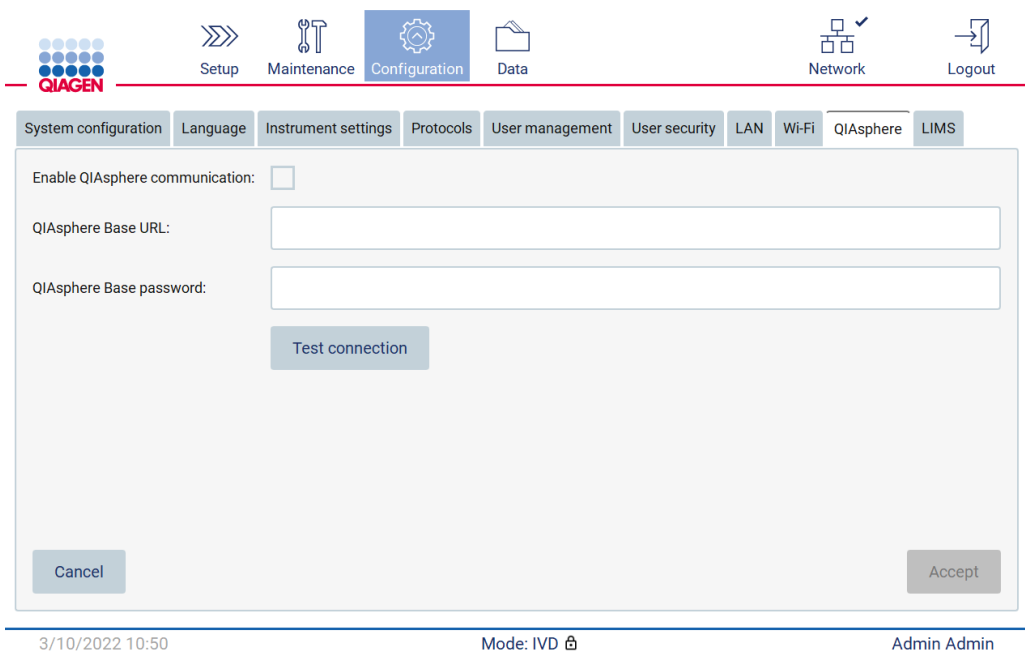

Figura 74. Guia QIAsphere.

- 3. Insira a QIAsphere Base URL (URL do QIAsphere Base).
- 4. Insira a QIAsphere Base password (Senha do QIAsphere Base).
- 5. Marque a caixa Enable QIAsphere communication (Ativar a comunicação QIAsphere).
- 6. Toque em Accept (Aceitar).
- 7. Toque em Test connection (Testar conexão).

Nota: se tiver qualquer problema relacionado ao QIAsphere Base, consulte o manual do usuário do QIAsphere Base ou entre em contato com o suporte da QIAGEN.

#### Configurando uma conexão LIMS

Nota: somente os administradores podem configurar a conexão LIMS.

Nota: a configuração do sistema só está disponível aos usuários com a função de administrador.

Importante: use somente a unidade flash USB fornecida pela QIAGEN. Não conecte outros dispositivos de unidade flash USB nas portas USB.

Importante: não remova a unidade USB ao baixar ou transferir dados ou software de ou para o instrumento.

É possível conectar o EZ2 Connect MDx com um sistema LIMS, a conexão pode ser configurada a partir do menu Configuration (Configuração), na guia LIMS e realizando as etapas a seguir:

- **Carregue o certificado LIMS Connector**
- Crie um novo certificado de instrumento
- Insira a URL do LIMS Connector
- Registre o instrumento no conector LIMS

O QIAGEN LIMS Connector é um componente de conectividade que habilita a transferência de dados entre o EZ2 e os Sistemas de informações laboratoriais (Laboratory Information Systems, LIS), Sistemas de gerenciamento de informações laboratoriais (Laboratory Information Management Systems, LIMS), Sistema de automação laboratorial (Laboratory Automation System, LAS), Sistemas de gerenciamento de fluxo de trabalho ou Sistemas de middleware.

Importante: a instalação de um QIAGEN LIMS Connector deve ser realizada por um representante da QIAGEN. Uma pessoa que esteja familiarizada com o seu laboratório e o equipamento informático deve estar presente durante a instalação do QIAGEN LIMS Connector. A QIAGEN oferece um serviço específico para estabelecer a comunicação entre o EZ2 Connect MDx e o seu sistema LIMS. Caso deseje que a QIAGEN configure tal conexão, entre em contato com seu representante de vendas QIAGEN para solicitar um orçamento.

Em alguns casos específicos, talvez seja necessário recarregar o certificado QIAGEN LIMS Connector.

Este certificado foi originalmente gerado pela Equipe de Serviços da QIAGEN durante a configuração do LIMS Connector e foi salvo em um dispositivo USB. O certificado é concebido localmente e não pode ser fornecido remotamente. Se precisar de suporte com um certificado QIAGEN LIMS Connector, entre em contato com a sua Assistência Técnica local.

- 1. Conecte uma unidade flash USB com o certificado QIAGEN LIMS Connector.
- 2. Toque em Configuration (Configuração) na barra de ferramentas.

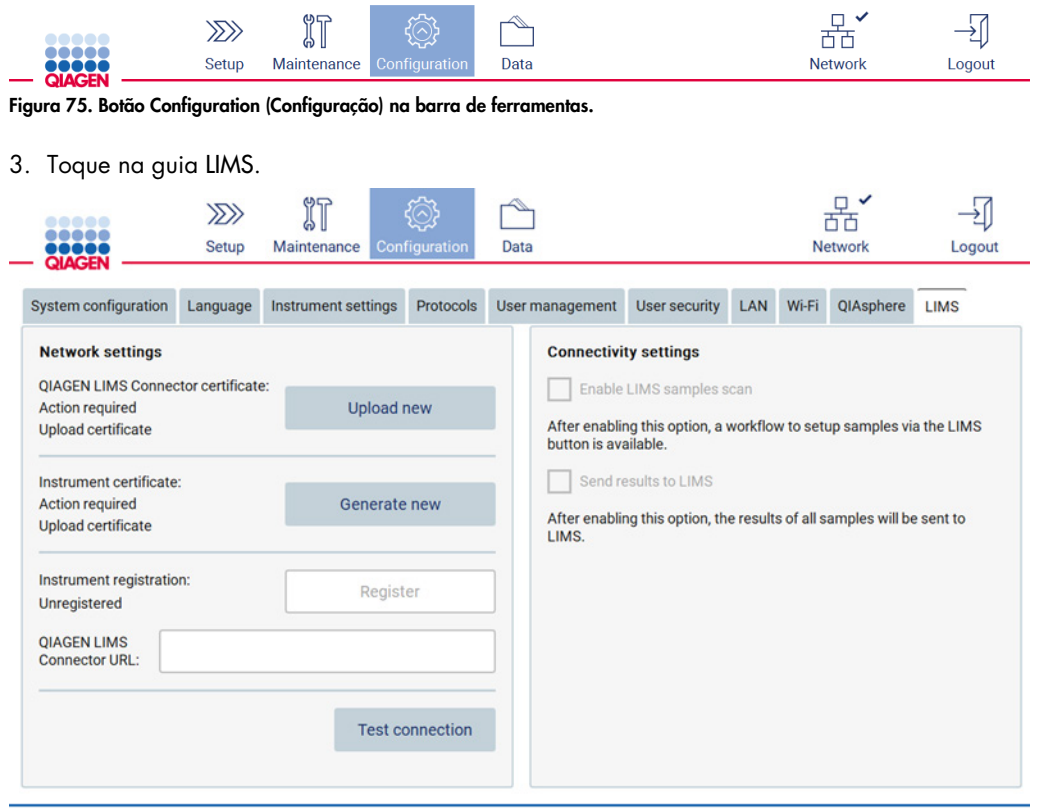

Figura 76. Guia LIMS configuration (Configuração LIMS).

4. Toque em Upload new (Carregar novo).

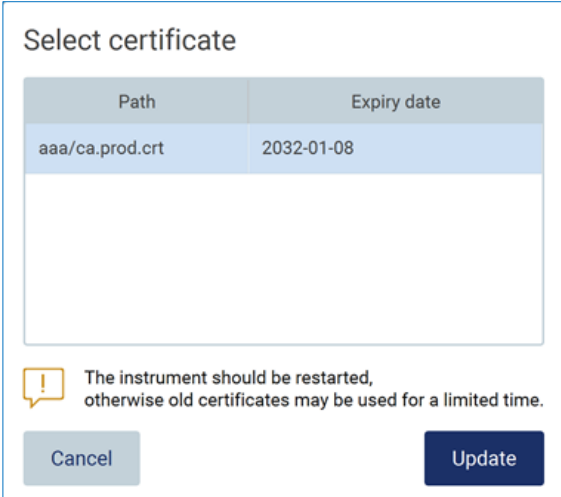

Figura 77. Tela Select certificate (Selecionar certificado).

5. Selecione o certificado e toque em Update (Atualizar).

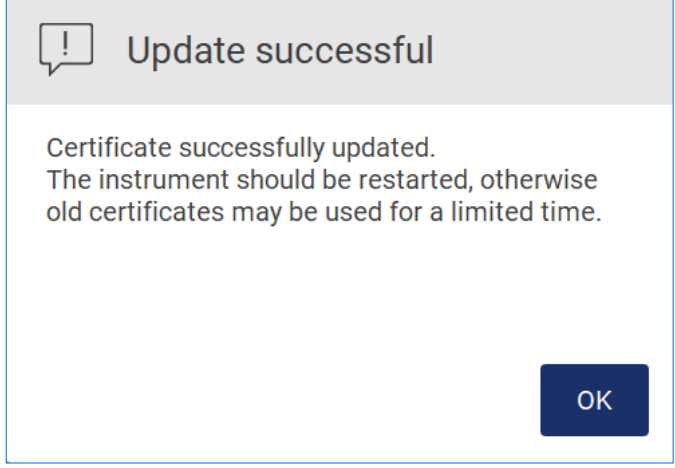

Figura 78. Atualização de certificado bem-sucedida.

6. Toque em OK e reinicie o EZ2.

7. Na guia LIMS configuration (Configuração LIMS), toque em Generate new(Gerar novo). O certificado ficará armazenado no pen drive conectado.

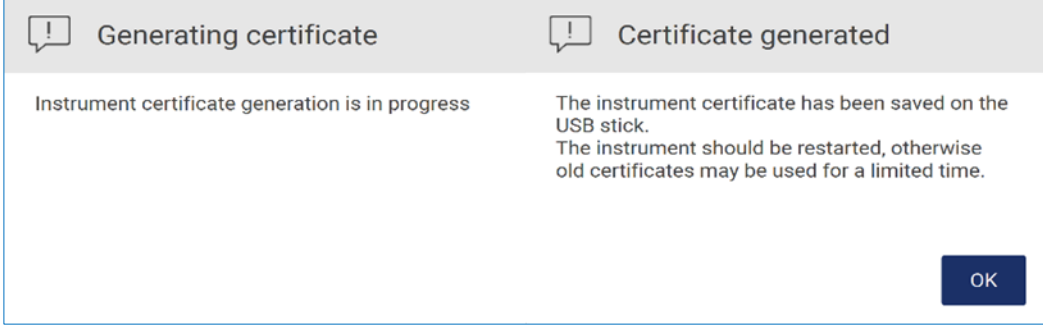

Figura 79. Geração do certificado de instrumento.

- 8. Toque em OK.
- 9. Instale o certificado gerado no pen drive no QIAGEN LIMS Connector.
- 10. Toque a caixa URL QIAGEN LIMS Connector para inserir a URL usando o teclado virtual.

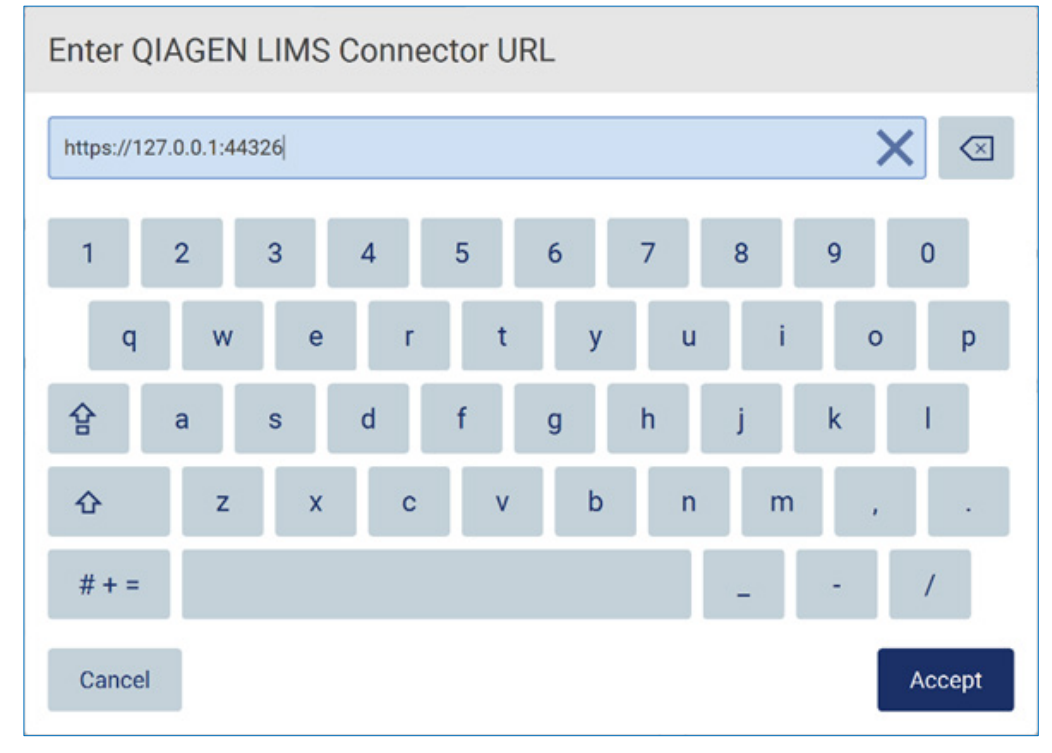

Figura 80. Insira a URL do conector LIMS.

#### 11. Toque em Accept (Aceitar).

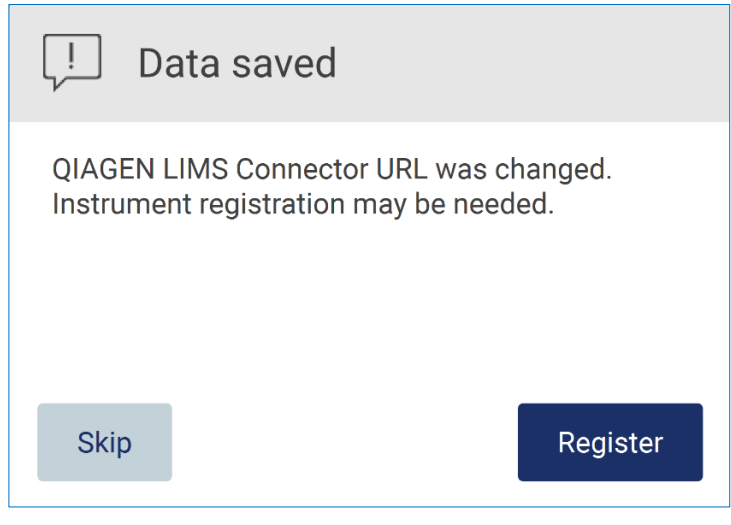

Figura 81. URL aceita.

- 12. Toque em Register (Registrar) para registrar o instrumento e selecionar uma configuração. Se o instrumento estiver registrado e somente o endereço do LIMS Connector foi alterado, é possível inserir uma nova URL e tocar em Skip (Ignorar).
- 13. Se deseja selecionar uma nova configuração, também poderá tocar em Register (Registrar) na guia LIMS configuration (Configuração LIMS).

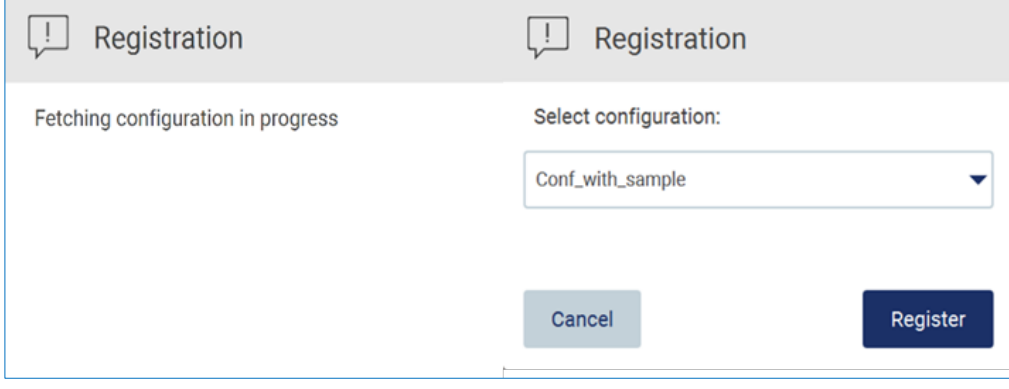

Figura 82. Registro LIMS.

## 14. Selecione a configuração da lista suspensa e toque em Register (Registrar).

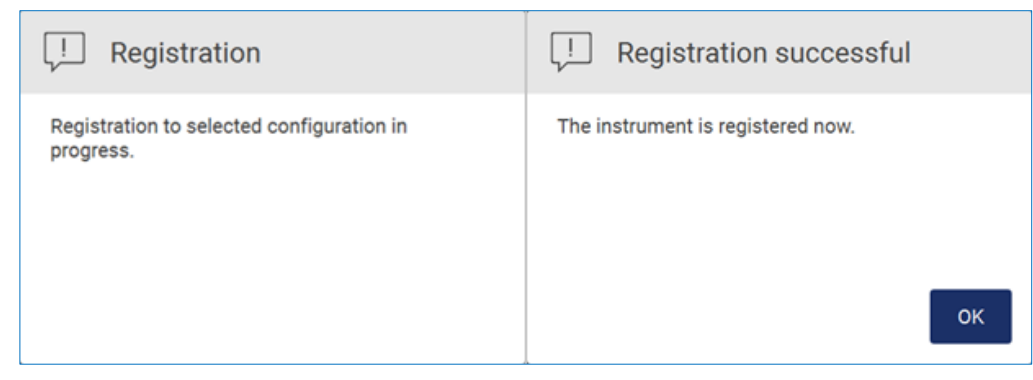

Figura 83. LIMS registration successful (Registro de LIMS bem-sucedido).

15. Toque em OK e, em seguida, toque Test connection (Testar conexão).

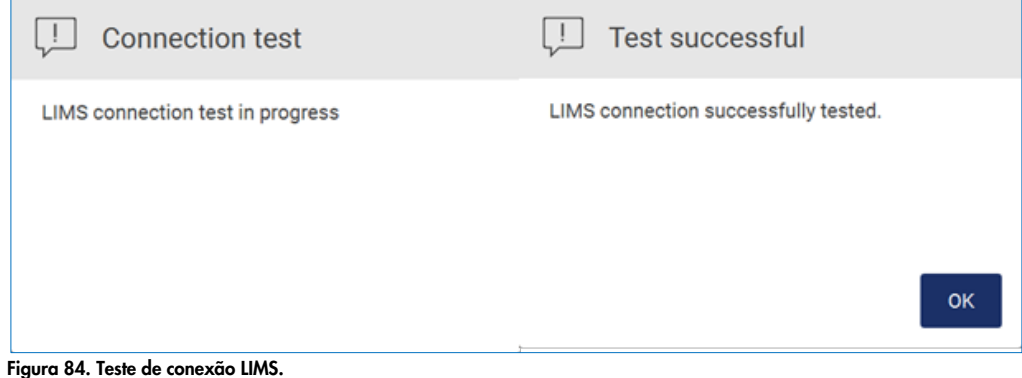

16. Se as caixas Enable LIMS sample scan (Ativar leitura de amostra LIMS) e Send results to LIMS (Enviar resultados ao LIMS) estiverem ativas, o botão LIMS ficará disponível na tela Setup (Definição).

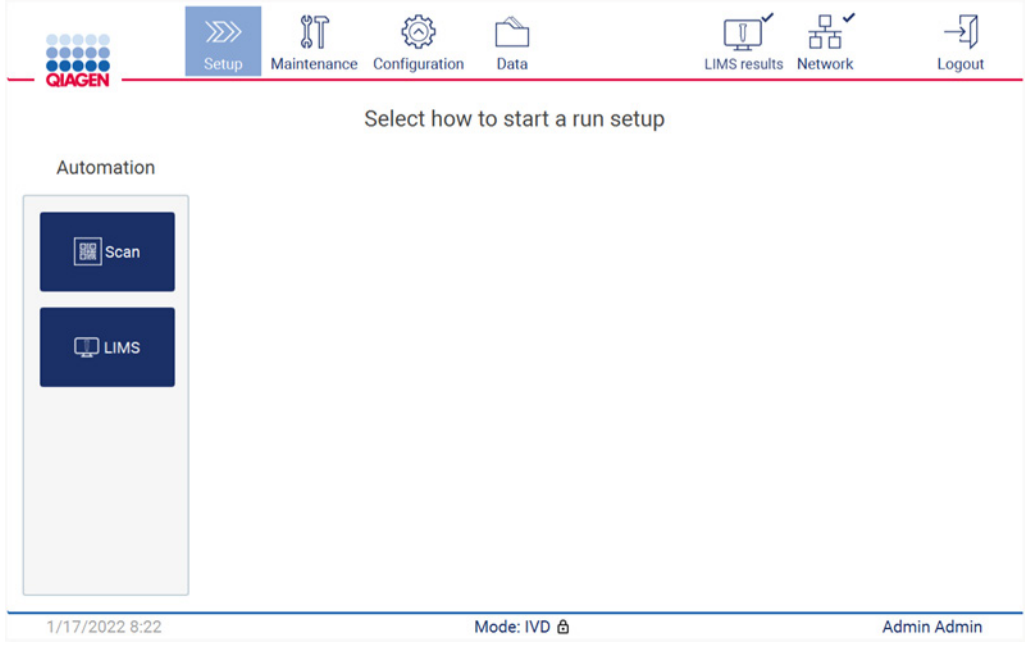

Figura 85. Botão LIMS disponível na tela Setup (Definição).

Nota: se o usuário marcar a caixa Send results to LIMS (Enviar resultados ao LIMS), o status LIMS results (Resultados LIMS) será exibido e os resultados para cada amostra serão enviados ao LIMS após a execução. Esta configuração não se altera após reiniciar o instrumento.

Nota: se o usuário desmarcar a caixa Send results to LIMS (Enviar resultados ao LIMS), o seguinte aviso será exibido.

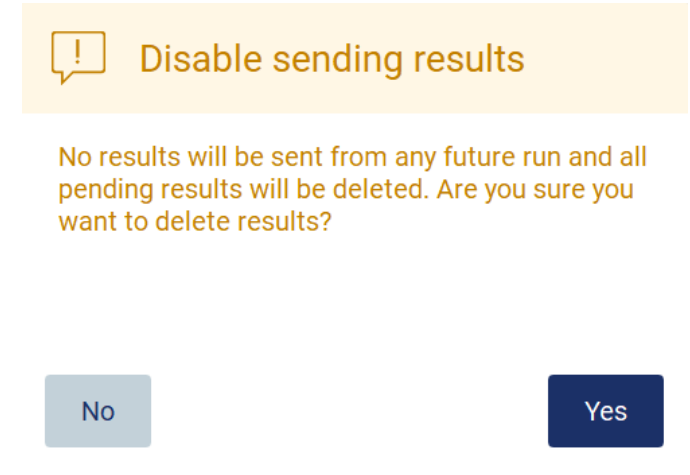

Figura 86. Aviso Disable sending results (Desativar envio de resultados).

O status dos resultados LIMS é exibido em um ícone no canto superior direito da tela. O ícone possui três estados:

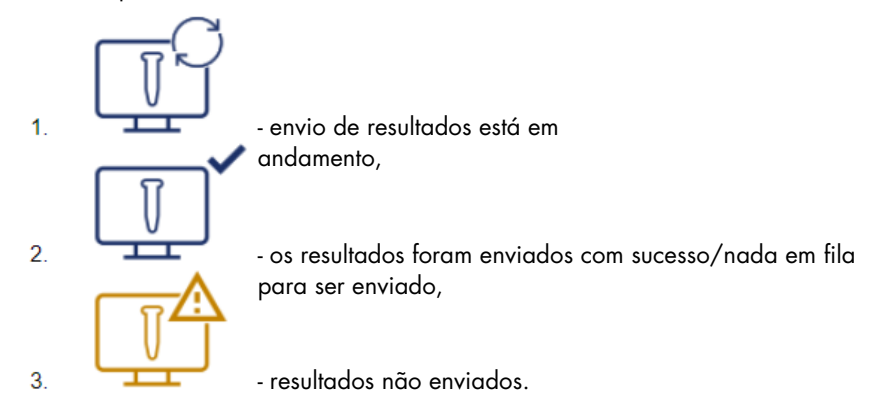

Figura 87. Status do ícone LIMS.

- 17. Ao tocar no ícone, o usuário é direcionado à tela Results sending status (Status do envio de resultados). As informações da tabela na tela Results sending status (Status do envio de resultados) dependem do status dos resultados que estão sendo atualmente enviados.
- 18. Ícone de status:

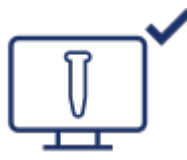

A tabela de status do envio de resultados fica vazia quando todos os resultados são enviados com sucesso e não há nada em fila para ser enviado. O usuário visualiza o ícone de status do envio de resultados LIMS com uma marca de seleção.

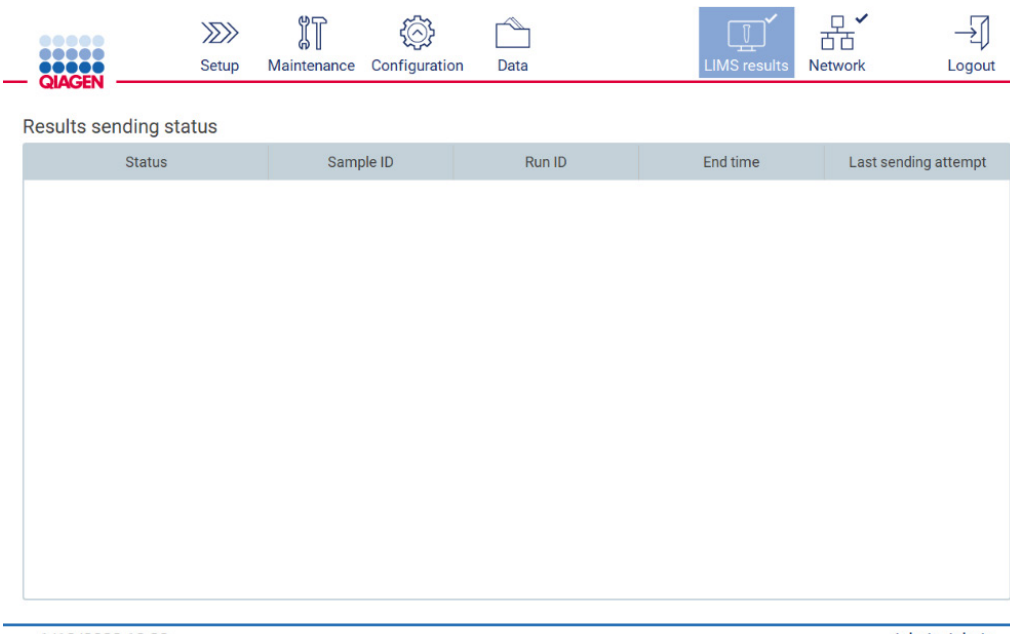

1/18/2022 13:23

Admin Admin

Figura 88. Results sending status (Status do envio de resultados) Vazio.

# 19. Ícone de status:

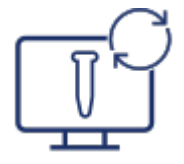

se o envio de resultados estiver em andamento, a tabela de status do envio informará o usuário sobre os resultados enviados e pendentes. Os resultados com status Sending (Enviando) estão atualmente sendo enviados ao sistema LIMS. Os resultados com status Pending (Pendente) estão na fila e esperando ser enviados. O usuário também visualiza o ícone de status dos resultados LIMS com um símbolo de cache.

|              |       | IT          | $\zeta(\wedge)^*$<br>∽ |      | $\mathbb{T}$ |         |               |
|--------------|-------|-------------|------------------------|------|--------------|---------|---------------|
| <b>OBOOK</b> | Setup | Maintenance | Configuration          | Data | LIMS results | Network | <b>Logout</b> |

Results sending status

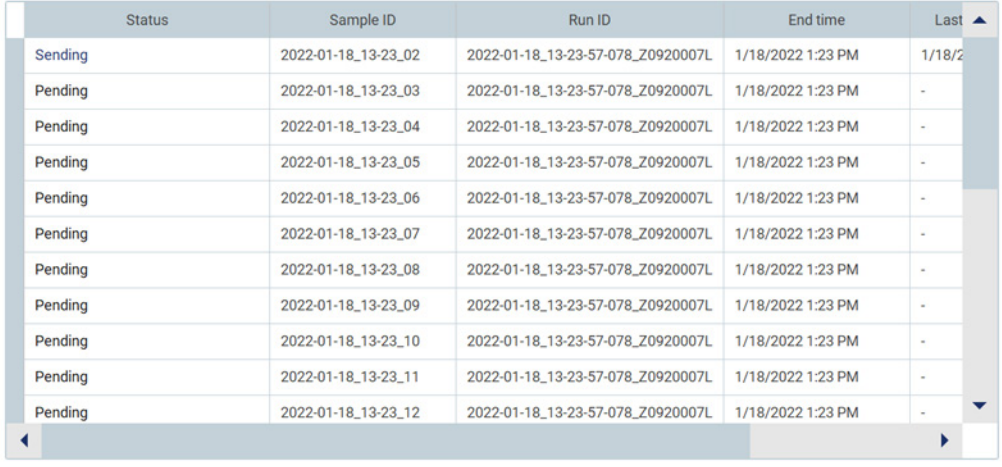

1/18/2022 13:24

Admin Admin

Figura 89. Results sending status (Status do envio de resultados) Em andamento

#### 20. Ícone de status:

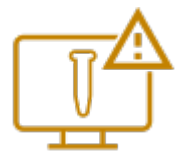

se os resultados não puderem ser enviados, a tabela de envio de resultados informa o usuário sobre o status não enviado e o erro ocorrido. O status Unsent (Não enviado) é exibido com um ID de erro e a descrição detalhada. O usuário também visualiza o ícone de status do envio de resultados LIMS com um símbolo de aviso.

Results sending status

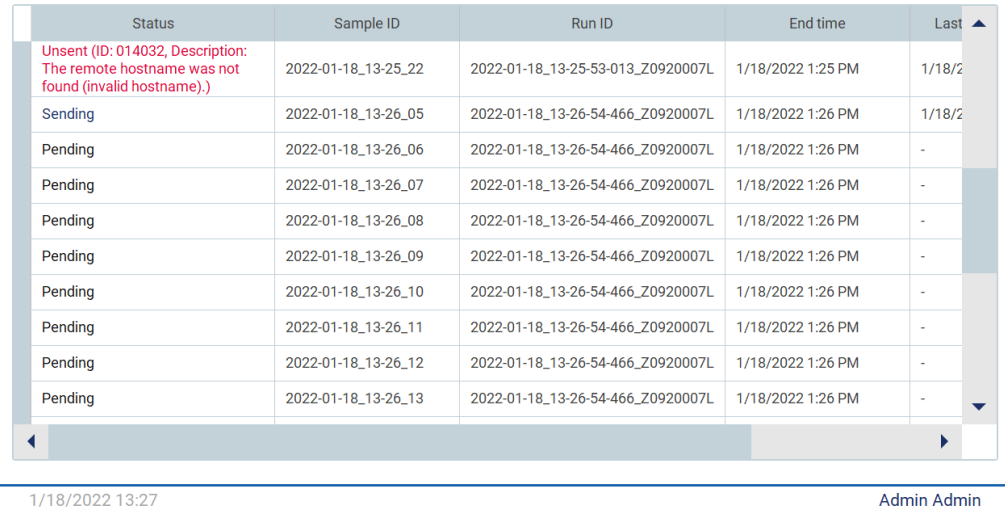

Figura 90. Results sending status (Status do envio de resultados) Erro.

# 5.4 Configurando uma execução de protocolo

Para configurar um protocolo, pressione a guia Setup (Definição) na Home (Tela inicial).

Todos os protocolos QIAGEN disponíveis são pré-instalados no EZ2 no momento da entrega. É possível baixar todos os protocolos QIAGEN disponíveis no site da QIAGEN. Para aplicações MDx, escolha o modo IVD ao efetuar login. Para outras aplicações, escolha o modo Research (Pesquisa). Para obter detalhes sobre todos os protocolos, consulte as respectivas instruções de uso/manuais do kit.

Nota: o EZ2 não é compatível com protocolos obtidos de fontes além do site da QIAGEN.

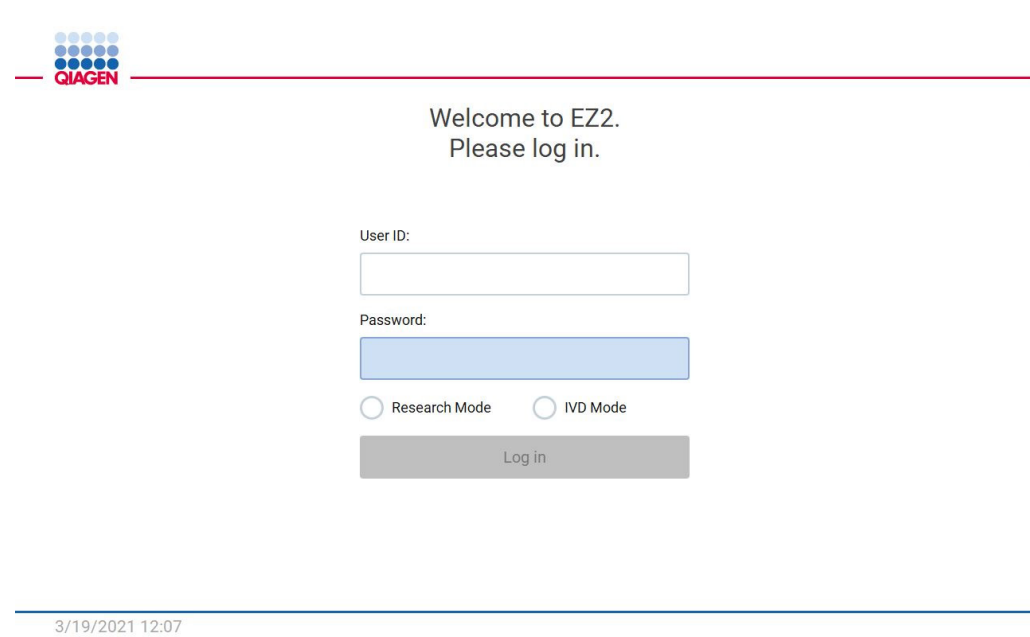

#### Figura 91. Tela login.

O software do EZ2 irá guiá-lo pelo processo de configuração da execução de protocolo. As etapas do assistente de protocolo variam, dependendo do protocolo selecionado e pode diferir das figuras incluídas nesta seção. Algumas descrições exibidas na tela sensível ao toque podem ser visíveis somente usando uma barra de rolagem. Certifique-se de ler as instruções completas. O processo é iniciado tocando no botão SCAN (Ler) ou LIMS na guia Set-Up (Definição). O botão LIMS só está disponível se o LIMS tiver sido configurado antes.

Importante: antes de iniciar uma execução de protocolo, leia o manual do kit QIAGEN relevante e siga as instruções (por exemplo, sobre armazenamento, manipulação e preparação de amostras) fornecidas no manual.

# 5.4.1 Lendo o código de barras do Q-card

Para iniciar a configuração de uma execução de protocolo, comece pela guia Setup (Definição) e, em seguida, toque no botão de leitura no painel Applications (Aplicações).

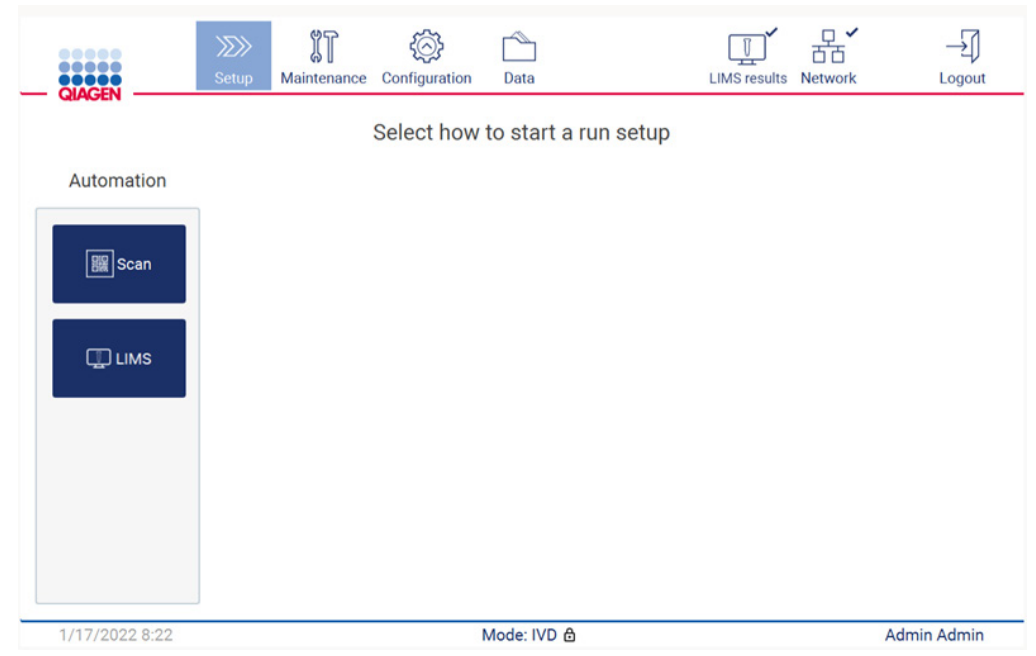

Figura 92. Tela Setup (Definição).

Toque no campo que é exibido na próxima tela e leia o código de barras 1D no Q-Card fornecido com o kit.

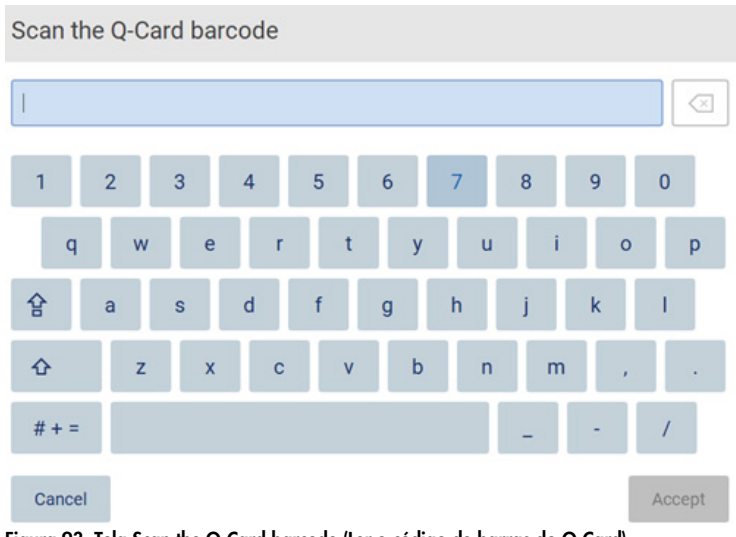

Figura 93. Tela Scan the Q-Card barcode (Ler o código de barras do Q-Card).

Importante: se a leitura do Q-Card falhar, é possível digitar o número do código de barras por meio da interface de usuário.

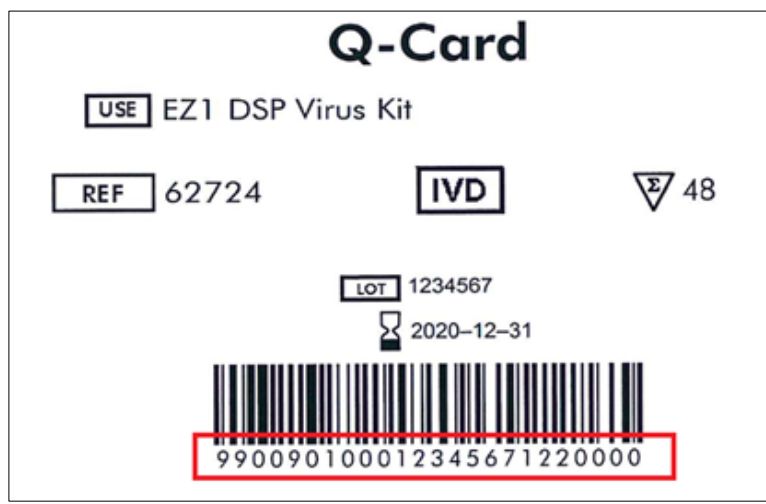

Figura 94. Amostra do Q-Card.

Ao fazer a leitura do código de barras 1D do Q-Card fornecido com o kit, o tipo de aplicação é selecionado e as informações sobre as opções de script são fornecidas. Veja a seção [Usando o](#page-131-0)  [leitor de códigos de barras](#page-131-0) (consulte a página [132\).](#page-131-0)

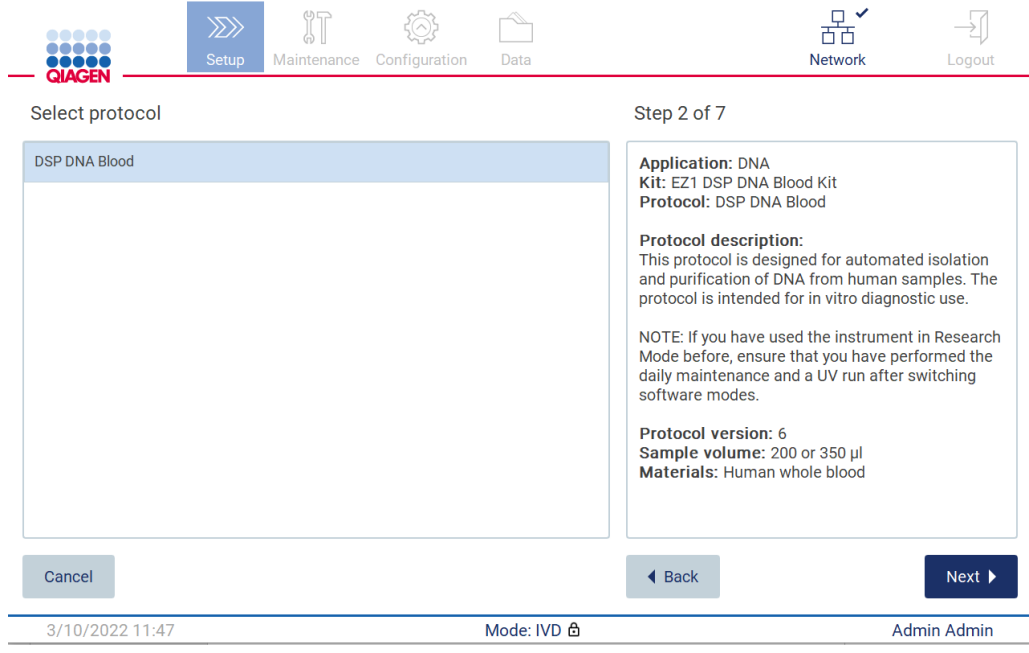

Figura 95. Tela Select protocol (Selecionar protocolo).

Toque em Next (Avançar) para continuar. Toque em Back (Voltar) ou Cancel (Cancelar) para voltar à tela Setup (Definição).

## 5.4.2 Definindo parâmetros

Para definir os valores dos parâmetros de protocolo, toque na caixa ao lado de cada parâmetro no painel Define parameters (Definir parâmetros) e selecione a partir das listas suspensas.

Nota: as opções de parâmetro de protocolo disponíveis, como volume de amostra, dependem do protocolo selecionado.

Nota: se usar arquivos de idiomas para a tradução da tela sensível ao toque, os parâmetros de protocolo não são traduzidos para o idioma de chegada. Escolha No (Não) se não desejar a lavagem com etanol ou escolha Yes (Sim) se desejar a lavagem com etanol.

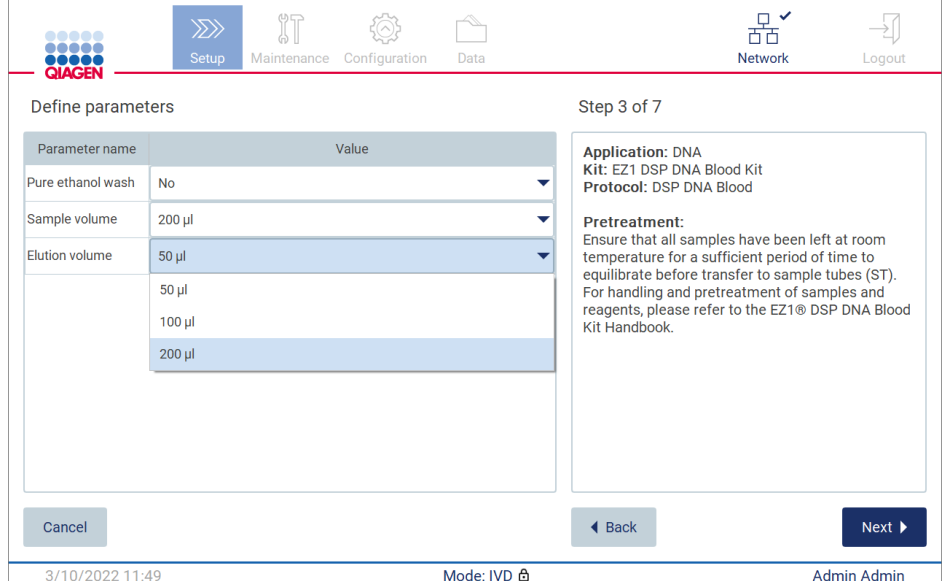

Figura 96. Etapa Define parameters (Definir parâmetros) com lista suspensa aberta.

As informações adicionais sobre o protocolo também são exibidas na tela, por exemplo, as referências no respectivo manual do kit em relação ao armazenamento, à manipulação e ao prétratamento de amostras (se necessário). Certifique-se de ler as instruções completas sobre o uso dos botões de rolagem (se aplicável).

Nota: a descrição na interface gráfica do usuário (Graphical User Interface, GUI) serve apenas como suporte. Certifique-se de ler as respectivas informações no manual do kit.

Para prosseguir para a etapa Select sample positions (Selecionar posições de amostra), toque em Next (Avançar).

Para voltar à tela anterior, toque em Back (Voltar).

Para cancelar o protocolo, toque em Cancel (Cancelar).

## 5.4.3 Selecionando posições de amostras

Para selecionar as posições de suas amostras, toque nas linhas relevantes no diagrama da mesa de trabalho ou toque nos números de linha correspondentes abaixo do diagrama. As posições selecionadas são destacadas. Para selecionar ou desmarcar todas as posições, toque no botão de alternância Select all (Selecionar tudo).

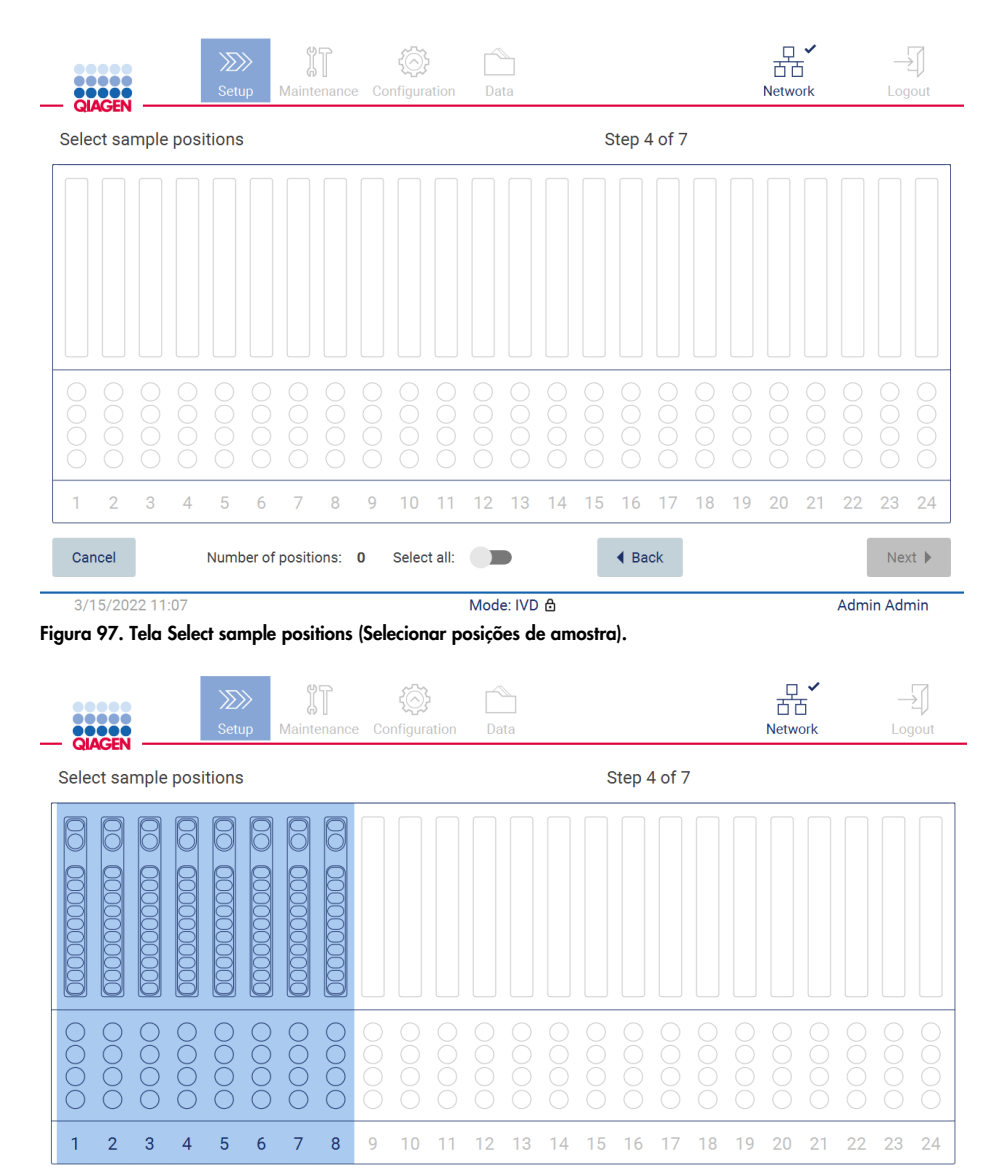

3/15/2022 11:0

Cancel

Figura 98. Etapa Select sample positions (Selecionar posições de amostra).

Select all:

Mode: IVD 습

 $\blacktriangleleft$  Back

 $Next$   $\rightarrow$ 

Admin Admin

Number of positions: 8

Após selecionar pelo menos uma posição de amostra, o botão Next (Avançar) é ativado. Toque em Next (Avançar) para prosseguir para a etapa Enter sample IDs (Inserir IDs de amostra).

Para voltar à tela anterior, toque em Back (Voltar).

Para cancelar o protocolo, toque em Cancel (Cancelar).

5.4.4 Inserindo IDs de amostra

Toque em Generate missing sample IDs (Gerar IDs de amostra ausente) para gerar automaticamente os IDs no formato AAAA-MM-DD\_hh-mm\_XX, no qual os primeiros 16 caracteres representam a data e hora atuais e o XX é o número da amostra.

Nota: também é possível inserir manualmente os IDs de amostra usando o teclado virtual e o leitor de código de barras portátil. Certifique-se de que o ID da amostra inserido realmente corresponda ao ID da amostra na respectiva posição.

Nota: ao usar o leitor de código de barras portátil para inserir os IDs de amostra, o operador deve se certificar de que o código de barras utilizado é de tipo e qualidade apropriados para ser lido pelo scanner.

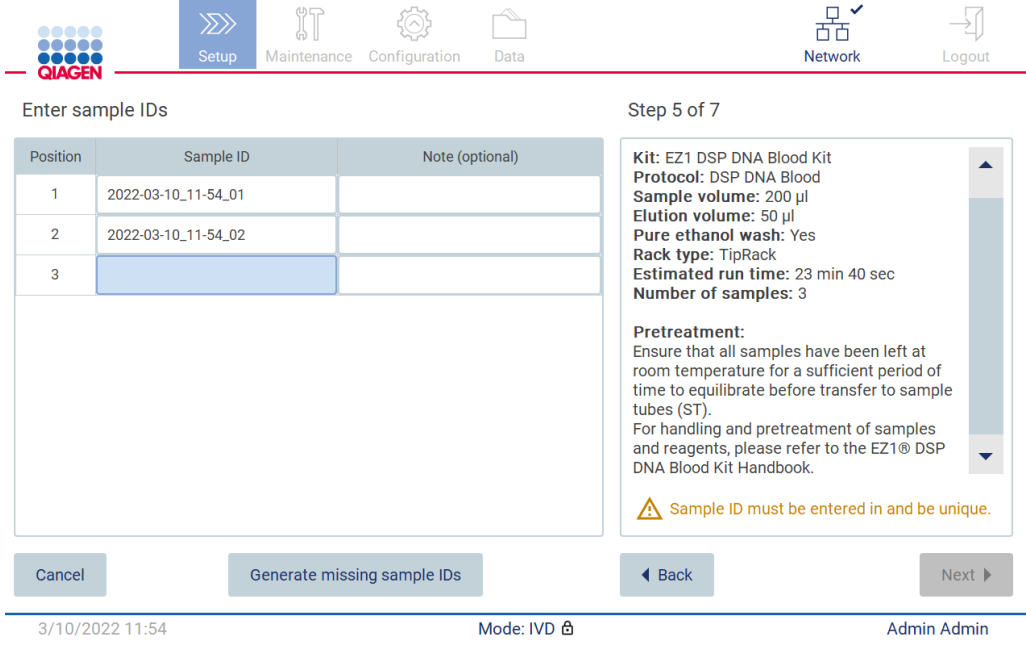

Figura 99. Etapa Enter sample IDs (Inserir IDs de amostra) (dois IDs gerados automaticamente).

### Modificação de um ID de amostra

Para modificar um ID de amostra, toque-o e use o teclado virtual para alterar o texto.

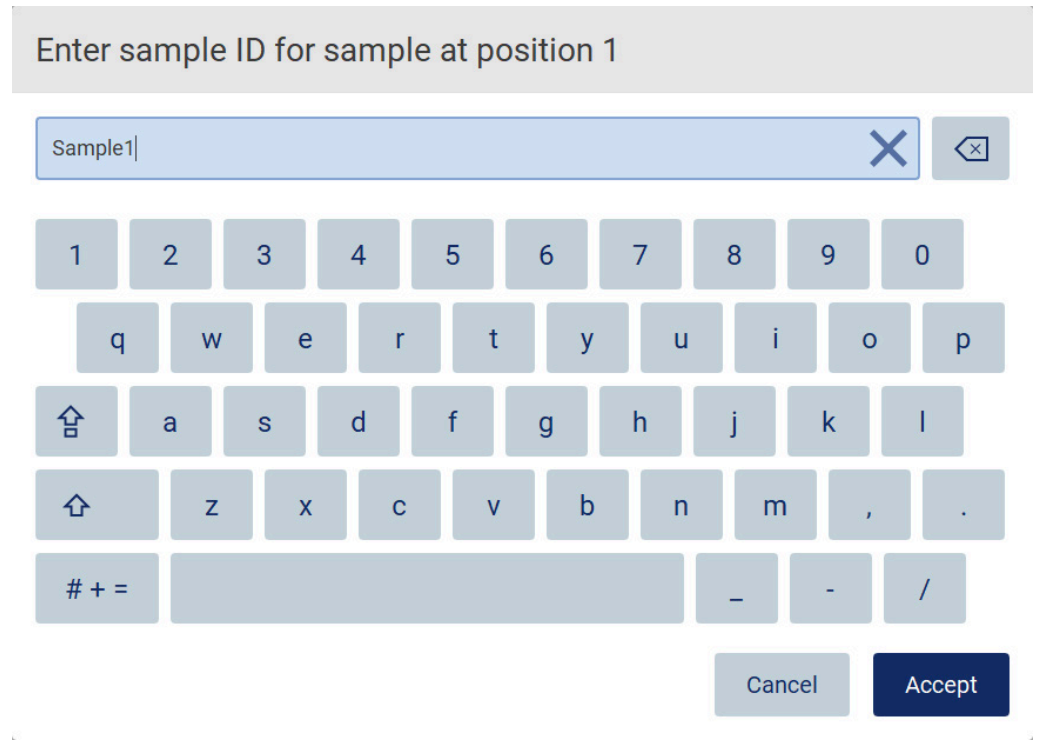

Figura 100. Alterando o ID da amostra.

Existe um limite de 80 caracteres para o campo Sample ID (ID da amostra). Toque em Accept (Aceitar) para salvar as alterações, ou toque em Cancel (Cancelar) para voltar à tela Enter sample IDs (Inserir IDs de amostra).

Nota: os IDs de amostra devem ser exclusivos. O botão NEXT (AVANÇAR) não é ativado até que os IDs de amostra exclusivos tenham sido inseridos para todas as amostras.

#### Adicionando uma nota a uma amostra

Opcionalmente, é possível adicionar uma nota para cada amostra. Toque na caixa Note (optional) (Nota [opcional]) ao lado do ID de amostra relevante e use o teclado virtual para inserir a nota.

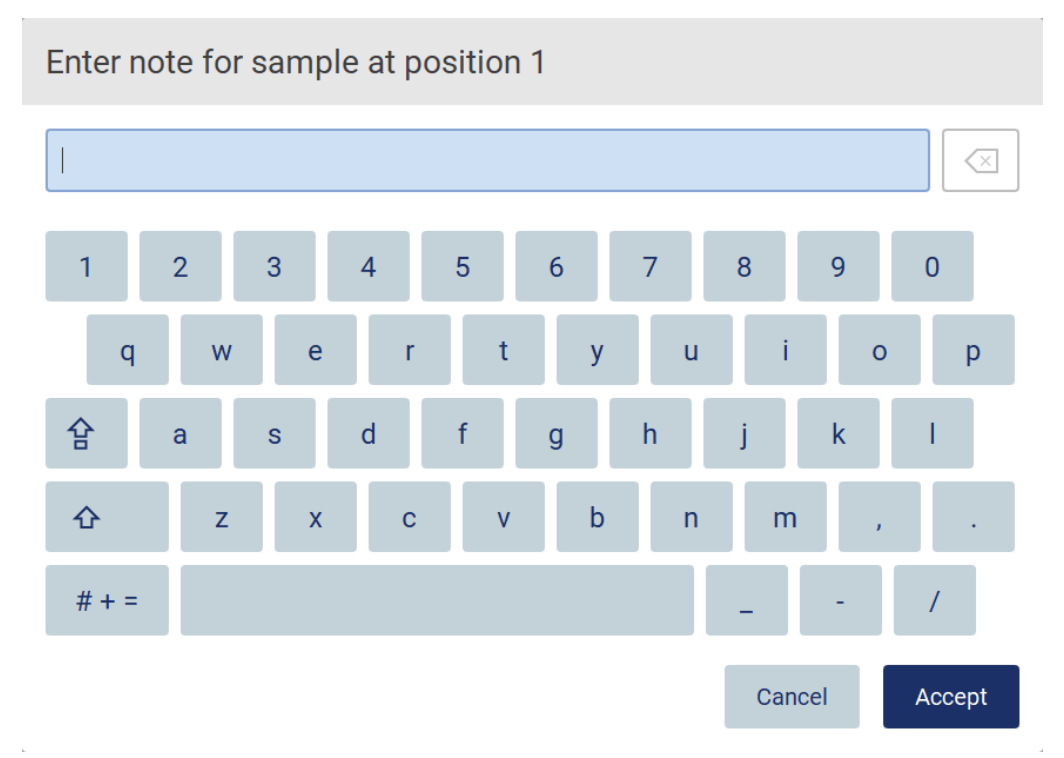

Figura 101. Adicionando uma nota a uma amostra.

Existe um limite de 80 caracteres para o campo Note (optional) (Nota [opcional]). Toque em Accept (Aceitar) para salvar as alterações, ou toque em Cancel (Cancelar) para voltar à tela Enter sample IDs (Inserir IDs de amostra).

Para prosseguir para a etapa Load the cartridge rack (Carregar o rack de cartuchos), toque em Next (Avançar).

Para voltar à tela anterior, toque em Back (Voltar).

Para cancelar o protocolo, toque em Cancel (Cancelar).
#### <span id="page-108-0"></span>5.4.5 Carregando o rack de cartuchos

Remova o rack de cartuchos do instrumento e coloque-o na bancada com segurança. Consulte a seção [Carregando e descarregando o rack de cartucho](#page-129-0) (página [130\)](#page-129-0).

As etapas [Load the cartridge rack](#page-129-0) (Carregar o rack de cartuchos) (página [130\)](#page-129-0) contêm instruções sobre como carregar o rack de cartuchos. Para destacar o poço no diagrama e a linha correspondente na tabela, toque na linha do poço ou da tabela. No modo IVD do software, somente os protocolos para o DSP Virus Kit usam as instruções de carregamento para o poço adicional na tabela.

Importante: leia atentamente as instruções antes de carregar o rack e certifique-se de que segue todas as orientações, incluindo aquelas no respectivo manual do kit.

|        | $\gg$<br>Setup<br>Maintenance<br>Configuration<br>Data                                                                                                    |                                            | <b>Network</b> | Logout             |
|--------|----------------------------------------------------------------------------------------------------|--------------------------------------------|----------------|--------------------|
|        | Load the cartridge rack                                                                                                    | Step 6 of 7                                |                |                    |
| Well   | Action                                                                                                    | 12                                         |                |                    |
| 11     | Load empty sample tubes ST (QIAGEN, mat. no. 1045751), uncapped.                                                                                                    | 11                                         |                |                    |
| used.  | . Ensure that reagent cartridges (RCV) are undamaged and equilibrated to RT.<br>. Invert RCV 4 times and tap to place liquids at the bottom of their wells.<br>• Place RCV to the previously chosen positions.<br>. Follow the table above.<br>NOTE: After sliding RCV into the rack, press down until it clicks into place.<br>Regardless of the selected sample number, BOTH cartridge racks must be | 10<br>9<br>8<br>7<br>6<br>5<br>4<br>3<br>2 |                |                    |
| Cancel |                                                                                                    | $\triangleleft$ Back                       |                | Next               |
|        | Mode: IVD 负<br>3/10/2022 11:59                                                                                                    |                                            |                | <b>Admin Admin</b> |

Figura 102. Etapa Load the cartridge rack (Carrregar o rack de cartuchos).

Para prosseguir para a etapa Load the tip rack (Carregar o rack de cartuchos), toque em Next (Avançar).

Para voltar à tela anterior, toque em Back (Voltar).

Para cancelar o protocolo, toque em Cancel (Cancelar).

#### <span id="page-109-0"></span>5.4.6 Carregando o rack de ponteiras

Remova o rack de pontas do instrumento e coloque-o na bancada com segurança. Veja a seção [Carregando e descarregando o rack de ponteiras](#page-130-0) (consulte a página [131\)](#page-130-0).

As etapas [Load the tip rack](#page-130-0) (Carregar o rack de ponteiras) (consulte a página [131\)](#page-130-0) contêm instruções sobre como carregar o rack de ponteiras. Para destacar uma posição no diagrama de racks de ponteiras e a linha correspondente na tabela, toque linha da posição ou da tabela.

Importante: leia atentamente as instruções antes de carregar o rack e certifique-se de que segue todas as orientações, incluindo aquelas no respectivo manual do kit.

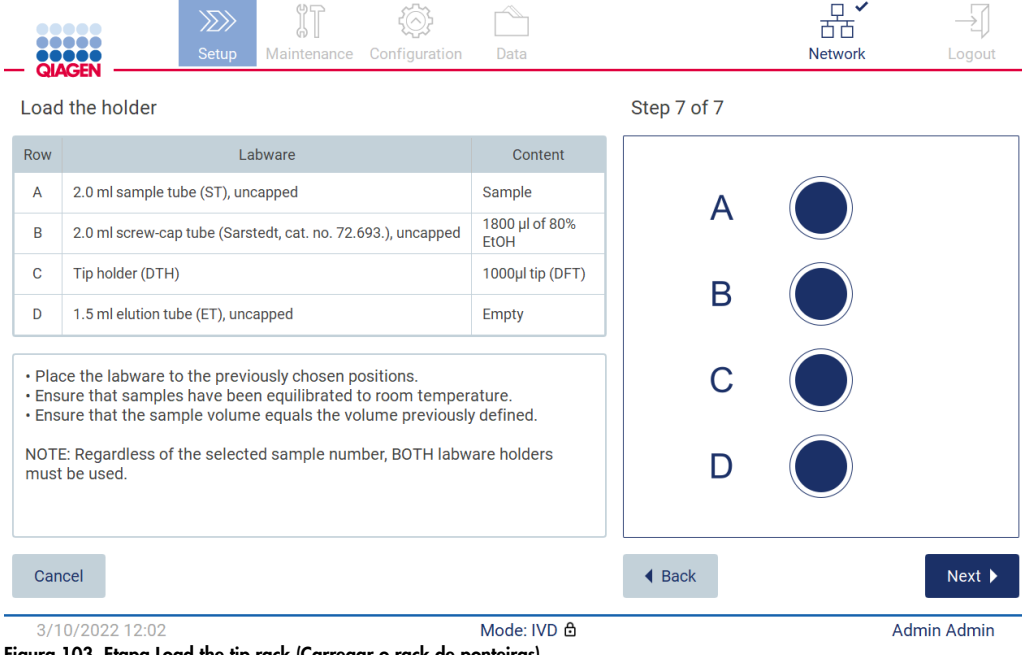

Figura 103. Etapa Load the tip rack (Carregar o rack de ponteiras).

Nota: em algumas aplicações, nem todas as posições do suporte de materiais de laboratório devem ser usadas. Isto é indicado pela falta desta posição no lado esquerdo e por um círculo branco no lado direito.

Para prosseguir para a etapa do protocolo, toque em Next (Avançar). Antes de iniciar a execução, você visualizará uma visão geral das seleções feitas durante o processo de configuração da execução.

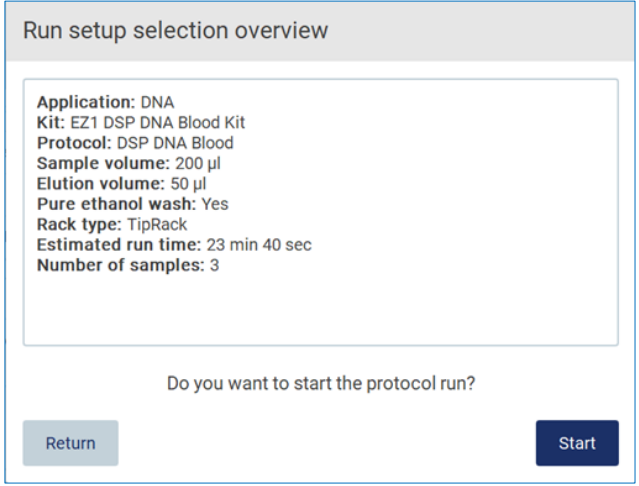

Figura 104. Visão geral de Configuração de execução.

Para voltar à tela anterior, pressione Return (Retornar).

Para iniciar uma execução de protocolo, toque em Start (Iniciar).

O sistema verifica o espaço em disco disponível quando o protocolo é iniciado. Se o espaço disponível é menor do que o necessário para 5 execuções, uma mensagem de aviso é exibida.

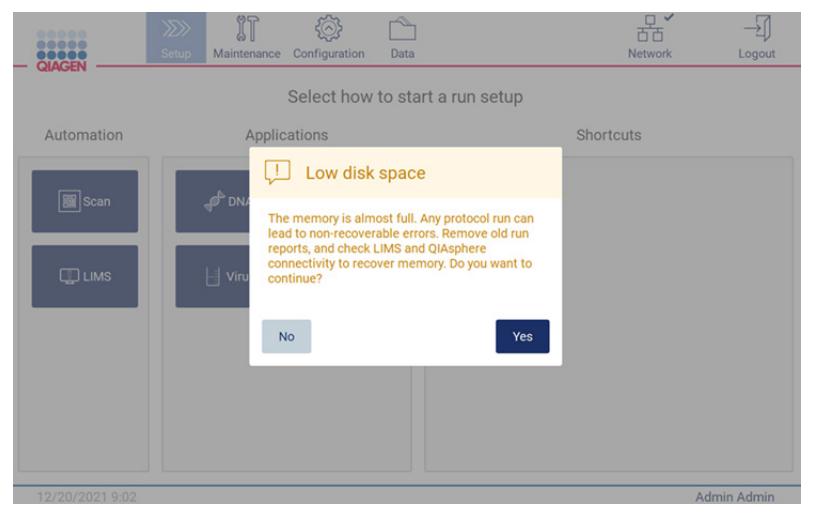

Figura 105. Low disk space (Pouco espaço em disco).

Os relatórios de execução anteriores devem ser baixados e excluídos para liberar espaço em disco.

#### 5.4.7 Fluxo de trabalho LIMS

Importante: antes de iniciar uma execução com o fluxo de trabalho LIMS, é necessário criar e configurar uma camada de aplicação específica para cada protocolo que será executado rotineiramente em seu laboratório. Esta camada de aplicação contém todos os parâmetros específicos do respectivo protocolo. Durante o serviço de configuração da conexão LIMS, certifique-se de abordar com a pessoa de serviço QIAGEN todos os protocolos que pretende usar, de modo a obter as camadas de aplicação necessárias criadas durante esta configuração.

1. Para iniciar a configuração de uma execução de protocolo usando a interface LIMS, comece pela guia Setup (Definição) e, em seguida, toque no botão LIMS.

| <br><b>OBOOR</b><br>QIAGEN | $\ggg$<br><b>Setup</b> | IT<br>Maintenance | Configuration | Data                            | ÷<br><b>LIMS</b> results | 뫎<br>Network | Logout      |
|----------------------------|------------------------|-------------------|---------------|---------------------------------|--------------------------|--------------|-------------|
|                            |                        |                   |               | Select how to start a run setup |                          |              |             |
| Automation                 |                        |                   |               |                                 |                          |              |             |
| <b>B</b> Scan              |                        |                   |               |                                 |                          |              |             |
| $\square$ LIMS             |                        |                   |               |                                 |                          |              |             |
|                            |                        |                   |               |                                 |                          |              |             |
|                            |                        |                   |               |                                 |                          |              |             |
|                            |                        |                   |               |                                 |                          |              |             |
|                            |                        |                   |               |                                 |                          |              |             |
| 1/17/2022 8:22             |                        |                   |               | Mode: IVD &                     |                          |              | Admin Admin |

Figura 106. Tela Setup (Definição).

2. A tela Scan sample ID (Ler o ID da amostra) é exibida. Use a posição pré-selecionada e leia o ID da amostra, ou selecione uma nova posição e leia o ID da amostra.

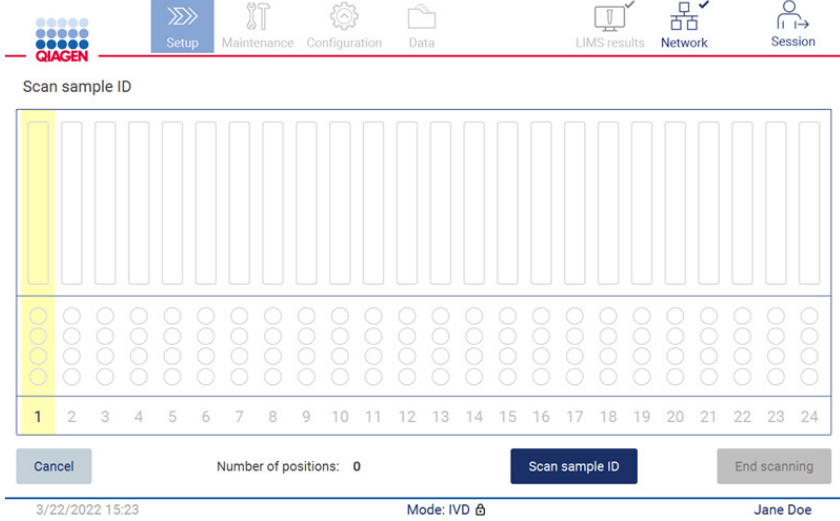

Figura 107. Tela Scan sample ID (Ler o ID da amostra).

3. Toque em Scan sample ID (Ler o ID da amostra) para fazer a leitura usando o leitor de código de barras portátil ou usando o teclado virtual.

| Scan sample ID      |                     |                   |                     |                  |          |
|---------------------|---------------------|-------------------|---------------------|------------------|----------|
| Π                   |                     |                   |                     |                  |          |
| $\overline{2}$<br>1 | 3<br>$\overline{4}$ | 5                 | 6<br>$\overline{7}$ | 8<br>9           | $\bf{0}$ |
| W<br>q              | e                   | t<br>r            | ū<br>y              | ī<br>$\circ$     | p        |
| 삼<br>a              | d<br>s              | f                 | h<br>g              | $\mathsf k$<br>i |          |
| z<br>⇧              | $\mathsf{x}$        | $\mathbf{c}$<br>V | b<br>$\overline{ }$ | m<br>٠           |          |
| $# + =$             |                     |                   |                     |                  |          |
| Cancel              |                     |                   |                     |                  | Accept   |

Figura 108. Ler ou inserir o ID da amostra.

4. Após a leitura da primeira amostra, a tela verificar parâmetros e carregar o suporte é exibida.

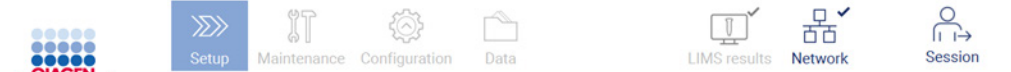

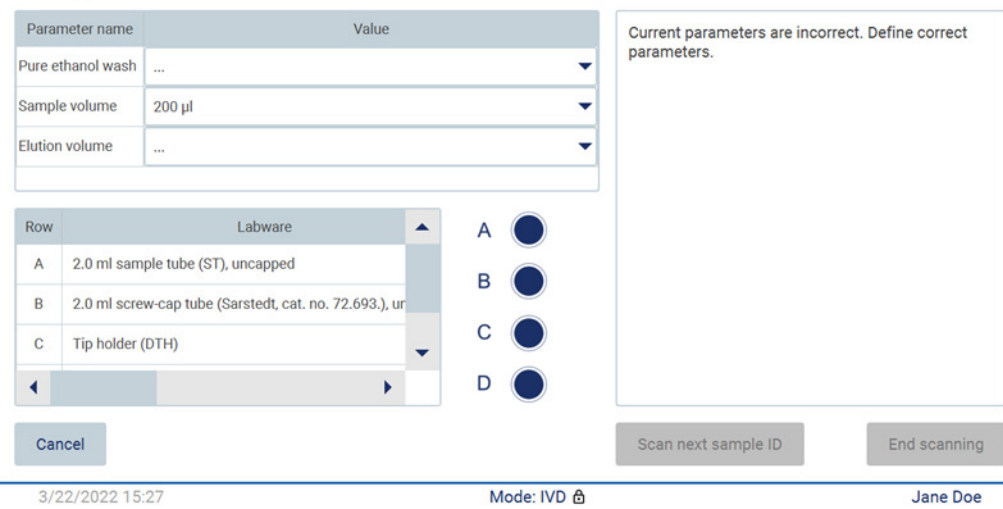

Check parameters and load the holder

Figura 109. Tela Check parameters and load the holder (Verificar parâmetros e carregar o suporte).

5. Verifique os parâmetros pré-selecionados e selecione os parâmetros nos campos vazios. Toque em Scan sample ID (Ler o ID de amostra) ou toque em End scanning (Finalizar leitura) se desejar executar somente uma amostra.

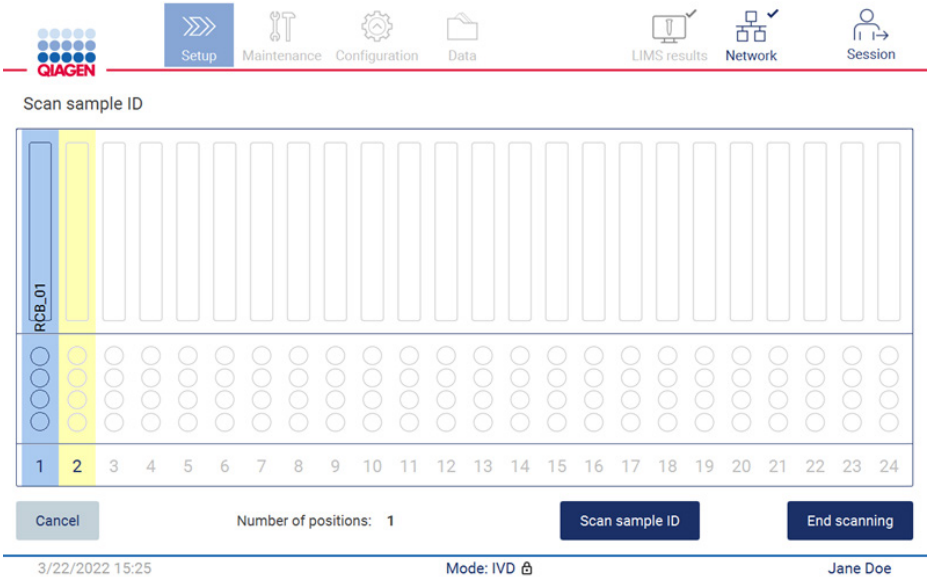

Figura 110. Ler amostras adicionais ou prosseguir para próxima etapa.

6. Importante: as informações capturadas no campo de nota não serão transmitidas/transferidas ao LIMS. Após pressionar End scanning (Finalizar leitura), a tela review collected samples (rever amostras coletadas) aparece. Aqui, você terá a opção de rever sua configuração e notas adicionadas (opcional). Além disso, é possível processar as amostras que não foram encontradas no LIMS.

Nota: se os campos Sample ID (ID de amostra) contiverem os IDs de amostra digitalizados encontrados no LIMS, estes campos não serão editáveis.

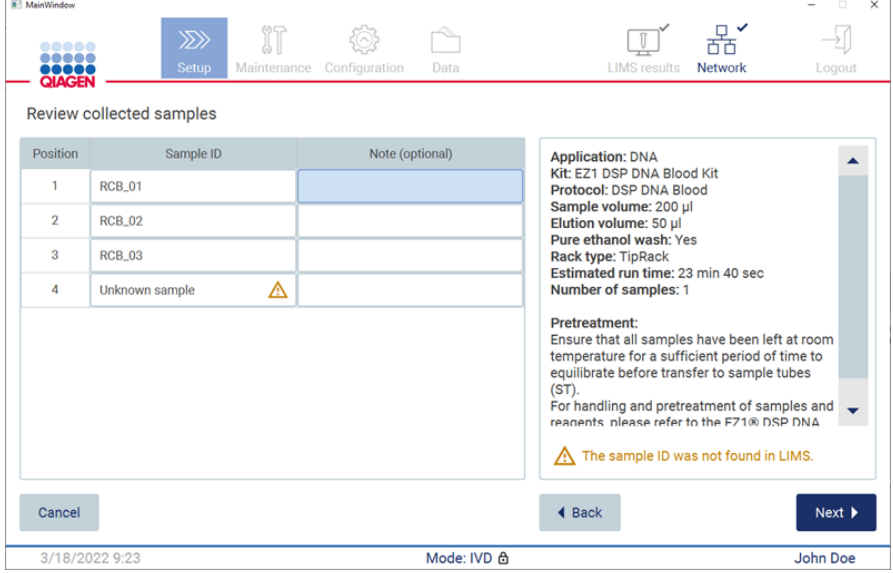

Figura 111. Review collected samples (Rever amostras coletadas).

7. Toque em Next (Avançar) para proceder à leitura das informações do Q-card. Toque em Scan Q-Card (Ler Q-Card). Use o leitor de código de barras portátil para ler o código de barras do Q-Card ou insira pelo teclado virtual. Toque em Next (Avançar) quando concluir.

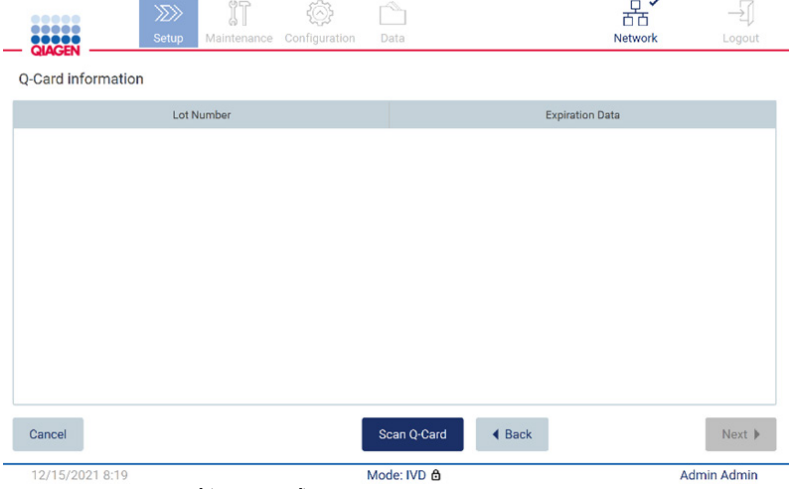

Figura 112. Scan Q-card (Ler Q-Card).

As etapas [Load the cartridge rack](#page-129-0) (Carregar o rack de cartuchos) (página [130\)](#page-129-0) contêm instruções sobre como carregar o rack de cartuchos. Para destacar o poço no diagrama e a linha correspondente na tabela, toque na linha do poço ou da tabela.

Importante: leia atentamente as instruções antes de carregar o rack e certifique-se de que segue todas as orientações, incluindo aquelas no respectivo manual do kit.

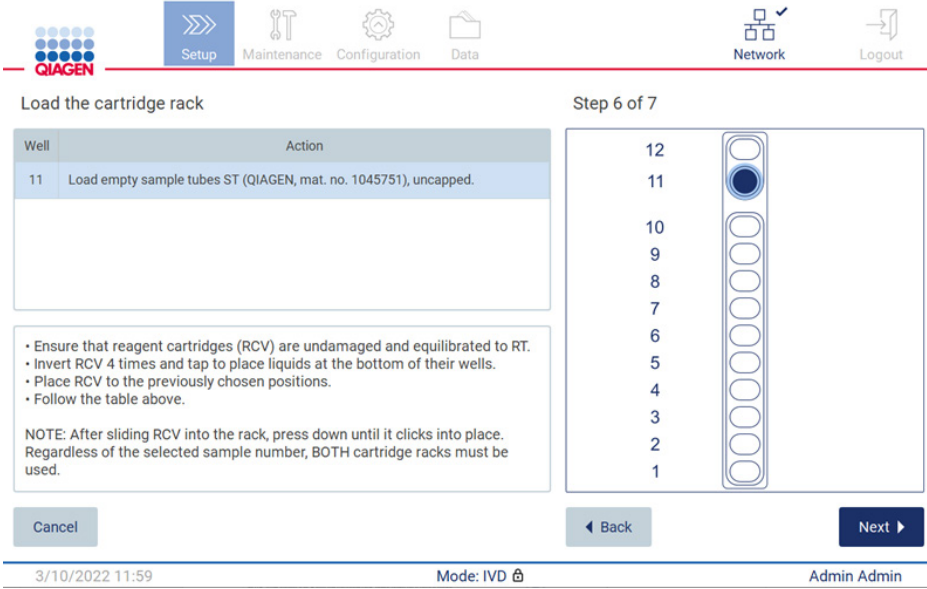

Figura 113. Load the cartridge rack (Carregar o rack de cartuchos).

8. Toque em Next (Avançar) para prosseguir para a próxima etapa.

A etapa *Load the holder* (Carregar o suporte) contém instruções sobre como carregar o rack de ponteiras. Para destacar uma posição no diagrama de racks de ponteiras e a linha correspondente na tabela, toque linha da posição ou da tabela.

Importante: leia atentamente as instruções antes de carregar o rack e certifique-se de que segue todas as orientações, incluindo aquelas no respectivo manual do kit.

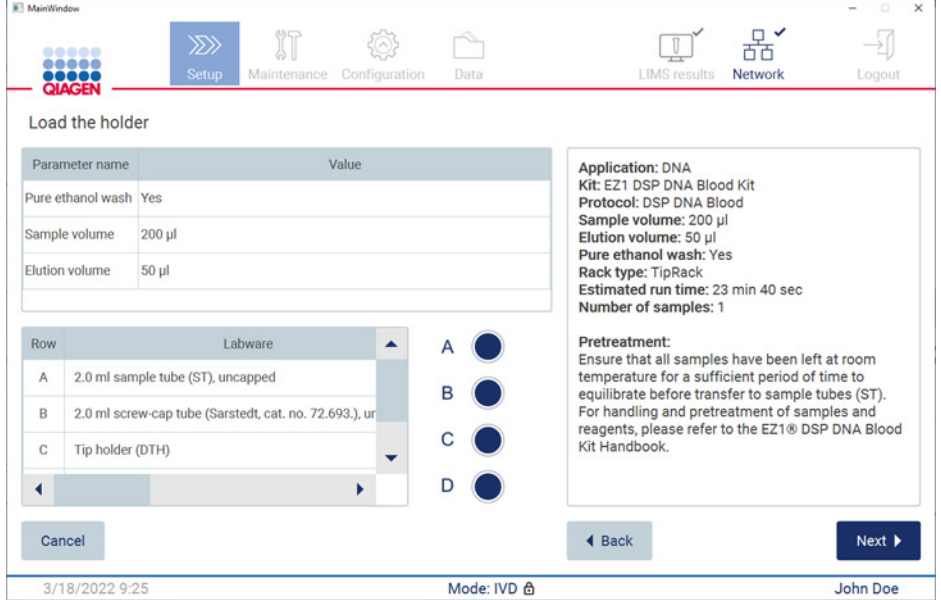

Figura 114. Load the holder (Carregar o suporte).

9. Toque em Next (Avançar) para proceder à tela run overview (visão geral da execução).

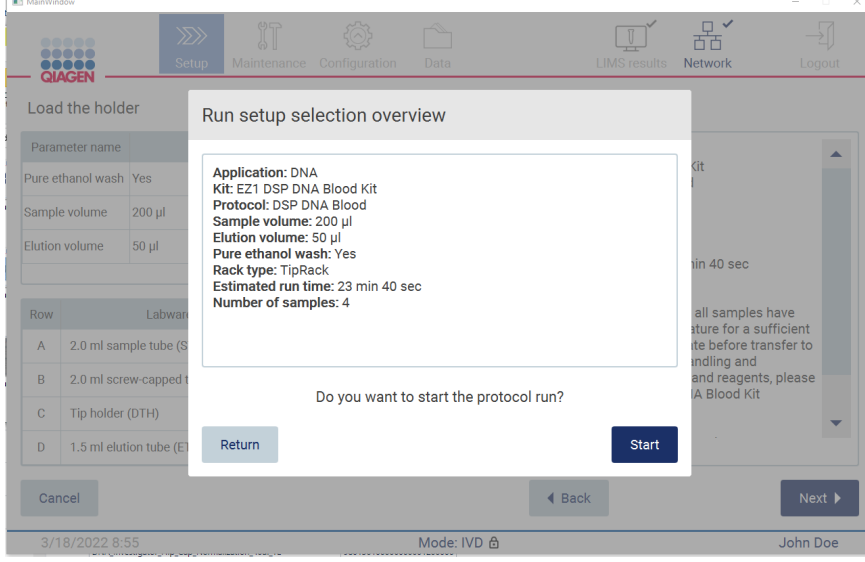

Figura 115. Visão geral de Configuração de execução.

10. Toque em Start (Iniciar) para iniciar a execução de protocolo selecionada.

Nota: o primeiro ID de amostra digitalizado deve ser reconhecível para o LIMS. Os próximos IDs de amostra digitalizados podem ser desconhecidos para o LIMS e podem ser usados com o protocolo e os parâmetros pré-selecionados. Neste caso, esta caixa de diálogo aparece:

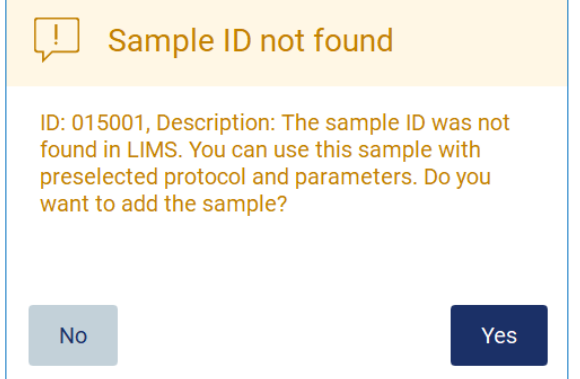

Figura 116. Caixa de diálogo LIMS Sample ID not found (ID de amostra LIMS não encontrado).

11. Para processar a amostra desconhecida junto com os IDs de amostra encontrados no LIMS, toque em Yes (Sim). O ID digitalizado anteriormente será exibido. Nota: o registro de auditoria e o pacote de suporte também conterão os envios de resultados

LIMS e as informações do LIMS Connector.

12. O sistema verifica o espaço em disco disponível quando o protocolo é iniciado. Se o espaço disponível é menor do que o necessário para 5 execuções, uma mensagem de aviso é exibida.

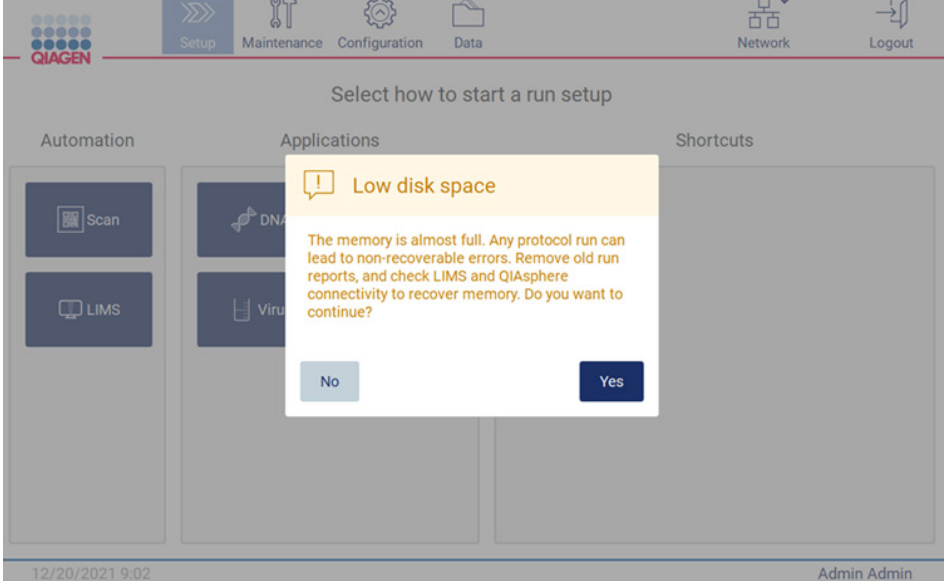

Figura 117. Low disk space (Pouco espaço em disco).

Os relatórios de execução anteriores devem ser baixados e excluídos para liberar espaço em disco.

# 5.5 Cancelando a configuração da execução de protocolo

É possível cancelar o processo de configuração da execução de protocolo a qualquer momento. Se cancelar a configuração da execução, seu progresso não será salvo e a mesa de trabalho não se moverá. Se tiver carregado qualquer coisa na mesa de trabalho, remova os materiais de laboratório.

Para cancelar a configuração, toque em Cancel (Cancelar). Na caixa de diálogo Cancel run setup (Cancelar configuração da execução), toque em Yes (Sim) para confirmar o cancelamento ou toque em No (Não) para voltar à configuração da execução.

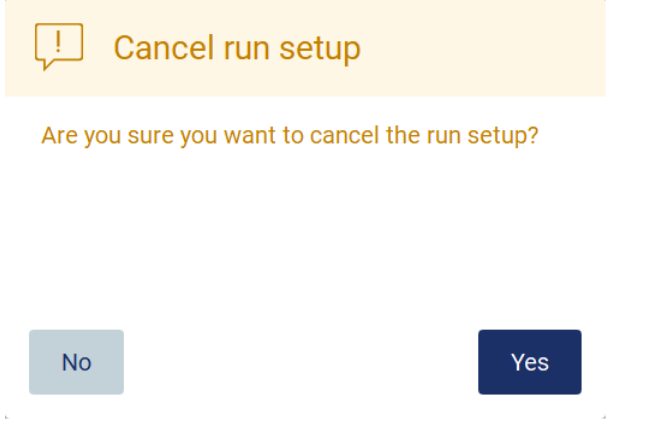

Figura 118. Caixa de diálogo Cancel run setup (Cancelar configuração da execução).

# <span id="page-117-0"></span>5.6 Iniciando a execução de protocolo e monitorando seu progresso

Após concluir com sucesso todas as etapas da configuração da execução de protocolo, é possível iniciar a execução. Durante a execução de protocolo, é possível monitorar seu progresso. As etapas em andamento, o tempo estimado de execução e o tempo de execução decorrido são exibidos na tela.

Para iniciar a execução e visualizar seu progresso, siga as etapas abaixo:

1. Toque em Next (Avançar) na etapa Load the tip rack (Carregar o rack de ponteiras). A caixa de diálogo Run setup selection overview (Visão geral da seleção de configuração da execução) é exibida.

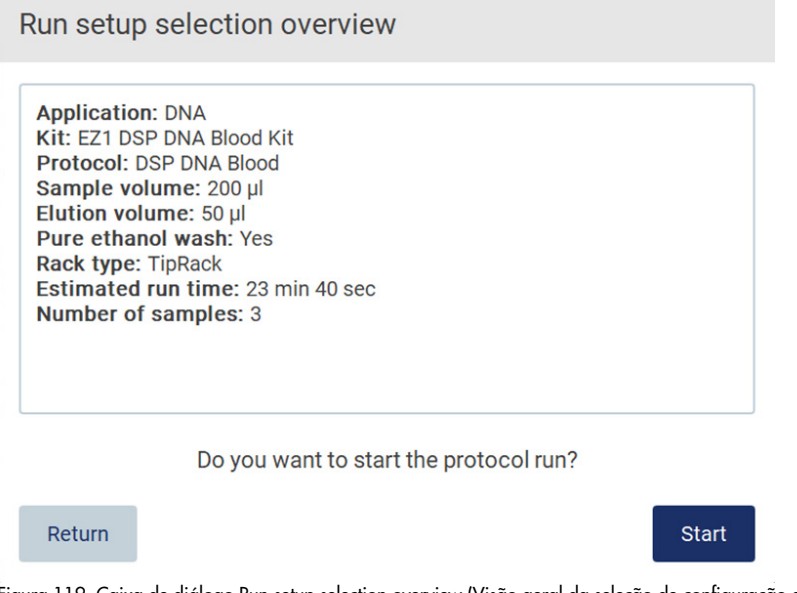

Figura 119. Caixa de diálogo Run setup selection overview (Visão geral da seleção de configuração da execução).

2. Se todas as informações na visão geral estiverem corretas, toque em Start (Iniciar) para prosseguir imediatamente com a execução de protocolo. Para realizar alterações em qualquer uma das seleções, toque em Return (Retornar) para voltar à configuração da execução.

Nota: o Estimated run time (Tempo estimado de execução) não inclui o tempo para concluir a Load Check (Verificação de carga), que é aproximadamente 6 minutos.

3. Se a tampa do instrumento estiver aberta, feche-a e a execução será iniciada.

# Close the hood to continue

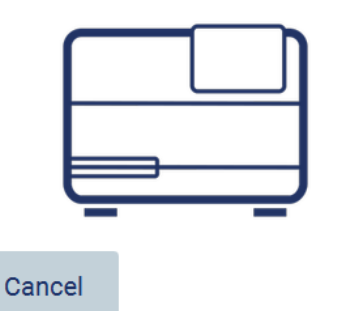

Figura 120. Caixa de diálogo Close the hood (Feche a tampa).

4. A verificação de carga será realizada. Para obter mais informações sobre a verificação de carga, veja a seção [Verificação de carga](#page-120-0) (consulte a página [121\).](#page-120-0) A execução será iniciada depois que a verificação for concluída com sucesso. Para interromper uma verificação de carga, toque em Abort (Anular).

Nota: aguarde até que a Load Check (Verificação de carga) tenha sido concluída com sucesso antes de deixar o instrumento sem supervisão. Em caso de falha na verificação de carga (por exemplo, devido a erros do operador durante a configuração da mesa de trabalho), a execução não será iniciada e será necessária a ação do operador. Se o instrumento for deixado sem supervisão por um período prolongado, a estabilidade das amostras e dos reagentes poderá ser comprometida.

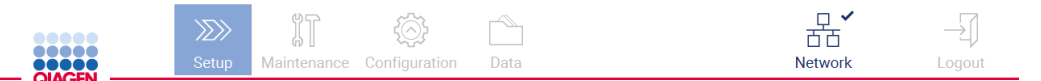

Load check is in progress

Stay near the instrument until the run starts.

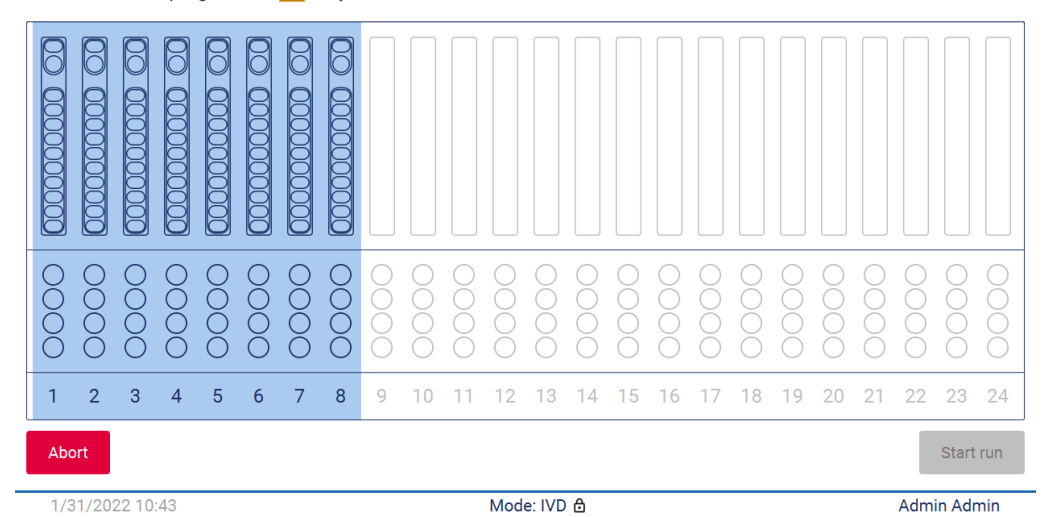

Figura 121. Tela Load check in progress (Verificação de carga em andamento).

5. Após a conclusão bem-sucedida do progresso da verificação de carga, a execução e o tempo de execução decorrido são exibidos na tela Protocol run in progress (Execução de protocolo em andamento).

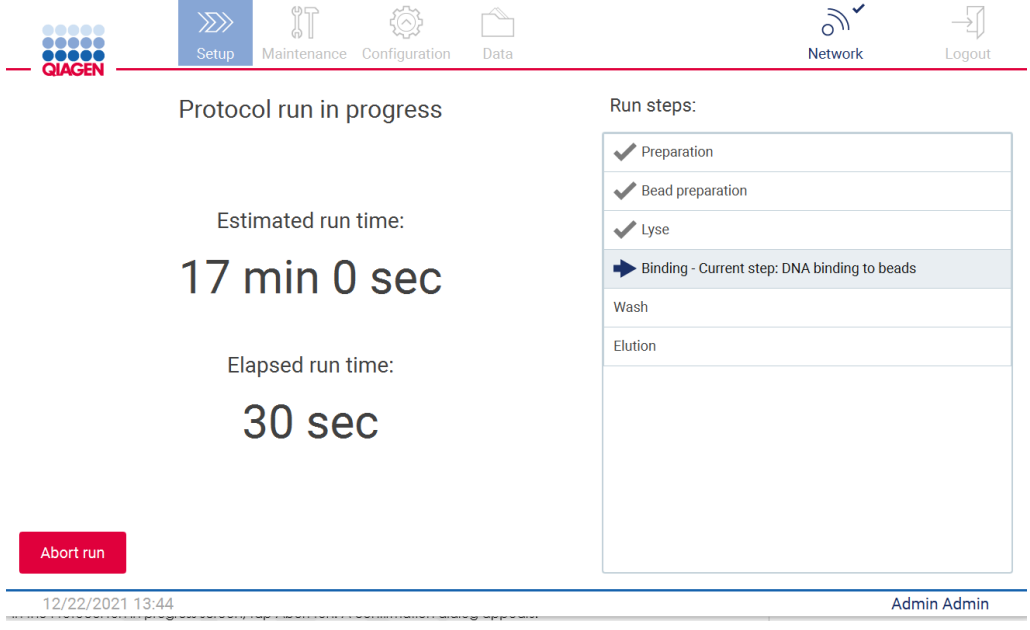

<span id="page-120-0"></span>Figura 122. Tela Evolução da execução.

#### 5.6.1 Verificação de carga

O EZ2 Connect MDx vem com uma câmera integrada, projetada como um auxílio para garantir que o operador tenha carregado todos os cartuchos e os materiais de laboratório nas posições corretas na mesa de trabalho. Contudo, o conteúdo dos materiais de laboratório (por ex., níveis de líquido) no rack de ponteiras não é verificado, portanto, os operadores devem garantir que seguiram cuidadosamente as instruções relacionadas ao protocolo que está sendo executado.

Nota: siga as instruções na interface de usuário, bem como as fornecidas no respectivo manual do kit.

A verificação de carga é obrigatória e inicia automaticamente após tocar em Start (Iniciar) na janela de diálogo Run setup selection overview (Visão geral da seleção de configuração da execução). Para obter mais informações sobre iniciar uma execução, consulte a seção [Iniciando a](#page-117-0)  [execução de protocolo e monitorando seu progresso](#page-117-0) (página [118\).](#page-117-0)

Após o início da verificação de carga, a câmera se move acima da mesa de trabalho e verifica todas as posições no rack de cartuchos e no rack de ponteiras e a tela Load check is in progress (Verificação de carga em andamento) é exibida no visor. As posições que você escolher na tela Select sample positions (Selecionar posições de amostra) são destacadas.

Importante: o operador deve confirmar a conclusão da verificação de carga antes de deixar o EZ2 sem supervisão, pois no caso de falha na verificação de carga, a ação do operador poderá ser necessária. Se o instrumento for deixado sem supervisão por um período prolongado, a estabilidade das amostras e dos reagentes poderá ser comprometida.

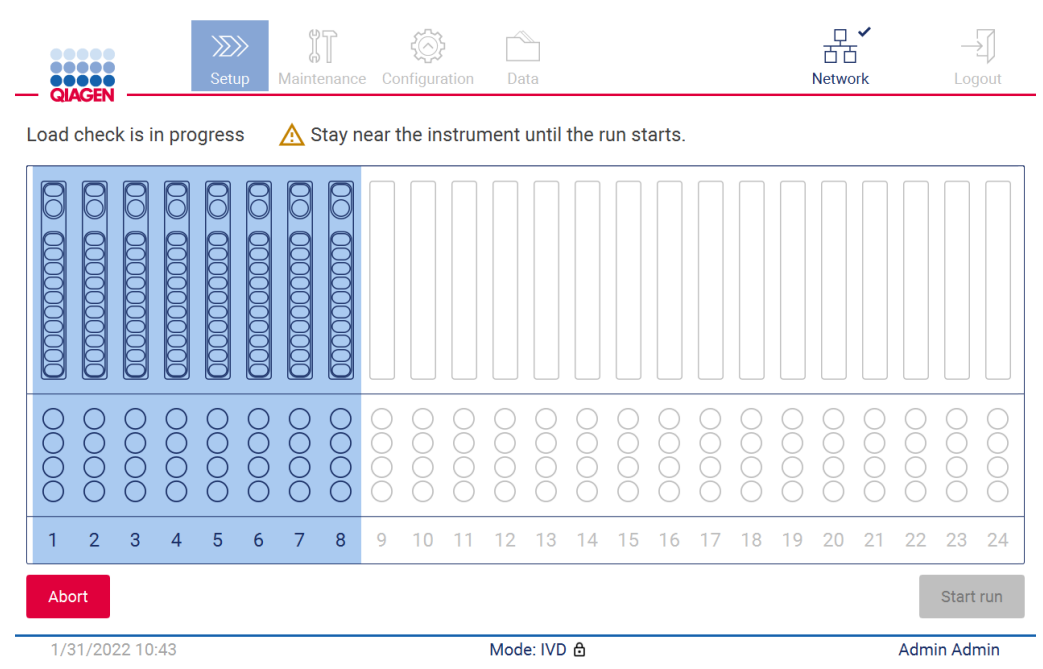

Figura 123. Tela Load check is in progress (Verificação de carga em andamento).

#### Limitações de verificação de carga

Importante: a verificação de carga é projetada para dar suporte ao operador de forma a garantir que a mesa de trabalho esteja corretamente configurada como detalhado na interface gráfica de usuário (Graphical User Interface, GUI). Ela não se destina a substituir a diligência do operador na confirmação de que os consumíveis/reagentes/amostras estão corretamente colocados na mesa de trabalho.

Deve-se observar que a verificação de carga não irá detectar o seguinte:

- Presença de líquido nos tubos
- Diferença entre tubos de 1,5 e 2,0 ml
- Diferença entre suporte de ponteiras e tubo de eluição/reagente/amostra
- Diferença entre tubos tampados e suporte de ponteiras com ponteira
- Diferença entre suporte de ponteiras (sem ponteira) e tubo
- Diferença entre suporte de ponteiras (sem ponteira) e suporte de ponteiras com ponteira

#### Verificação de carga bem-sucedida

Se todos os materiais de laboratório forem carregados corretamente, a verificação de carga é concluída com sucesso e a execução inicia automaticamente.

#### Falha na verificação e carga

Se a câmera encontra um ou mais erros durante o procedimento de verificação de carga, a tela Load check failed (Falha na verificação de carga) é exibida. Os posicionamentos incorretos dos materiais de laboratório são marcados em vermelho. Para obter mais informações sobre um erro de verificação de carga específico, toque em uma das posições em vermelho. Uma janela de diálogo com os detalhes sobre o erro aparecerá.

Nota: todas as posições consumíveis devem ser verificadas visualmente para confirmar o posicionamento correto de acordo com as instruções detalhadas no assistente de carga da interface gráfica do usuário (Graphical User Interface, GUI) da mesa de trabalho. Não execute repetidamente uma verificação de carga sem concluir esta inspeção visual primeiro. Além disso, a estabilidade das amostras e dos reagentes pode ser comprometida devido ao tempo prolongado do instrumento durante a execução repetida da verificação de carga.

Para voltar às instruções de carregamento e iniciar o procedimento de verificação de carga novamente, toque em Back (Voltar). A tela Load the tip rack (Carregar o rack de ponteiras) é exibida. Se precisar das instruções da tela anterior, pressione Back (Voltar) novamente. Após confirmar o carregamento correto da mesa de trabalho, toque em Next (Avançar) na tela Load the tip rack (Carregar o rack de ponteiras). A tela Run setup selection overview (Visão geral da seleção de configuração da execução) será exibida onde um botão Skip load check (Ignorar verificação de carga) ficará disponível. Se for necessário corrigir o carregamento, a verificação de carga deve ser repetida.

Nota: use somente os EZ1&2 DSP kits dentro da data de validade. Se um kit vencido for usado, o software EZ2 exibirá uma mensagem de aviso. A execução/amostra não será válida se você utilizar um kit com um prazo de validade expirado e, portanto, os resultados da execução não poderão ser usados para uso diagnóstico. Isto será marcado como uma amostra inválida no relatório de execução.

Nota: em caso de falha na verificação de carga repetida, recalibre a câmera (consulte a [Seção](#page-156-0) 6.6). Entre em contato com o Suporte Técnico da QIAGEN. Durante este período, as amostras devem ser removidas da mesa de trabalho e conservadas em condições adequadas de armazenamento.

| <b>III</b> MainWindow         |                                                                |                            |                                             | $\times$<br>$\Box$<br>$\overline{\phantom{0}}$ |
|-------------------------------|----------------------------------------------------------------|----------------------------|---------------------------------------------|------------------------------------------------|
| <b>QIAGEN</b>                 | $\mathbb{J}$<br>$\gg$<br>Setup<br>Configuration<br>Maintenance | Data                       | 뽃.<br><b>LIMS</b> results<br><b>Network</b> | Logout                                         |
|                               | Load check failed (click on columns for details)               |                            |                                             |                                                |
|                               |                                                                | $\equiv$<br>ור ור          | $\equiv$                                    | Ξ<br>1000000                                   |
| ∩<br>∩<br>Ŏ<br>∩<br>◠         |                                                                |                            |                                             |                                                |
| $\overline{2}$<br>3<br>4<br>1 | 5<br>6<br>8<br>9<br>7<br>10                                    | 13<br>12<br>14<br>15<br>16 | 21<br>22<br>18<br>20<br>19                  | 23<br>24                                       |
| <b>◀ Back</b>                 |                                                                |                            |                                             | Start run                                      |
| 3/18/2022 8:55                |                                                                | Mode: IVD &                |                                             | John Doe                                       |

Figura 124. Tela Load check failed (Falha na verificação de carga).

#### Opção Ignorar verificação de carga

A primeira verificação de carga é obrigatória e não pode ser ignorada na caixa de diálogo Run setup selection overview (Visão geral da seleção de configuração da execução). Após a falha na primeira verificação de carga, o operador tem a opção de ignorar a verificação de carga e prosseguir com a inicialização do protocolo tocando no botão Back (Voltar) para voltar à tela Load the holder (Carregar o suporte). Ao usar esta opção, o operador será responsável por verificar visualmente de modo a confirmar o posicionamento correto de TODOS os consumíveis em TODAS as posições na mesa de trabalho, de acordo com as instruções detalhadas no assistente de carga da interface gráfica do usuário (Graphical User Interface, GUI) da mesa de trabalho. Recomendase realizar esta verificação enquanto a tela Load check failed (Falha na verificação de carga) (Figura 123) ainda estiver aberta. Se pressionar Back (Voltar), as informações sobre as falhas nas posições não ficarão visíveis novamente. Após o carregamento correto ser confirmado, toque em Next (Avançar) para prosseguir à tela Run setup selection overview (Visão geral da seleção de configuração da execução) onde o botão Skip load check (Ignorar verificação de carga) está disponível.

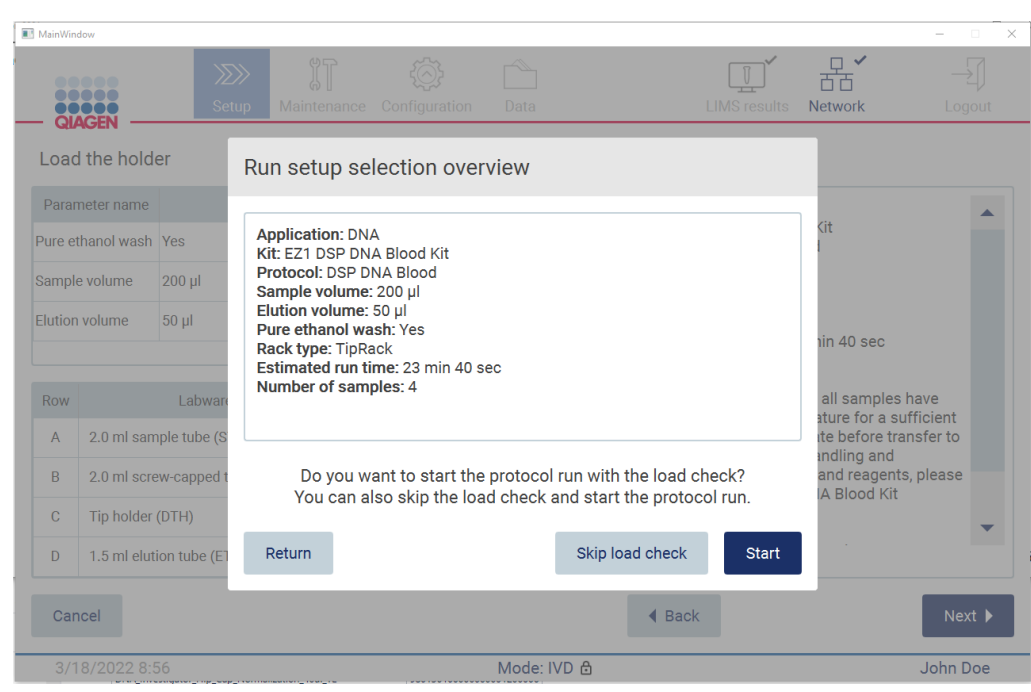

Figura 125. Opção Skip load check (Ignorar verificação de carga).

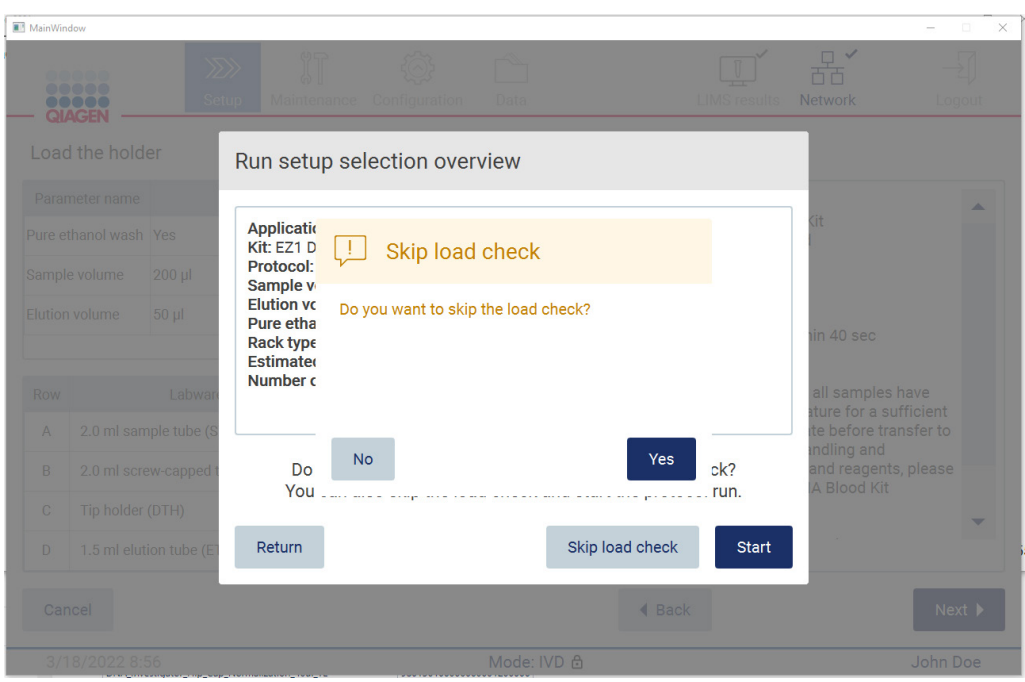

Figura 126. Tela Confirmar que deseja ignorar verificação de carga.

Quando um operador escolhe usar a opção de ignorar a verificação de carga depois de uma falha na verificação de carga anterior, isto será gravado no relatório de execução e todas as amostras serão identificadas como invalidas.

Se encontrar posições com carregamento incorreto, será necessário pressionar o botão Back (Voltar) até chegar à tela Select sample positions (Selecionar posições de amostra). Isto desbloqueará a tampa e permitirá a correção das posições incorretas.

Nota: se o operador voltar à tela Select sample positions (Selecionar posições de amostra) (fluxo de trabalho padrão) ou à tela Scan sample ID (Ler o ID da amostra) (fluxo de trabalho LIMS), a verificação de carga será novamente obrigatória.

## 5.7 Conclusão da execução de protocolo

Quando um protocolo foi concluído com sucesso, a tela Protocol run completed (Execução de protocolo concluída) é exibida. As informações sobre as etapas de limpeza/manutenção necessárias também são exibidas. Primeiro, remova os eluatos e armazene-os de acordo com o manual do kit da aplicação utilizada. Siga as instruções para remover corretamente todos os materiais de laboratório do instrumento e limpar a unidade de perfuração; veja a seção [Manutenção após a execução](#page-144-0) (consulte a página [145\)](#page-144-0). Se a manutenção após a execução estiver concluída, toque na caixa de seleção para transferir o status da manutenção para o relatório de execução. Toque em Finish (Finalizar) para concluir a execução, criar o arquivo de relatório e voltar à Home (Tela inicial). Depois que uma execução é concluída, um relatório de execução é gerado. Para obter mais informações sobre como salvar e baixar um relatório de execução, consulte a seção [Salvando um relatório de execução](#page-127-0) (página [128\)](#page-127-0).

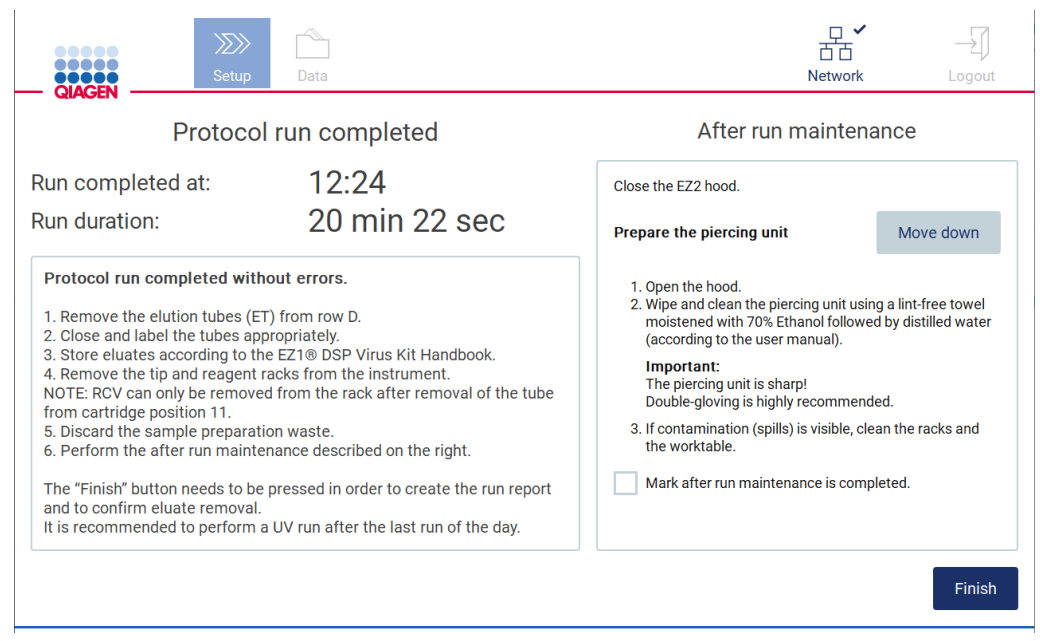

Figura 127. Tela Protocol run completed (Execução de protocolo concluída).

# 5.8 Anulando uma execução de protocolo

Uma execução de protocolo pode ser parada a qualquer momento. Para parar a execução, siga as etapas abaixo:

- 1. Na tela Protocol run in progress (Execução de protocolo em andamento), toque em Abort run (Anular execução). Uma caixa de diálogo de confirmação aparece.
- 2. Toque em Yes (Sim) para parar a execução, ou toque em No (Não) para voltar à tela Protocol run in progress (Execução de protocolo em andamento).

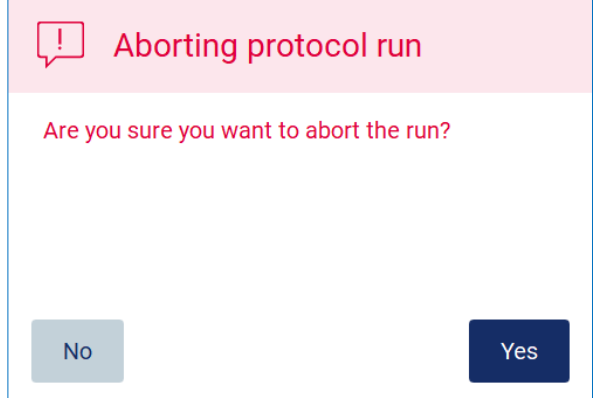

Figura 128. Caixa de diálogo Aborting protocol run (Anular execução de protocolo).

3. Ao anular uma execução, o instrumento conclui a movimentação atual e, em seguida, tenta dispensar o conteúdo das pipetas nos primeiros tubos vazios disponíveis e liberar ponteiras nos suportes de ponteiras vazios. Em seguida, a mesa de trabalho volta à sua posição inicial. Após realizar isto, uma mensagem é exibida e o botão Proceed to the summary (Prosseguir ao sumário) é ativado. Toque em Proceed to the summary (Prosseguir ao sumário).

Nota: Se tocar em Abort (Anular) durante uma pausa ou quando a máquina estiver aguardando para atingir uma temperatura específica, a execução é parada imediatamente.

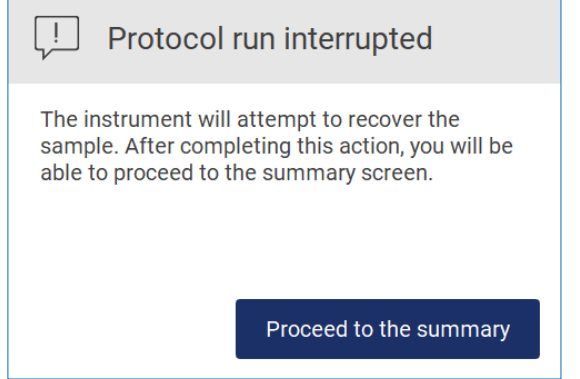

Figura 129. Caixa de diálogo Protocol run interrupted (Execução de protocolo interrompida).

4. Toque em Finish (Finalizar) para concluir a execução e voltar à Home (Tela inicial). Um relatório de execução é gerado. Para obter mais informações sobre como salvar um relatório de execução, veja a seção [Salvando um relatório de execução](#page-127-0) (consulte a página [128\)](#page-127-0).

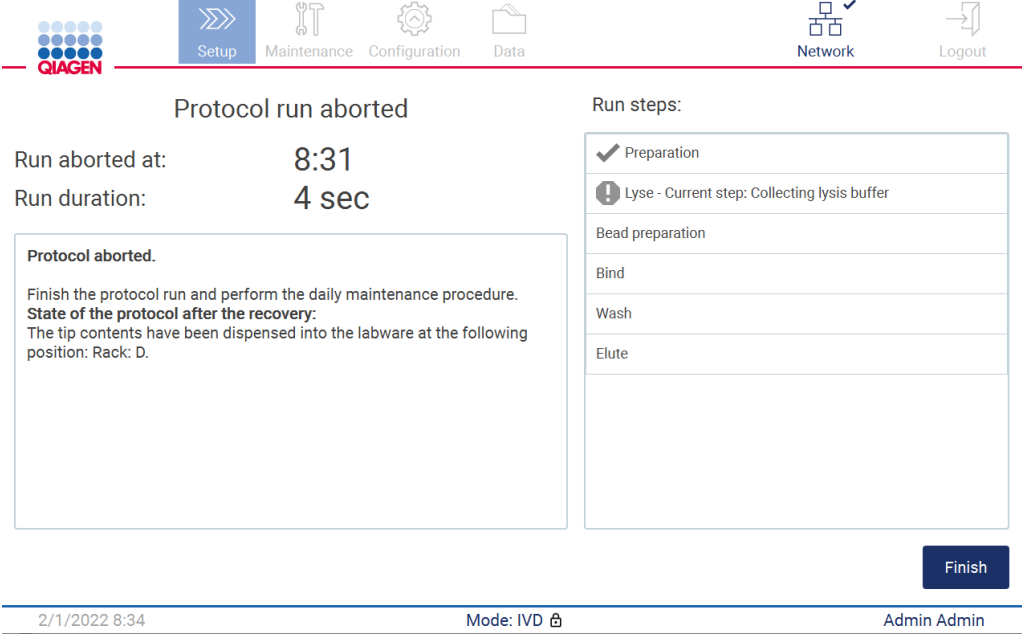

Figura 130. Tela Protocol run aborted (Execução de protocolo anulada).

5. Além disso, para execuções de protocolo anuladas, é necessário realizar a manutenção diária posterior. Siga as instruções relacionadas à limpeza da unidade de perfuração na seção [Manutenção diária](#page-147-0) (consulte a página [148\)](#page-147-0).

# <span id="page-127-0"></span>5.9 Salvando um relatório de execução

Depois que uma execução é concluída com sucesso, falha ou é anulada, é possível gerar um relatório de execução em dois formatos: PDF e XML.

Para salvar automaticamente um relatório de execução, toque em Finish (Finalizar) nas telas Protocol run completed (Execução de protocolo concluída), Protocol run failed (Falha na execução de protocolo), ou Protocol run aborted (Execução de protocolo anulada).

Para obter mais informações sobre o que contém um relatório de execução, veja a seçã[o Conteúdo](#page-128-0)  [do relatório de execução](#page-128-0) (consulte a página [129\)](#page-128-0).

#### <span id="page-128-0"></span>5.9.1 Conteúdo do relatório de execução

Um relatório de execução do EZ2 é criado pela aplicação do software depois que uma execução é concluída, anulada ou falhar após o usuário tocar no botão Finish (Finalizar) na tela exibida depois que uma execução é concluída.

Cada relatório de execução é salvo em dois formatos: PDF e XML. Ambos os formatos incluem as mesmas informações, sendo elas:

- O ID do usuário que estava conectado quando a execução foi iniciada
- O número de série do instrumento
- A duração da execução
- A hora e a data quando a execução foi iniciada e concluída
- As informações do protocolo:
	- o Nome
	- o Versão
	- o Aplicação
	- o Parâmetros selecionados
	- o Número de amostras
- O nome do kit, número de material, número de lote e data de validade
- O título do arquivo do relatório de execução, que inclui a data quando a execução foi concluída e o número de série do instrumento
- O status da execução, que indica se a execução foi concluída com sucesso, se falhou ou se foi anulada
- **Erros** (se ocorrer)
- O status do procedimento de limpeza necessário após uma execução estar concluída
- As informações sobre as amostras: posições, nomes e quaisquer notas adicionadas pelo usuário
- As informações sobre os sinalizadores de amostra
- As informações de manutenção (conclusão, execução etc.)
- O status da validade das amostras

# 5.10 Configurando a mesa de trabalho

A configuração da mesa de trabalho do EZ2 consiste em remover o rack de ponteiras e o rack de cartucho do instrumento, carregar os cartuchos, tubos, suporte de ponteiras e ponteiras e colocar os racks de volta para o instrumento. Em alguns protocolos, é necessário realizar ações adicionais antes de iniciar uma execução, por ex., a inversão do cartucho para misturar os grânulos magnéticos. Estas ações são descritas nas telas [Carregando o rack de cartuchos](#page-108-0) e [Carregando o](#page-109-0)  [rack de ponteiras](#page-109-0) do processo de configuração da execução de protocolo e nos manuais do kit.

#### <span id="page-129-0"></span>5.10.1 Carregando e descarregando o rack de cartucho

Para carregar o rack de cartuchos, siga as etapas abaixo:

1. Siga as instruções do respectivo manual do kit sobre como tratar os cartuchos de reagentes antes de carregá-lo no rack de cartuchos.

Nota: Lembre-se de preparar o mesmo número de cartucho de reagentes que o número de posições que escolher na etapa Select sample positions (Selecionar posições de amostra) da configuração da execução de protocolo.

- 2. Inverta o cartucho 4 vezes para garantir que os grânulos magnéticos sejam ressuspensos.
- 3. Toque nos cartuchos de reagentes até que os reagentes sejam depositados no fundo dos poços. Nenhuma gota deve permanecer nas paredes e nas vedações do cartucho.
- 4. Remova uma ou as duas secções (esquerda ou direita) do rack de cartucho na mesa de trabalho, dependendo de quais posições você escolher na etapa Select sample positions (Selecionar posições de amostra) da configuração da execução de protocolo. Para remover as secções do rack de cartucho, segure suas alças e puxe o rack suavemente para cima.
- 5. Deslize os cartuchos de reagentes, com as orientações descritas na interface de usuário, para dentro do rack de cartucho na direção da seta que está gravada em cada seção do rack de cartucho até sentir uma resistência. O cartucho deve ficar devidamente encaixado.
- 6. Assim que todos os cartuchos de reagentes estiverem carregados, coloque cada secção do rack de cartucho na mesa de trabalho. A borda da sinalização de plástico no cartucho de reagentes (onde a etiqueta do código de barras 2D é colocada) deve estar abaixo do rack de ponteiras, mas a etiqueta em si não deve estar coberta.

Nota: Certifique-se de que os racks de cartuchos estejam colocados na posição correta, os números das posições estão gravados no rack. A numeração e lida de 1 a 24 da esquerda para a direita.

No final de uma execução de protocolo, você deve remover os cartuchos de reagentes do rack de cartucho. Para isso, siga as etapas abaixo:

- 1. Primeiro remova o rack de ponteiras.
- 2. Remova uma ou duas secções (esquerda ou direita) do rack de cartucho na mesa de trabalho. Para remover as secções do rack de cartucho, segure suas alças e puxe o rack suavemente para cima.

Nota: Se a posição do tubo adicional foi utilizada no cartucho de reagentes, estes tubos devem ser removidos antes da remoção do rack de cartucho

3. Deslize os cartuchos de reagentes para fora e descarte-os corretamente, de acordo com as normas de segurança locais.

#### CUIDADO | Materiais perigosos e agentes infecciosos

O resíduo contém amostras e reagentes. Esse resíduo pode conter material tóxico ou infeccioso e deve ser descartado corretamente. Consulte as normas de segurança locais para ver quais são os procedimentos de descarte adequados.

- 4. Em caso de derramamento visível, desinfete o rack de cartucho e remova qualquer líquido derramado ou possível contaminação que esteja presente nas secções do rack de cartucho. Para obter mais informações sobre desinfetar e remover contaminação, consulte as seções [Agentes de limpeza,](#page-141-0) [Desinfetando o EZ2,](#page-143-0) e [Removendo contaminação.](#page-143-1)
- <span id="page-130-0"></span>5. Coloque as secções do rack de cartucho de volta ao instrumento, seguido pelo rack de ponteiras.

5.10.2 Carregando e descarregando o rack de ponteiras

Para carregar um rack de ponteiras, siga as etapas abaixo:

- 1. Remova uma ou duas secções do racks de ponteiras na mesa de trabalho, dependendo de quais posições você escolher na etapa Select sample positions (Selecionar posições de amostra) da configuração da execução de protocolo. Para remover uma secção do rack de ponteiras, segure os dois lados da secção e puxe suavemente para cima.
- 2. Coloque as ponteiras em seus suportes de ponteiras.
- 3. Carregue os suportes de ponteiras com as ponteiras na Linha C.
- 4. Carregue os materiais de laboratório nas Linhas B e D.

Nota: Certifique-se de seguir quaisquer orientações específicas do protocolo exibidas na tela na etapa Load the tip rack (Carregar o rack de ponteiras) do processo de configuração da execução. Poderá ser solicitado que você realize algumas ações adicionais. As instruções também podem ser encontradas nos manuais do kit.

Nota: Remova quaisquer tampas dos materiais de laboratório e armazene em segurança. Certifique-se de não mistura as tampas entre as diferentes amostras.

- 5. Assim que todos os materiais de laboratório estiverem carregados, coloque as secções do rack de ponteiras na mesa de trabalho.
- 6. Sempre coloque o rack de ponteiras após carregar os racks de cartucho. A borda da sinalização de plástico no cartucho de reagentes (onde a etiqueta do código de barras 2D é colocada) deve estar abaixo do rack de ponteiras, mas a etiqueta em si não deve estar coberta.

No final de uma execução de protocolo, você deve remover os materiais de laboratório do rack de ponteiras. Para isso, siga as etapas abaixo:

Nota: Remova o tubo de eluição contendo o eluato, feche, etiquete e armazene-o adequadamente antes de remover os materiais de laboratório usados do rack de ponteiras. Ao manusear os tubos de eluição abertos, tenha cuidado para não transportar o eluato de um tubo para outro.

Importante: certifique-se de remover atempadamente os eluatos do instrumento após a execução estar concluída e armazene conforme indicado no manual do kit correspondente. Os eluatos são expostos à temperatura ambiente no instrumento EZ2 e o tempo prolongado antes da remoção poderá causar degradação do ácido nucleico.

- 1. Remova uma ou duas secções do rack de ponteiras na mesa de trabalho. Para remover uma secção do rack de ponteiras, segure os dois lados da secção e puxe suavemente para cima.
- 2. Tampe e remova os tubos de eluatos do rack de ponteiras e armazene adequadamente.
- 3. Remova os materiais de laboratório do rack de ponteiras e descarte de acordo com as normas de segurança locais.

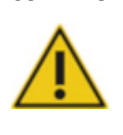

#### CUIDADO | Materiais perigosos e agentes infecciosos

O resíduo contém amostras e reagentes. Esse resíduo pode conter material tóxico ou infeccioso e deve ser descartado corretamente. Consulte as normas de segurança locais para ver quais são os procedimentos de descarte adequados.

- 4. Em caso de derramamento visível, desinfete o rack de ponteiras e remova quaisquer líquidos derramados ou possível contaminação que esteja presente nas secções do rack de cartucho. Para obter mais informações sobre desinfetar e remover contaminação, consulte as seções [Agentes de limpeza,](#page-141-0) [Desinfetando o EZ2,](#page-143-0) e [Removendo contaminação.](#page-143-1)
- 5. Coloque as secções do rack de ponteiras no instrumento.

# <span id="page-131-0"></span>5.11 Usando o leitor de códigos de barras

O instrumento EZ2 possui um leitor de código de barras portátil 2D que pode ser utilizado para ler os seguintes códigos de barras durante a configuração de protocolo:

- Kit Q-Cards
- Código de barras das amostras

Os detalhes sobre os tipos de código de barras legíveis podem ser encontrados nas informações fornecidas com o leitor de código de barras.

Direcione o leitor portátil no Q-Card/código de barras ou código de barras da amostra necessário para digitalizar as informações para o instrumento quando solicitado pela interface de usuário.

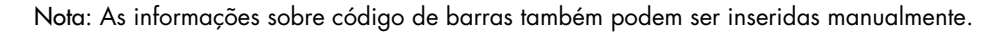

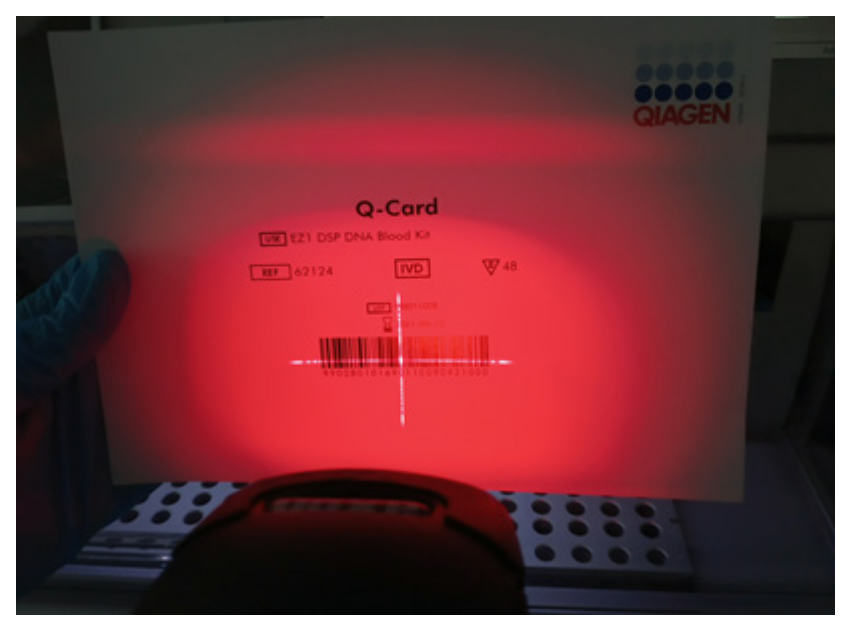

Figura 131. Digitalizando as informações para o instrumento.

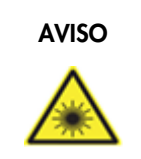

### AVISO Risco de lesões pessoais

Luz de laser nível 2 perigosa: Não olhe fixamente para o feixe de luz ao usar o leitor de código de barras portátil.

# 5.12 Menu de dados

Importante: use somente a unidade flash USB fornecida pela QIAGEN. Não conecte outros dispositivos de unidade flash USB nas portas USB.

Importante: não remova a unidade USB ao baixar ou transferir dados ou software de ou para o instrumento.

As funções a seguir podem ser concluídas através do elemento de dados:

- Baixar e/ou excluir arquivo de execução
- Criar pacote de suporte
- Baixar registro de auditoria

Toque em Data (Dados) na barra de ferramentas para acessar à tela Data (Dados).

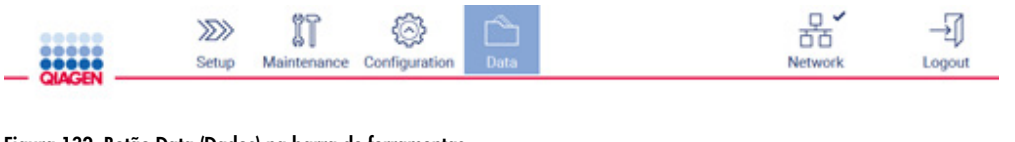

Figura 132. Botão Data (Dados) na barra de ferramentas.

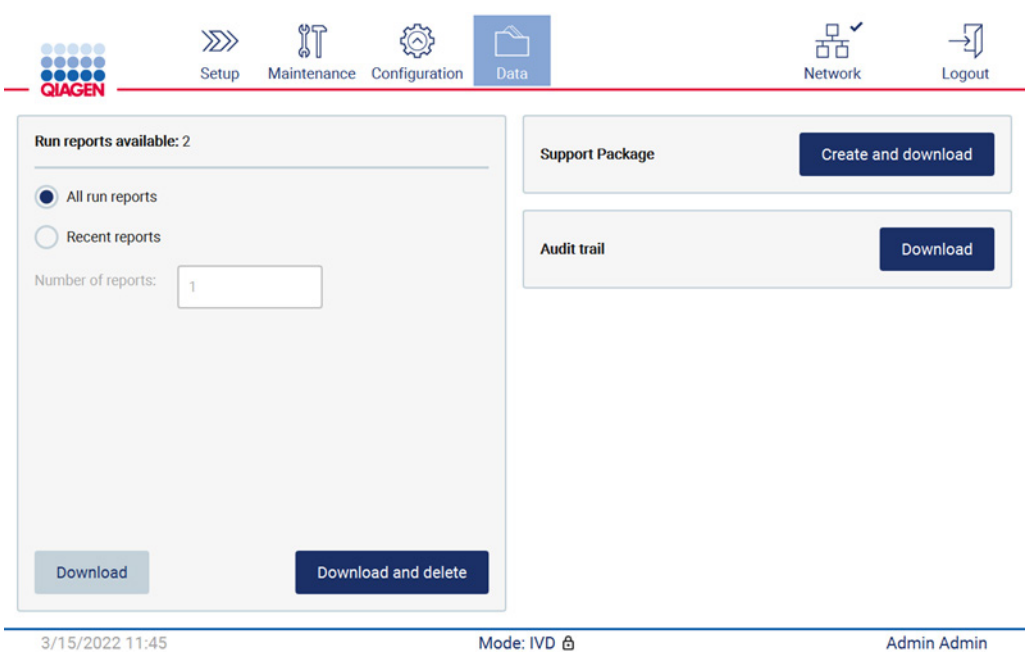

Figura 133. Tela Data (Dados).

Relatórios de execução

Se atualmente não houver nenhum relatório de execução no instrumento, os botões Download (Baixar) e Download and delete (Baixar e excluir) são desativados.

Toque em uma das opções disponíveis abaixo:

- All run reports (Todos os relatórios de execução)
- Recent reports (Relatórios recentes), para esta opção você deverá especificar o número de relatórios

Toque em Download (Baixar) ou Download and delete (Baixar e excluir).

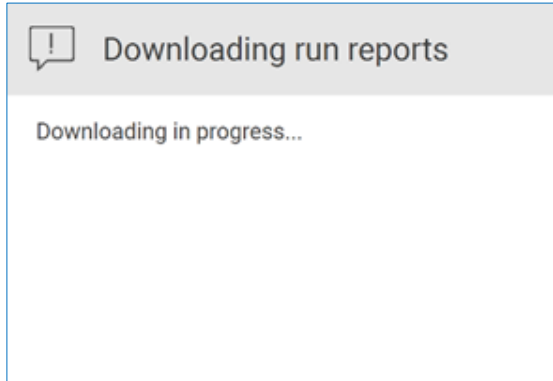

Figura 134. Download de relatórios em andamento.

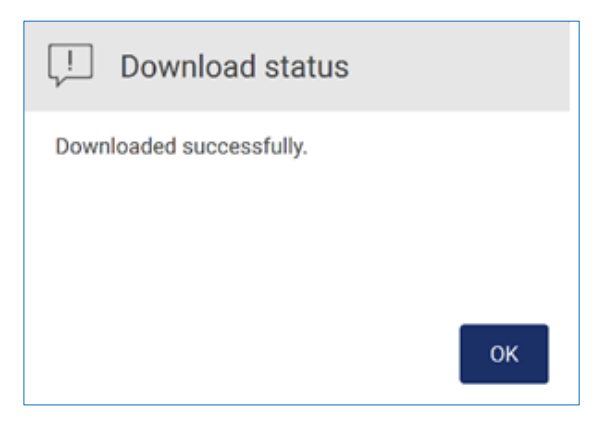

Figura 135. Download de relatório bem-sucedido.

Se for selecionado Download and delete (Baixar e excluir), a seguinte tela é exibida antes do início do processo de exclusão.

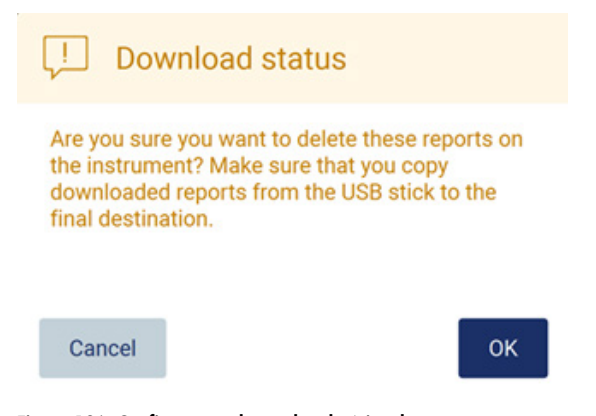

Figura 136. Confirme a exclusão de relatórios de execução.

Toque em OK para confirmar a exclusão, ou Cancel (Cancelar) para voltar. Os arquivos baixados devem ser copiados do pen drive para um destino final escolhido pelo usuário.

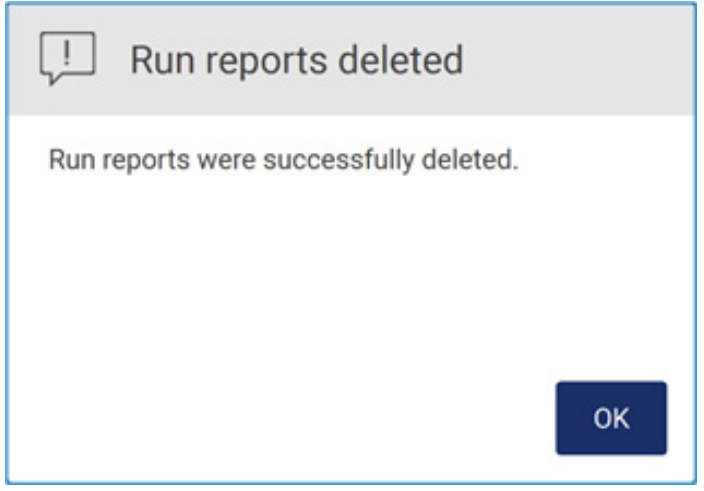

Figura 137. Confirmação Run reports deleted (Relatórios de execução excluídos).

Toque em OK para concluir o processo.

Se nenhuma unidade USB estiver inserida, a tela a seguir é exibida:

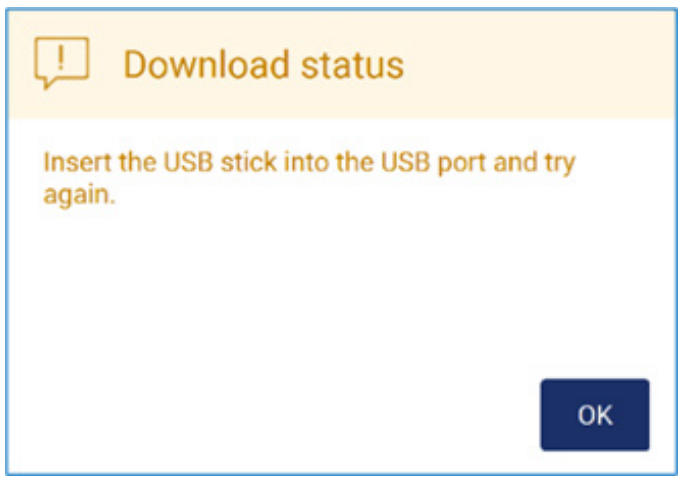

Figura 138. Unidade USB não inserida.

Insira uma unidade USB e tente realizar o processo novamente.

### Pacote de suporte

As instruções detalhadas podem ser encontradas na [Seção 7.1.1, Criando um pacote de suporte.](#page-158-0)

#### Registro de auditoria

Nota: O download do arquivo de registro de auditoria só está disponível aos usuários Administradores.

Toque em Download (Baixar), ao lado da seção Registro de auditoria da tela Data (Dados). A tela a seguir é exibida:

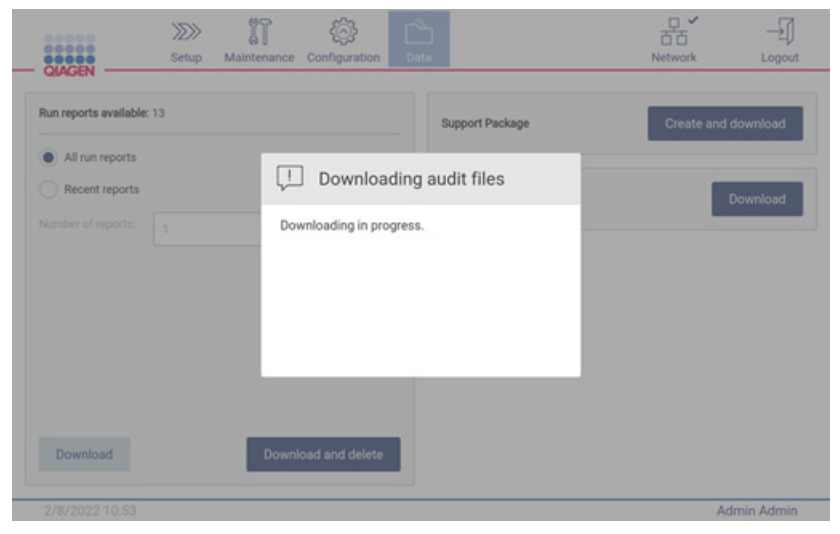

Figura 139. Download do registro de auditoria em andamento.

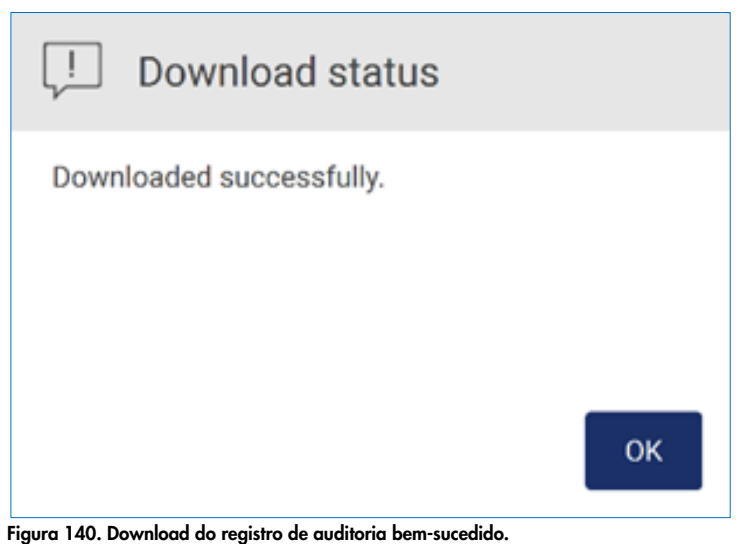

Manual do usuário do EZ2 Connect MDx 05/2022 137

Se nenhuma unidade USB estiver inserida, é exibido o seguinte:

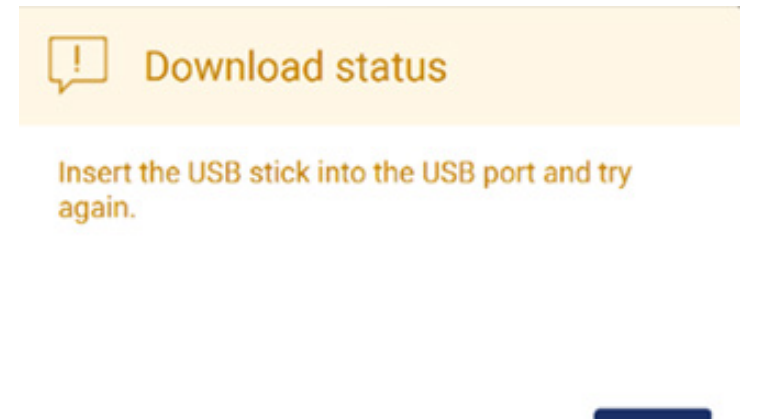

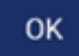

#### Figura 141. Unidade USB não inserida.

Insira uma unidade USB e tente realizar o processo novamente.

# 5.13 Saindo e desligando o instrumento

Para sair do software, toque no botão Log out (Sair) na barra de ferramentas.

Para desligar o instrumento, toque no botão ligar/desligar.

Importante: não recomendamos desligar o instrumento quando uma execução de protocolo, um procedimento de manutenção ou uma transferência de arquivos estiver em andamento. Isto pode resultar em danos ao instrumento e as amostras e/ou os dados podem ser perdidos.

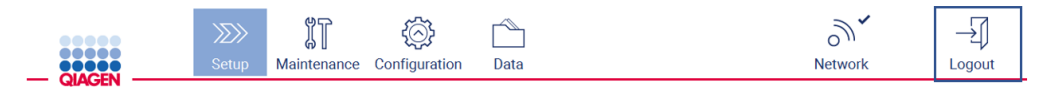

Figura 142. Local do botão Log out (Sair).

# 5.14 Modo de pesquisa

O EZ2 Connect MDx fornece a opção de iniciar um protocolo no modo IVD do software (somente para aplicações de IVD validadas) ou no modo de pesquisa do software (somente para aplicações de biologia molecular [Molecular Biology Applications, MBA]). Esta seção fornece breves instruções sobre o uso do modo Research (Pesquisa).

Para obter mais instruções detalhadas sobre como operar o EZ2 Connect MDx usando o modo Research (Pesquisa) do software (com protocolos-MBA ou qualquer protocolo personalizado), consulte o manual do usuário do EZ2 Connect (disponível na página do produto EZ2 Connect abaixo da guia Product Resources [Recursos do produto]).

- Para iniciar o EZ2 Connect MDx no modo de pesquisa, selecione Research Mode (Modo de pesquisa) na tela de login
- Se esta for a primeira vez usando o EZ2 Connect MDx, use Admin como User ID (ID de usuário) e Password (Senha) e, em seguida, toque em Log in (Login) para executar o software **MainWindow**  $\mathbb{R}$

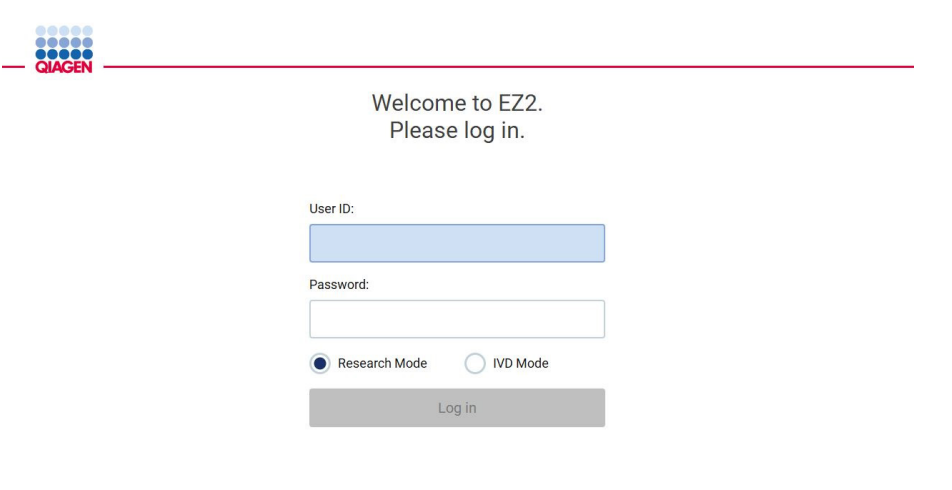

4/9/2021 13:39

Figura 143. Tela login.

- A tela de configurações abrirá para exibir as aplicações disponíveis.
- Para iniciar uma aplicação:
	- o Toque em Scan (Ler) no painel Applications (Aplicações). Ao fazer a leitura do código de barras 2D no Q-Card fornecido com o kit, o tipo de aplicação é selecionado e as informações sobre as opções de script são fornecidas. Dependendo do código de barras do Q-Card digitalizado, o software irá ignorar automaticamente telas de seleção

se as informações necessárias forem fornecidas pela leitura do código de barras. Consulte a seção [Usando o leitor de códigos de barras](#page-131-0) (página [132\)](#page-131-0).

o Toque em uma aplicação no painel Applications (Aplicações), o software prosseguirá automaticamente para a tela protocol selection (seleção de protocolo).

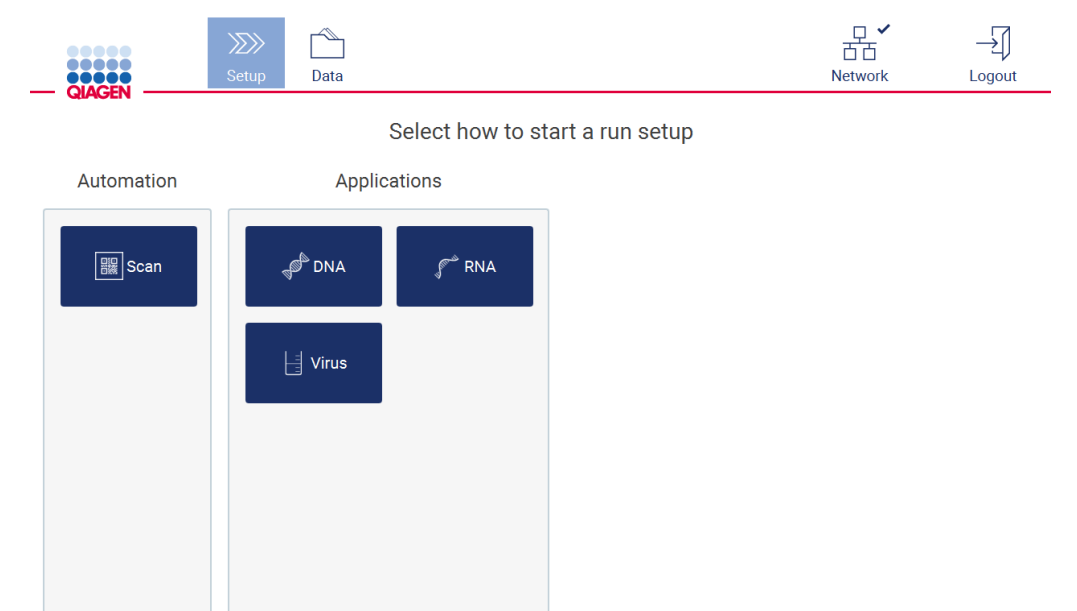

3/16/2022 8:24 Mode: Research நி Admin Admin Figura 144. Tela selecionar uma aplicação.

 Selecione um protocolo e siga as instruções fornecidas na interface de usuário para avançar pelas várias etapas de modo a configurar totalmente o protocolo; veja as subseções da seção [Configurando uma execução de protocolo](#page-99-0) (consulte a página [100\)](#page-99-0) para obter mais detalhes.

Para obter mais instruções detalhadas sobre como operar o EZ2 Connect MDx usando o modo Research (Pesquisa) do software (com protocolos-MBA ou qualquer protocolo personalizado), consulte o manual do usuário do EZ2 Connect (disponível na página do produto EZ2 Connect abaixo da guia Product Resources [Recursos do produto]).

Nota: ao reverter o EZ2 Connect MDx para o modo IVD, é importante limpar e descontaminar completamente o instrumento. A manutenção a seguir deve ser concluída:

- Seção [6.3](#page-147-0) [Manutenção diária](#page-147-0) (se ainda não estiver concluída)
- Seção [6.5](#page-154-0) [Descontaminação UV](#page-154-0)

# 6 Procedimentos de Manutenção

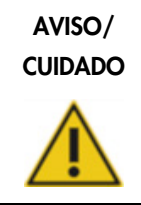

Risco de lesões pessoais e danos materiais

Realize a manutenção somente conforme descrito neste manual.

Para garantir uma operação confiável do EZ2, os procedimentos de manutenção devem ser realizados. Os procedimentos são exibidos na tabela abaixo. Cada procedimento de manutenção deve ser realizado por uma equipe adequada, conforme especificado abaixo.

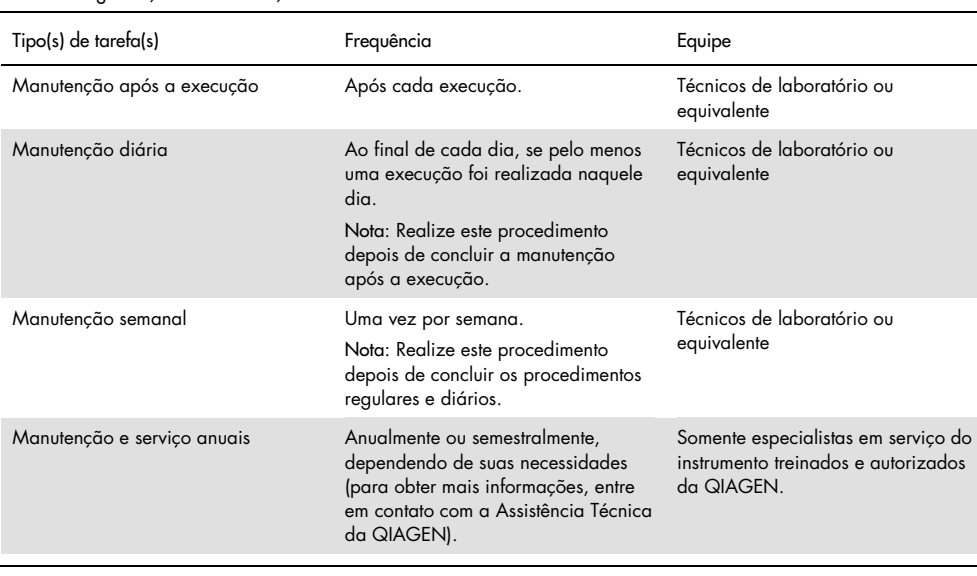

#### Tabela 1. Programação de manutenção

Ocasionalmente, um procedimento de descontaminação UV pode ser realizado conforme necessário para reduzir a contaminação de patógeno e de ácido nucleico. Consulte a seção [Descontaminação UV](#page-154-0) (página [155\)](#page-154-0) para obter mais detalhes.

Uma visão geral do status da tarefa de manutenção pode ser encontrado abaixo da guia Maintenance (Manutenção). A guia Overview (Visão geral) exibe uma tabela com as tarefas listadas, quando foram realizadas pela última vez e quando devem ser realizadas novamente. Além disso, a tabela possui uma coluna com um ícone que avisa sobre manutenção em atraso.

| <br>,,,,<br><b>QIAGEN</b> |                        | $\gg$<br>Setup           | <b>IT</b><br>Maintenance | Configuration | Data |            | 芇芇<br>Network            | Logout             |  |  |
|---------------------------|------------------------|--------------------------|--------------------------|---------------|------|------------|--------------------------|--------------------|--|--|
| Overview                  | Daily                  | Weekly<br>UV run         | Camera LED               |               |      |            |                          |                    |  |  |
|                           |                        |                          | Maintenance task         |               |      | Last       |                          | Due                |  |  |
|                           | Daily Maintenace       |                          |                          |               |      | 09/07/2021 |                          | 10 hours           |  |  |
| -1                        |                        | <b>Weekly Maintenace</b> |                          |               |      | 09/01/2021 |                          | 0 hours            |  |  |
|                           | UV Run                 |                          |                          |               |      | 09/02/2021 | $\overline{\phantom{a}}$ |                    |  |  |
|                           | Camera LED maintenance |                          |                          |               |      | 09/06/2021 | $\overline{\phantom{a}}$ |                    |  |  |
|                           |                        |                          |                          |               |      |            |                          |                    |  |  |
|                           |                        |                          |                          |               |      |            |                          |                    |  |  |
|                           |                        |                          |                          |               |      |            |                          |                    |  |  |
|                           |                        |                          |                          |               |      |            |                          |                    |  |  |
|                           |                        |                          |                          |               |      |            |                          |                    |  |  |
|                           |                        |                          |                          |               |      |            |                          |                    |  |  |
|                           | 09/07/2021 13:14       |                          |                          |               |      |            |                          | <b>Admin Admin</b> |  |  |

Figura 145. Visão geral da manutenção

# <span id="page-141-0"></span>6.1 Agentes de limpeza

As superfícies e as peças removíveis do EZ2 devem ser limpas e desinfetadas com detergentes e desinfetantes compatíveis. Siga as instruções fornecidas pelo fabricante de tais materiais para limpar o instrumento com segurança.

Nota: se deseja usar desinfetantes diferentes dos recomendados, certifique-se de que eles tenham a mesma composição.

Se você não tiver certeza sobre a adequação dos detergentes ou desinfetantes a serem usados com o EZ2, não os use.

A limpeza geral do EZ2, com a exceção da tampa e da tela sensível ao toque, pode ser realizada usando detergentes/desinfetantes neutros, como o Mikrozid® AF sensitive [\(www.schuelke.com\)](http://www.schuelke.com/), ou etanol a 70%. É possível usar etanol a 70% na mesa de trabalho. A tampa e a tela sensível ao toque devem ser limpas SOMENTE com panos sem fiapos umedecidos com água.

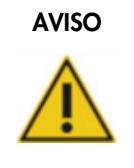

#### Fumaças tóxicas

Não use alvejante para limpar ou desinfetar o instrumento EZ2 ou materiais de laboratórios usados. O alvejante em contato com os sais dos tampões pode produzir fumaças tóxicas.

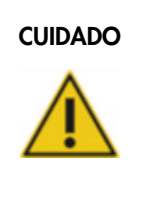

#### CUIDADO Danos ao instrumento

Não use frascos com spray que contenham álcool ou desinfetante para limpar as superfícies do EZ2. Os frascos com spray devem ser usados somente para limpar itens que foram removidos da mesa de trabalho e se permitido pelas práticas operacionais locais do laboratório.

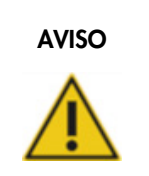

#### AVISO Risco de incêndio

Não deixe fluidos de limpeza ou agentes de descontaminação entrarem em contato com as peças elétricas do EZ2.

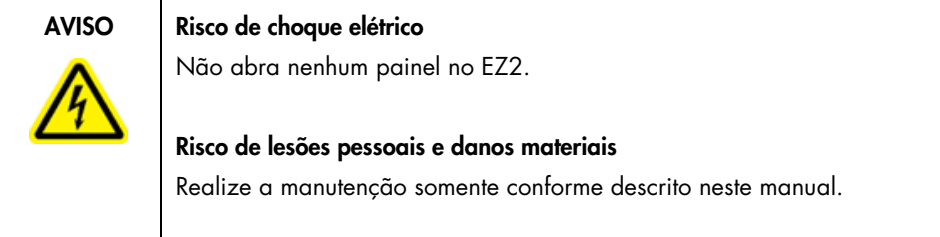

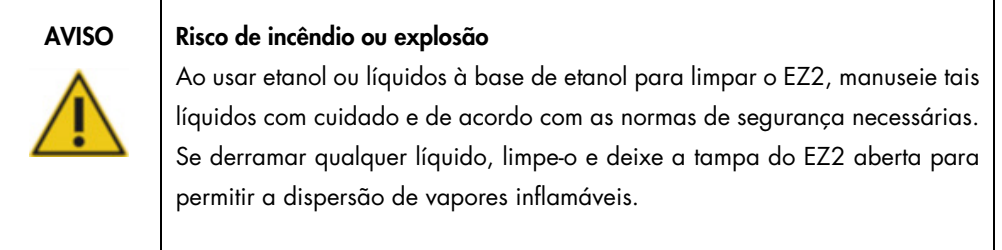

#### <span id="page-143-0"></span>6.1.1 Desinfetando o EZ2

Desinfetantes à base de álcool podem ser usados para desinfetar superfícies como a mesa de trabalho. Um exemplo de desinfetante à base de etanol é o Mikrozid® Liquid (O Mikrozid® Liquid consiste em 25 g de etanol e 35 g de 1-propanol por 100 g) ou lenços Mikrozid AF. Eles estão disponíveis no Schülke & Mayr GmbH (por ex., nº de ref. 109203 ou 109160). Para países onde o Mikrozid® Liquid não está disponível, é possível usar etanol a 70%.

Os desinfetantes à base de sal quaternário de amônio podem ser usados para submergir itens da mesa de trabalho. Um exemplo de tais desinfetantes é o Lysetol® AF ou Gigasept® Instru AF (Gigasept Instru AF na Europa, nº de ref. 107410, ou DECON-QUAT® 100, Veltek Associates, Inc., nos EUA, nº de ref. DQ100-06-167-01). Estes desinfetantes consistem em 14 g de diacetato de cocospropileno-diamina-guanidina, 35 g de fenoxipropanois e 2,5 g de cloreto de benzalcônio por 100 g, com componentes anticorrosivos, fragrância e 15–30% de surfactantes não iônicos.

Nota: se deseja usar desinfetantes diferentes dos recomendados, certifique-se de que eles tenham a mesma composição.

Importante: siga sempre as instruções do fabricante ao preparar desinfetantes.

Nota: a tampa deve ser limpa SOMENTE com panos sem fiapos umedecidos com água.

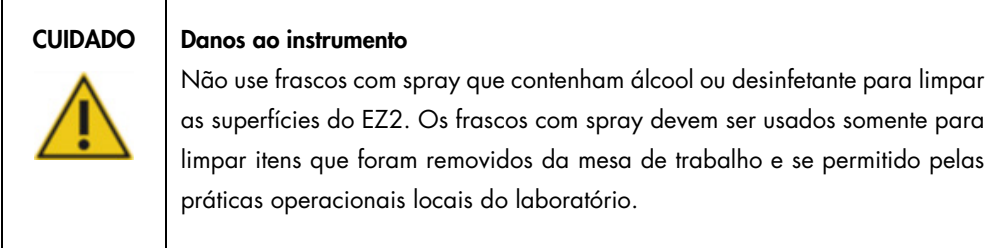

#### <span id="page-143-1"></span>6.1.2 Removendo contaminação

O EZ2 pode ser contaminado durante a operação. Para remover a contaminação, use soluções de descontaminação adequadas.

No caso de contaminação por RNase, o RNaseZap® RNase Decontamination Solution (Ambion, Inc., nº de ref. AM9780) pode ser usado para limpar superfícies e submergir itens da mesa de trabalho. O RNaseZap também pode ser usado para realizar a descontaminação pulverizando os itens da mesa de trabalho, se tiverem sido removidos do instrumento.
Em caso de contaminação de ácido nucleico, o DNA-ExitusPlus™ (AppliChem, nº de ref. A7089,0100) pode ser usado para limpar superfícies e submergir itens da mesa de trabalho. O DNA-ExitusPlus também pode ser usado para realizar a descontaminação pulverizando os itens da mesa de trabalho, se tiverem sido removidos do instrumento. A limpeza com DNA-ExitusPlus pode deixar um resíduo nas superfícies, por isso, após limpar os itens com DNA-ExitusPlus, é necessário limpar os itens com um pano umedecido com água diversas vezes ou lavá-los em água corrente até que o DNA-ExitusPlus seja completamente removido.

Nota: siga sempre as instruções do fabricante com atenção ao usar soluções de descontaminação.

### <span id="page-144-0"></span>6.2 Manutenção após a execução

A manutenção após a execução e necessária após cada execução do EZ2.

O EZ2 deve ser operado somente por equipes qualificadas que tenham sido devidamente treinadas.

A manutenção do EZ2 deve ser realizada somente por especialistas em serviço de campo da QIAGEN.

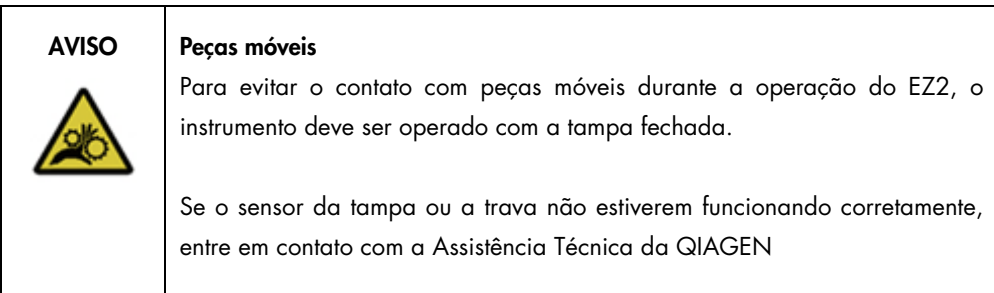

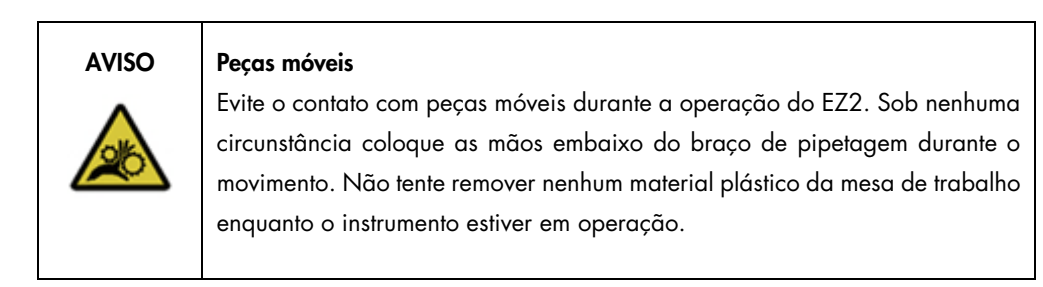

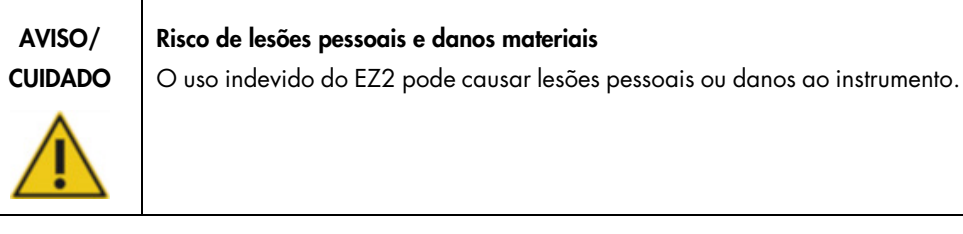

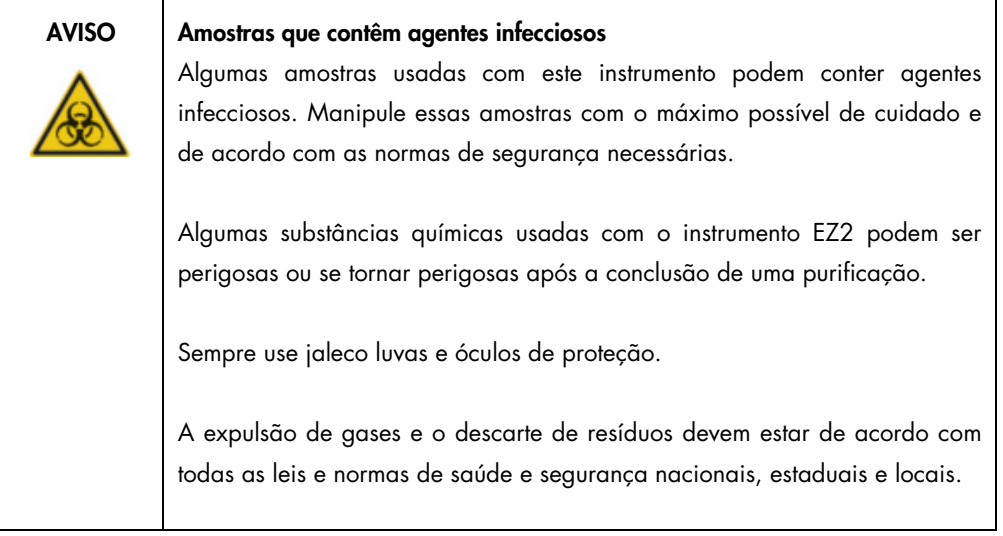

Os materiais usados no EZ2, como sangue, soro ou plasma humano, são possivelmente infecciosos. Portanto, o EZ2 deve ser descontaminado após o uso (para obter mais detalhes, consulte as seções [Desinfetando o EZ2](#page-143-0) e [Removendo contaminação;](#page-143-1) página [144\).](#page-143-0)

Após executar um protocolo, realize a manutenção pós-execução conforme descrito abaixo: É possível executar outro protocolo somente quando o procedimento de manutenção pós-execução estiver concluído.

Nota: certifique-se de que os eluatos tenham sido retirados e armazenados de acordo com o respectivo manual do kit antes de realizar a manutenção pós-execução.

- 1. Remova todos os resíduos de preparo de amostras e descarte-os de acordo com as normas de segurança locais.
- 2. Feche a tampa.

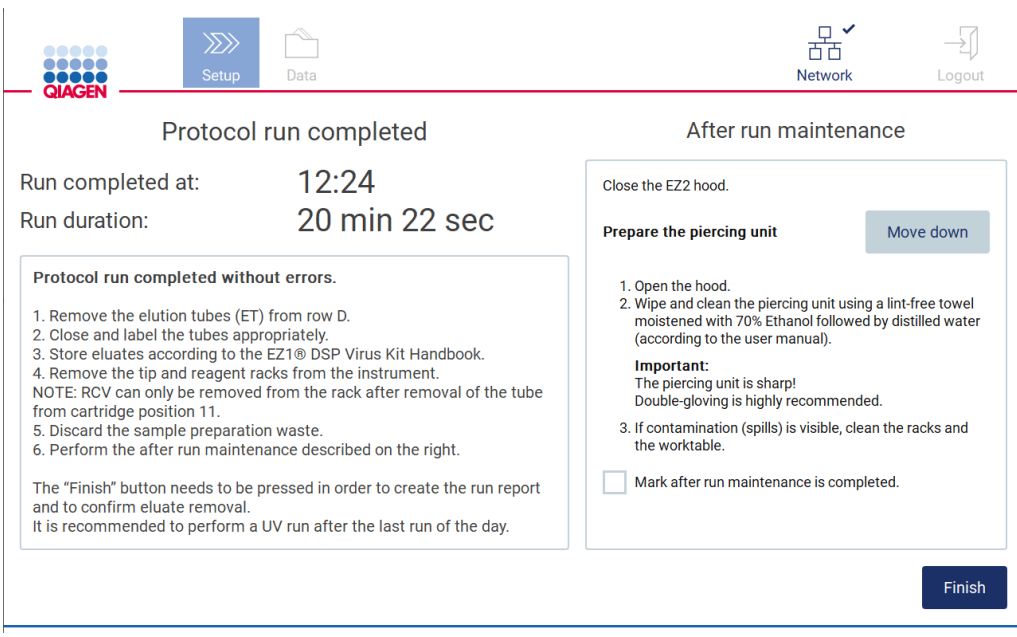

Figura 146. Tela Protocol run completed (Execução de protocolo concluída).

- 3. Coloque luvas; recomenda-se dois pares pois a unidade de perfuração é afiada.
- 4. Para preparar a unidade de perfuração, toque em Move down (Mover para baixo). O instrumento abaixa a unidade de perfuração do cabeçote da pipeta.
- 5. Abra a tampa.
- 6. Limpe a unidade de perfuração com cuidado usando um pano sem fiapos umedecido com etanol a 70%. Envolva a as pontas de perfuração individuais com o pano, aplique uma pressão firme e gire diversas vezes. Repita em todas as pontas de perfuração

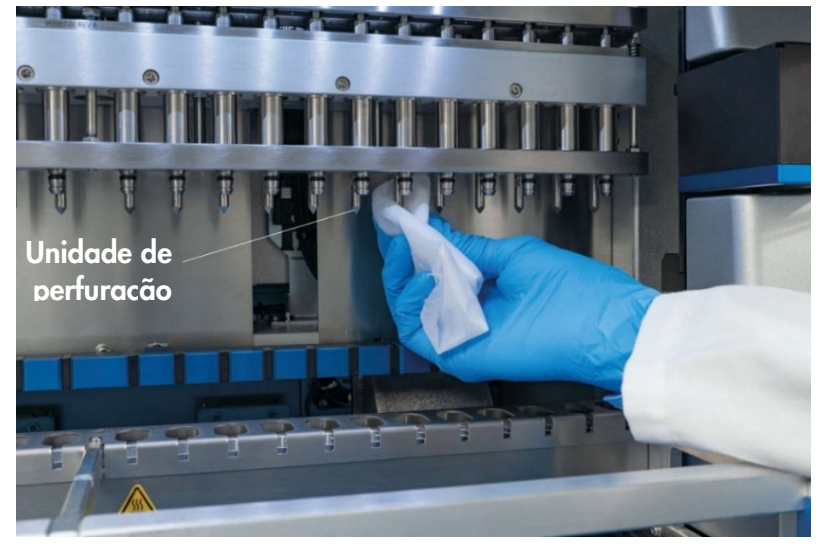

Figura 147. Limpando a unidade de perfuração do EZ2.

- 7. Limpe a unidade de perfuração com cuidado com um pano sem fiapos umedecido com água destilada. Envolva a as pontas de perfuração individuais com o pano, aplique uma pressão firme e gire diversas vezes. Repita em todas as pontas de perfuração
- 8. Feche a tampa.
- 9. Para documentar o procedimento de limpeza em um relatório de execução, confirme que a manutenção foi concluída ativando a caixa de seleção na tela sensível ao toque.
- 10. Na tela sensível ao toque, toque em Finish (Finalizar). A unidade de perfuração retorna à sua posição inicial.
- 11. Abra a tampa.
- 12. Se a contaminação estiver visível na mesa de trabalho, limpe-a com etanol a 70% e, em seguida, com água destilada.

### <span id="page-147-0"></span>6.3 Manutenção diária

A manutenção diária é necessária após a última execução de cada dia.

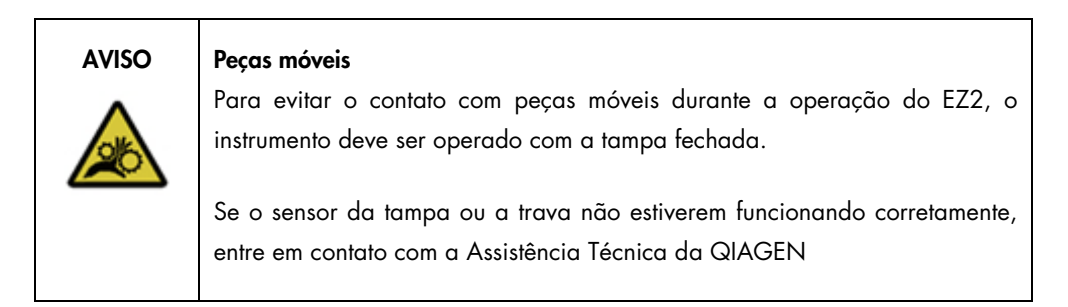

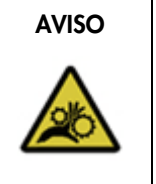

#### AVISO Pecas móveis

Evite o contato com peças móveis durante a operação do EZ2. Sob nenhuma circunstância coloque as mãos embaixo do braço de pipetagem durante o movimento. Não tente remover nenhum material plástico da mesa de trabalho enquanto o instrumento estiver em operação.

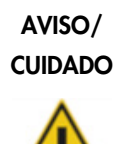

#### Risco de lesões pessoais e danos materiais

O uso indevido do EZ2 pode causar lesões pessoais ou danos ao instrumento.

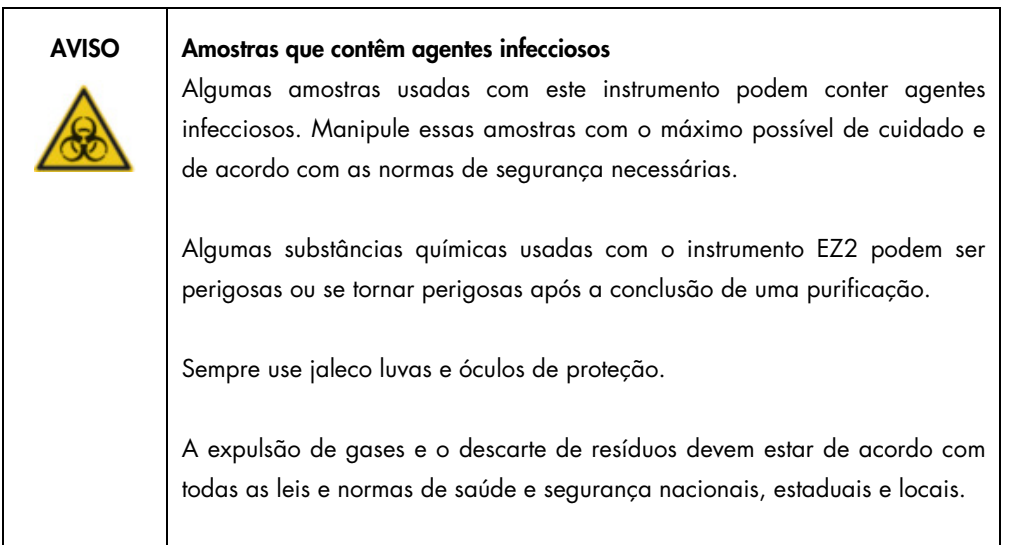

- 1. Na tela sensível ao toque, toque em Maintenance (Manutenção).
- 2. Toque em Daily (Diária). A data do último procedimento concluído é exibida na tela.

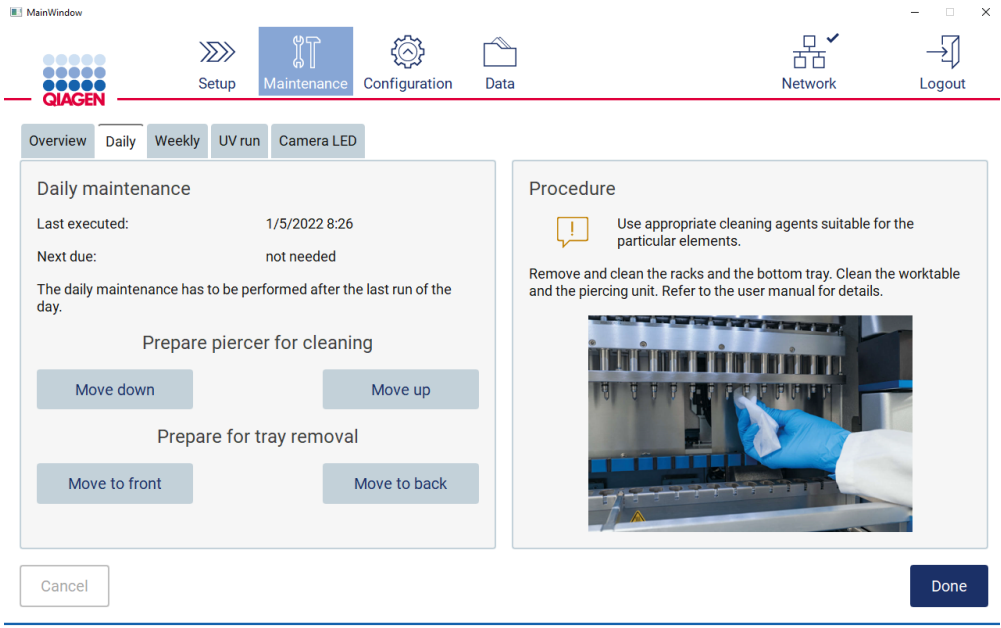

1/10/2022 8:19

Admin Admin

Figura 148. Tela Daily maintenance (Manutenção diária).

- 3. Coloque luvas.
- 4. Limpe a unidade de perfuração (se isto ainda não tiver sido feito durante a manutenção pósexecução).
	- o Para preparar a unidade de perfuração para limpeza, toque em Move down (Mover para baixo).
	- o Abra a tampa.
	- o Limpe a unidade de perfuração conforme recomendado para a [Manutenção após a](#page-144-0)  [execução](#page-144-0) (consulte a página [145\)](#page-144-0).
- 5. Limpe a mesa de trabalho com etanol a 70% e, em seguida, com água destilada (se isto ainda não tiver sido feito durante a manutenção pós-execução)
- 6. Feche a tampa.
- 7. Para retornar a unidade de perfuração à posição inicial, toque em Move up (Mover para baixo).
- 8. Para permitir a remoção da bandeja, toque em Move to back (Mover para baixo).
- 9. Limpe a bandeja com etanol a 70% e, em seguida, com água destilada.

Nota: Após a remoção da bandeja para fins de limpeza, certifique-se de que ela seja corretamente reinstalada.

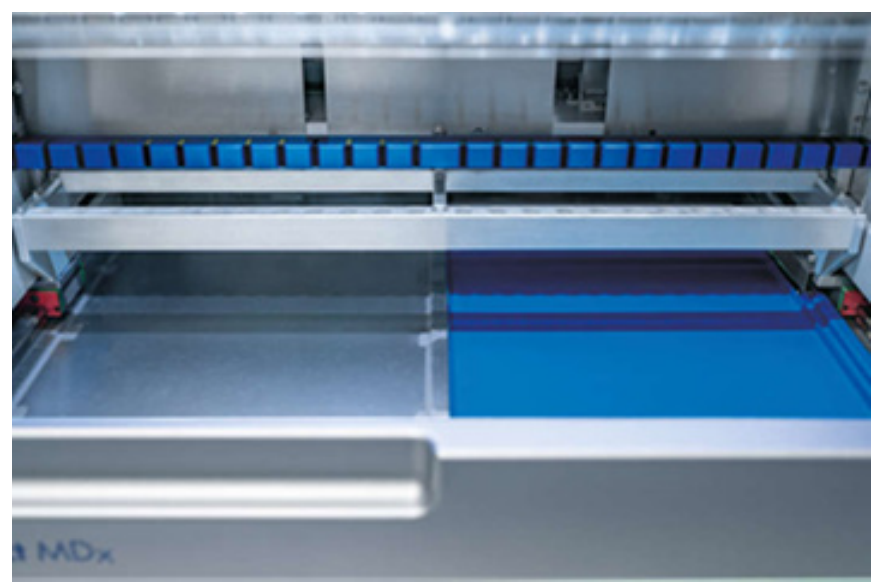

Figura 149-A Bandeja do lado direito instalada.

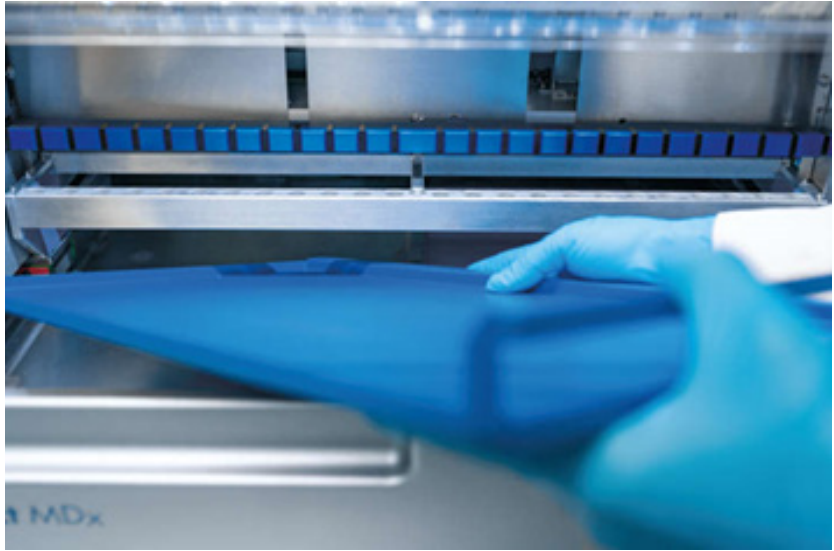

Figure 149-B. Instalando a bandeja do lado esquerdo.

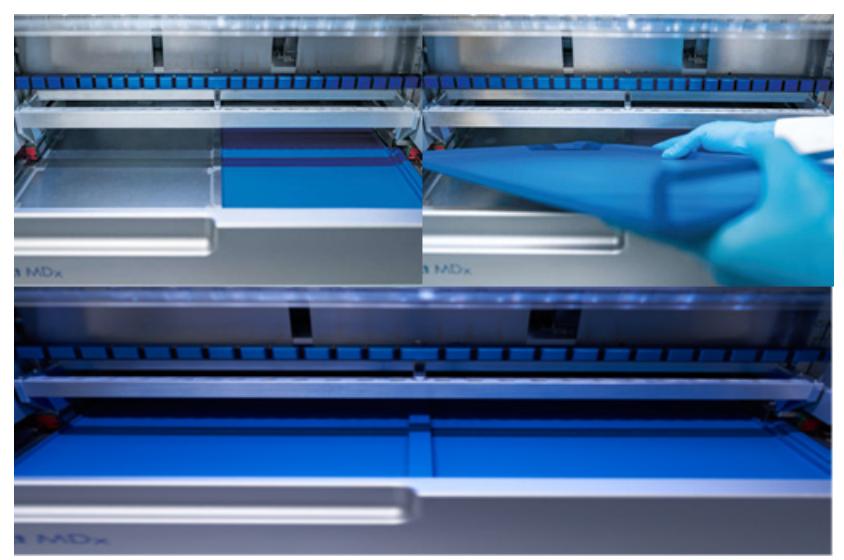

Figura 149-C. Instalação correta das bandejas.

- 10. Limpe os racks de cartucho e de ponteiras com etanol a 70% e, em seguida, com água destilada.
- 11. Limpe a superfície do instrumento usando um pano sem fiapos umedecido com etanol a 70%. Nota: a tampa e a tela sensível ao toque devem ser limpas SOMENTE com panos sem fiapos umedecidos com água.

### 6.4 Manutenção semanal

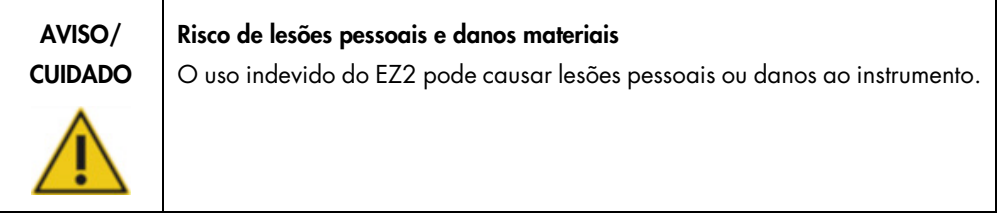

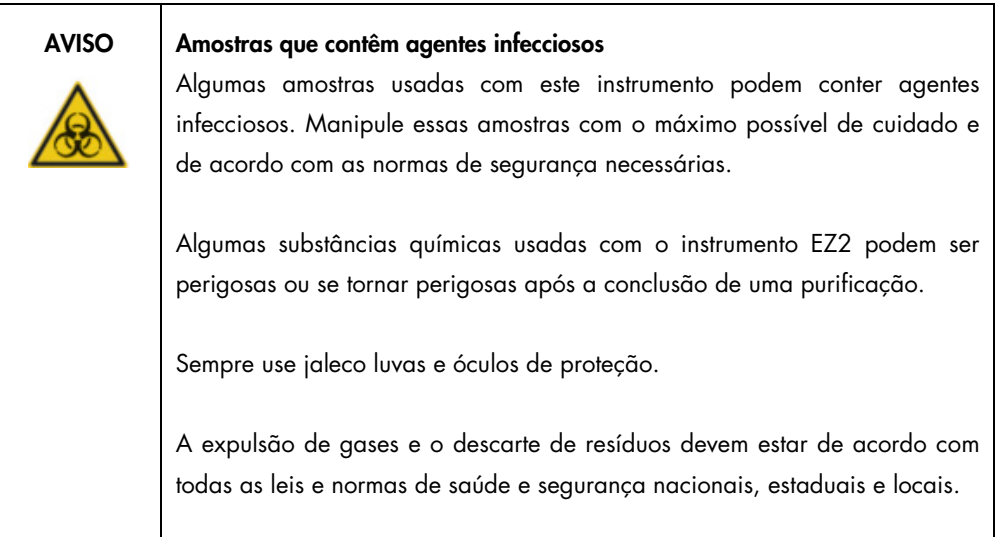

Importante: antes de iniciar o procedimentos de manutenção semanal, conclua a [Manutenção](#page-147-0)  [diária.](#page-147-0)

Para manter um bom contato entre os adaptadores de ponteiras e as ponteiras com filtro e para evitar o vazamento de líquido das ponteiras, uma leve aplicação de graxa deve ser aplicada aos anéis de vedação dos adaptadores de ponteiras toda semana.

- 1. Na tela sensível ao toque, toque em Maintenance (Manutenção).
- 2. Toque em Weekly maintenance (Manutenção semanal). A data do último procedimento e a próxima data prevista da manutenção semanal são exibidas na tela.

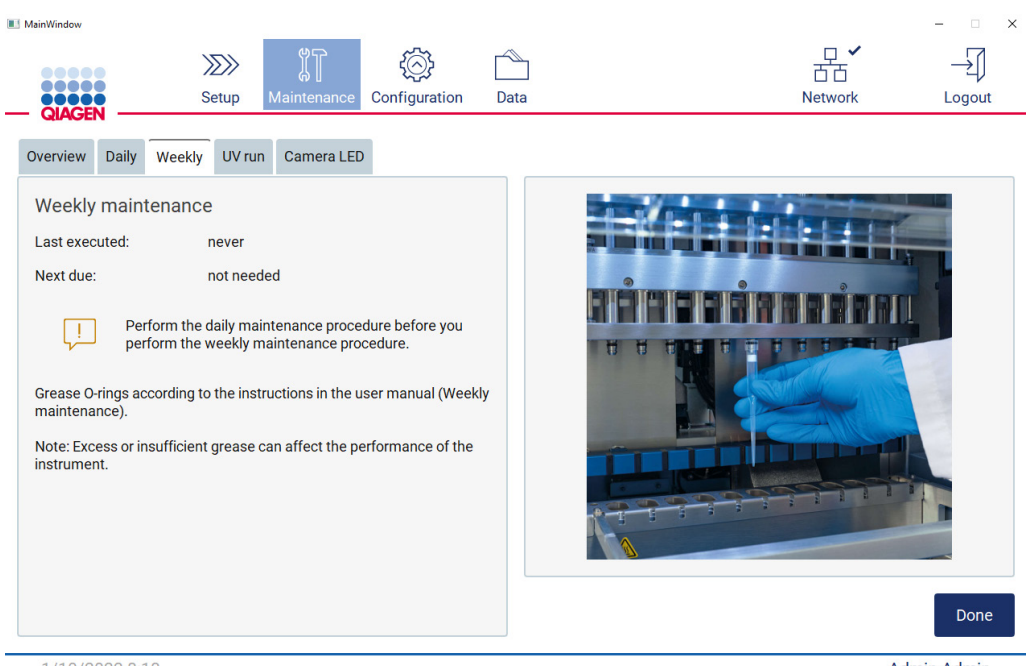

 $1/10/2022$  8:18

 $Admin$  Admin

<span id="page-152-0"></span>Figura 150. Tela Weekly maintenance (Manutenção semanal).

- 3. Coloque luvas.
- 4. Limpe os anéis de vedação com um pano sem fiapos para remover qualquer graxa aplicada anteriormente.
- 5. Utilizando uma luva nova, aplique uma pequena quantidade de graxa de silicone na superfície dos anéis de vedação (mostrados na [Figura 150\)](#page-152-0), usando apenas a ponta do dedo umedecida com graxa. Deve-se tomar cuidado para não permitir que a graxa seja aplicada ou cubra a abertura do núcleo da pipeta.
- 6. Aplique uma pequena quantidade de graxa de silicone (consulte Anexo B [Acessórios do](#page-169-0)  EZ2 [Connect MDx,](#page-169-0) [Informações sobre pedidos,](#page-169-1) página [170\)](#page-169-1) na parede interna da extremidade grande de uma ponteira com filtro usando a extremidade fina de uma segunda ponteira nova.

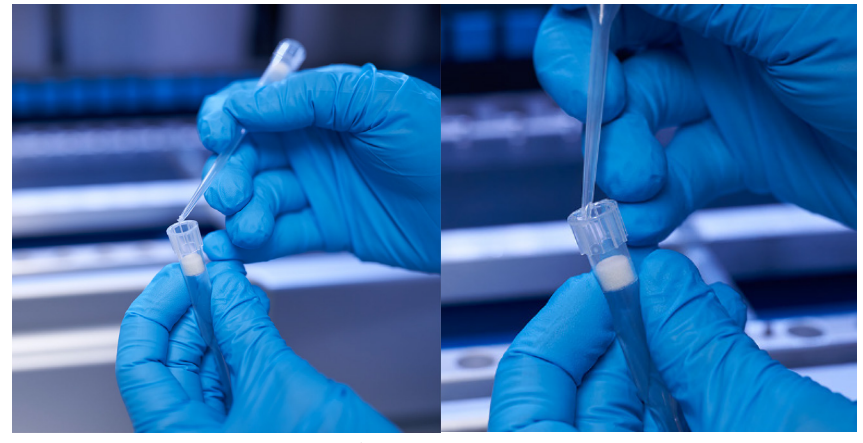

Figura 151. Preparação de ponteiras com filtro para aplicação de graxa.

- 7. Coloque a ponteira com filtro previamente preparada com graxa aplicada na parede interna na extremidade larga no cabeçote da pipeta e gire a ponteira com filtro no cabeçote da pipeta para distribuir a graxa de silicone uniformemente.
- 8. Certifique-se de que os anéis de vedação estejam umedecido somente com graxa e que não haja acúmulo visível de graxa. Esse acúmulo pode ser removido com um pano sem fiapos e o engraxamento reiniciado.
- 9. Certifique-se de que não há graxa presente nas peças além dos anéis de vedação, especialmente na barra no topo e na abertura das pipetas.

Nota: as ponteiras com filtro devem ficar encostadas na barra metálica superior se os anéis de vedação estiverem engraxados corretamente. Não deve haver uma lacuna (quando uma ponteira é encaixada manualmente). Não deve haver uma lacuna. O excesso ou a insuficiência de graxa poderá afetar o desempenho do EZ2.

Nota: a abertura do núcleo da pipeta deve ser verificada depois do engraxamento para garantir que não haja graxa dentro da abertura.

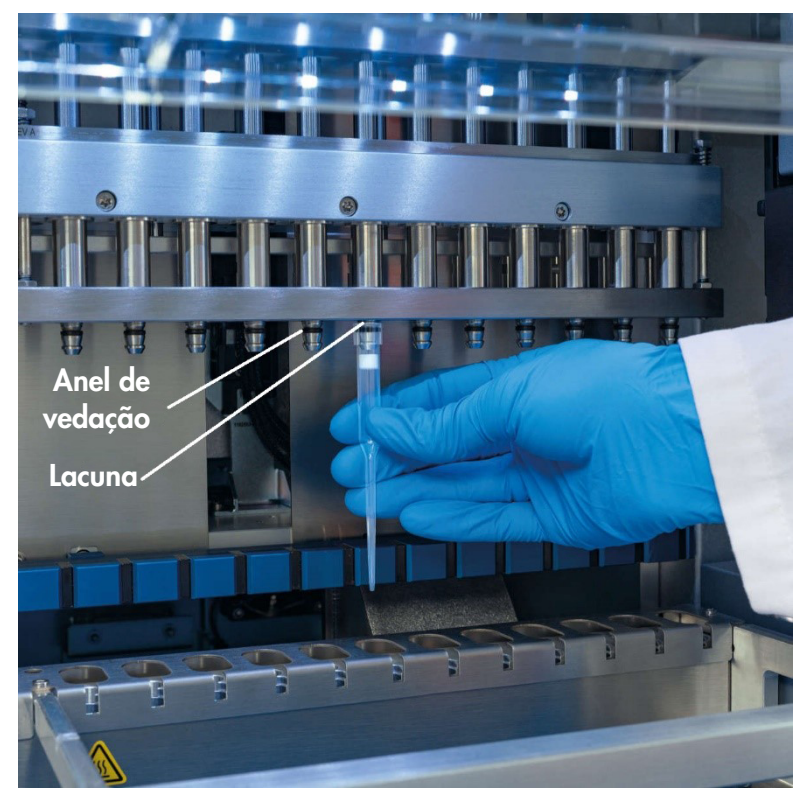

Figura 152. Colocando uma ponteira com filtro na cabeça da pipeta.

## 6.5 Descontaminação UV

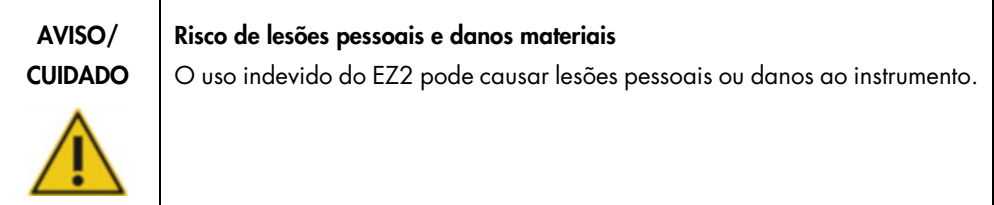

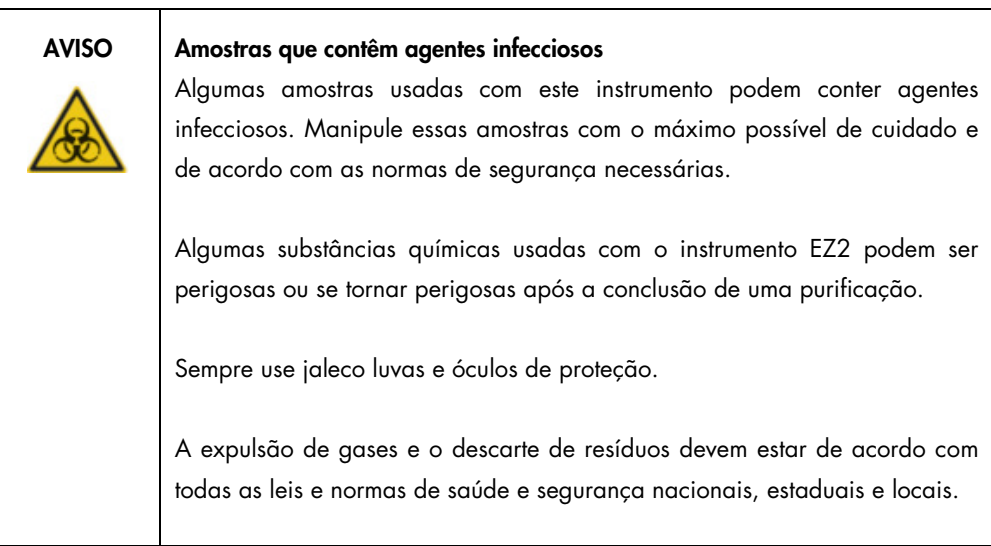

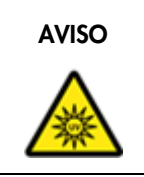

#### AVISO Radiação UV

Evite olhar diretamente para a luz UV. Não exponha a pele à luz UV.

Importante: antes de iniciar uma descontaminação UV, conclua a [Manutenção após a execução](#page-144-0) (consulte a página [145\)](#page-144-0).

- 1. Feche a tampa.
- 2. Na tela sensível ao toque, toque em Maintenance (Manutenção).

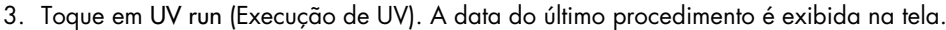

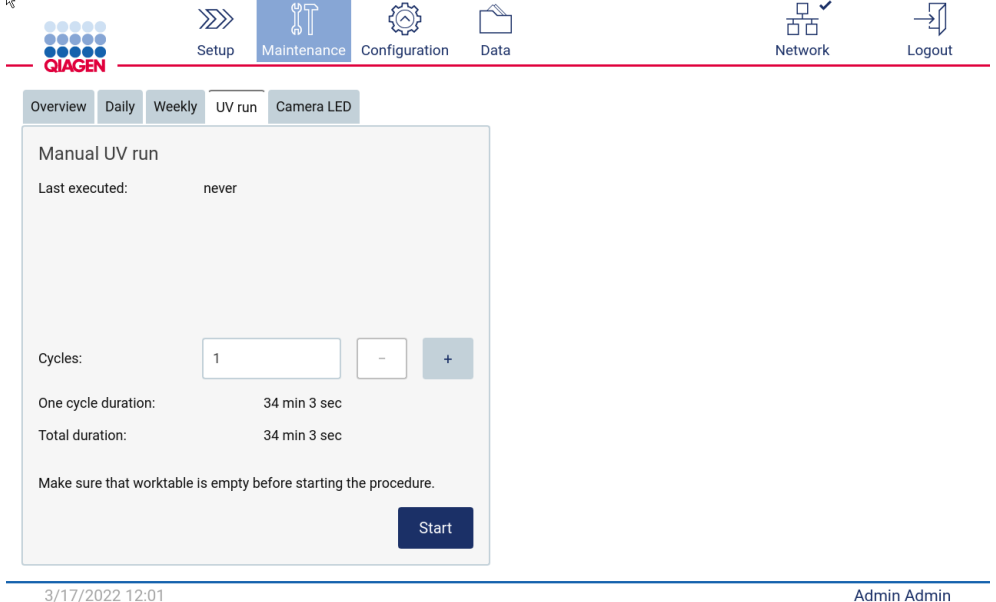

Figura 153. Tela Manual UV Run (Execução UV manual).

- 4. Selecione o número de ciclos de descontaminação. O tempo de descontaminação necessário dependerá dos materiais biológicos processados no dispositivo.
- 5. Para iniciar o procedimento, toque em Start (Iniciar).
- 6. Se houver a necessidade de anular o ciclo UV antes da conclusão, toque no botão Abort (Anular). Importante: o ciclo UV não irá parar imediatamente ao selecionar Abort (Anular); o sistema precisará concluir a etapa de execução atual do ciclo – isto pode levar 1 ou 2 min.
- 7. Uma mensagem (consulte a figura a seguir) é exibida depois da realização da execução UV. Toque em Finish (Finalizar) para concluir a execução UV.

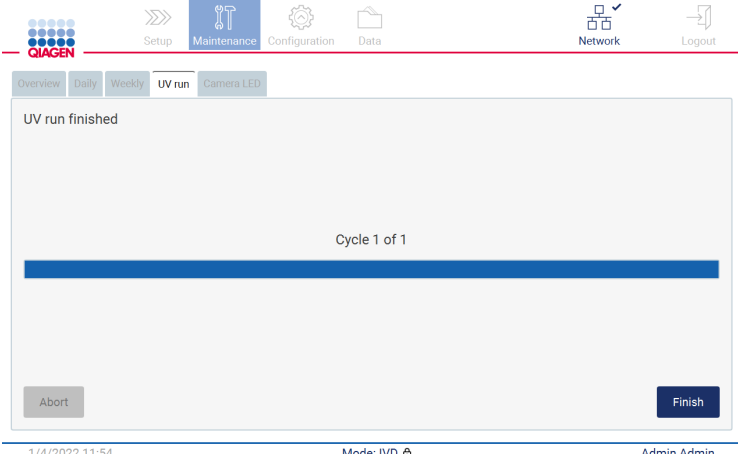

Figura 154. Tela UV run finished (Execução UV concluída).

### 6.6 Calibração da câmera

O EZ2 Connect MDx fornece uma câmera interna que permite uma verificação de inventário antes de realizar a execução.

Nota: A calibração da câmera deve ser realizada como parte do procedimento de instalação, depois de mover o instrumento, bem como em caso de problemas na verificação de carga.

- 1. Na tela sensível ao toque, toque em Maintenance (Manutenção).
- 2. Toque em Camera LED (LED da câmera).

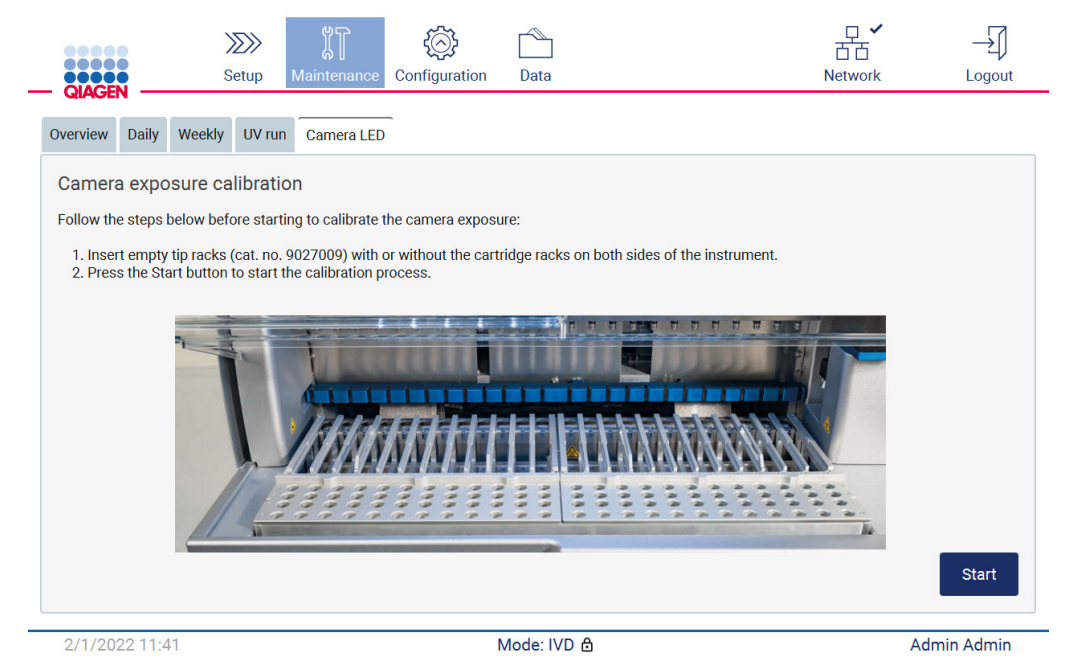

Figura 155. Tela Camera exposure calibration (Calibração da exposição da câmera).

- 3. Siga as instruções exibidas na tela.
- 4. Feche a tampa.
- 5. Para iniciar o procedimento, toque em Start (Iniciar).

### 6.7 Serviço

Entre em contato com a Assistência Técnica local da QIAGEN ou com o distribuidor local para obter mais informações sobre contratos de suporte de serviço flexíveis da QIAGEN.

Nota: antes que o serviço do EZ2 Connect MDx seja realizado, o instrumento deve ser descontaminado primeiro. Consulte as seções [Desinfetando o EZ2](#page-143-0) e [Removendo contaminação](#page-143-1) (páginas [144](#page-143-0) e [144,](#page-143-1) respectivamente).

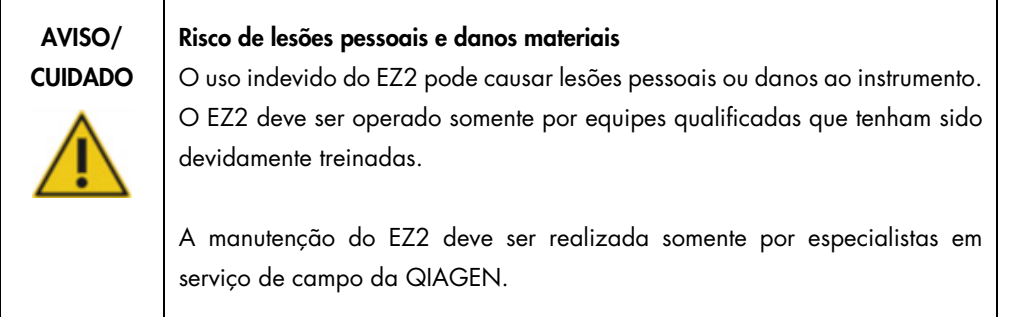

# 7 Solução de problemas

Esta seção contém informações sobre o que fazer se ocorrer um erro ao usar o instrumento EZ2.

### 7.1 Contatando a Assistência Técnica da QIAGEN

Sempre que detectar um erro do instrumento EZ2, certifique-se de ter as seguintes informações em mãos:

Nota: grande parte das informações listadas abaixo pode ser encontradas no relatório de execução.

- Nome e versão do protocolo
- Versão de software
- Número de série do instrumento, isto pode ser encontrado na placa de identificação na parte de trás do instrumento ou em cada relatório de execução
- Material de entrada de amostra e pré-tratamento de amostra
- Descrição detalhada da situação de erro
- Pacote de suporte

Essas informações ajudarão você e o especialista da Assistência Técnica da QIAGEN a lidar com o seu problema de forma mais eficiente.

Nota: é possível encontrar informações sobre as versões de software e protocolo mais recentes em [www.qiagen.com.](http://www.qiagen.com/) Em alguns casos, podem estar disponíveis atualizações para resolver problemas específicos.

#### 7.1.1 Criar um pacote de suporte

O EZ2 pode criar um pacote de suporte contendo informações sobre o dispositivo e o status do dispositivo. Estas informações ajudarão a Assistência Técnica da QIAGEN a solucionar o problema.

- 1. Desligue o EZ2 e conecte o unidade flash USB.
- 2. Ligue-o novamente e efetue o login.
- 3. Toque em Data (Dados) na barra de ferramentas.

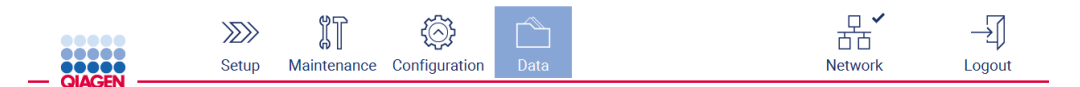

Figura 156. Botão Data (Dados) na barra de ferramentas.

4. Toque em Create and download (Criar e baixar) na seção Support Package (Pacote de suporte).

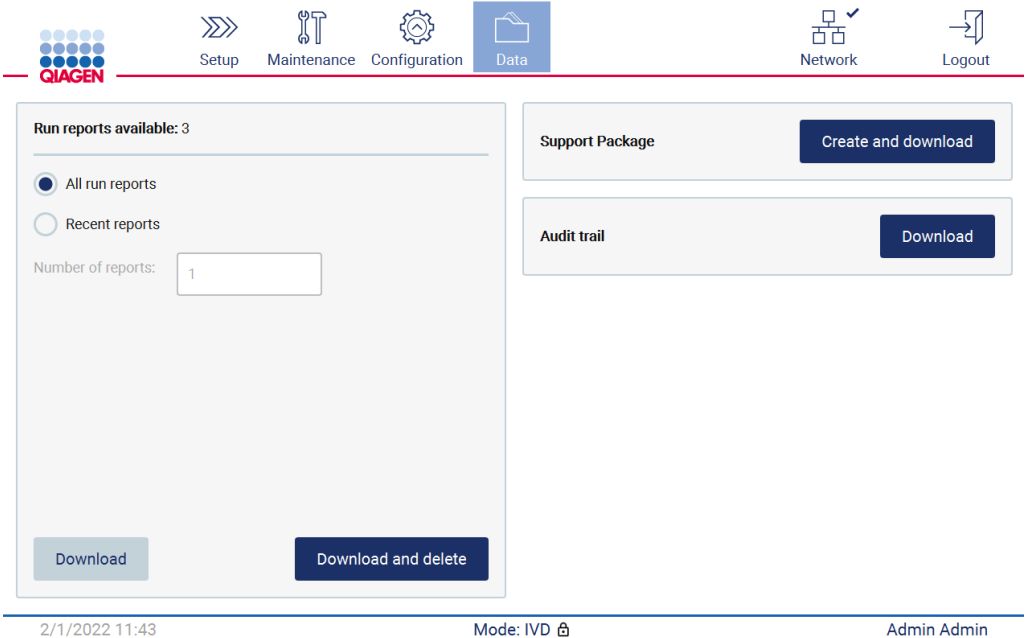

Figura 157. Guia Data (Dados).

5. O pacote de suporte fica salvo na unidade flash USB. A tela de download bem-sucedido é exibida. Toque em OK para fechar.

Nota: o pacote de suporte contém informações sobre as últimas execuções realizadas e, portanto, poderá conter informações sensíveis.

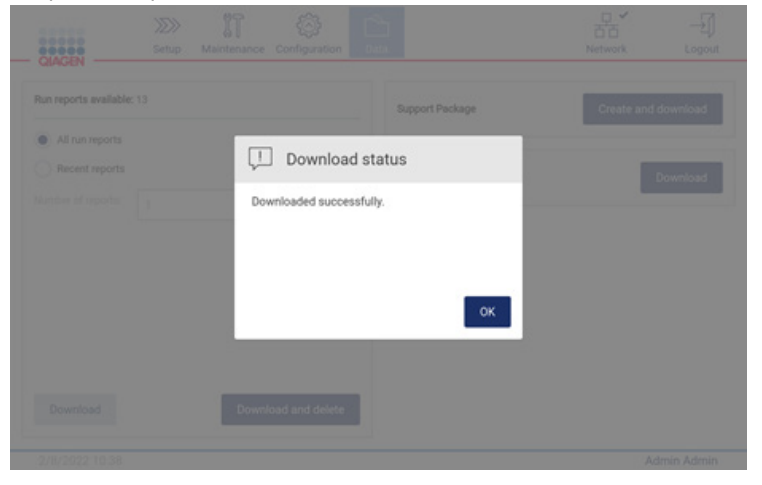

Figura 158. Download bem-sucedido.

6. Se não for possível criar o pacote de suporte, a tela abaixo é exibida e a criação deve ser tentada novamente.

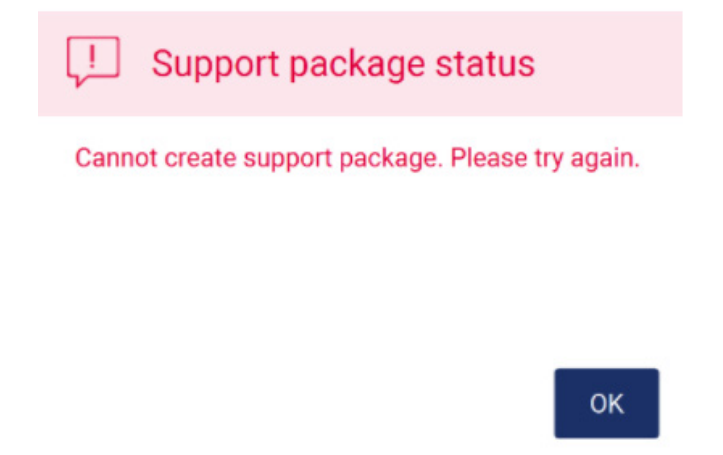

#### Figura 159. Falha na criação do pacote de suporte.

Nota: o pacote de suporte contém informações sobre as últimas execuções realizadas e, portanto, poderá conter informações sensíveis.

## 7.2 Operação

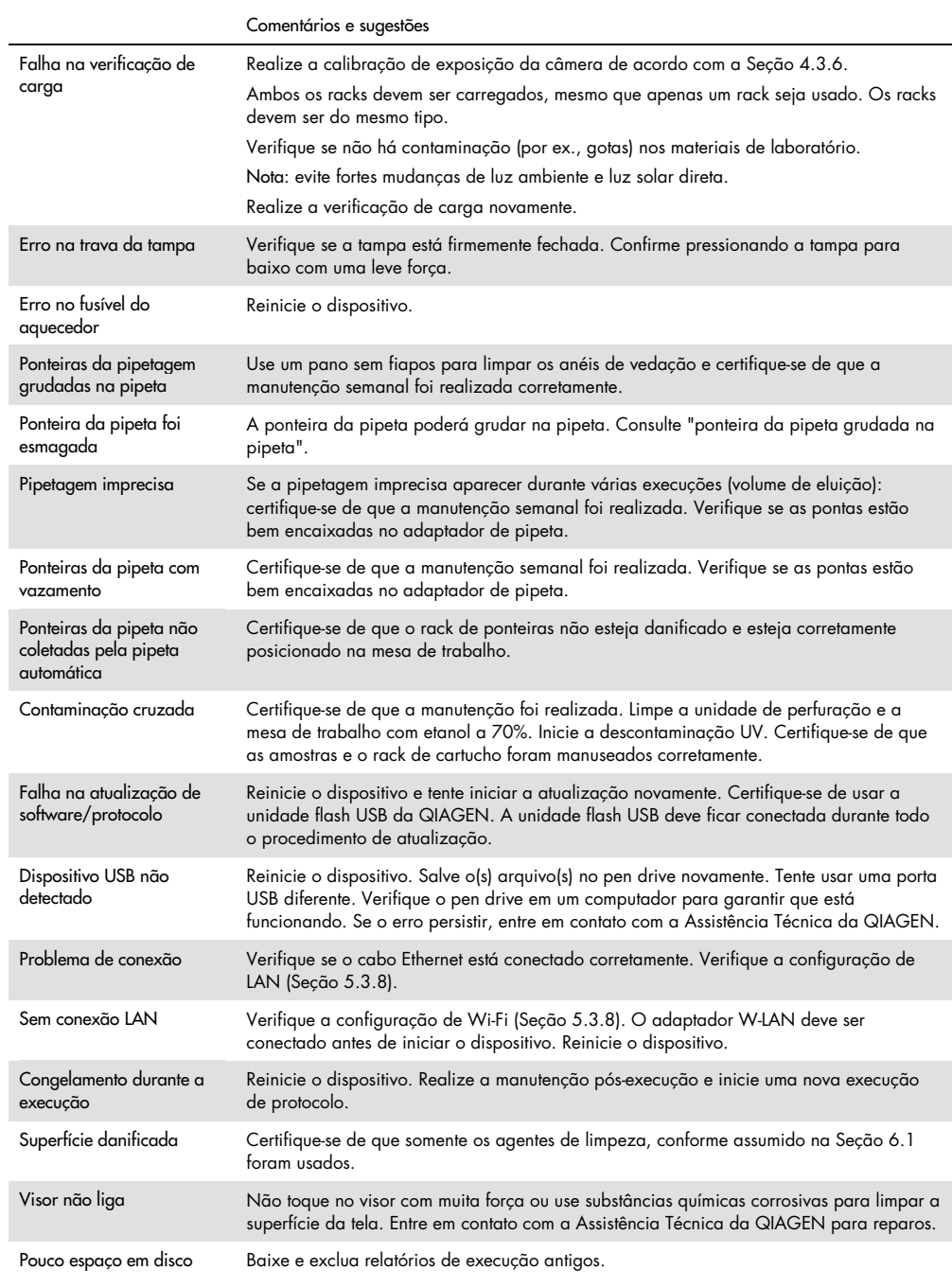

# 8 Glossário

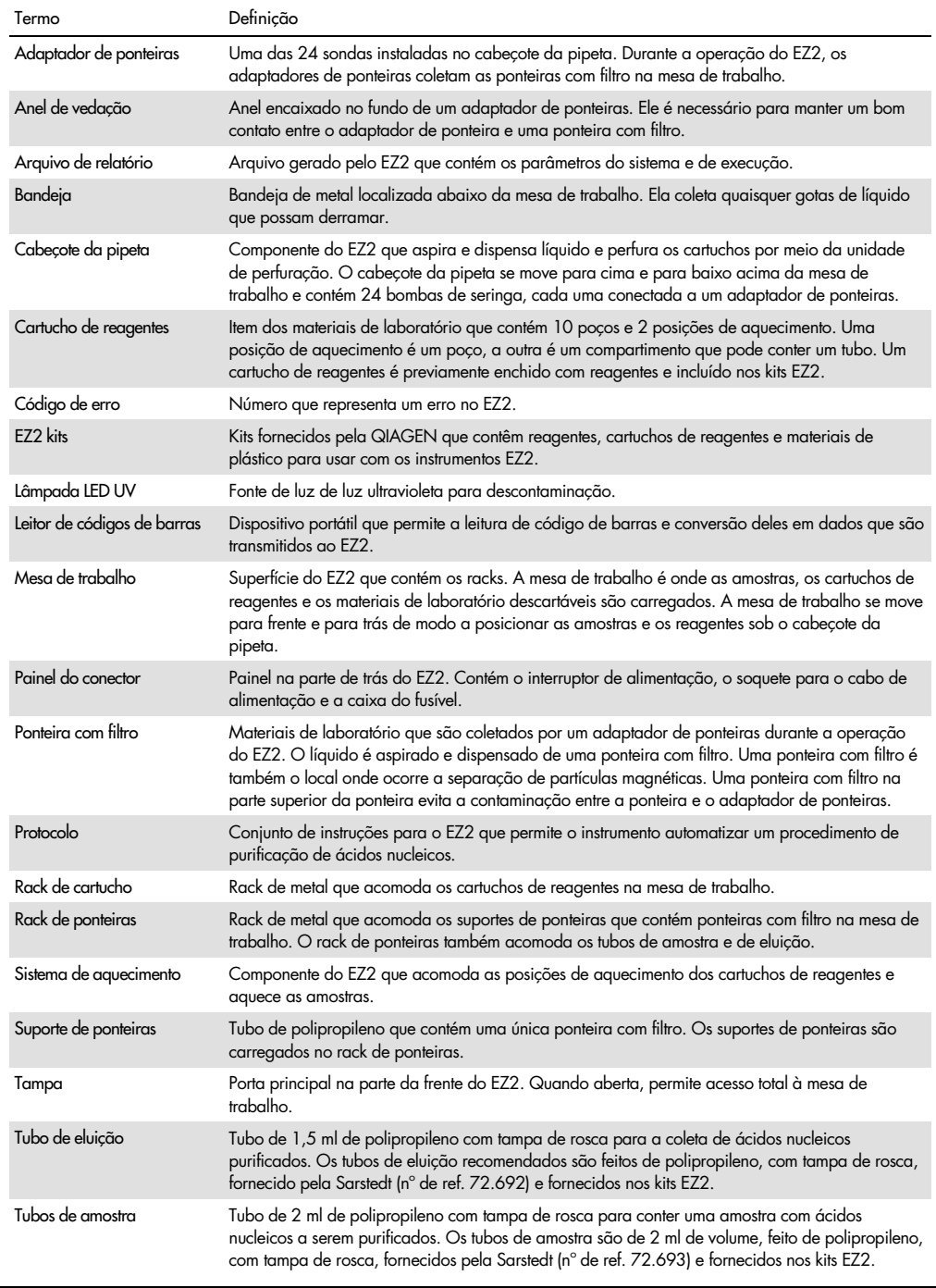

# 9 Especificações técnicas

### A QIAGEN reserva-se o direito de alterar as especificações a qualquer momento.

## 9.1 Condições operacionais

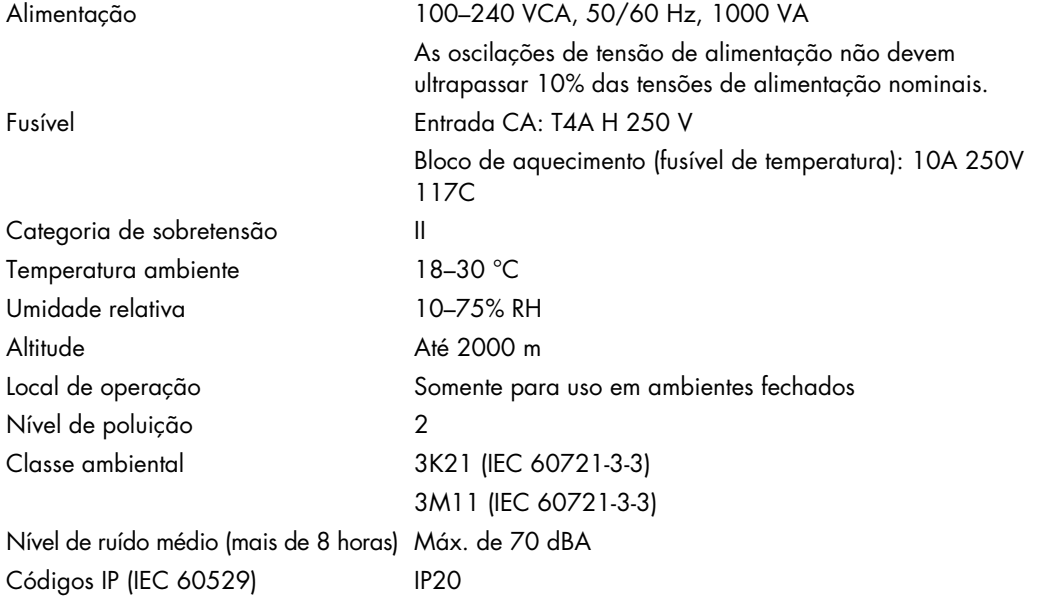

## 9.2 Condições de transporte

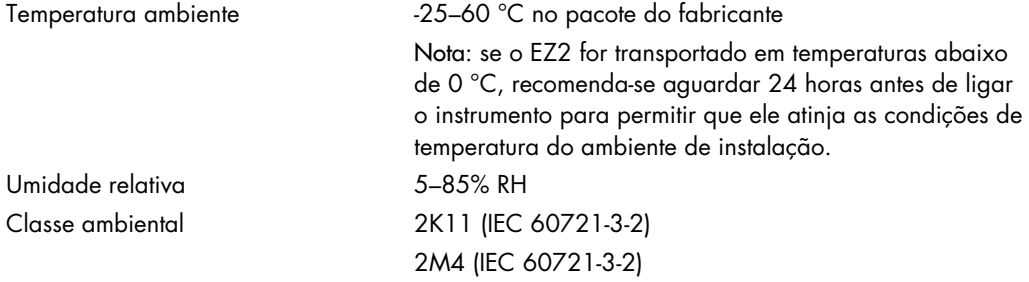

## 9.3 Condições de armazenamento

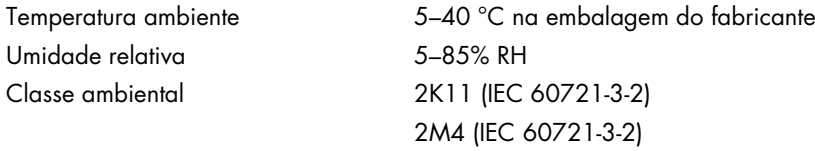

## 9.4 Dados mecânicos e recursos de hardware

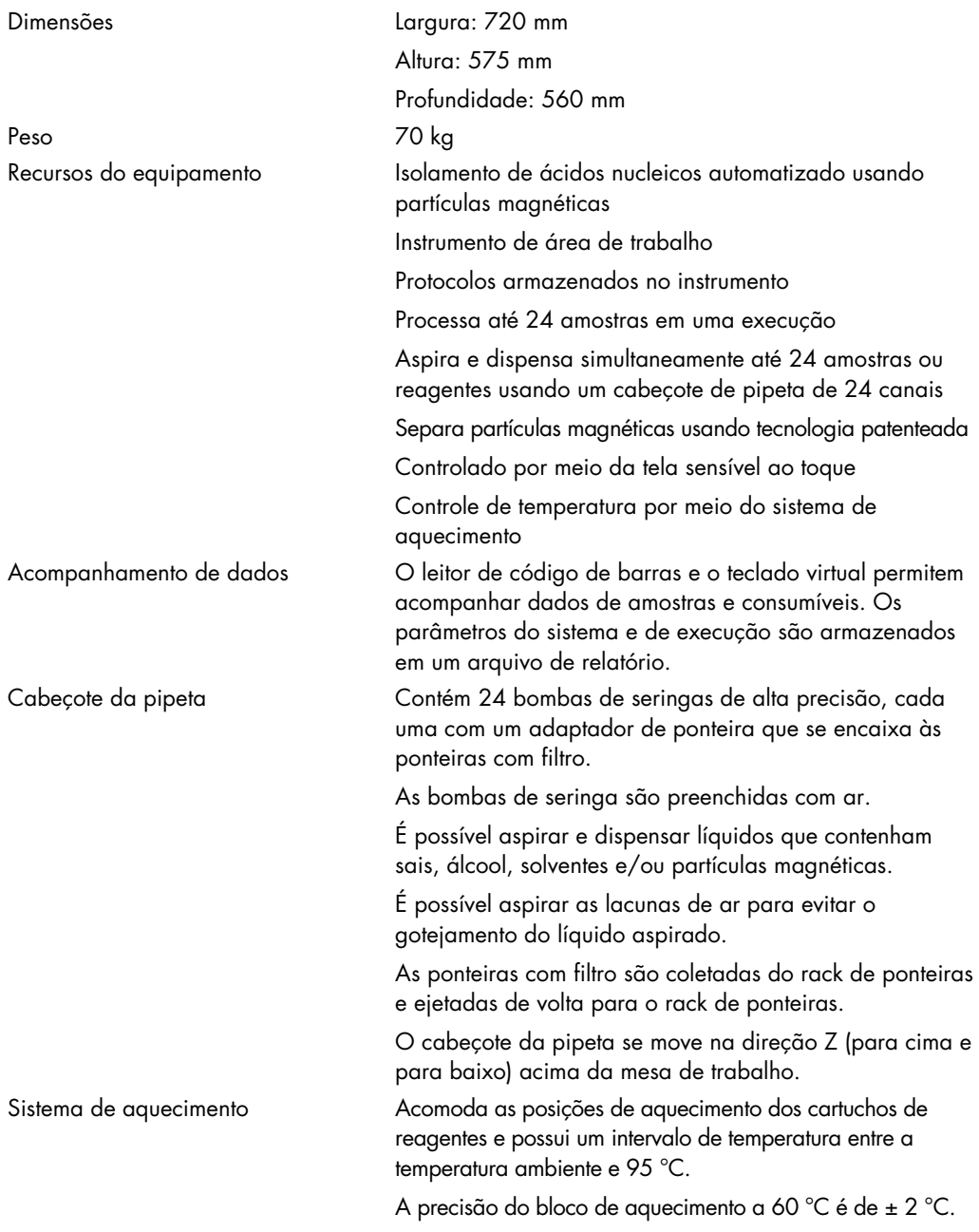

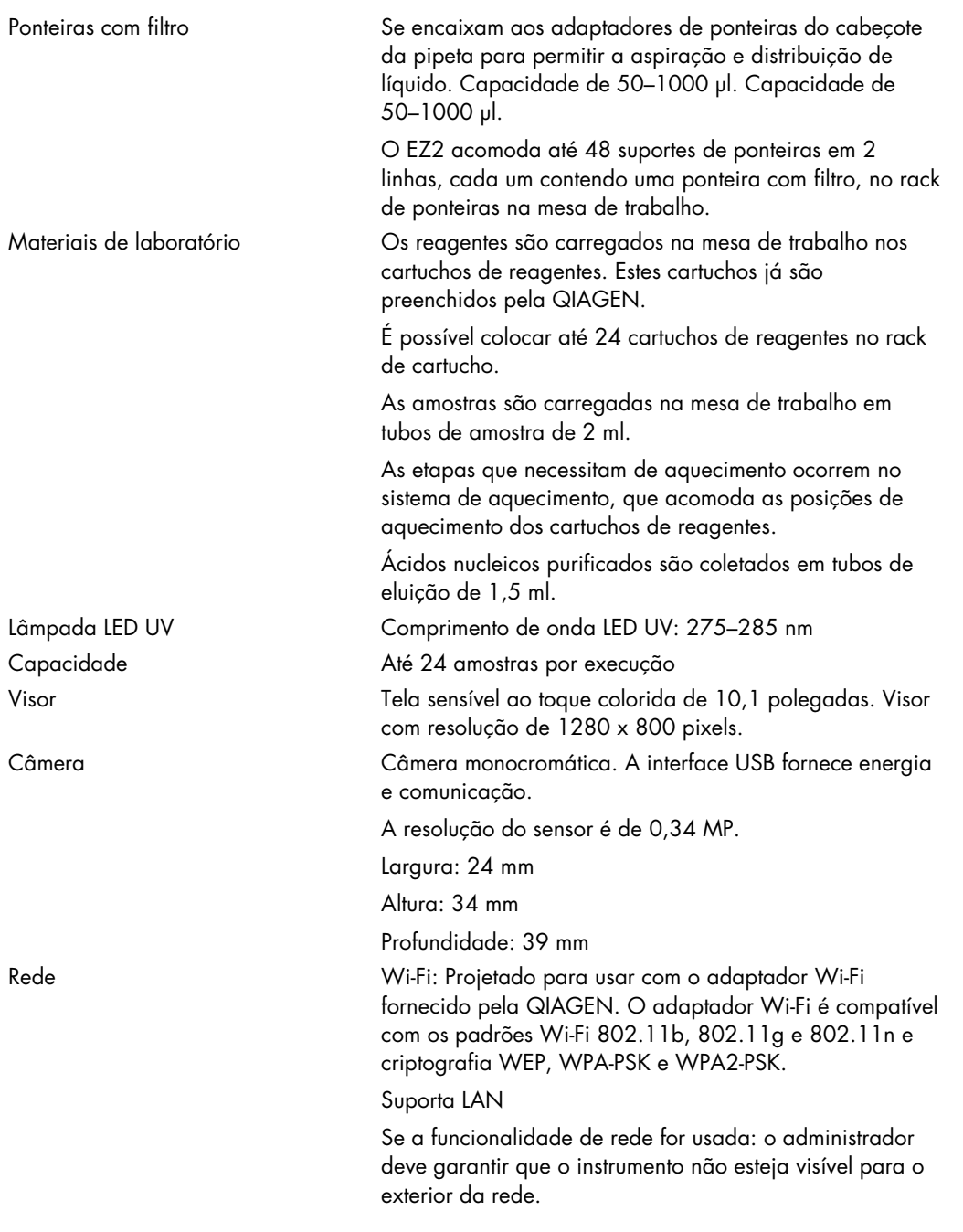

## Anexo A

Declaração de conformidade

### Nome e endereço do fabricante legal

QIAGEN GmbH QIAGEN Strasse 1 40724 Hilden Alemanha

Uma declaração de conformidade atualizada pode ser solicitada à Assistência Técnica da QIAGEN.

### Resíduos de equipamentos elétricos e eletrônicos (REEE)

Esta seção fornece informações sobre o descarte de resíduos de equipamentos elétricos e eletrônicos pelos usuários.

O símbolo de lixeira com rodas cruzado (ver abaixo) indica que este produto não deve ser descartado com outros resíduos; ele deve ser levado a uma instalação de tratamento aprovada ou a um ponto de coleta designado para reciclagem, de acordo com as leis e regulamentações locais.

A coleta seletiva e a reciclagem de equipamentos eletrônicos descartados no momento do descarte ajudam a conservar os recursos naturais e asseguram que o produto seja reciclado para proteger a saúde humana e o ambiente.

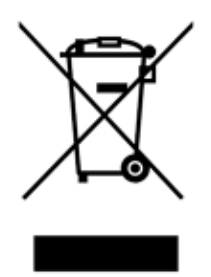

A reciclagem pode ser fornecida pela QIAGEN, mediante solicitação, a um custo adicional. Na União Europeia, de acordo com os requisitos de reciclagem específicos da norma REEE e quando um produto substituto é fornecido pela QIAGEN, a reciclagem de equipamentos eletrônicos com a marca REEE é gratuita.

Para reciclar equipamentos eletrônicos, entre em contato com seu escritório local de vendas da QIAGEN para obter o formulário de retorno necessário. Após o envio do formulário, você será contatado pela QIAGEN para a solicitação de informações de acompanhamento para o agendamento da coleta do resíduo eletrônico ou para lhe fornecer uma cotação individual.

### Aviso da Proposta 65 da Califórnia

Este produto contém substâncias químicas conhecidas pelo Estado da Califórnia como causadores de câncer, defeito congênito e outros ferimentos reprodutivos.

### Cláusula de responsabilidade

A QIAGEN estará isenta de quaisquer obrigações ao abrigo desta garantia no caso de reparações ou modificações realizadas por pessoas que não façam parte de sua própria equipe, exceto nos casos em que a Empresa tenha dado o seu consentimento por escrito para realizar tais reparações ou modificações.

Todos os materiais substituídos ao abrigo desta garantia serão assegurados somente pelo período de garantia original e, em hipótese alguma, além da data de vencimento original da garantia original, a menos que haja autorização por escrito de um representante da Empresa. Os dispositivos de leitura, dispositivos de interface e software associado serão assegurados apenas pelo período oferecido pelo fabricante original de tais produtos. Representações e garantias feitas por qualquer pessoa, incluindo representantes da QIAGEN, que são inconsistentes ou estão em conflito com as condições desta garantia não devem ser vinculadas à Empresa, a menos que sejam produzidas por escrito e aprovadas por um representante da QIAGEN.

O EZ2 é equipado com uma porta Ethernet e um dispositivo USB Wi-Fi. O comprador do EZ2 Connect MDx é o único responsável por evitar todos e quaisquer vírus informáticos, worms, cavalos de Troia, malware, ataques ou qualquer outra forma de violação da cibersegurança. A QIAGEN não assume qualquer responsabilidade por vírus informáticos, worms, cavalos de Troia, malware, ataques ou qualquer outra forma de violação da cibersegurança.

O EZ2 não é totalmente compatível com o padrão UL-2900-1 e não fornece um tempo limite de inatividade (configurável).

## <span id="page-169-0"></span>Anexo B – Acessórios do EZ2 Connect MDx

## <span id="page-169-1"></span>Informações sobre pedidos

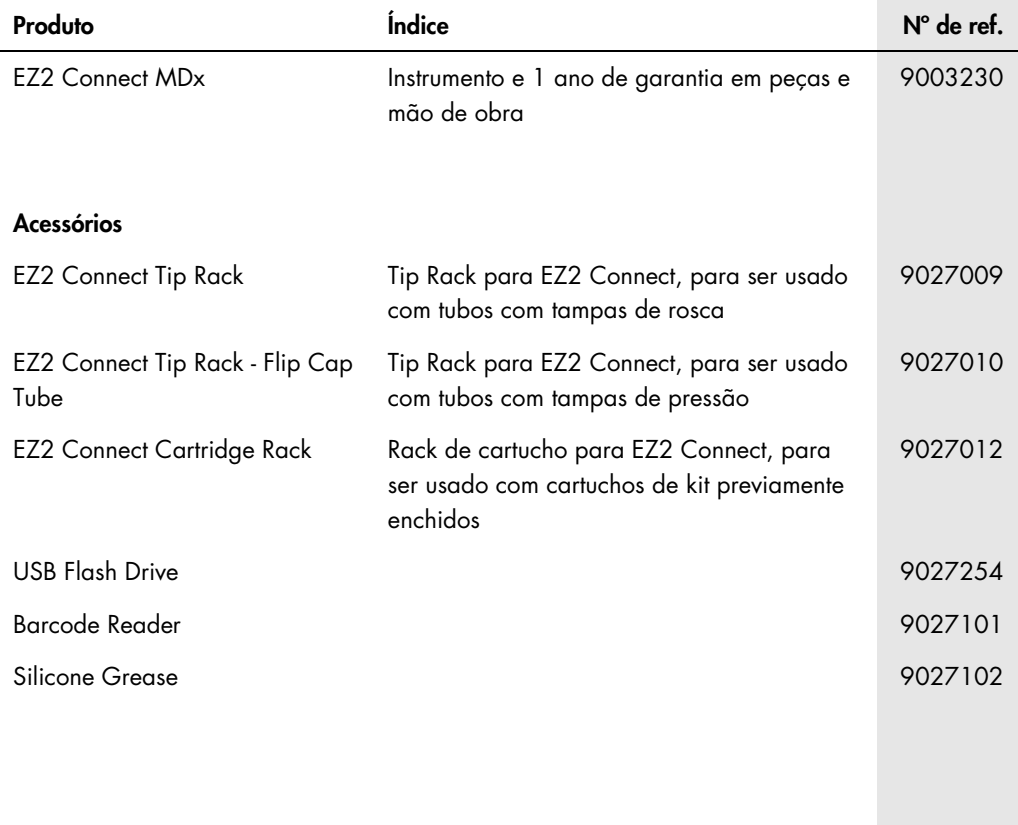

Para obter as isenções de responsabilidade atualizadas de licenciamento e específicas do produto, consulte o manual do usuário ou o manual do respectivo kit QIAGEN. Os manuais do usuário e os manuais de kits QIAGEN estão disponíveis em [www.qiagen.com](http://www.qiagen.com/) ou podem ser solicitados à Assistência Técnica da QIAGEN ou ao seu distribuidor local.

# Histórico de revisões do documento

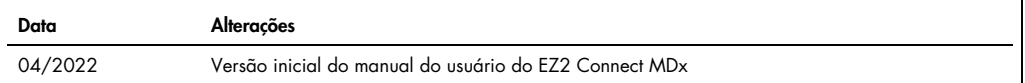

Marcas: QIAGEN®, Sample to Insigh®, EZ2®, (QIAGEN Group); Gigasept®, Iysetol®, Mikrozid® (Schülke & Mayr GmbH). Os nomes registrados, marcas registradas etc.<br>utilizados neste documento, mesmo quando não marcados especifica

HB-2907-001 05/2022 © 2022 QIAGEN, todos os direitos reservados.

Encomendas: [www.qiagen.com/contact](http://www.qiagen.com/contact) | Suporte técnico: [support.qiagen.com](http://support.qiagen.com/) | Site [www.qiagen.com](http://www.qiagen.com/)